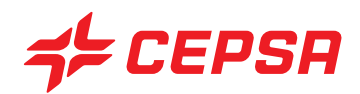

# **MANUAL** SISTEMA DE GESTÃO

# **TE CEPSA**

# **ÍNDICE**

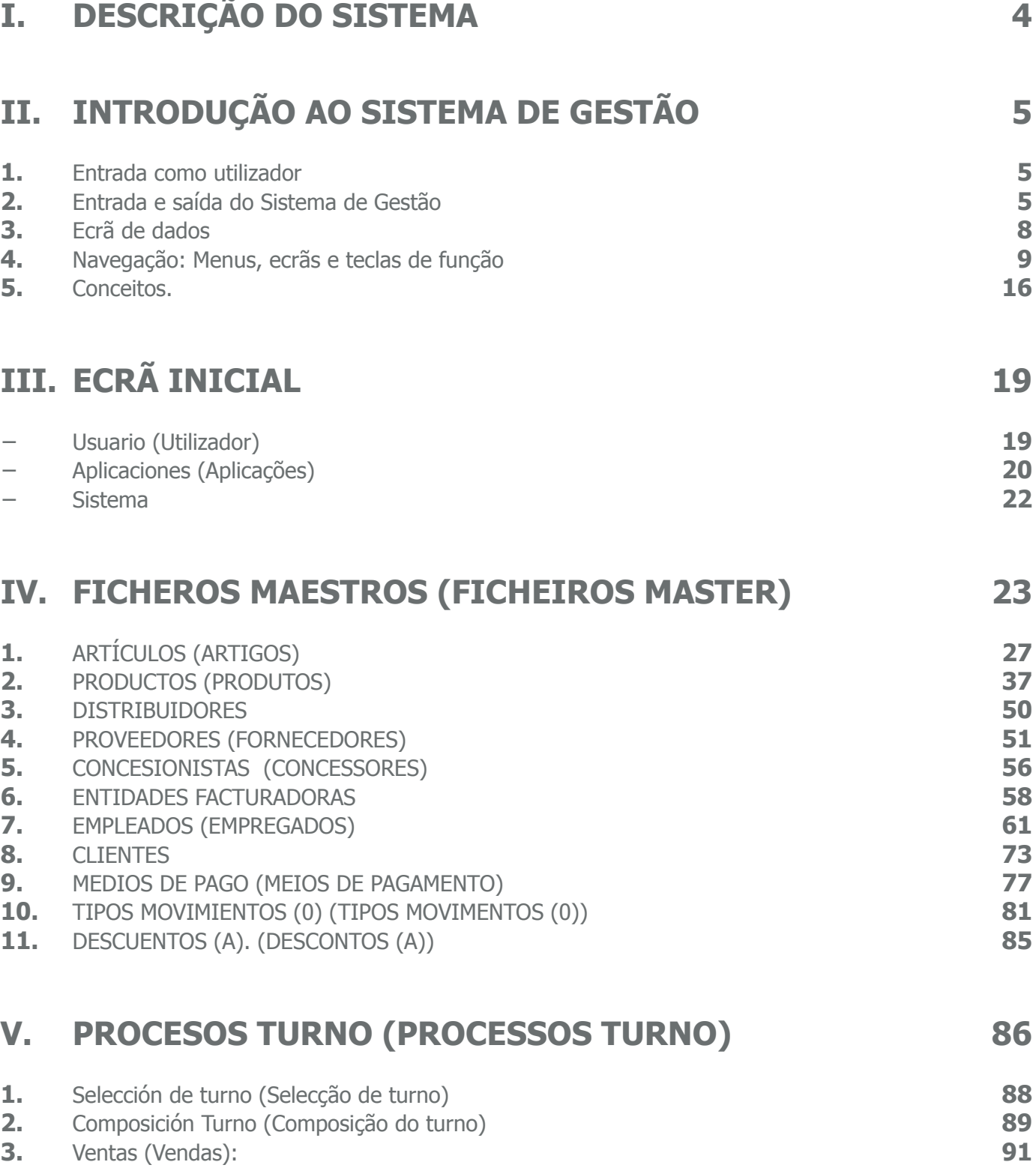

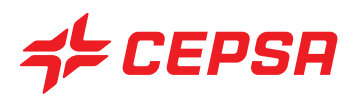

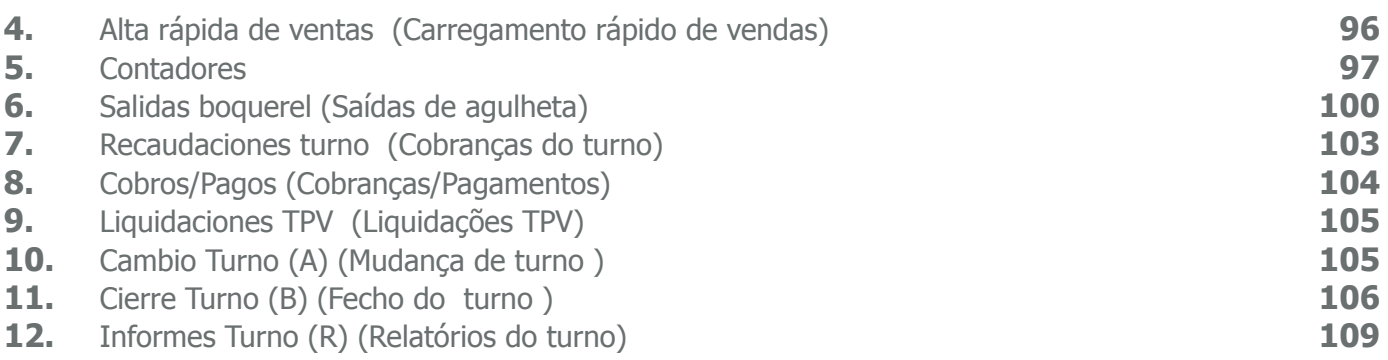

#### **VI. PROCESOS DÍA (PROCESSOS DIA) 112**

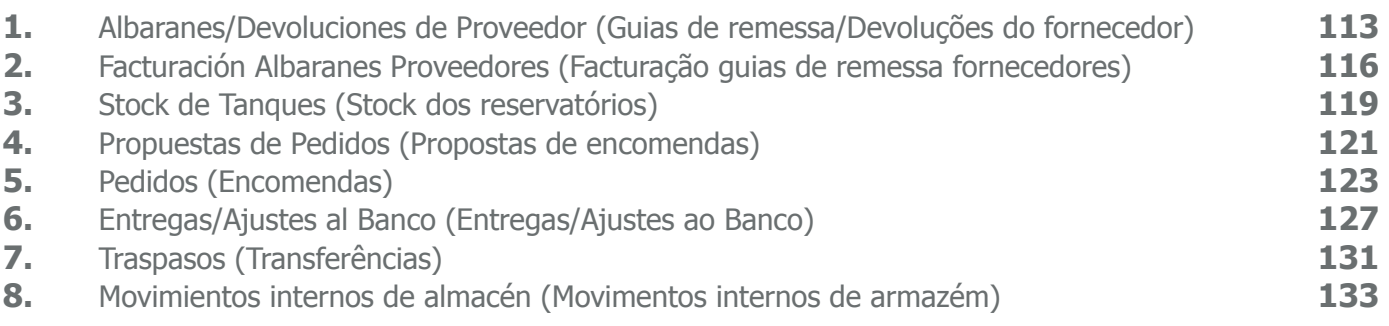

#### **VII. DISCRECIONALES (DISCRICIONÁRIOS) 134**

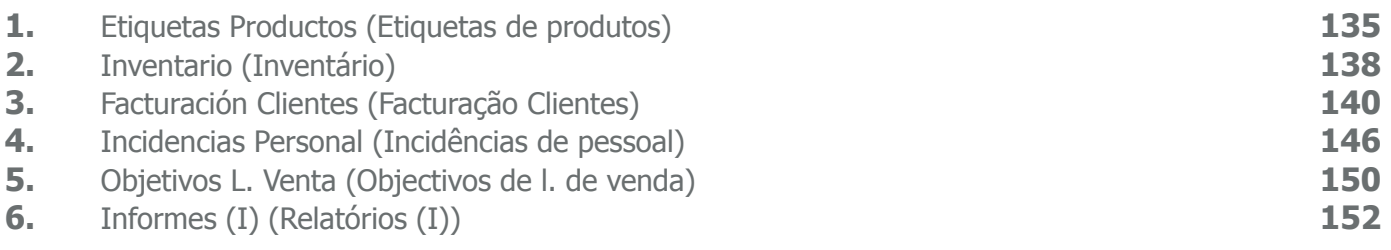

#### **VIII. REIMPRESIÓN (REIMPRESSÃO) 155**

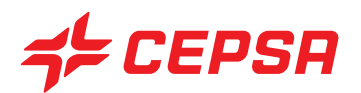

# **I. DESCRIÇÃO DO SISTEMA**

O Sistema de Gestão é uma aplicação concebida para controlar todas as operações que se realizam numa Estação de Serviço Cepsa.

Esta aplicação está instalada no Servidor da Estação de Serviço Cepsa, o computador onde se encontram todas as aplicações informáticas da estação, que correm no sistema operativo Linux.

O utilizador trabalha sobre a aplicação central, denominada SIGES.

O servidor está ligado aos restantes equipamentos da estação, que enviam e recebem dados do Sistema de Gestão através de outras aplicações residentes, por sua vez, no próprio servidor.

O servidor deve permanecer sempre ligado, porque os programas que controlam as bombas de combustível e os terminais dos pontos de venda (TPV) funcionam sempre de forma oculta para o utilizador. O Sistema de Gestão é o único programa que o utilizador conhece e manuseia.

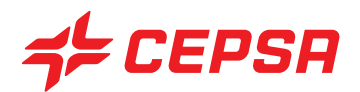

# **II. INTRODUÇÃO AO SISTEMA DE GESTÃO**

## **1. ENTRADA COMO UTILIZADOR**

Partimos da situação inicial em que o servidor acaba de arrancar. No ecrã surge a mensagem: "login:" Esta é a chave de acesso ao sistema operativo do computador, uma chave única e privada para cada servidor. Este sistema operativo, chamado Linux, caracteriza-se por ser "multiposto", ou seja, podemos ter até doze "postos de trabalho" ou sessões abertos em simultâneo, a trabalhar separadamente. Podemos aceder a cada uma das diferentes sessões premindo a tecla **ALT** e a tecla de função, ou seja, **ALT F2**, **ALT F3** … **ALT F12**.

Para evitar confusões, recomendamos que aceda sempre à mesma sessão, por exemplo **ALT F2**, para iniciar a sessão de trabalho com o programa de gestão.

## **2. ENTRADA E SAÍDA DO SISTEMA DE GESTÃO**

Como indicámos, recomendamos que mude a sessão de trabalho para **ALT F2**. Uma vez posicionados nesta sessão, surgirá:

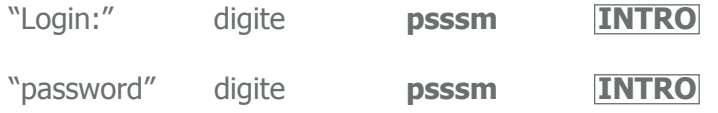

Neste momento veremos o menu inicial do Sistema de Gestão.

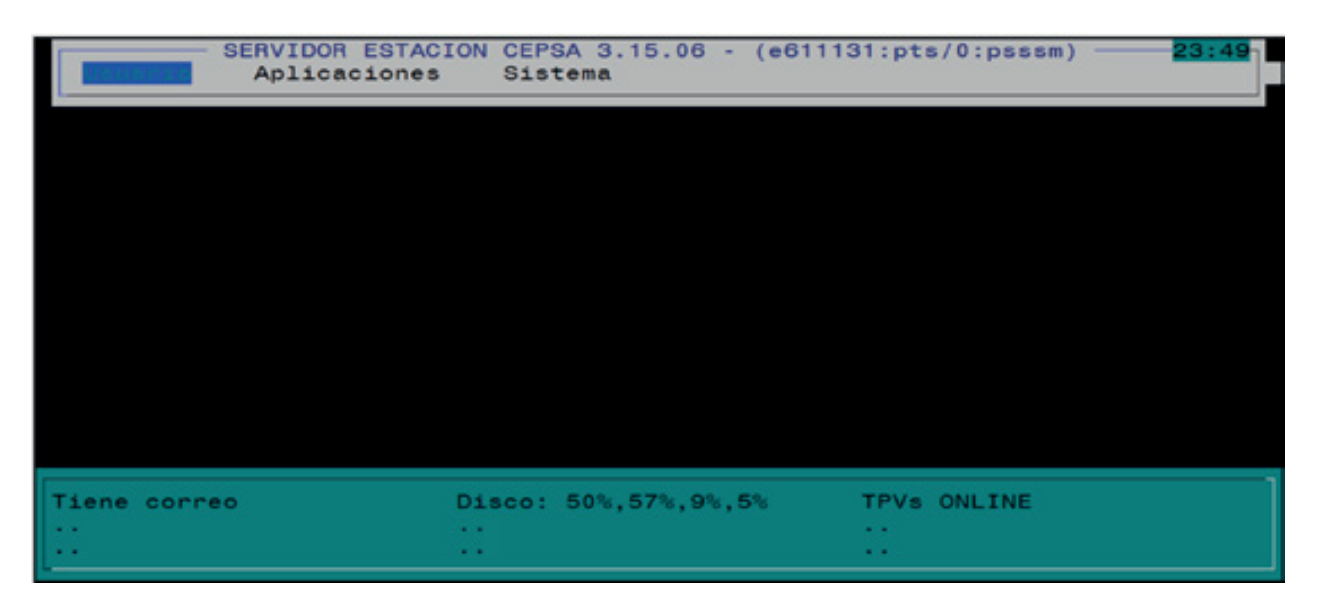

De início, o ecrã apresenta as três opções seguintes: Usuario, Aplicaciones, Sistema (Utilizador, Aplicações, Sistema). No ponto III analisaremos em profundidade estas opções e as sub-opções. Ecrã inicial.

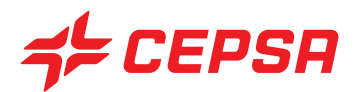

De todas estas opções, o programa SIGES é a principal e a mais usada. Este programa concentra todas as operações de gestão.

Para aceder a este programa a partir do menu inicial, deveremos seleccionar a opção:

Aplicaciones (Aplicações)

 $L_{\rightarrow}$  SIGES

Ejecutar (Executar) SIGES

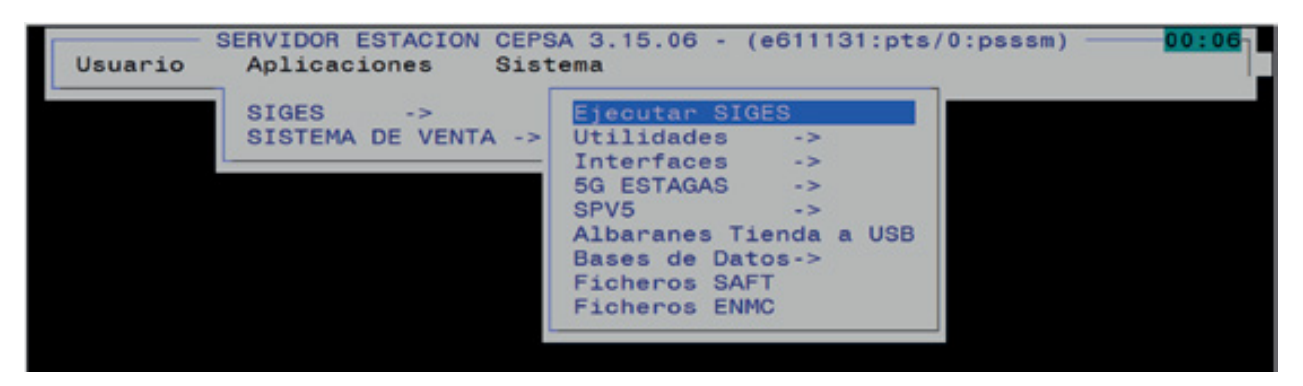

Seguidamente, acederemos ao ecrã inicial do programa de gestão SIGES.

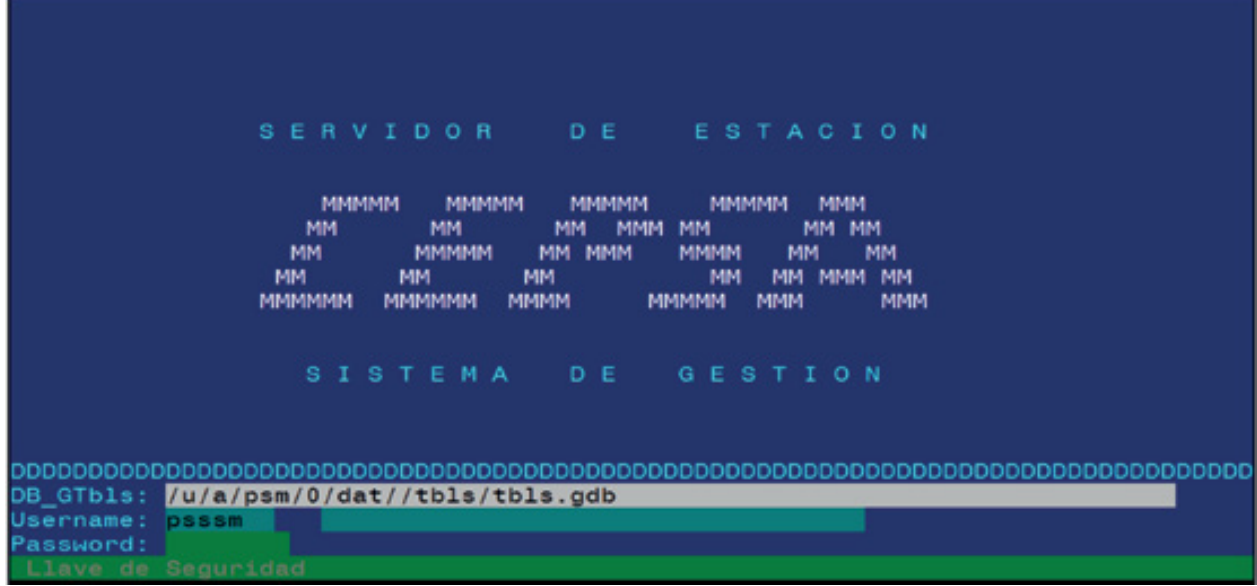

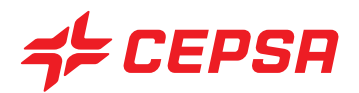

Para nos identificarmos, bastará premir **INTRO** para confirmar a chave de acesso indicada. E assim teremos entrado no programa SIGES, que é o objectivo principal deste manual. Veremos então o menu de opções do primeiro ecrã.

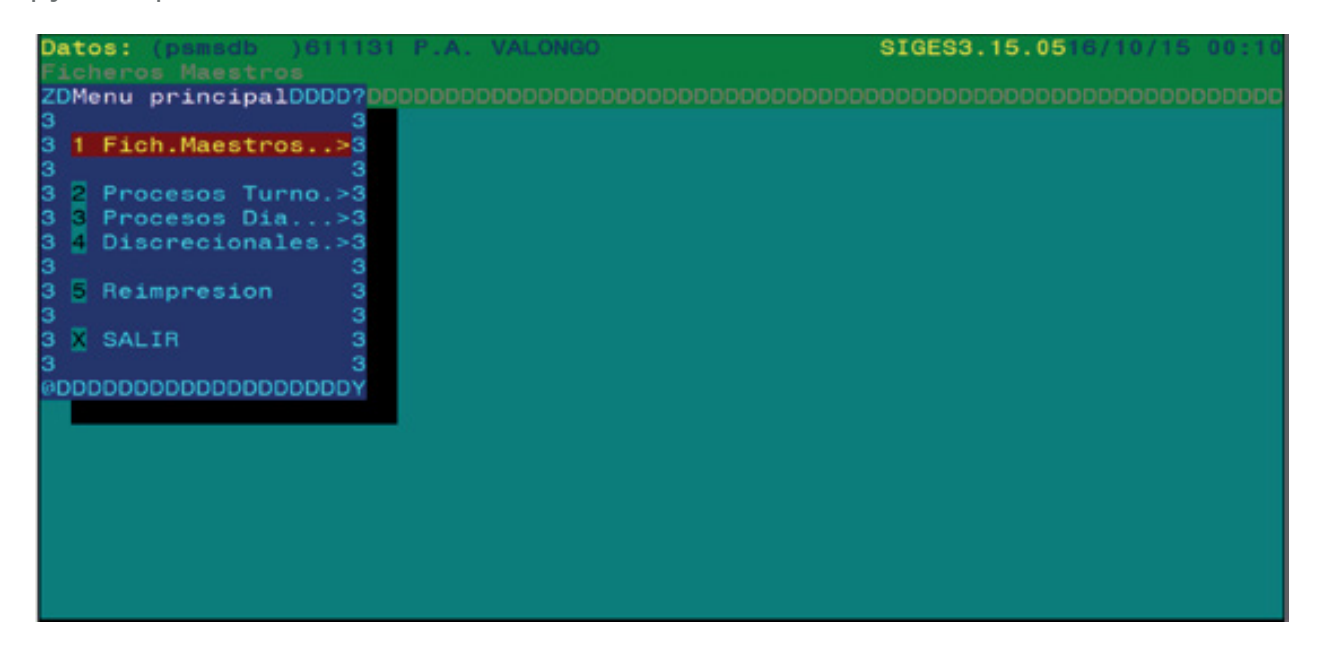

Para sair do SIGES a partir do ecrã inicial, devemos aceder à opção **Usuario (Utilizador)**. Seguidamente, deveremos seleccionar a opção **Salir (Sair)** com as teclas do cursor, premir **INTRO**, executar a selecção e sair do ecrã inicial do Sistema de Gestão.

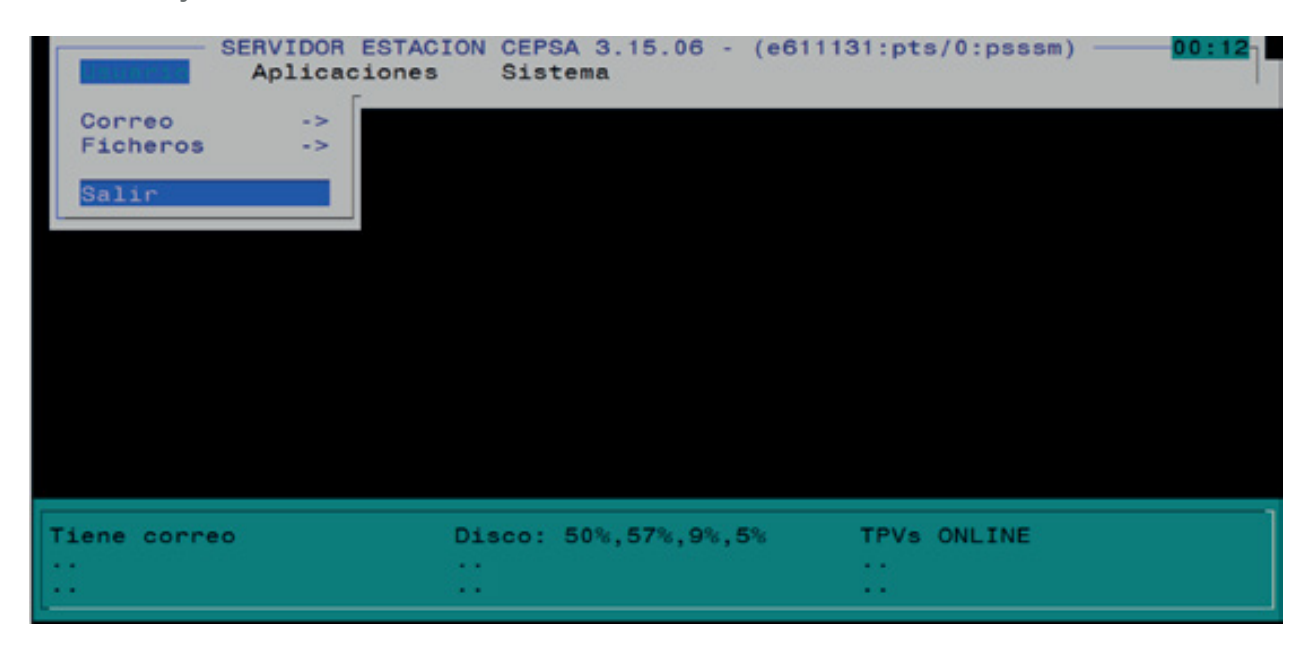

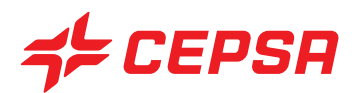

# **3. ECRÃ DE DADOS**

#### **PARTES DE UM ECRÃ.**

Genericamente, os ecrãs da aplicação, como se pode ver no exemplo seguinte, constam das seguintes partes:

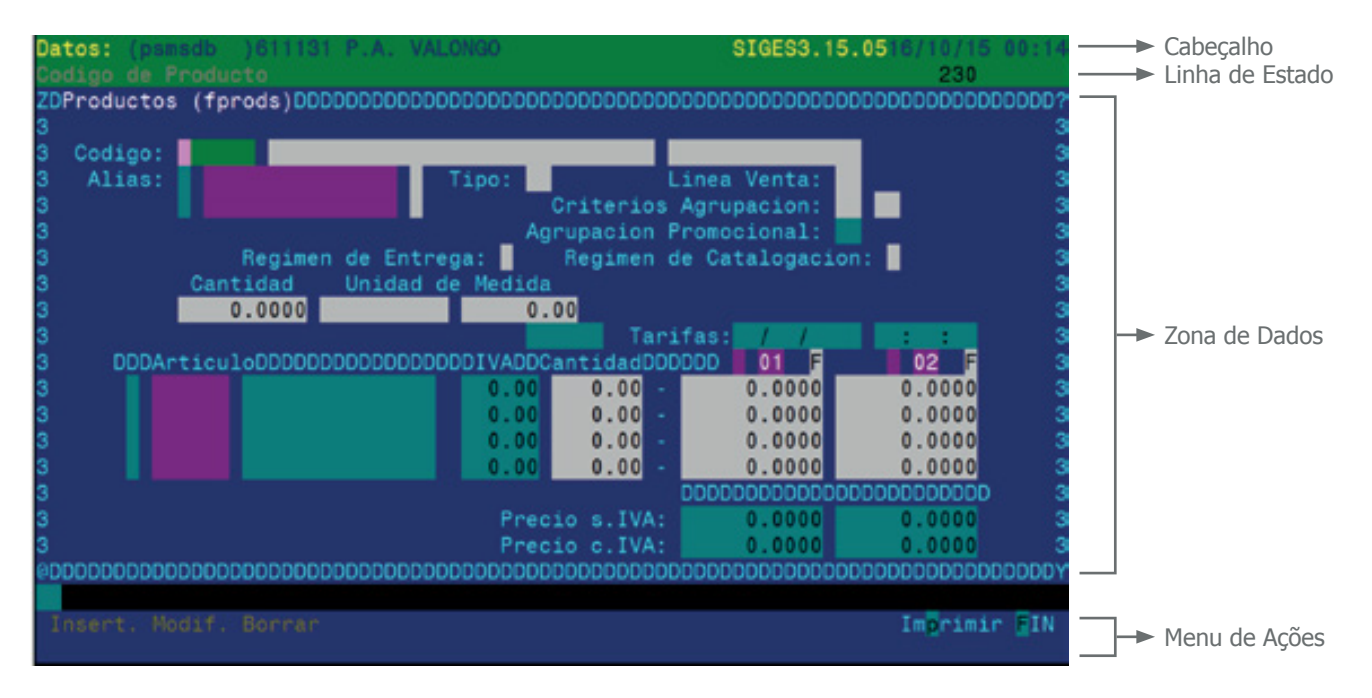

**• Cabeçalho:** em todos os ecrãs, a primeira linha é o cabeçalho. Na parte esquerda aparece o nome e a descrição do ponto de trabalho com o qual se está a trabalhar na aplicação. A parte direita indica o nome da aplicação e a versão, bem como a data e a hora de entrada no ecrã actual.

**• Linha de estado:** é a linha imediatamente inferior ao cabeçalho. A zona esquerda (70 caracteres) é destinada a visualizar as mensagens, tanto de informação para o utilizador relativamente ao ponto da aplicação em que se encontra, como mensagens de erro quando se introduzem valores incorrectos nos campos de dados dos ecrãs. A zona direita exibe as acções disponíveis (teclas de função) em cada momento. Sendo uma zona de tamanho reduzido, os números das teclas de função disponíveis em cada momento são exibidos por ordem. Por conseguinte, quando visualizamos "230", significa que estão disponíveis as teclas de função **F2** (procurar), **F3** (zoom) e **F10** (executar).

**1. Zona de dados:** desde a linha 3 até à linha 20 do ecrã é a zona de trabalho. Basicamente há dois tipos de ecrãs: de Menus e de Dados. Nesta área do ecrã estão os menus desdobráveis (dropdown) para seleccionar a opção desejada e, no caso dos ecrãs de dados, mostram-se os campos para introduzir ou visualizar informação.

**2. Menu de ações:** As duas últimas linhas do ecrã indicam as acções disponíveis. Só é possível fazer uso dessas acções com um carácter de selecção activado (um dos caracteres que compõem a palavra da opção encontra-se em vídeo inverso), ou seja, só estão activas para esse ecrã as opções que têm uma letra destacada. Acede-se ao menu de acções a partir da zona de dados, premindo **F10**.

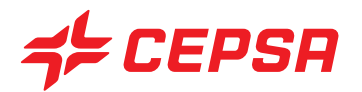

## **4. NAVEGAÇÃO: MENUS, ECRÃS E TECLAS DE FUNÇÃO**

Um conceito prévio que importa conhecer é o de ponto de trabalho. Entendemos por ponto de trabalho a base de dados com que vamos trabalhar e onde introduziremos os dados. Um único SIGES pode conter vários pontos de trabalho e vários pontos de exploração em cada ponto de trabalho.

Para mudar de ponto de exploração não é necessário mudar de ponto de trabalho (base de dados).

Para o efeito devemos premir conjuntamente as teclas **CONTROL** + **W**, para nos posicionarmos no campo PE Activo. Uma vez situados neste campo, premimos a tecla **F6** para apagar o conteúdo do campo e **F2** para visualizar a lista de todos os pontos de trabalho disponíveis no sistema e escolher o ponto com o qual pretendemos trabalhar.

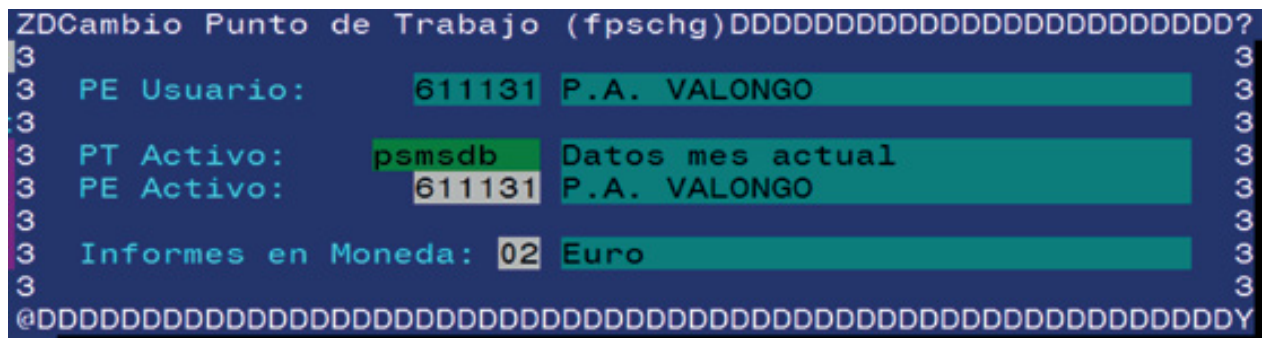

Os ecrãs no SIGES têm a estrutura anteriormente descrita. A navegação pelos diferentes ecrãs está organizada por menus e submenus que se vão desdobrando à medida que seleccionamos uma opção do menu. Temos duas formas de seleccionar uma opção de um menu:

- Com as teclas do cursor  $\boxed{\leftarrow}$   $\boxed{\leftarrow}$   $\boxed{\leftarrow}$ , deslocando-se pelas opções do menu. Quando a opção desejada estiver realçada, prima **INTRO** para executar a selecção.
- Premindo directamente o número ou letra que figura no início de cada opção.

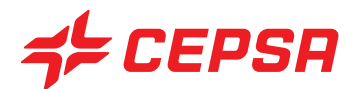

## **4.1. NAVEGAÇÃO POR ECRÃ.**

#### **ECRÃS DE MENU:**

Todas as opções disponíveis num menu têm um carácter em vídeo inverso, denominado carácter de selecção. Dentro de cada menu não pode haver duas opções com o mesmo carácter de selecção. Tem por principal utilidade evitar que se desloque com as teclas do cursor através de todas as opções até chegar à opção desejada, pois basta digitar esse carácter para entrar directamente na opção correspondente, sem necessidade de premir a tecla **INTRO**.

#### **ECRÃS DE DADOS:**

Avançar campo:  $\blacktriangleright$ , **INTRO**,  $\blacktriangleright$ , **F8** 

Retroceder campo: Maiúsculas + **E**, **INTRO**,  $\vec{v}$ , **F7** 

Sair de um campo multi-registo: **F8**

#### **APAGAR O CONTEÚDO DE UM CAMPO:**

Uma vez posicionados num campo, apagaremos o seu conteúdo se premirmos **F6**.

No caso de nos encontrarmos sobre o campo "código" de um campo multi-registo, muda-se o estado da linha para "borrado" (apagado) (D) se a linha tiver um "r" previamente. Se tiver sido modificado e tem um "m" como estado, este muda de "D" para "E".

#### **SAIR DO ECRÃ ACTUAL:**

Premindo **ESC ESC** (duas vezes a tecla "escape"), sai-se do ecrã actual. Se o conteúdo do ecrã foi modificado e as alterações não foram gravadas, o sistema pergunta:

¿Desea abandonar la pantalla? (Deseja sair do ecrã?) (y/n)

Se desejar sair incondicionalmente, prima **Y** (yes), se não desejar sair, prima **N** (no).

No caso de nos encontrarmos num ecrã de zoom e de termos seleccionado algum dado, ao premir **ESC ESC** sairemos do ecrã directamente e não teremos a possibilidade de guardar os dados.

Por outro lado, se desejar sair de um ecrã de zoom para o anterior com um dado previamente seleccionado nesse ecrã, deve utilizar a opção "**FIN**" do menu de acções.

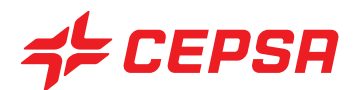

## **4.1.1. EXEMPLOS DE ECRÃS**

#### **ECRÃ DE DADOS:**

Os ecrãs de dados são aqueles em que o utilizador regista a informação necessária em cada caso.

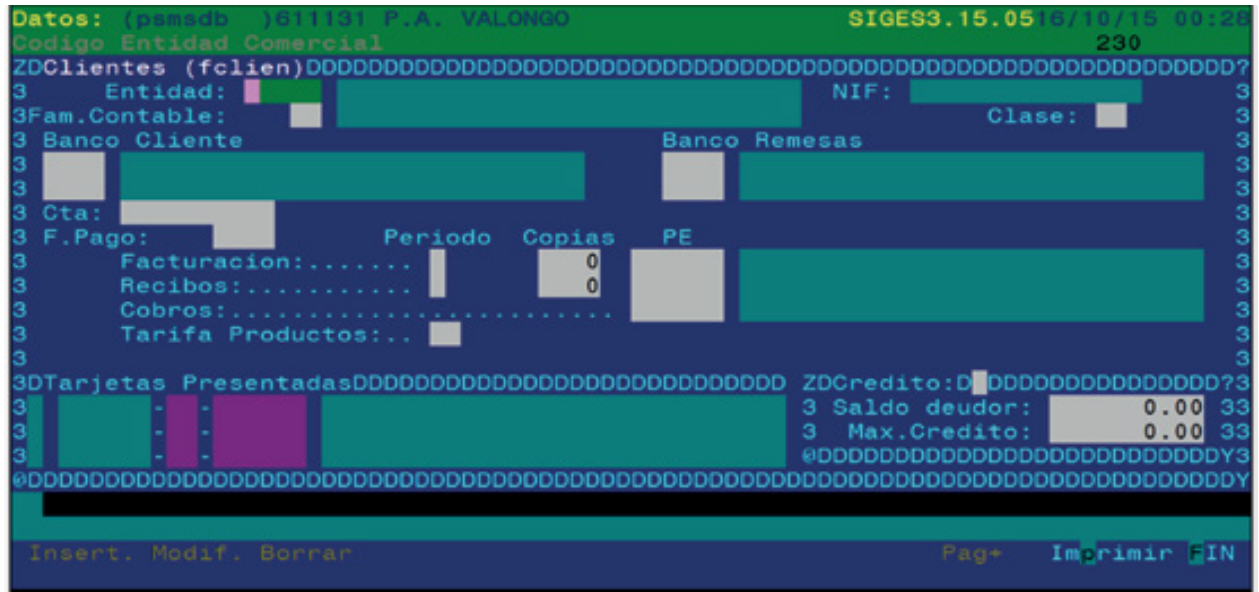

Os procedimentos destes ecrãs baseiam-se na introdução de dados novos ou na modificação dos existentes nos campos da zona de dados. Ao premir **F10**, passa-se da zona de dados para o menu de acções e vice-versa. Se tivermos acrescentado um novo registo, terá de se seleccionar **Insert**, mas se tivermos modificado um registo existente, devemos seleccionar **Modif.** Nalguns ecrãs, como naqueles em que os dados provêm automaticamente de outras aplicações, a opção do menu de acções que se executa para guardar as alterações é **Actualizar**.

Para sair, deveremos sempre premir **ESC ESC** (duas vezes a tecla "escape") ou **F10** e selecionar a opção **FIN**.

É importante assegurar-se de que guardou o novo registo ou as modificações antes de sair; caso contrário, perder-se-ão.

Note-se que na linha de estado surgem dois tipos de mensagens úteis:

- Mensagens de aviso do sistema: por exemplo, depois de inserir um registo deve surgir a mensagem "Registro Insertado" (Registo inserido) ou um registo de erro que impeça a inserção do registo.

- Mensagens de informação: dá uma breve descrição do campo em que se encontra.

#### **SUBECRÃ DE SELECÇÃO OU DE FILTRAGEM:**

Se ao premir a tecla **F2** de procura, a lista de dados for pequena, esta surge directamente no ecrã. Se, pelo contrário, a lista for excessivamente longa, surge este subecrã de selecção ou de filtragem com

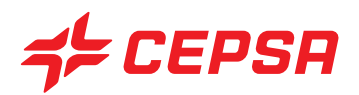

uma série de campos que variam segundo a opção a partir da qual premiu **F2**. Estes campos permitem demarcar a procura, limitando a lista aos registos que cumprem as condições introduzidas no ecrã de selecção.

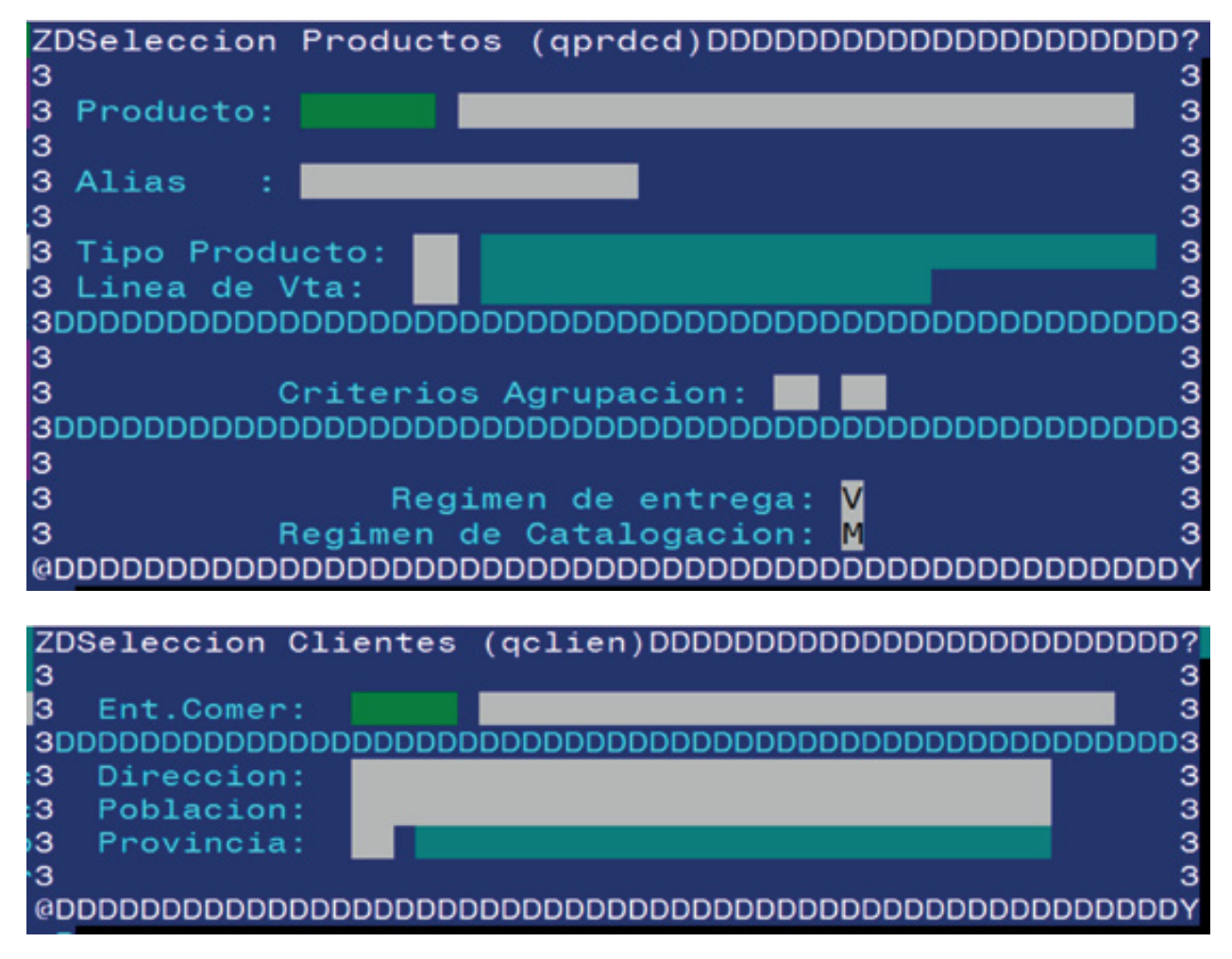

Os dois subecrãs de selecção anteriores são exemplos de como podem variar consoante o ficheiro master que estivermos a trabalhar.

Deveremos preencher total ou parcialmente os campos que conheçamos e, quando tivermos completado os campos de selecção, saltando de um para outro com **J**ou **INTRO**, premiremos **F10** para executar a procura.

#### **SUBECRÃ DE IMPRESSÃO:**

Este subecrã tem uma parte comum, os três primeiros campos, que permitem conservar a lista num ficheiro, seleccionar a impressora e definir o número de cópias:

**• Fichero (Ficheiro):** se introduzirmos aqui um nome de ficheiro, a lista gerada será automaticamente guardada com esse nome e ficará disponível para visualizar ou imprimir posteriormente a partir do ecrã de Reimpressão (Reimpresion), como veremos mais adiante.

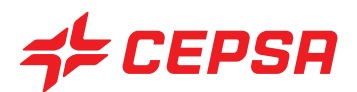

- Impresora (Impressora): Devemos seleccionar a impressora adequada em função do tipo de lista:
	- **lp:** válida em geral para todas as listas de dados ou movimentos e facturas da loja.
	- **lpp:** para imprimir facturas Cepsa (de combustível).
	- **lpetiq:** para imprimir etiquetas de produtos para as prateleiras.
- Num Copias (Núm Cópias): Número de cópias da lista.

Os restantes campos de selecção variam em função do que se estiver a imprimir. Em geral, pode optarse por imprimir os dados do registo presentes no ecrã, imprimir uma lista geral, ou ainda efectuar uma pesquisa (query) ou uma selecção de dados.

Para efectuar os procedimentos neste ecrã devemos ir preenchendo os campos e premir **INTRO** para mudar de campo. Quando tivermos de seleccionar uma de

várias opções, deveremos movimentar nos entre elas com as setas do cursor e seleccioná-las com **INTRO**. Por último, deveremos executar a lista com **F10**.

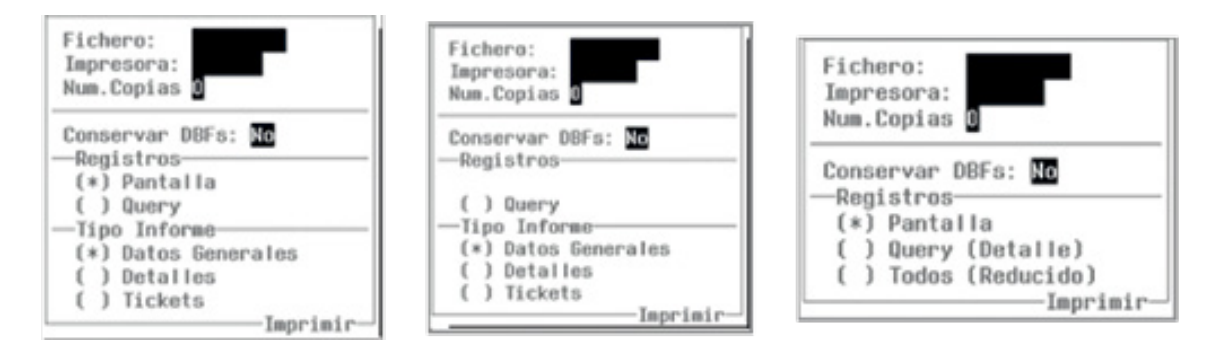

#### **CAMPO MULTI-REGISTO (REGIÃO DE SCROLLING):**

Um campo multi-registo é um elemento de dados especial, que inclui alguns dos ecrãs de dados da aplicação. Nos campos multi-registo introduzem-se linhas de dados do mesmo formato. No ecrã surge como uma janela composta por várias linhas formadas por um ou mais campos.

Normalmente, os campos multi-registo contêm mais linhas do que aquelas que se podem ver no ecrã. Quando se está posicionado num campo multi-registo, pode navegar-se linha acima ou linha abaixo utilizando as setas do cursor, ou campo a campo do campo multi-registo com recurso ao tabulador  $\blacktriangleright$ , **INTRO** ,  $\blacktriangleright$  ,  $\oslash$ .

A aplicação não permitirá avançar para baixo da linha seguinte à última linha que contiver informação. Desta forma evita-se que possam ficar linhas em branco entre outras linhas que contenham dados no campo multi-registo.

Como o campo multi-registo é mais um outro elemento de dados do ecrã, pode recorrer-se às teclas **F7**, **F8** para passar do campo multi-registo para o elemento respectivamente anterior ou posterior do ecrã de dados.

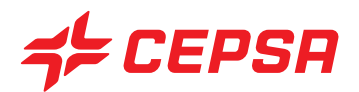

À esquerda de cada uma das linhas do campo multi-registo surge um campo com um só dígito, que indica o estado de cada linha. São possíveis os seguintes estados:

**i** inserida pelo utilizador

**r** recuperada a partir da base de dados

**m** modificada pelo utilizador

**D** recuperada a partir da base dados e apagada pelo utilizador premindo F6 sobre esse mesmo registo.

**E** modificada pelo utilizador e apagada com F6 após ter sido modificada.

O utilizador, quando realiza operações sobre uma linha de um campo multi-registo modifica o estado dela.

O esquema de possíveis mudanças de estado é o seguinte:

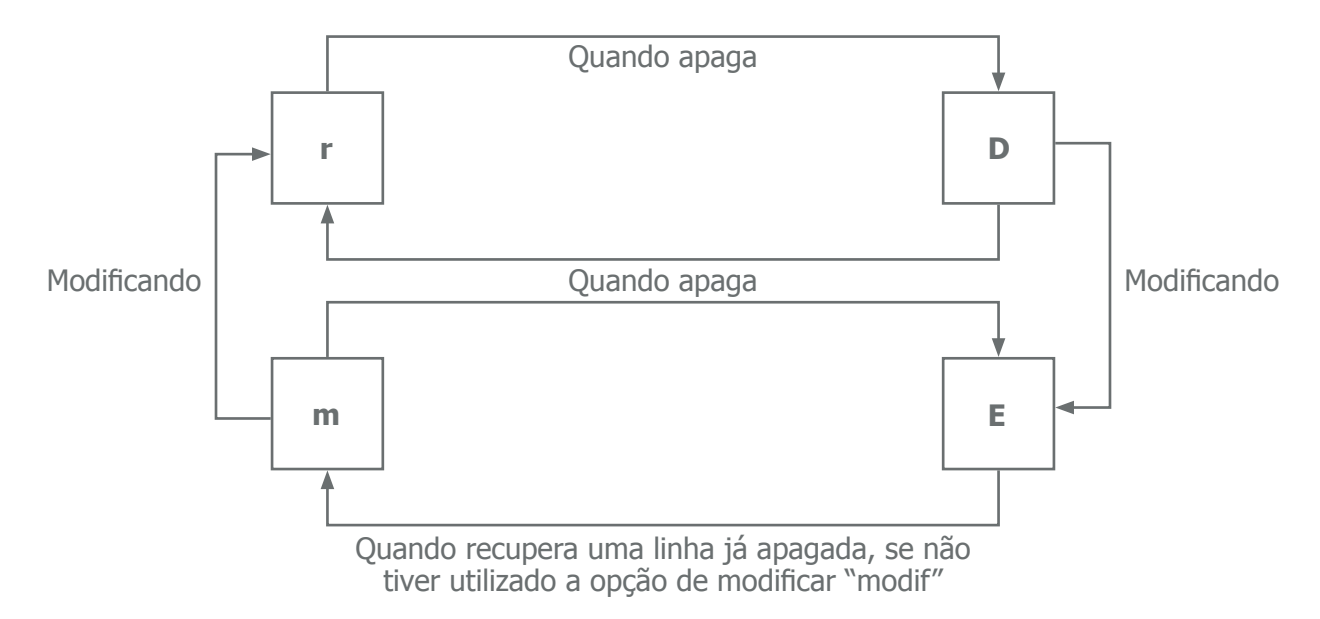

## **4.1.2. CONSIDERAÇÕES PARA A INTRODUÇÃO DE DADOS:**

É importante ter em conta que os espaços em branco introduzidos nos campos (especialmente os de tipo código) são significativos. De facto, introduzir " **̺** 1" não é o mesmo que "1 **̺** ", nem que '1', nem que "01", pelo que deverá ter cuidado quando introduz códigos.

Recomenda-se que se tenha como norma não introduzir espaços em branco. Os códigos de produtos não podem ter espaços em branco, nem caracteres alfabéticos, porque não seria possível digitá-los no teclado do TPV.

Em contrapartida, reconhece os códigos de cliente com espaços em branco à direita.

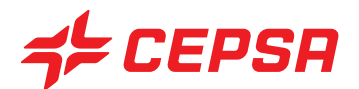

#### **4.2. TECLAS DE FUNÇÃO.**

Quando se acede a qualquer ecrã de entrada de dados, na sua parte superior direita visualizam-se caracteres numéricos equivalentes às seguintes teclas de função. Por exemplo, se virmos "230", isso significa que estão activas as teclas de função e que estão disponíveis as teclas de função **F2** (procura), **F3** (zoom) e **F10** (executar), como já referimos.

Apresentam-se seguidamente os caracteres indicativos das diferentes teclas de função disponíveis, bem como a utilidade de cada tecla de função.

#### $0 \rightarrow$  **F10**

Esta tecla de função está activa nos ecrãs de dados e de impressão. (Sempre que estiver disponível), ela permite aceder ao menu de acções (parte inferior do ecrã). Para realizar qualquer das acções disponíveis no ecrã, é necessário aceder a este menu e seleccionar a acção a realizar. Noutros casos serve para executar a acção que temos no ecrã (procuras ou listas).

#### **2** → **F2**

Esta tecla activa-se sozinha quando nos posicionamos sobre alguns campos dos ecrãs de dados da aplicação. Estes campos costumam oferecer uma lista de dados predefinida para completar o campo. Ao premir **F2** surge geralmente uma lista de selecção de dados ou choice list. Chamamos normalmente a esta tecla, função de procura.

Se o campo a partir do qual prime **F2** está vazio, a lista de selecção incluirá todos os registos. Em contrapartida, se existirem dados introduzidos no campo, quando premir **F2**, a lista de selecção mostrará os registos cujos primeiros caracteres da chave coincidem com os existentes no campo do ecrã.

Nalguns casos, quando a lista de selecção contém muitos registos, surge um subecrã de filtragem ou selecção, antes de aparecer a lista, no qual se visualizarão alguns campos que permitem restringir o âmbito de procura dos registos. Uma vez delimitada a procura que pretendemos para que a lista gerada não seja tão grande, premiremos **F10** para executar a procura.

#### $3 \rightarrow \overline{F3}$

Esta tecla activa-se sozinha quando nos posicionamos sobre alguns campos dos ecrãs de dados da aplicação. Quando prime **F3**, também chamada tecla de zoom, surge o ecrã de manutenção correspondente ao campo a partir do qual premiu esta tecla de função.

Por exemplo, quando se prime **F3** no campo "artículo" (artigo) a partir do ecrã de vendas, passase directamente para o ecrã de artigos, um ecrã a partir do qual se podem realizar exactamente as mesmas funções que se realizariam caso se tivesse acedido a partir da opção do menu correspondente.

De forma análoga ao que ocorre com **F2**, há que ter em conta que, quando se prime **F3**, o conteúdo do campo actual (se existente) passa para o campo correspondente do ecrã onde se entrou. Em contrapartida, se o campo estava em branco, passa-se para o ecrã com o campo-chave vazio.

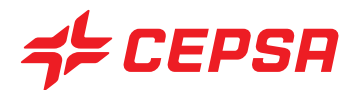

Para sair do novo ecrã de manutenção a que se acedeu, tem de se premir **F10** para aceder ao menu de acções e seleccionar FIN.

#### **6** → **F6**

Esta tecla só está activa quando se posiciona sobre os campos dos ecrãs de dados da aplicação. Habitualmente a tecla **F6** apaga o conteúdo do campo actual. É muito útil, especialmente quando é necessário proceder a modificações de campos de caracteres muito longos, senão teria de se apagar o conteúdo com a tecla de apagar  $\boxtimes$  Carácter por carácter.

Em contrapartida, há casos como os campos-chave dos campos multi-registo, nos quais, ao premir **F6**, não se elimina o conteúdo do campo, antes se apaga o registo em curso ou se recupera o registo apagado, se não tiver sido utilizada a opção "Modif". Quando se prime **F6**, o registo não é eliminado, mas passa para um estado que indica que foi apagado. Caso já estivesse apagado, passa para o estado em que se encontrava anteriormente.

A tecla de função **F6** não aparece representada em nenhum caso no ecrã em uso, pelo que deverá ser tida em conta como função sempre activa.

#### **7, 8** → **F7, F8**

Correspondem em todos os ecrãs às setas do cursor para cima e para baixo:

**F7** corresponde a **4** 

**F8** corresponde a  $\blacktriangledown$ 

Nos ecrãs de dados utilizam-se para passar para o elemento de dado anterior e posterior. É preciso não esquecer que cada um dos campos de um ecrã de dados é um elemento, mas no caso do campo multi-registo são considerados um único elemento.

Em determinadas listas, a tecla **F8** serve para seleccionar toda a lista.

#### **9** → **F9**

Esta tecla é utilizada em determinadas listas para eliminar a selecção efectuada com **F8**.

#### **5. CONCEITOS.**

Segue-se a definição de conceitos básicos que utilizaremos ao longo do manual, para nos familiarizarmos com eles:

**• Centro:** é um nível de agrupamento. Um centro é considerado uma unidade de negócio. De acordo com o esquema actual da empresa, utilizou-se o n.º de concessão para determinar a divisão de estações de serviço em centros. Cada n.º de concessão corresponde a um centro e assume o seu código. Por outras palavras:

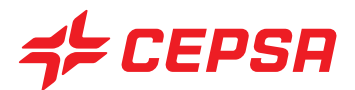

**-** Se uma estação com um n.º de concessão tem dois lados, ambos fazem parte do mesmo centro.

**-** Se uma estação tem dois lados e cada um deles tem um n.º de concessão diferente, cada um deles é um centro diferente.

Um centro é composto por um ou vários pontos de exploração (PE).

**• Punto de explotación (Ponto de exploração):** é um nível de agrupamento inferior ao de centro. Cada lado de uma estação é um ponto de exploração do centro que é a própria estação. Pode haver outros pontos de exploração como lavagem, lubrificação, etc.

O código do ponto de exploração é composto pelo código do centro (que é o n.º da concessão) seguido de um dígito para os diferenciar:

- **1.** Lado principal
- **2.** Agrupamento ou secundário
- **3.** E assim sucessivamente para outros pontos de exploração, como lavagem, lubrificação, etc.

**• Caja (Caixa):** lugar físico ou virtual onde são depositados e controlados os saldos dos diferentes meios de pagamento. Exemplos de caixas são uma caixa registadora, a caixa-forte da estação, os TPV, etc.

**• Local:** lugar onde se armazenam e controlam existências (stocks) de artigos. Exemplos de locais são um reservatório de combustível, a loja, o armazém, etc.

**• Entidad Comercial (Entidade comercial):** qualquer pessoa jurídica com quem se tenha uma relação comercial.

**• Distribuidor:** entidade comercial que entrega as encomendas efectuadas a fornecedores. Não existe relação económica com os distribuidores, que surgem nas guias de remessa apenas com carácter testemunhal.

**• Proveedor (Fornecedor):** entidade comercial a quem são dirigidas as encomendas de artigos.

**• Concesionista (Concessor):** entidade comercial com quem se tem uma relação de comissionista. A estação vende um produto que não lhe pertence, ou seja, que é propriedade do concessor, a troco de uma comissão. É o caso típico de uma estação de serviço que vende o combustível fornecido pela CEPSA, quando este combustível é propriedade da CEPSA. Neste caso, a CEPSA é o concessor.

**• Entidad facturadora (Entidade facturadora):** entidade comercial que factura as encomendas efectuadas a um fornecedor.

**• Artículo (Artigo):** qualquer mercadoria que se compra e cujas existências são controladas.

**• Producto (Produto):** qualquer mercadoria que se vende. Um produto é composto por um ou mais artigos.

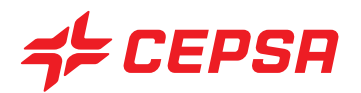

**• Medios de pago (Meios de pagamento):** qualquer meio de troca que permite saldar uma compra ou uma venda. Exemplos de meios de pagamento são o dinheiro vivo (euro), os cartões de crédito, os cheques-combustível, o crédito local, etc.

**• Divisa:** Moeda de um país concreto como o euro, o dólar, a libra esterlina, etc.

**• Forma de pago (Forma de pagamento):** É a maneira como se concretiza a liquidação de um compromisso de pagamento (por um exemplo, uma factura). Basicamente, é definida pela especificação de um meio de pagamento e de prazos de pagamento.

**• Período de liquidación de una caja (Período de liquidação de uma caixa):** é o intervalo de tempo compreendido entre duas liquidações de caixa (balanço). Os períodos de caixa não podem sobrepor-se. Em contrapartida, podem existir "hiatos" entre eles, não tendo de ser consecutivos, ainda que todas as transacções devam pertencer a um período de caixa. Por este motivo, não podem ocorrer transacções nos "hiatos".

Um período de caixa terá associado um turno, designadamente aquele em que ocorre a sua liquidação.

Nas caixas tipo TPV, um período de caixa tem de estar incluído na sua totalidade no turno correspondente.

**• Liquidación de caja (Liquidação de caixa):** momento em que se fecha um período de caixa, se confirma os saldos dos vários meios de pagamento e se avaliam as diferenças (discrepâncias, balanço) entre os saldos reais e os que deveriam existir com base nas transacções efectuadas durante o período de caixa.

**• Turno:** divisão temporal de uma jornada de actividade laboral num ponto de exploração.

**• Cambio de turno (Mudança de turno):** Processo mediante o qual se podem realizar as seguintes operações:

- **-** Conclui-se o turno actual e inicia-se um novo turno;
- **-** Muda-se de operador;
- **-** Controlos de caixa (vendas e cobranças).

**• Cierre de turno (Fecho de turno):** Processo que serve para consolidar a informação do turno, que não pode ser modificada posteriormente.

**• Sesión de tarjetas (Sessão de cartões):** é o período compreendido entre uma totalização de operações de cartões de pagamento e a totalização seguinte. Quando se procede a um fecho de sessão, é totalizado o conjunto das transacções compreendidas nessa sessão e abre-se simultaneamente uma nova sessão para continuar a operar.

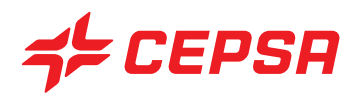

# **III. ECRÃ INICIAL**

O ecrã inicial é o primeiro ecrã que encontramos depois de nos identificarmos com o login e a password e antes de entrarmos no SIGES, que é a parte principal do Sistema de Gestão.

No ecrã inicial encontramos as acções anexas e complementares do SIGES,

que estão agrupadas em três blocos, de acordo com a sua funcionalidade: Usuario, Aplicaciones, Sistema (Utilizador, Aplicações, Sistema).

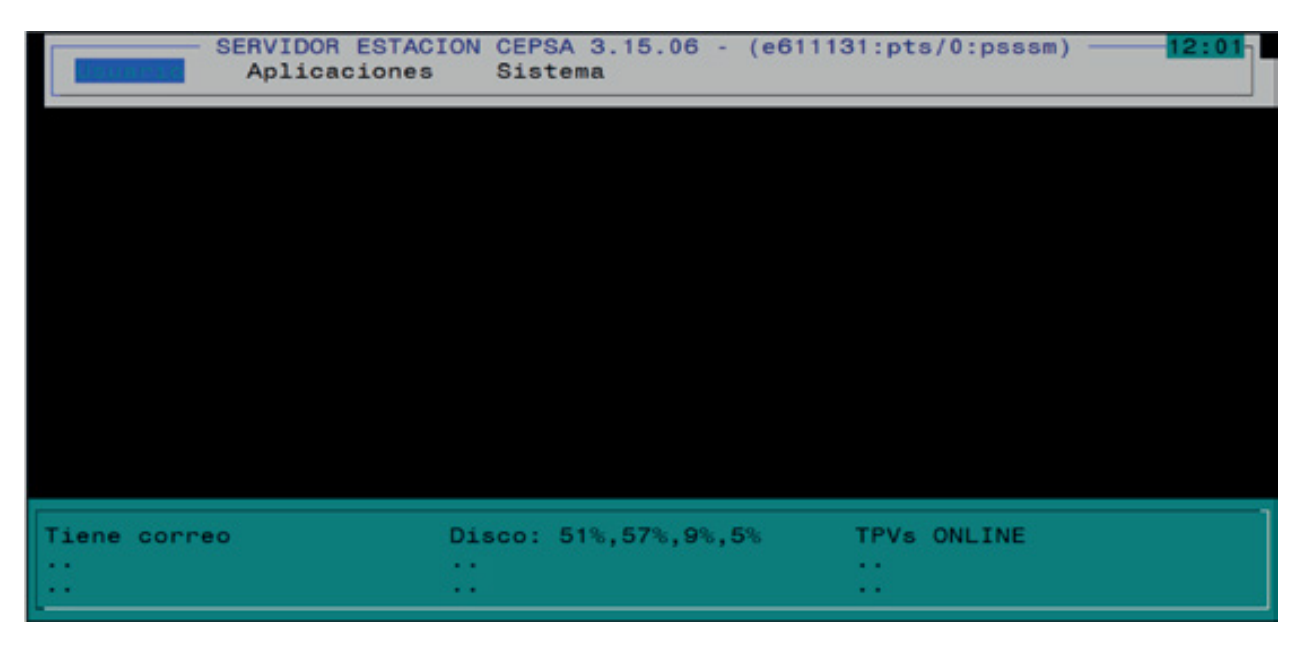

**Segue-se uma breve explicação de cada um dos blocos e das opções que contém:**

## **− USUARIO (UTILIZADOR).**

#### 1.1. Correo (Correio electrónico)

1.1.1. Leer correo (Ler o correio electrónico): apresenta a lista de mensagens de correio electrónico recebidas e permite visualizá-las. No final da lista de mensagens de correio electrónico numeradas surge o símbolo '&'. Digitamos o número da mensagem de correio electrónico que queremos visualizar. Uma vez visualizada, a mensagem de correio electrónico desaparece da lista. Para sair da visualização de mensagens de correio electrónico devemos digitar a letra "q".

Se ao entrar no correio electrónico, não existirem mensagens de correio electrónico pendentes não lidas, surgirá a mensagem "no mail for psssm" e a lista de mensagens de correio electrónico não será exibida.

#### 1.2. Ficheros (Ficheiros)

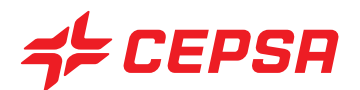

- 1.2.1. Directorio (Directório): exibe uma lista de directórios do sistema.
- 1.2.2. Editar: Permite editar um ficheiro.
- 1.2.3. Imprimir: Acciona a impressora e imprime o conteúdo do ficheiro que lhe for indicado.
- 1.3. Salir (Sair): Sai do Sistema de Gestão e regressa ao sistema operativo.

## **− APLICACIONES (APLICAÇÕES).**

#### 1.4. SIGES

1.4.1. Ejecutar SIGES (Executar SIGES): Entra na aplicação.

#### 1.4.2. Utilidades

1.4.2.1. Apagamento de artigos obsoletos: apaga os artigos sem movimentos desde a última partição da base de dados e sem movimentos em três meses.

#### 1.4.3. Interfaces

1.4.3.1. Sistema de Venta (Sistema de venda)

1.4.3.1.1. Importar Ventas TPV (Importar Vendas TPV): Provoca um envio de transacções do TPV para o SIGES, caso os dados não tenham chegado normalmente depois da mudança do turno.

1.4.3.1.2. Actualizar TPVs: Provoca um intercâmbio de informação entre o TPV e o SIGES. Esta opção é utilizada quando se efectuou uma modificação ou um carregamento de dados no SIGES e queremos que o TPV os aplique imediatamente.

1.4.3.1.3. Recuperar Turnos: Pedir-nos-á o Ponto de Exploração, o dia e o turno a recuperar. É um processo automático, ao fim do qual nos solicitará que primamos Return (ou INTRO) para regressar ao ambiente de trabalho (Desktop).

1.4.3.1.4. Reactivar TPVs ONLINE: Permite que os dados do turno passem imediatamente para a gestão, sem obrigar a fechar o turno no TPV. Este turno aberto no TPV e visível no SIGES terá o estado "P". É conveniente não modificar esta configuração.

1.4.3.1.5. Detener TPVs ONLINE (Reter TPV ONLINE): Os dados do TPV só passarão para a gestão quando se efectuar uma mudança de turno. É conveniente não modificar esta configuração.

1.4.3.2. Terminal Portátil: Ver Manual do Utilizador do Terminal de Inventário

1.4.3.2.1. Transmisión datos PDT (Transmissão de dados PDT).

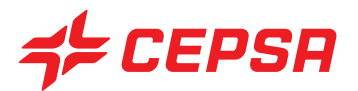

1.4.3.2.2. Importación datos PDT (Importação de dados PDT).

1.4.3.2.3. Revisión LOG Importación (Revisão LOG Importação).

1.4.3.2.4. Configuración Conexión (Configuração de Conexão)

#### 1.4.3.3. PROMIMER

1.4.3.3.1. Actualizar surtido de Tienda (Actualizar sortido da loja): Força o processo de actualização no SIGES de um sortido recebido da Promimer. Este processo ocorre automaticamente todas as noites.

1.4.3.4. FIDELIZACIÓN (FIDELIZAÇÃO)

1.4.3.4.1. Actualiz. Promociones (Actualiz. de promoções): Força o processo de actualização no SIGES das promoções recebidas (da loja, pontos, etc.). Este processo ocorre automaticamente todas as noites.

1.4.4. 5G ESTAGAS: Interface padrão para a transferência de dados com o programa Estagás. É activada na sequência de pedido expresso, e entrega-se o manual correspondente.

1.4.4.1. Importar Clientes/Matrículas

1.4.4.2. Importar Artics/Provees/IVAS (Importar Artigos/Fornecedores/IVAS)

1.4.4.3. Exportar datos turnos (Exportar dados de turnos)

- 1.4.4.4. Recibir Ficheros Estagás (Receber ficheiros Estagás)
- 1.4.5. SPV5: É uma outra interface que já não se encontra operacional.
	- 1.4.5.1. Exportação de vendas: Não operacional.
	- 1.4.5.2. Exportação de artigos e preços: Não operacional.
- 1.4.6. Albaranes tienda a USB: Não operacional.
- 1.4.7. Bases de Datos (Bases de dados):

1.4.7.1. Reactivar B.D.: Descomprime e permite visualizar uma partição da base de dados anterior mudando de ponto de trabalho activo (com a tecla CONTROL+W)

1.4.7.2. Desactivar B.D.: Comprime e guarda uma base de dados anterior, que fica indisponível para o utilizador

1.4.8. Ficheros SAFT (Ficheiros SAFT): Esta aplicação permite a extracção de dados para informação fiscal nos termos da legislação em vigor (SAFT). Para ver os procedimentos completos desta opção, consulte o ANEXO 1 deste manual.

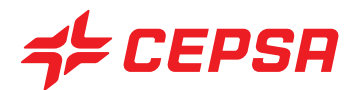

1.4.9. Ficheros ENMC (Ficheiros ENMC - Entidade Nacional para o Mercado de Combustíveis): esta aplicação permite a extração das vendas dos produtos de combustível simples e aditivados, tanto em termos de litros como em termos de euros.

#### 1.5. SISTEMA DE VENTA (SISTEMA DE VENDA)

1.5.1. INFORME DE PRICING (RELATÓRIO DE PRICING): Acesso à aplicação para transmitir os preços da concorrência e de existências próprias por alteração de preços. Ver manual completo de pricing no ANEXO 2 deste manual.

1.5.2. CONSULTA DE SESIÓN DE TARJETAS (CONSULTA DE SESSÃO DE CARTÕES). Opção não operacional.

1.5.3. Informe de Sesión (Relatório de sessão): relatório específico com os totais dos cartões passados pelo TPV.

1.5.4. Cerrar Sesión de Tarjetas (Fechar sessão de cartões): NÃO entrar nesta opção sem ser por indicação expressa do Departamento de Suporte face a uma avaria. Esta sessão provoca um fecho da sessão de cartões com Sistemas 4B.

1.5.5. Consola de terminal de pista: Esta opção só está disponível para as estações que dispõem de um TEP (Terminal Exterior de Pista). Para mais informações, consulte o manual do TEP, que é entregue aquando da implementação do referido terminal.

#### **− SISTEMA**

1.6. Comunicaciones (Comunicações)

1.6.1. Floppy Intercambio TPV/SIGES (Intercâmbio TPV/SIGES por disquete): Não aplicável.

1.6.2. Conexión remota (Conexão remota): Não se deve utilizar esta opção.

1.6.3. Lista Envíos Pendientes (Lista de envios pendentes): mostra-nos os ficheiros que estão pendentes de envio pelo servidor.

1.6.4. Log Envíos (Log Envios): exibe o resultado das últimas comunicações efectuadas pelo servidor.

1.6.5. Enviar/Recibir Ficheros (Enviar/Receber ficheiros): Envia os ficheiros pendentes para a máquina seleccionada de acordo com o destino da informação.

#### 1.7. Impresora (Impressora)

1.7.1. Estado Impresora (Estado da impressora): Exibe o estado da impressora e os ficheiros pendentes de impressão.

1.7.2. Matar impresión (Abortar a impressão): cancela a impressão em curso.

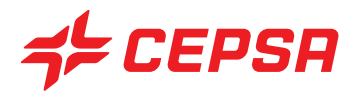

1.7.3. Reiniciar impresora (Reiniciar a impressora): semelhante a um reset físico.

1.8. Modem

1.8.1. Reiniciar modem: Não aplicável.

1.9. Estado Sistema: apresenta informação sobre o estado, recursos e processos do sistema.

1.10. Reiniciar Sistema: procede a um reinicar controlado do sistema, semelhante ao comando "reboot".

1.11. Apagar Sistema: procede a um apagar controlado do sistema. Similar ao comando "shutdown –h now". Atenção: se este comando for executado, todo o sistema será apagado e deixará de funcionar até arrancar de novo, pelo que será necessário premir o botão de arranque do servidor.

# **IV. FICHEROS MAESTROS (FICHEIROS MASTER)**

Entendemos por ficheiros master as bases de dados que contêm a informação necessária para ser utilizada nos processos de gestão.

Esta opção permite introduzir manualmente os dados master que posteriormente serão necessários como, por exemplo, os dados dos clientes. Sempre que, durante o processo de facturação, dentro da gestão, nos for solicitado o código de um cliente, ele deverá ter sido carregado previamente.

Determinados ficheiros master já vêm criados por defeito, como as taxas de IVA. Outros ficheiros podem ser actualizados automaticamente através de transmissões, como os produtos de loja para estações franchisadas da Promimer. Por último, outros ficheiros têm de ser introduzidos manualmente, como o ficheiro de clientes, por serem dados locais e específicos de cada estação.

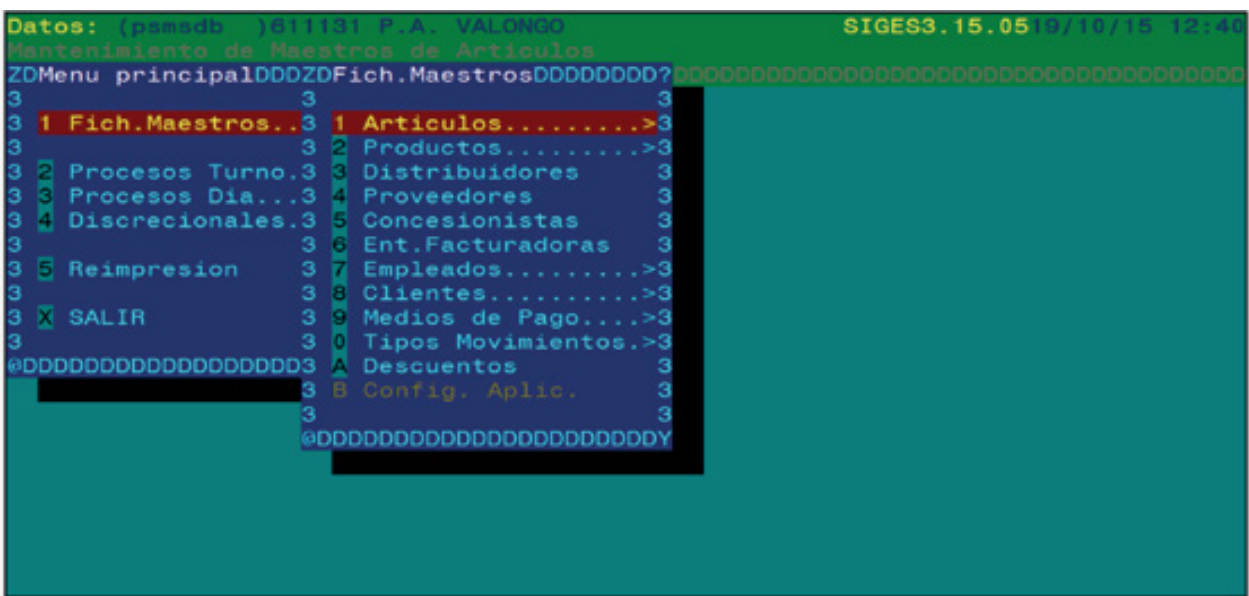

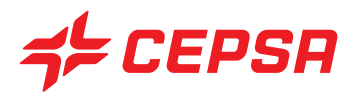

#### **CONSIDERAÇÕES GERAIS RELATIVAMENTE AOS FICHEIROS MASTER:**

O ecrã de ficheiros master é utilizado, tanto para criar ou carregar novos registos de cada master, como para os consultar. É útil para procurar o endereço de um cliente, ou o preço ou o fornecedor de um artigo, etc.

Em cada ecrã surgem todos os campos de informação necessários de acordo com as características particulares de cada ficheiro master.

Em cada um deles poderemos carregar ou criar, consultar, modificar, apagar ou imprimir registos. Estas opções são comuns a todos os ficheiros master e iremos analisá-las a seguir. Se algum ficheiro master tiver alguma particularidade específica, será visualizada dentro do correspondente ficheiro master.

#### **• Altas (Carregamentos):**

Para **carregar ou criar** um novo registo é necessário:

- Introduzir o código do novo registo. O sistema verifica a existência do referido código. Se o código não existe, exibe a mensagem "Registro No hallado" (Registo não encontrado) na linha de estado e passa para o campo seguinte, onde permite a introdução de dados (se o código já existir, exibirá no ecrã todos os dados do registo).

Nalguns casos é necessário que o código do ficheiro master que estamos a criar esteja carregado previamente no outro ficheiro master geral. Por exemplo, para criar um distribuidor, é necessário que exista previamente como entidade comercial. Caso contrário, quando introduzir o código surgirá a mensagem "No existe en la Base de Datos" (Não existe na base de dados). Neste caso deveremos premir **F3** para aceder ao master geral correspondente e poder criar o registo, para continuar com o carregamento que tínhamos em curso.

- Preencher os campos obrigatórios.
- Uma vez preenchidos, premir **F10** para passar para a linha do menu de acções.
- Seleccionar **Insert** para inserir o novo registo.

- Se todos os campos obrigatórios estiverem preenchidos, será exibida a mensagem "Registro insertado" (Registo inserido) na linha de estado. Caso contrário, exibirá outra mensagem indicando o erro como, por exemplo, "campo requerido", e não criará o registo.

- Para corrigir o erro, deveremos indicar, completar ou corrigir algum campo, conforme aplicável.

- Deveremos novamente premir **F10** e seleccionar **Insert** para inserir o registo.
- **Consultas:**

Para **visualizar dados** dos ficheiros master é necessário:

- Entrar no ficheiro correspondente.

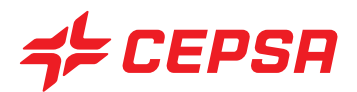

- Uma vez dentro, se conhecermos o código do dado que procuramos, podemos digitá-lo directamente e surgirá a ficha completa no ecrã.

- Se não o conhecermos, podemos utilizar a tecla **F2** de procura. Ao premir **F2**, surge um subecrã de filtragem ou de selecção com campos que nos permitem delimitar a procura e nos ajudam a encontrar o registo que procuramos.

- Depois de preencher o subecrã de selecção, deveremos premir **F10** para executar a procura.

- Obter-se-á uma lista com os registos encontrados que se enquadram no filtro introduzido no subecrã de selecção.

- Com as setas do cursor devemos posicionar-nos sobre o registo desejado e premir **INTRO**.

- O código seleccionado é transferido para o ecrã do ficheiro master, pelo que bastará premir **INTRO** ou  $\blacktriangleright$  (tabulador) para confirmar o código.

- Todos os campos do registo serão exibidos no ecrã, o que conclui a consulta.

#### **• Modificaciones (Modificações):**

Podemos **cambiar la información (alterar a informação)** contida num registo da seguinte forma:

- Selecionamos o registo no ecrã de acordo com a explicação dada para a consulta.
- Os dados que surgem no ecrã podem ser modificados, à excepção do código de registo.

- Para gravar as modificações, premir **F10** e seleccionar **modif.** É importante ter em conta que, se sairmos do ecrã sem modificar, estas alterações não ficarão guardadas.

#### **• Bajas (Cancelamentos):**

Para **apagar um registo** existente, deveremos seguir os seguintes passos:

- Seleciona-se o registo no ecrã de acordo com a explicação dada para a consulta.

- Premindo **F10** acederemos ao menu de acções, onde seleccionamos a opção **Borrar (Apagar)**. Ser-nos-á solicitado que confirmemos o apagamento.

**i** O sistema pode estar configurado para que o utilizador não possa cancelar determinados registos. Existem ainda condições gerais para cancelar registos, por exemplo, o stock deve ser "0", não deve haver movimentos nos últimos dois meses (para alguns casos) ou não podem estar contidos noutros ficheiros master.

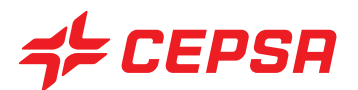

#### **• Imprimir:**

A opção de impressão está no menu de acções, pelo que deveremos aceder a ela com a tecla **F10** e seleccionando **Imprimir**. Abrir-se-á um subecrã onde poderemos preencher os seguintes campos:

- Fichero (Ficheiro): Se inserirmos o nome de um ficheiro aqui (não é obrigatório), o sistema guardará uma cópia da lista que gerar sob o nome indicado e ficará disponível para futuras reimpressões.

- Impresora (Impressora): Devemos seleccionar a impressora adequada para o tipo de impressão que vamos efectuar:

lp: para listas normais e faturas da loja;

lpetiq: para etiquetas de produtos;

lpp: para faturas CEPSA.

- Núm. de copias (Núm. de cópias): indicar o número de cópias que se deseja da lista, normalmente uma.

- Conservar DBFs: Quando se responde sim, é gerado um ficheiro com a extensão "dbf".

- Registros (Registos): é o tipo de impressão. Esta opção pode não existir nos ficheiros master que não têm um número de registos elevado. Também pode variar em função do ficheiro master em questão, no entanto, regra geral, as opções disponíveis são:

Pantalla (Ecrã): Imprime o registo que surge no ecrã.

Query (Pormenor): acedemos a um ecrã de selecção, onde seleccionamos aquilo que pretendemos imprimir.

Todos (Reducido) (Todos (Reduzido): Será impressa uma lista completa dos registos do ficheiro master.

- Tipo de Informe (Tipo de relatório)

Datos generales (Dados gerais): dados gerais sobre o ecrã actual.

Detalles (Pormenores): dados pormenorizados

Tickets (talões): (se aplicável) Relação unitária das operações.

Recordemos que estas opções dentro do subecrã de impressão variam consoante o ecrã onde se encontram.

Dentro dos ficheiros master encontramos um menu com os diferentes ficheiros master da aplicação. Dentro destes menus existem, por sua vez, submenus com mais opções.

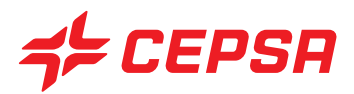

Seguidamente analisaremos em pormenor cada uma das opções dos menus e dos submenus.

# **1. ARTÍCULOS (ARTIGOS).**

Os artigos são mercadorias que se compram a um fornecedor, normalmente com o objectivo de os vender separadamente ou em conjunto.

O conceito de artigo distingue-se do de produto na medida em que o produto é aquilo que vendemos e que pode ser composto por um ou por vários artigos, como veremos mais adiante, quando falarmos dos produtos.

As existências são controladas ao nível dos artigos ou ao nível dos produtos. Naqueles produtos que são compostos por vários artigos, as existências são controladas ao nível de cada artigo. Suponhamos, por exemplo, uma promoção de latas de refrigerante para comprar um pack de 6 unidades. A venda seria realizada pelo produto unitário "pack de 6 unidades", mas nas existências seria dado baixa de 6 unidades do artigo "lata de refrigerante".

As existências de cada artigo são diferenciadas por local (reservatório, loja, etc.). Quando se registam as vendas e os movimentos, as existências são automaticamente modificadas, nunca devendo essa operação ser realizada através do ecrã do ficheiro master dos artigos. Em geral, os ficheiros master nunca registam movimentos, apenas contêm os dados necessários para operar na gestão.

# **1.1. ARTÍCULOS (ARTIGOS)**

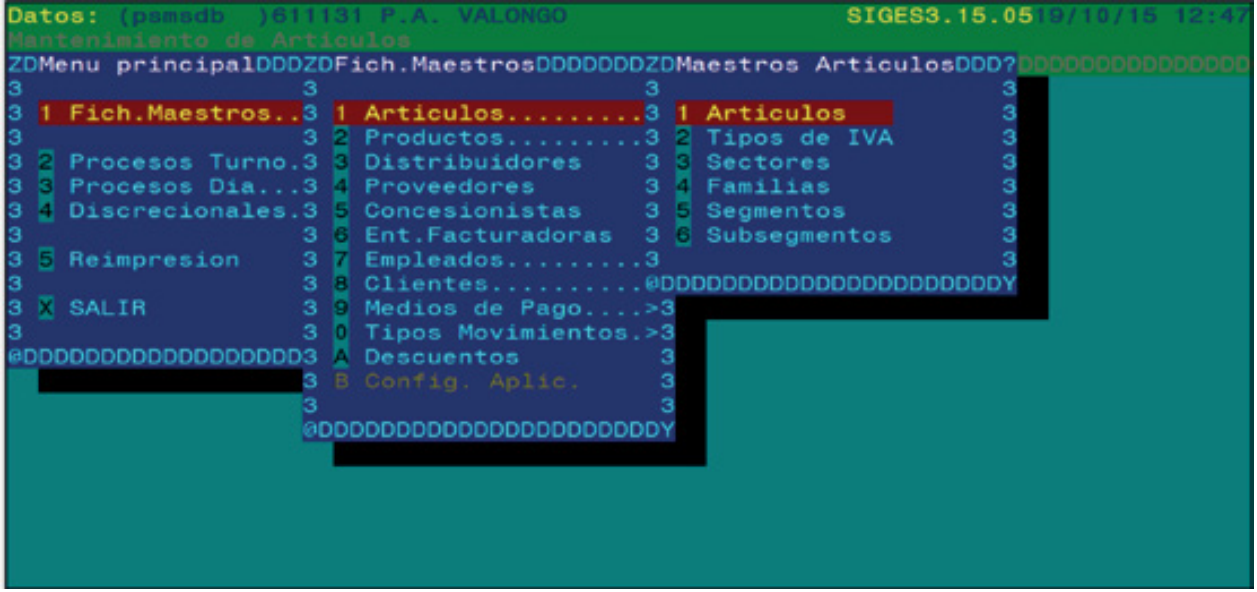

Os campos que compõem o ecrã de artigos são os seguintes:

**• Artículo (Artigo):** Este campo contém o código atribuído a um artigo, que o identifica para todos os efeitos. Se introduzirmos um código neste campo, e ele já existir, mostrará todos os dados ou campos no ecrã. Se não existir, permitir-nos-á criá-lo, preenchendo os restantes campos do

# *CEPSA*

ecrã. Como o número de artigos manuseados num ponto de exploração é elevado, dispõe-se de um ecrã de filtragem ou de selecção que é exibido quando se prime **F2** (procura).

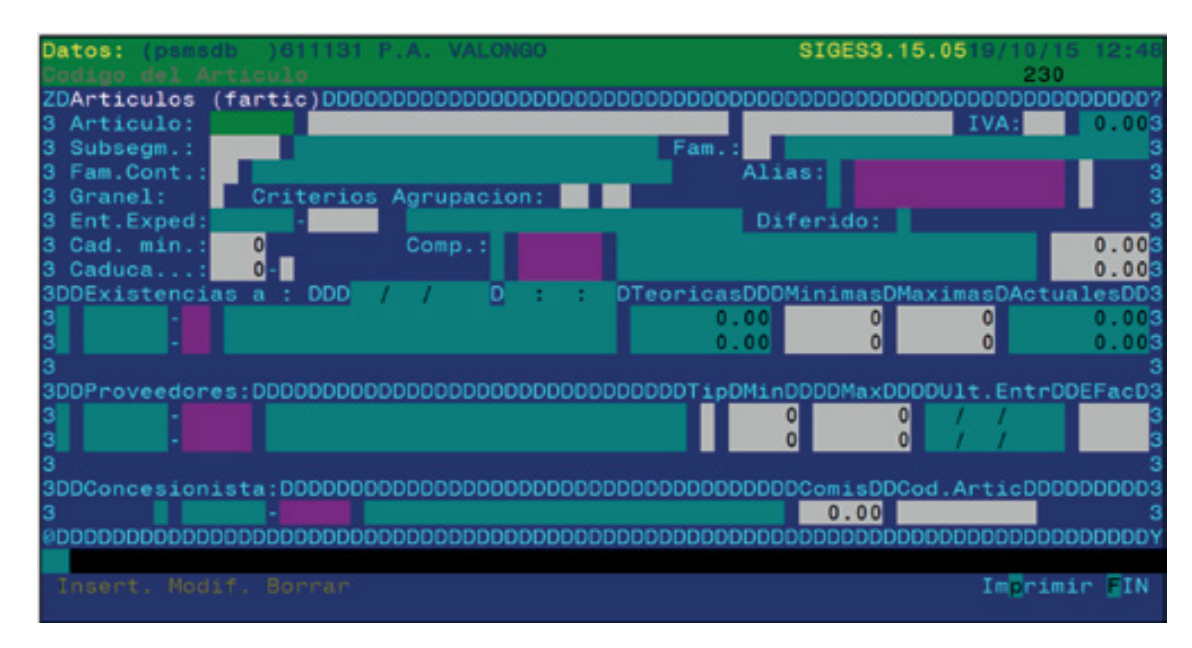

Este subecrã de selecção ou de filtragem permite seleccionar os artigos pretendidos e dispõe de vários campos que permitem executar a filtragem, de modo a extrair apenas os artigos que cumpram as condições indicadas, como já foi explicado.

Os campos deste subecrã de selecção são:

- Código: artigos cujo código começa pela sequência de caracteres indicada.
- Descripción (Descrição): artigos cuja descrição contenha a sequência de caracteres indicada.
- Sector: artigos pertencentes aos sectores cujo código começa pela sequência de caracteres indicada.
- Familia (Família): artigos pertencentes às famílias cujo código começa pela sequência de caracteres indicada.

- Criterios (Critérios): artigos pertencentes aos critérios de agrupamento cujos códigos comecem pelas sequências de caracteres indicadas.

**• Descripción (Descrição):** São dois campos que contêm: o primeiro e mais longo, o nome completo do artigo, e o segundo, mais curto, a descrição abreviada, que será aquela que vai aparecer nos recibos do TPV.

**• IVA:** código da taxa de IVA aplicável às operações que se realizem com esse artigo. Estão disponíveis as funções **F2** para procurar e seleccionar uma taxa de IVA e **F3** para aceder ao ficheiro master de taxas de IVA.

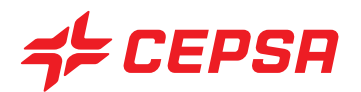

**• Subsegm.:** Subsegmento ao qual pertence o artigo. Este é um critério de agrupamento de artigos que será mantido pela Promimer em estações de serviço franchisadas. As restantes estações podem usar ou não este campo, ao seu critério.

**• Familia (Família):** agrupamento de artigos que permitirá posteriormente obter informação conjunta. Todos os artigos devem pertencer ou ter atribuída uma família. Disponíveis **F2** e **F3**

**• Alias (nome alternativo) (campo multi-registo):** São os códigos adicionais que permitem identificar um artigo. São usados para atribuir aos artigos códigos mais curtos e fáceis de recordar ou de usar.

Mesmo que não seja visível no ecrã existe sempre, no mínimo, um alias, que é o próprio código do artigo e se denomina "alias master".

Não pode haver dois alias iguais para os mesmos artigos ou para diferentes artigos.

Um exemplo típico e muito útil de alias são os códigos de barras. Para distinguir os alias que são códigos de barras dos que não o são, dispõe-se de um campo que surge à direita de cada alias com o valor "ъ" (branco), se não for um código de barras. No caso de se tratar de um código de barras, deve-se seleccionar o tipo correspondente com **F2**.

**• Fam. Cont.:** Código da família contabilística em que o artigo está incluído. É um agrupamento para uma possível ligação a uma contabilidade externa.

**• Granel:** Neste campo indicamos se o artigo é vendido à unidade ou pela totalidade (a granel). Se for vendido pela totalidade, ou seja, a granel, deveremos inserir [T] (Sim) e se for vendido à unidade, [F] (Não). **F2** disponível

**• Criterios de agrupación (Critérios de agrupamento):** Classificação livre dos artigos, à disposição do utilizador.

**• Ent.Exped:** Código da entidade que envia os presentes, no caso de produtos de oferta.

**• Diferido:** Este campo indica se é uma oferta de entrega directa na estação ou de entrega diferida, ou seja, uma oferta que o cliente levantará posteriormente. A característica especial destes artigos é que não são deduzidos das existências quando se vendem.

**• Cad.min. (Cad.mín.):** período de caducidade mínimo que um artigo deve ter no momento da aquisição.

**• Caduca:** é indicado o prazo de caducidade desde a data de fabrico. Este dado é carregado pela Promimer no sortido destinado às estações franchisadas. O primeiro campo é preenchido com o número de anos, meses, semanas ou dias, consoante o valor que se insere no campo seguinte (A, M, S, D).

**• Composición (Composição):** nos artigos compostos que, por sua vez, contêm outros artigos, indicamos o código destes últimos.

**• Existencias a (Existências em):** (campo multi-registo): apresenta a informação relativa às existências ou stock do artigo para cada local na data no último turno fechado na gestão. Este

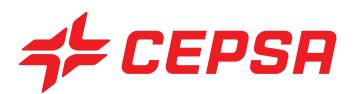

campo é um campo multi-registo, o que significa que se trata de um campo múltiplo, ou seja, que é composto, por sua vez, por outros subcampos:

- Emplazamiento (Local): código do local onde se encontram as existências. Disponíveis **F2** e **F3**

- Teóricas: Campo de visualização apenas. Contém as existências teóricas calculadas no último fecho de turno.

- Mínimas y máximas (Mínimas e máximas): nestes campos são definidas as quantidades mínimas e máximas que se pretende que existam no local ao qual corresponde a linha de existências. Serve para controlar que as existências se movimentam dentro do intervalo pretendido. Também são utilizadas para efeitos de encomendas, para controlar os artigos que vão entrar em stock mínimo passado um determinado número de dias ao ritmo de vendas actual.

- Actuais: indica a existência em tempo real se os TPV estiverem activados "on line" (excepto para combustíveis).

**• Proveedores (Fornecedores)** (campo multi-registo): é especificado o fornecedor deste artigo. É necessário conhecer este dado para a elaboração de encomendas. Como se trata de um campo multi-registo, também conta com vários subcampos:

- Proveedor (Fornecedor): código do fornecedor. Disponível **F2**, para procurar um fornecedor na lista de fornecedores já criados, e **F3** para aceder directamente ao ecrã de fornecedores e poder criar um novo.

- Tip: Tipo ou sistema de fornecimento do artigo. Existem as seguintes quatro opções:

**P:** fornecimento na sequência de encomenda expressa.

**R** fornecimento por reposição do fornecedor.

**Não** não é de um fornecedor.

**ъ** em branco, fornecimento não definido.

- Min, Max (Mín, Máx): mínimo ou máximo número de unidades de um artigo que pode ser incluído numa encomenda ao fornecedor.

- Ult. Entr. (Últ. Entr.) : data da última compra do artigo ao fornecedor correspondente registada através de guias de remessa.

- EFac: entidade comercial facturadora que emitirá as facturas correspondentes a este fornecedor.

**• Concesionistas (Concessores)** (campo multi-registo): só deverá ser preenchido se o artigo estiver concessionado, ou seja, se for propriedade de uma entidade comercial diferente de quem vende.

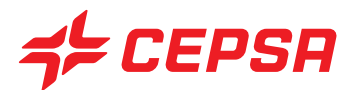

Campos do campo multi-registo:

- Concesionista (Concessor): código del concesionista (código do concessor). Estão disponíveis **F2**, para procurar um fornecedor na lista de concessores já criados, e **F3** para aceder directamente ao ecrã de concessores e poder criar um novo.

- Comis.: percentagem de comissão que o concessor paga pela compra de um artigo.

- Cod. Art. (Cód. Artigo): código do artigo do concessor. É útil para os casos em que o concessor indica o seu próprio código do artigo nos seus documentos de remessa equivalentes.

Operações que podem ser realizadas no ecrã de artigos: são as operações gerais explicadas anteriormente:

- Carregamentos.
- Consultas.
- Modificações.
- Cancelamentos.
- Imprimir.

#### **1.2. TIPOS DE IVA (TAXAS DE IVA).**

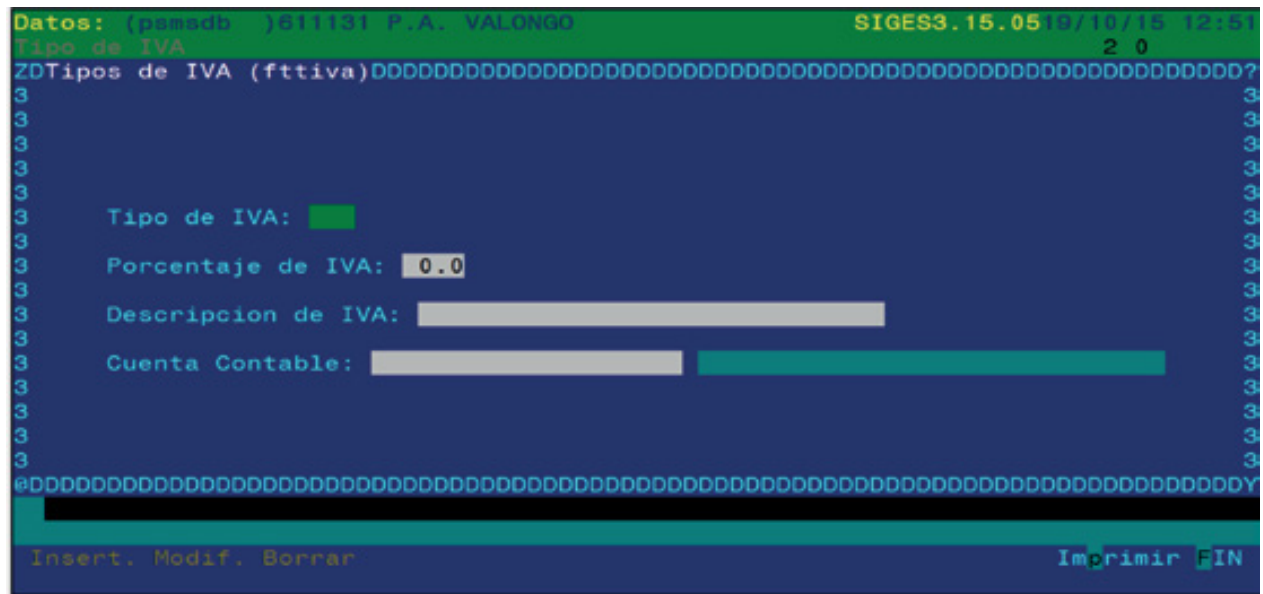

Este é o ecrã de manutenção das taxas de IVA a aplicar aos artigos. Desta forma, se uma percentagem

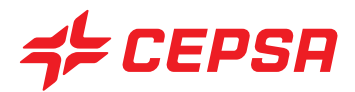

do IVA se alterar, não é necessário mudar o IVA de todos os artigos, um por um, bastando mudar a taxa de IVA correspondente.

Os campos que compõem o ecrã de taxas de IVA são os seguintes:

**• Tipo de IVA (Taxa de IVA):** com a tecla de função F2 acede-se a um ecrã de selecção com as diferentes taxas de IVA existentes.

**• Porcentaje de IVA (Percentagem de IVA):** é a percentagem a aplicar sobre a base tributável, de acordo com a legislação vigente, para a taxa de IVA seleccionada.

**• Descripción de IVA (Descrição do IVA):** denominação da taxa de IVA.

**• Cuenta contable (Conta contabilística):** codificação contabilística para uma posterior ligação com a contabilidade.

Operações que podem ser realizadas no ecrã de taxas de IVA: são as operações gerais explicadas anteriormente:

- Carregamentos.
- Consultas.
- Modificações.
- Cancelamentos.
- Imprimir: não dispõe da opção geral "Registro" (Registo).

**i** Nas secções seguintes veremos a hierarquia dos agrupamentos de artigos. Vão de maior (mais amplo) a menor (mais específico):

Sectores → Famílias → Segmentos → Subsegmentos → Artigos

Esta hierarquia de agrupamentos é mantida pela Promimer nas estações franchisadas. As restantes estações devem mantê-las consoantes as necessidades, sendo obrigatório usar sectores e famílias que já estejam pré-configuradas no programa. Os segmentos e subsegmentos, tal como outros critérios de agrupamento, ficam ao livre arbítrio do utilizador.

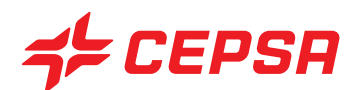

#### **1.3. SECTORES**

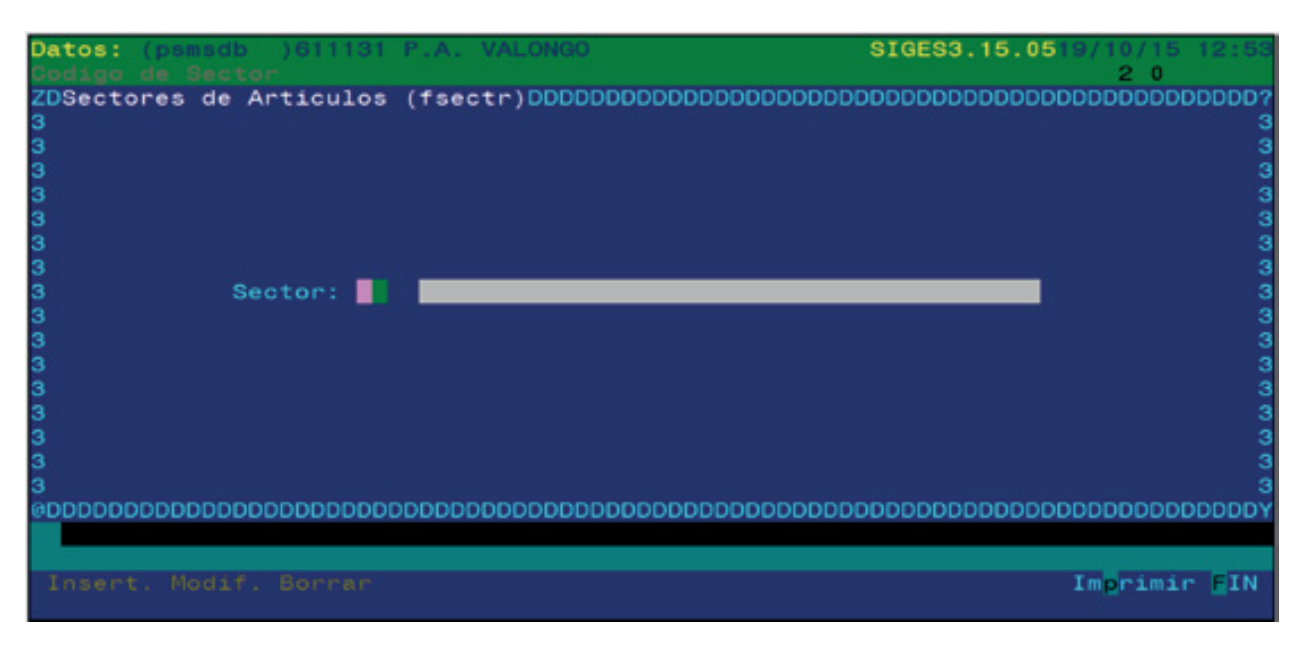

Os sectores são critérios de agrupamento de artigos que se compõem de famílias. Por conseguinte, cada família de artigos pertence a um sector. Como qualquer critério de classificação, serve para agrupar famílias de artigos de características comuns e permitir obter informação conjunta sobre elas.

Neste ecrã disporemos unicamente dos campos "código de sector" e "descrição". Deveremos premir **F2** para seleccionar o sector pretendido.

Operações que podem ser realizadas no ecrã de sectores: são as operações gerais explicadas anteriormente:

- Carregamentos.
- Consultas.
- Modificações.
- Cancelamentos.
- Imprimir: não dispõe da opção geral de "Registro" (Registo).

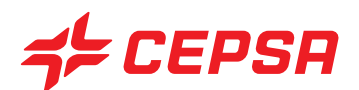

#### **1.4. FAMILIAS (FAMÍLIAS)**

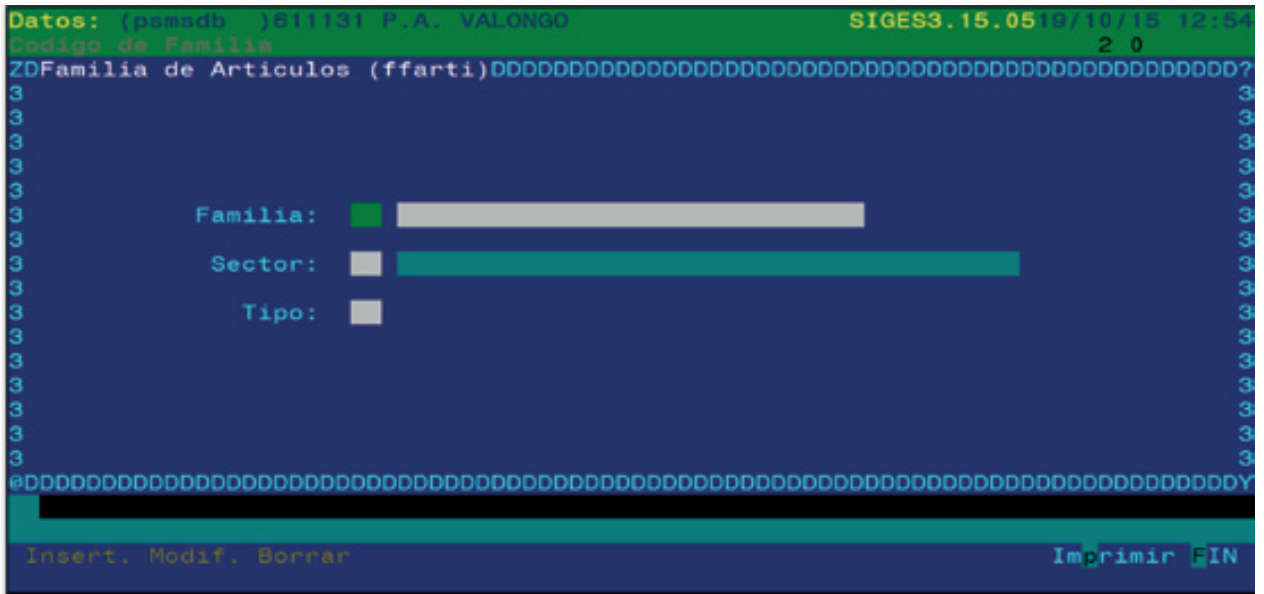

Os artigos agrupam-se em famílias, um outro critério de classificação, e estas, por sua vez, em sectores, como vimos. Por sua vez, as famílias são compostas por segmentos.

O presente ecrã serve para realizar a manutenção das famílias.

Os campos que compõem o ecrã de famílias são os seguintes:

- **Familia (Família):** código alfanumérico de dois dígitos da família
- **Sector:** é introduzido o código do sector a que pertence a família.

**• Tipo:** indica se a família é de artículos de tienda (artigos de loja) (T), servicios (serviços) (S) ou carburante (combustível) (C) ou aportación comercial (contribuição comercial) (A). Com **F2** podemos ver as várias opções.

Operações que podem ser realizadas no ecrã de famílias: são as operações gerais explicadas anteriormente:

- -Carregamentos.
- -Consultas.
- -Modificações.
- -Cancelamentos.
- -Imprimir: não dispõe da opção geral de "Registro" (Registo).

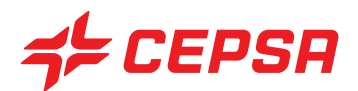

#### **1.5. SEGMENTOS**

É outro critério de agrupamento de artigos, que está hierarquicamente abaixo das famílias, ou seja, cada segmento deve pertencer a uma família.

Como já indicámos, este critério de agrupamento é mantido pela Promimer nas estações franchisadas. As estações não franchisadas podem usá-lo consoante as suas necessidades.

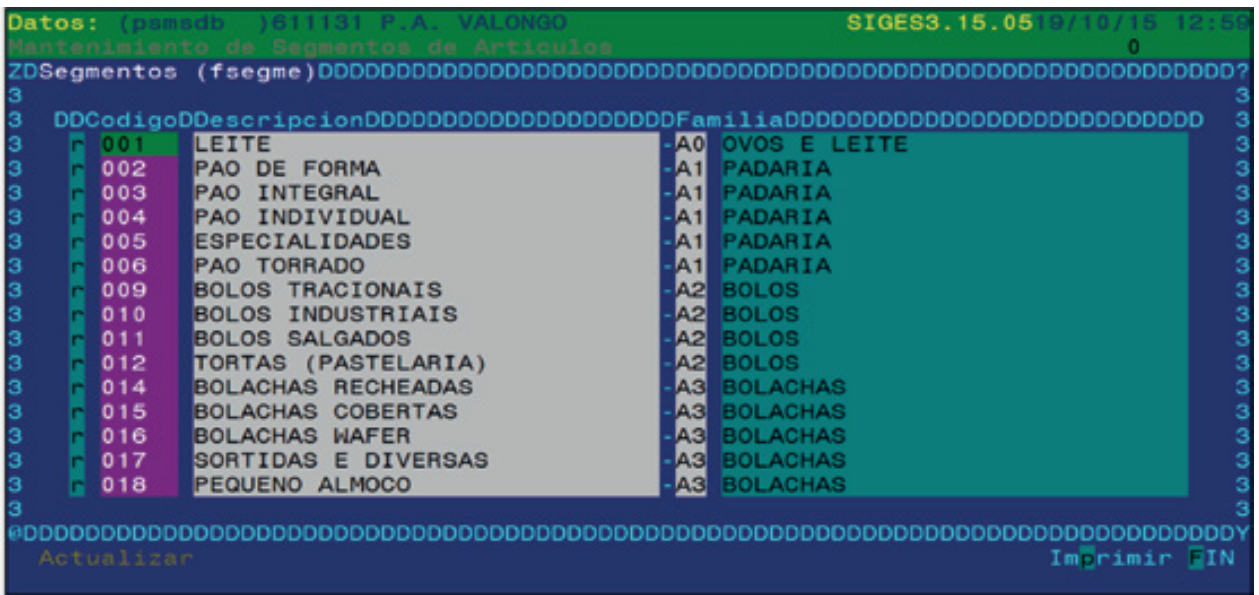

Os campos que compõem o ecrã de segmentos são os seguintes:

- **Código:** código do segmento.
- **Descripción (Descrição):** nome do segmento.
- **Familia (Família):** código da família a que pertence o segmento. Disponíveis **F2** e **F3**

Operações que podem ser realizadas no ecrã de segmentos: são as operações gerais explicadas anteriormente:

- Carregamentos. Criar os segmentos pretendidos. Para gravar, premir **F10** e **Actualizar**
- Consultas.
- Modificações.
- Cancelamentos: se existe algum artigo atribuído ao segmento, não se pode cancelar.
- Imprimir: não dispõe da opção geral de "Registro" (Registo).

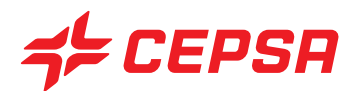

#### **1.6. SUBSEGMENTOS**

É outro critério de agrupamento de artigos, que está hierarquicamente abaixo dos segmentos, ou seja, cada subsegmento deve pertencer a um segmento.

Como já indicámos, este critério de agrupamento é mantido pela Promimer nas estações franchisadas. As estações não franchisadas podem usá-lo consoante as suas necessidades.

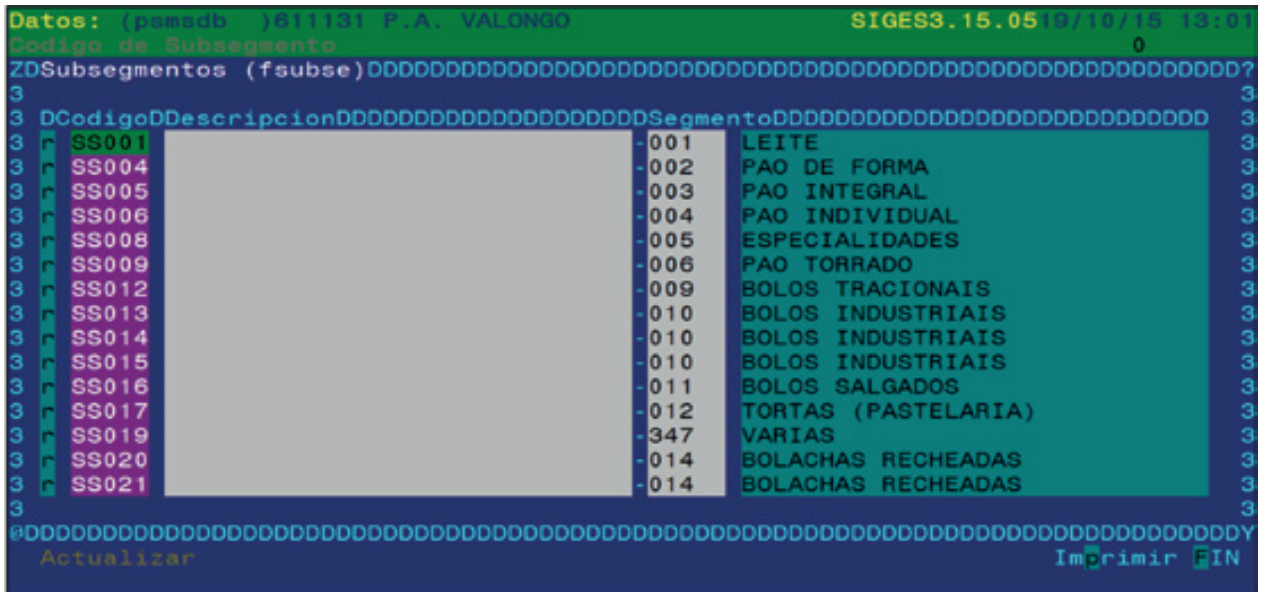

Os campos que compõem o ecrã de subsegmentos são os seguintes:

- **Código:** código do segmento.
- **Descripción (Descrição):** nome do segmento.
- **Segmento:** código do segmento a que pertence o subsegmento. Disponíveis **F2** e **F3**

Operações que podem ser realizadas no ecrã de famílias: são as operações gerais explicadas anteriormente:

- Carregamentos. Criar os segmentos pretendidos. Para gravar, premir **F10** e **Actualizar**
- Consultas.
- Modificações.
- Cancelamentos: se existe algum artigo atribuído ao segmento, não se pode cancelar.
- Imprimir: não dispõe da opção geral de "Registro" (Registo).
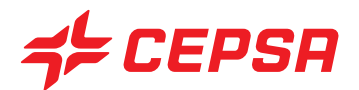

## **2. PRODUCTOS (PRODUTOS)**

Os produtos são os objectos que se vendem. São compostos por um ou mais artigos, que são os objectos simples que se compram.

Os artigos e produtos são relacionados através da composição dos produtos.

A partir deste ecrã são geridos todos os dados relativos ao produto, tais como o preço ou os alias associados.

Podem ser definidos descontos por produtos ou de forma global, bem como a comissão de venda sobre os produtos cedidos para venda num ponto de exploração.

Na maior parte dos casos, os produtos são formados por um único artigo. Quando se introduz um código que não está carregado como produto mas que já existe como artigo, o campo multi-registo de composição de produtos preenche-se automaticamente com uma unidade do artigo do mesmo código.

#### **2.1. PRODUCTOS (PRODUTOS)**

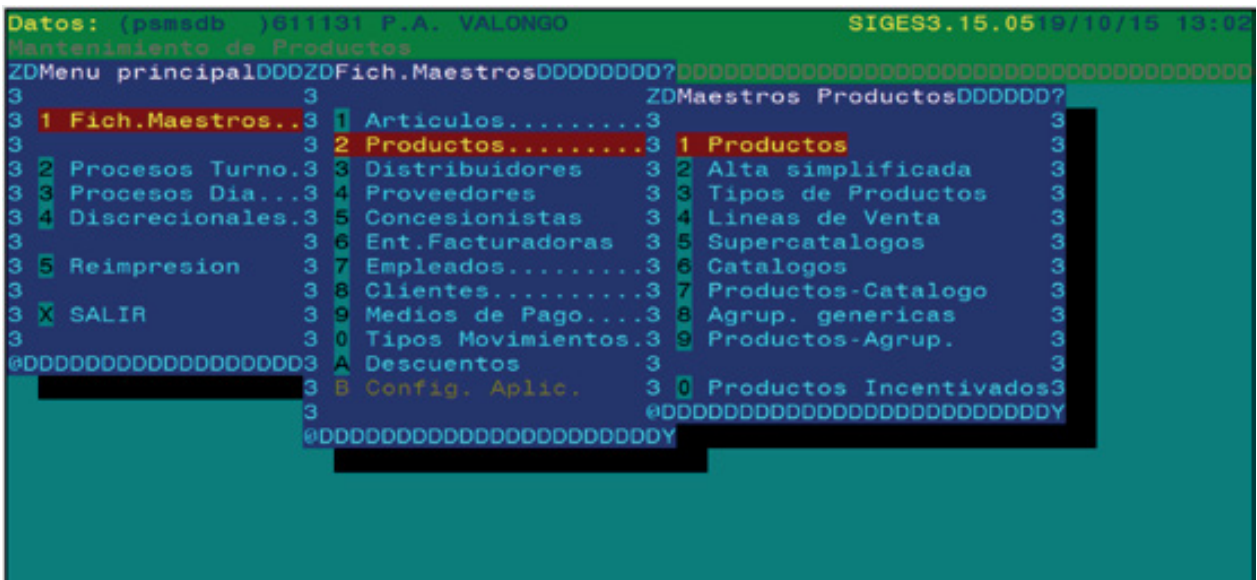

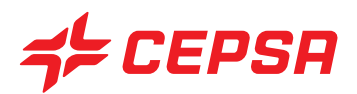

Campos que compõem o ecrã de produtos:

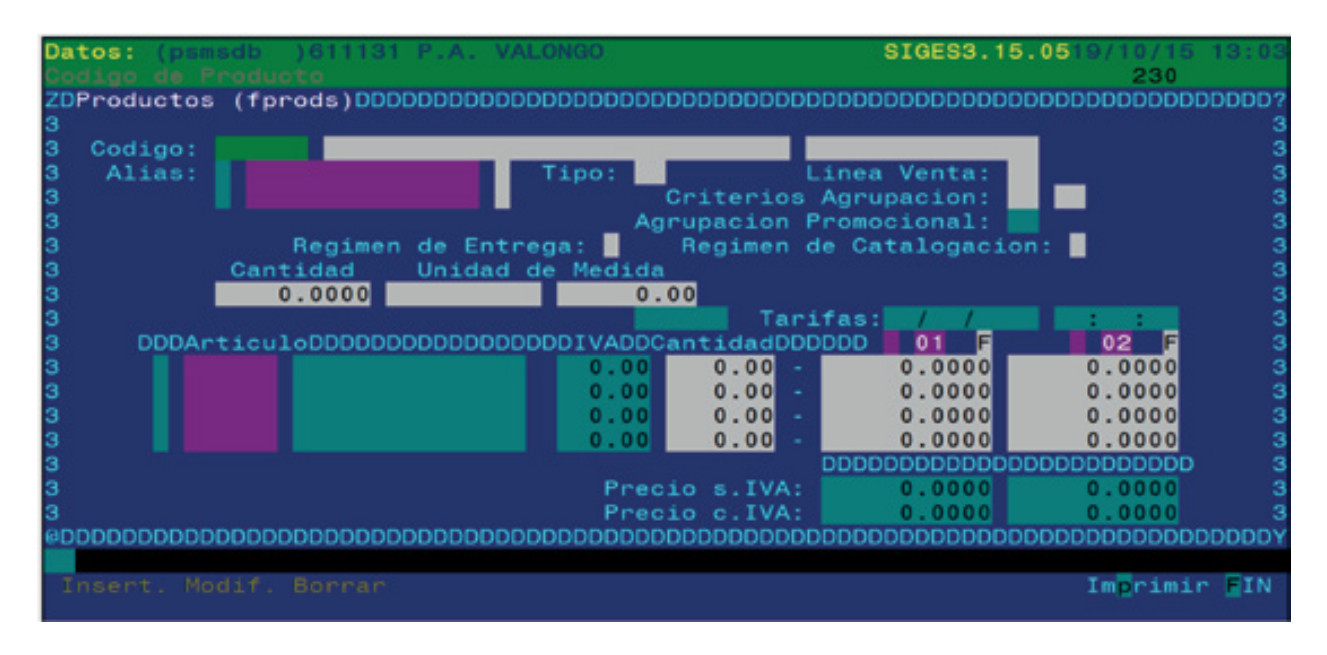

**• Código:** código numérico do produto. Como o número de produtos manuseados num ponto de exploração é elevado, dispomos da tecla **F2** para aceder ao ecrã de filtragem ou de selecção. Este subecrã conta com os seguintes campos:

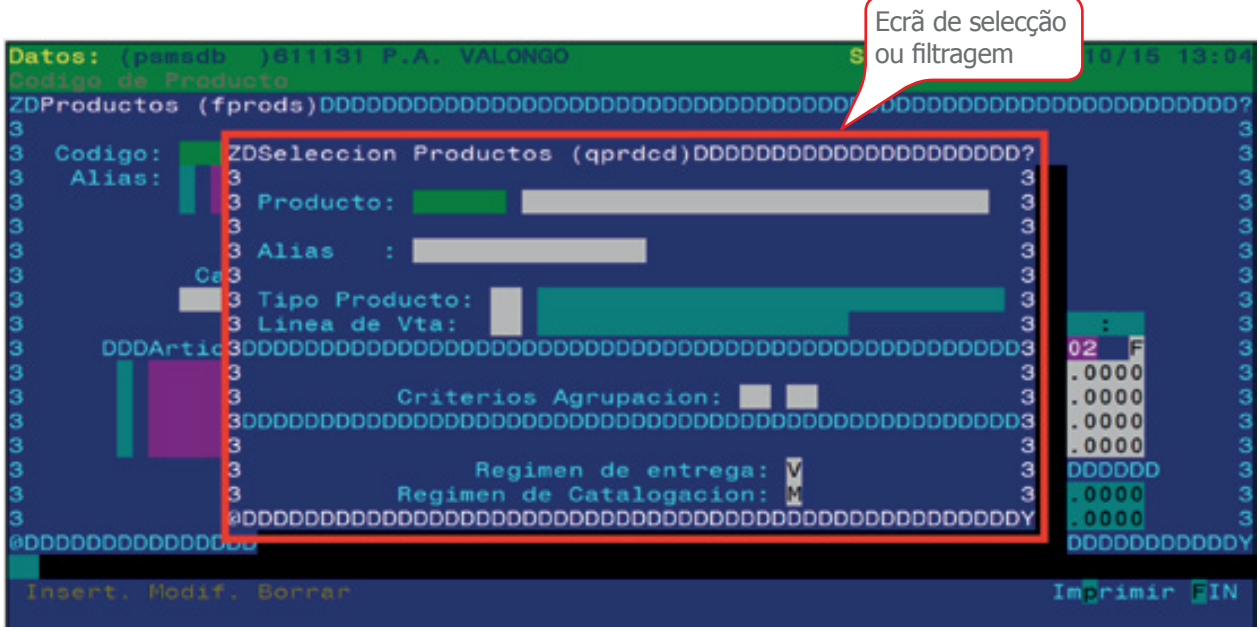

• Producto (Produto): o programa procurará os produtos que comecem pelos dígitos introduzidos no primeiro campo (código) ou que contenham a sequência de caracteres introduzida no segundo campo (introdução)

• Alias: o programa procurará os produtos que comecem pelos dígitos introduzidos.

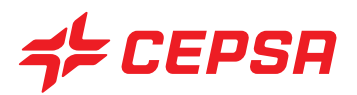

- Tipo Producto (Tipo de produto): produtos pertencentes ao tipo que se procure
- Línea de Vta (Linha de vda): indica a linha de venda do produto procurado
- Criterios Agrupación (Critérios de agrupamento): procura os produtos pertencentes aos critérios indicados.
- Régimen de entrega (Regime de entrega): procura os produtos cujo regime de entrega é indicado (veremos seguidamente o que é o regime de entrega).
- Régimen de Catalogación (Regime de catalogação): procura os produtos cujo regime de catalogação é indicado (veremos seguidamente o que é o regime de catalogação).

**• Descripción (Descrição):** A seguir ao código aparecem dois campos sem nome que correspondem à descrição completa e abreviada do produto, tal como foi indicado no caso dos artigos.

**• Alias (campo multi-registo):** São os códigos adicionais que permitem identificar um produto. São usados para atribuir aos produtos códigos mais curtos e fáceis de recordar.

Não pode haver dois alias iguais para os mesmos produtos ou para diferentes produtos.

Um exemplo típico e muito útil de alias são os códigos de barras.

Os três subcampos que compõem o campo multi-registo do alias são um dígito, que é o estado do alias, o alias propriamente dito e um dígito que indica o tipo de alias (normalmente para Espanha EAN-8 ou EAN-13, embora não seja um campo obrigatório).

**• Tipo:** critério de agrupamento de produtos. Ao premir **F2** aparece a lista com os possíveis tipos criados. Se premirmos **F3** podemos aceder ao ecrã master de tipos.

**• Línea de venta (Linha de venda):** Campo obrigatório. Critério que se atribui a cada produto para poder extrair posteriormente informação agrupada mediante este critério.

De igual modo, as linhas de venda permitem fixar objectivos a cumprir no ponto de exploração. Disponíveis **F2** e **F3**.

**• Criterios de agrupación (Critérios de agrupamento):** Conta com mais dois campos, que permitirão posteriormente obter informação agrupada por estes critérios.

**• Agrupación Promocional (Agrupamento promocional):** campo que é preenchido automaticamente para determinadas promoções.

**• Régimen de Entrega (Regime de entrega):** distingue o produto pela sua finalidade. Os seus valores possíveis são: V (venda); R (oferta); C (contribuições comerciais)

**• Régimen de catalogación (Regime de catalogação):** os seus valores possíveis são C (convencional) para produtos de vendas normais; P (promocional) para produtos pertencentes a promoções; M (misto) para produtos que podem pertencer às duas categorias anteriores simultaneamente.

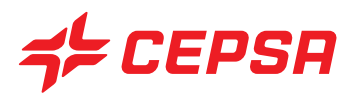

**• Cantidad (Quantidade):** unidades que compõem o produto. Por exemplo, 2 (litros), 500 (gramas).

**• Unidad de medida (Unidade de medida):** Grandeza de medida (litros, quilos, gramas, etc.)

**• Composición de artículos por producto (Composição de artigos por produto):** Campo multi-registo:

- Artículo (Artigo): indica o código do artigo ou artigos que compõem o produto. Disponível **F3**.

- IVA: campo de visualização apenas, que exibe a percentagem de IVA atribuída ao artigo.
- Cantidad (Quantidade): número de unidades do artigo que compõem o produto.

- Tarifas: é outro campo multi-registo dentro do campo multi-registo da composição. Embora se disponha de seis tarifas para cada produto, trabalharemos sempre com a tarifa 01. Não deveremos preencher as restantes tarifas. Os preços são introduzidos com o IVA incluído.

A tarifa indicada na coluna "01" é a tarifa vigente, ou seja, o preço de venda actual. Para consultar outras tarifas de outras datas, deveremos posicionar-nos sobre o campo da data e premir **F2** para aceder ao ecrã de selecção com todas as tarifas do produto. A tarifa a visualizar consoante a data pretendida deverá ser seleccionada premindo INTRO. À esquerda de cada código de tarifa (01 - 06) vemos uma letra que nos indica o estado da tarifa no momento da consulta (i: nova tarifa a inserir; r: tarifa corrente; D: tarifa apagada; m: tarifa modificada). À direita do código da tarifa encontramos um campo de um dígito para indicar se o produto tem o preço livre (T) ou não (F).

- **Precio c. IVA (Preço c. IVA):** preço total de venda ao público, incluindo IVA
- **Precio s. IVA (Preço s. IVA):** preço total antes de IVA.

#### **CAMBIO DE PRECIOS DE PRODUCTOS (ALTERAÇÃO DE PREÇOS DE PRODUTOS):**

É particularmente importante sublinhar que podemos alterar o preço dos produtos a partir deste ecrã, da sequinte forma:

a. Posicionar-se sobre a data da tarifa 01.

b. Introduzir a nova data e hora de entrada em vigor do novo preço. Importa ter em consideração que a data introduzida para o novo preço tem de ser posterior à data e hora actual.

c. Posicionar-se na coluna do preço, por baixo da tarifa 01, e digitar o novo preço. Recordemos que deve usar-se sempre a tarifa 01.

d. Premir **F10** e **Modif.** para guardar as alterações.

e. Se pretendermos que o TPV aplique a alteração de preços imediatamente, deveremos executar as opções do menu inicial.

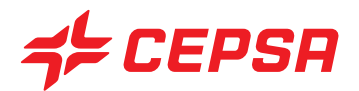

Aplicaciones → SIGES → Interfaces → Sistema de Venta → Actualizar TPV (Aplicações → SIGES → Interfaces → Sistema de Venda → Actualizar TPV)

Recordemos que, se não se forçar a actualização do TPV, este processo será realizado automaticamente durante a noite e de cada vez que se muda de turno.

É importante ter em conta que alguns produtos podem ter uma alteração de preços limitada, ou seja, é possível que a alteração de preços só seja permitida dentro de um intervalo máximo e mínimo estabelecido. É o caso típico dos combustíveis.

Operações que podem ser realizadas no ecrã de produtos: são as operações gerais explicadas anteriormente:

-Carregamentos: para criar um produto novo, recomenda-se que seja utilizado o ecrã "Alta simplificada" (Carregamento simplificado) descrito no ponto 2.2 seguinte.

-No entanto, se pretendermos criar o produto a partir deste ecrã, será necessário que o produto já esteja criado como artigo. Se não for o caso, deveremos premir **F3** a partir do campo de código de produto para aceder directamente ao ecrã de artigos e poder criá lo. Uma vez criado, ao sair do ecrã de artigo, ao qual acedemos com **F3**, regressaremos ao ecrã de produtos e continuaremos a preencher os dados.

- -Consultas.
- Modificações.
- -Cancelamentos.

-Imprimir.

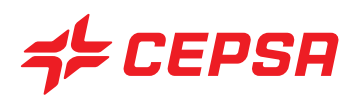

#### **2.2. ALTA SIMPLIFICADA (CARREGAMENTO SIMPLIFICADO)**

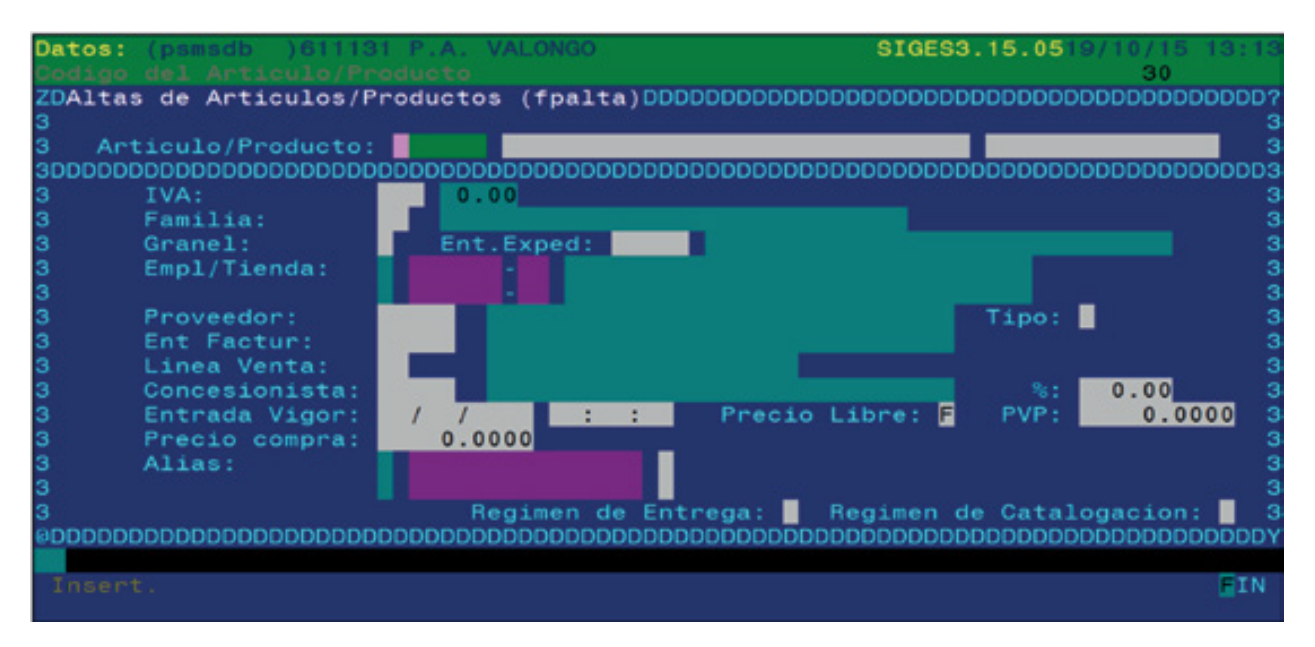

Este ecrã permite carregar ou criar produtos de uma forma mais simples e rápida que a partir do ecrã de produtos, uma vez que carrega o produto e o correspondente artigo simultaneamente.

Campos que compõem o ecrã de carregamento simplificado de produtos:

- **Artículo/Producto (Artigo/Produto):** é atribuído o código de produto ao carregar. Indica-se seguidamente uma descrição longa e breve do mesmo.
- **IVA:** taxa de IVA aplicável às operações realizadas com o produto. Disponíveis **F2** para procurar, e **F3**, para aceder ao ficheiro master correspondente, neste caso ao master de taxas de IVA.
- **Familia (Família):** agrupamento de produtos a que pertence. Disponíveis **F2** e **F3**
- **Granel:** indica se o produto se vende a granel [F] ou à unidade [T]

**• Empl/Tienda (Local/Loja):** Local ou lugar onde se encontra o produto. Campo duplo composto primeiro pelo ponto de exploração e seguido pelo número de reservatório para os combustíveis ou pelo código 90 para a loja. Podem existir outros códigos, ao critério do utilizador. Disponíveis **F2** e **F3**.

- **Proveedor (Fornecedor):** código do fornecedor do produto. Disponíveis **F2** e **F3**.
- **Tipo:** selecciona-se com **F2** a forma de fornecimento do artigo em questão.

**• Ent. Factur.:** código da entidade que irá facturar o produto quando o compremos. Disponíveis **F2** e **F3**.

**• Línea Venta (Linha de venda):** código da linha de venda a que pertencer o produto.

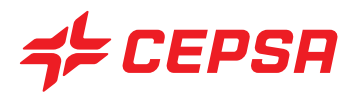

Disponíveis **F2** e **F3**.Concesionista (Concessor): código do concessor ou proprietário do produto, selecionando-se com **F2**.

- **%:** percentagem de comissão atribuída
- **Entrada Vigor:** data e hora da entrada em vigor do preço do produto.

**• Precio libre (Preço livre):** se o preço do produto for marcado pelo ficheiro master e não puder ser alterado pelo utilizador do TPV, deverá digitar [F]. Se, pelo contrário, o preço for digitado pelo utilizador cada vez que vender o produto, deverá digitar-se [T].

- **PVP:** preço de venda do produto.
- **Precio Compra (Preço de compra):** preço de compra do produto.
- **Alias:** código alternativo de identificação do produto, por exemplo, os códigos de barras.

**• Régimen de entrega (Regime de entrega):** os valores possíveis são V (venda) para os produtos normais de venda e R (oferta) para os produtos do catálogo exclusivo de ofertas que não se podem vender, só podendo ser entregues exclusivamente a troco de pontos de fidelização, e C (contribuições comerciais) para os códigos especiais de produtos destinados a contribuições comerciais. Disponível **F2**

**• Régimen de catalogación (Regime de catalogação):** os valores possíveis são: C (Convencional) para os produtos normais de venda; P (Promocional) para os produtos que correspondam a promoções especiais de venda e M (Mixto) para os produtos que tanto podem ser convencionais como promocionais. Disponível **F2**

Operações que podem ser realizadas no ecrã de carregamento simplificado de produtos:

Dado que se trata de um ecrã destinado exclusivamente a carregar produtos/artigos, a única operação possível é o carregamento. Uma vez preenchidos todos os campos premir **F10** e Insert para completar o carregamento.

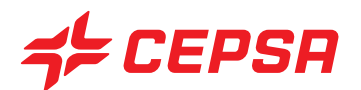

### **2.3. TIPOS DE PRODUCTOS (TIPOS DE PRODUTOS)**

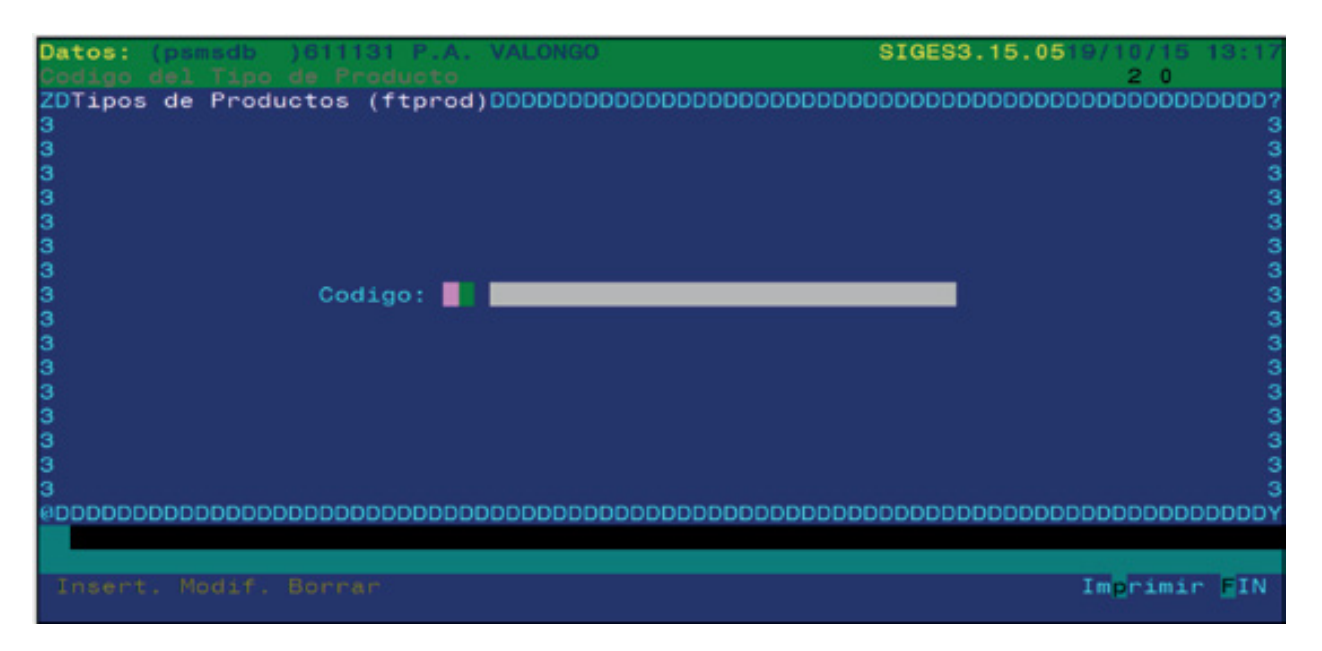

É uma forma de agrupar os produtos que, posteriormente, permite extrair informação de forma conjunta. Designadamente, poderão ser solicitados relatórios que contenham os dados agrupados dos produtos com o mesmo tipo atribuído.

Neste ecrã só surge o código do tipo e a sua descrição.

Só serão preenchidos se forem utilizados posteriormente para carregar produtos.

#### Disponível **F2**.

Operações que podem ser realizadas no ecrã de tipos de produto: são as operações gerais explicadas anteriormente:

- Carregamentos.
- Consultas.
- Modificações.
- Cancelamentos.
- Imprimir: não dispõe da opção geral "Registro" (Registo).

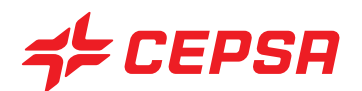

## **2.4. LÍNEAS DE VENTA (LINHAS DE VENDA)**

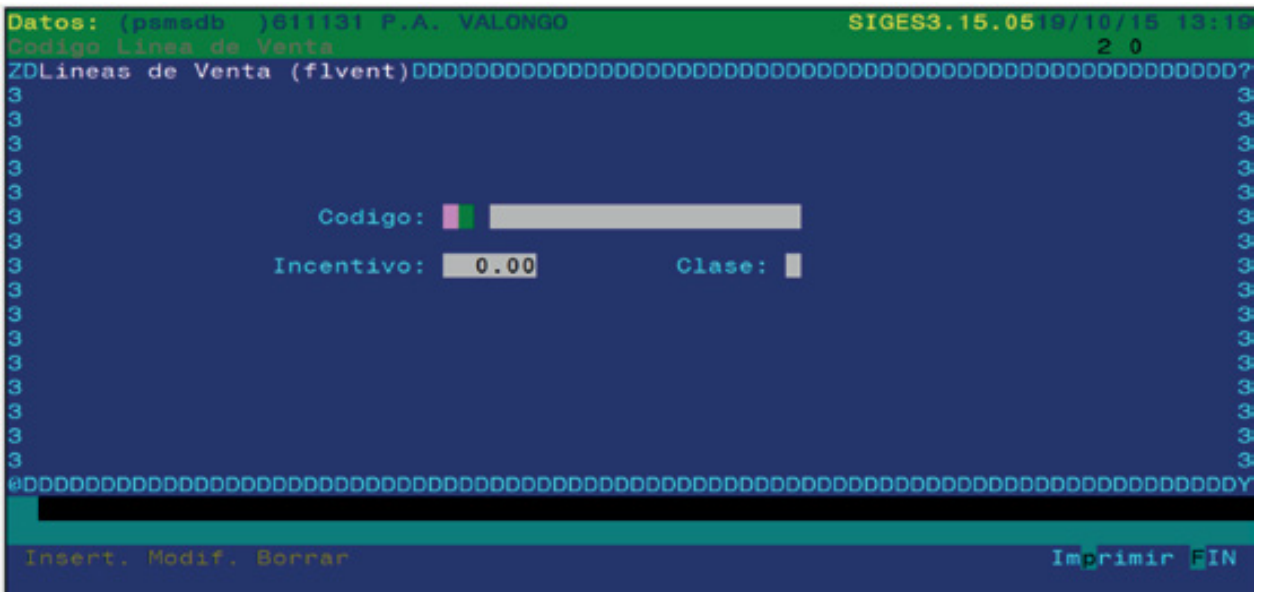

A linha de venda é outro dos critérios de agrupamento possíveis, com a mesma utilidade que os outros critérios vistos anteriormente. Oferece ainda a possibilidade de fixar incentivos para o pessoal.

Campos que compõem o ecrã principal de linhas de venda:

**• Código:** código da linha de venda. A seguir surgirá a descrição. Normalmente vêm criados por defeito. Está disponível **F2** para visualizar a lista de linhas de venda existentes.

**• Incentivo:** percentagem sobre as vendas dos produtos que pertençam a esta linha de venda realizadas por um empregado e que se pagam mediante o processo de liquidação de incentivos por vendas.

- **Clase (Classe):** Com **F2** é exibida uma lista das classes:
	- C: combustível
	- N: não combustível
	- S: serviço

Operações que podem ser realizadas no ecrã de linhas de venda: são as operações gerais explicadas anteriormente:

- Carregamentos.
- Consultas.
- Modificações.

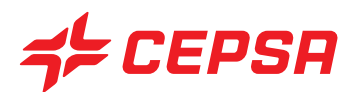

- Cancelamentos.
- Imprimir: não dispõe da opção geral "Registro" (Registo).

## **2.5. SUPERCATÁLOGOS:**

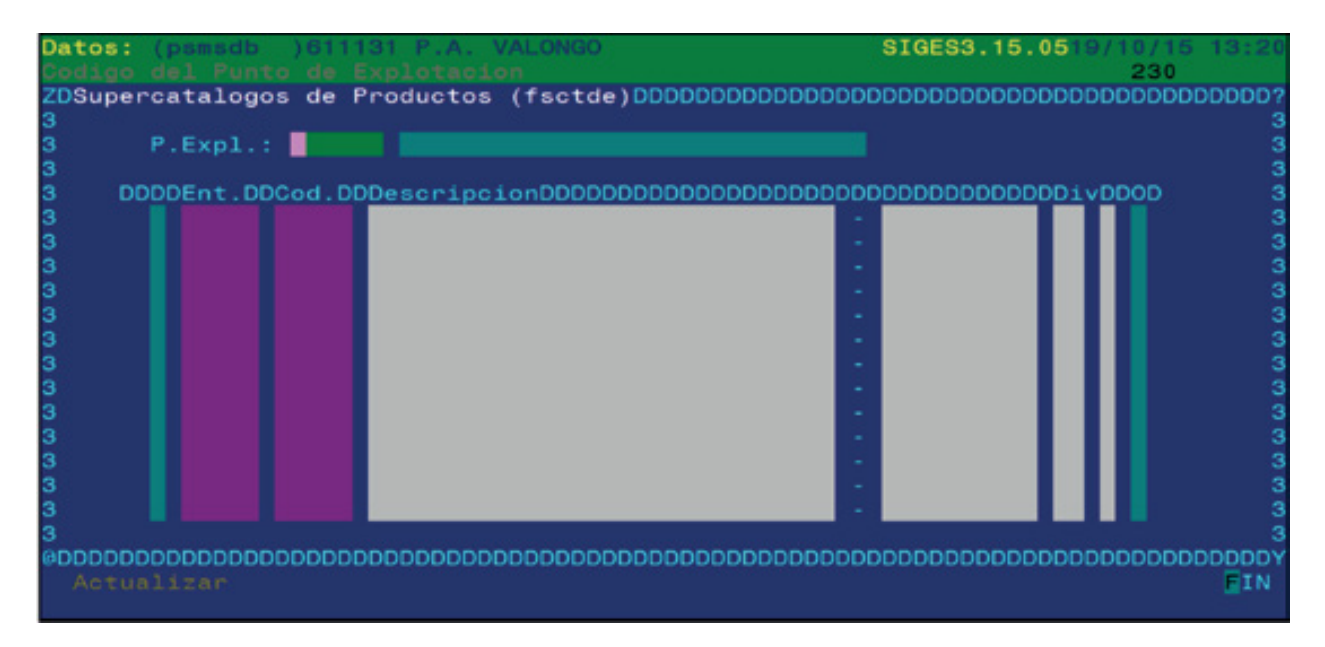

Agrupamento de produtos orientado para a organização de promoções. Um supercatálogo é composto por um ou mais catálogos, aos quais são atribuídos produtos.

Campos que compõem o ecrã principal de Supercatálogos:

- **P.Expl.:** código do ponto de exploração.
- **Ent.:** entidade que gere o supercatálogo
- **Cod. (Cód.):** código do supercatálogo.
- **Descripción (Descrição):** campo multi-registo.
	- Nome ou descrição completa.
	- Descrição abreviada.
- **Div:** campo multi-registo.
	- Tipo de divisa (euro, pontos Cepsa, pontos TransClub, etc.). Disponível **F2**.
	- Estado de activação do supercatálogo: A (Activa) ou B (Baja (Não activa)). Disponíveis **F2** e **F3**

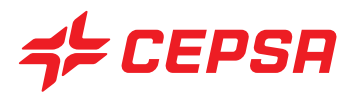

Operações que podem ser realizadas no ecrã de Supercatálogos: são as operações gerais explicadas anteriormente:

- Carregamentos. Criar os segmentos pretendidos. Para gravar, premir **F10** e **Actualizar**
- Consultas.
- Modificações.
- Cancelamentos: se existe algum artigo atribuído ao Supercatálogo, não se pode cancelar.

## **2.6. CATÁLOGOS:**

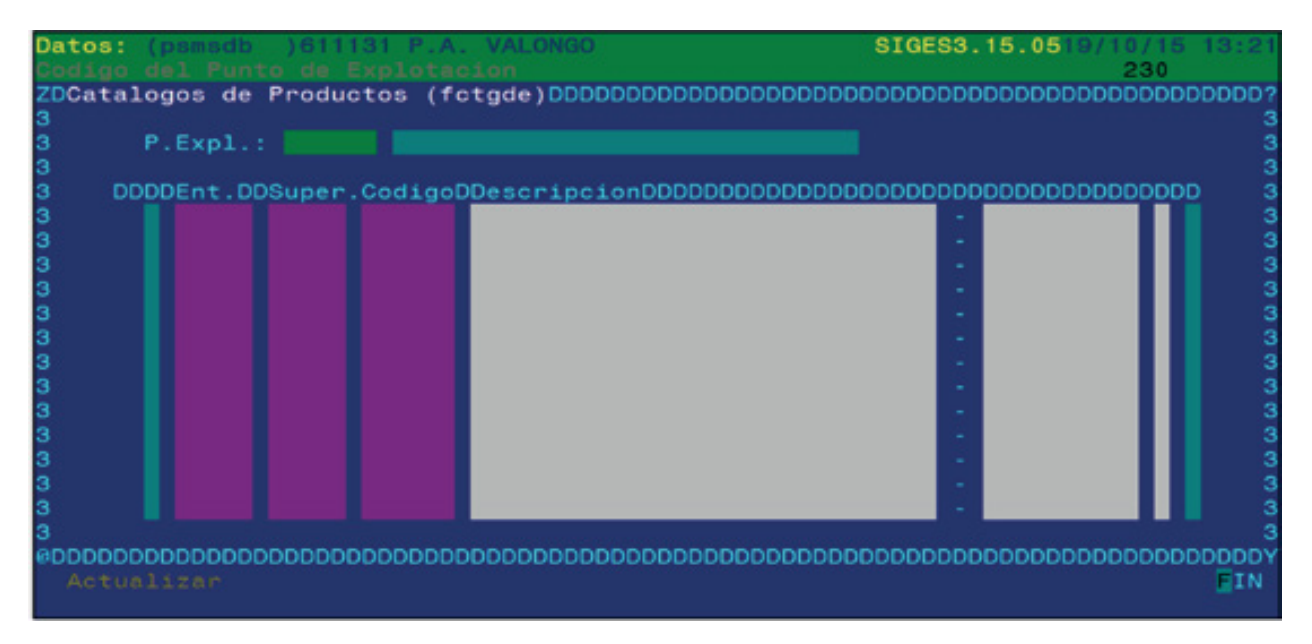

Agrupamento de produtos inferior e dependente dos supercatálogos, orientado para a organização de promoções. Um catálogo é um agrupamento de produtos.

Campos que compõem o ecrã principal de Catálogos:

- **P.Expl.:** código do ponto de exploração. Disponíveis **F2** e **F3**
- **Ent.:** entidade que gere o supercatálogo. Disponíveis **F2** e **F3**
- **Super:** código do supercatálogo a que pertence o catálogo. Disponíveis **F2** e **F3**
- **Código:** código do catálogo.
- **Descripción (Descrição):** Campo multi-registo.

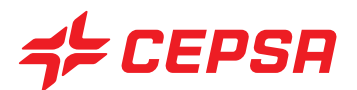

- Nome ou descrição completa.
- Descrição abreviada.
- Estado de activação do supercatálogo: A (Activa) ou B (Baja (Não activa)). Disponível **F2**

Operações que podem ser realizadas no ecrã de Catálogos: são as operações gerais explicadas anteriormente:

- Carregamentos. Criar os segmentos pretendidos. Para gravar, premir **F10** e **Actualizar**
- Consultas.
- Modificações.
- Cancelamentos: se existe algum artigo atribuído ao catálogo, não se pode cancelar.

## **2.7. PRODUCTOS-CATÁLOGO (PRODUTOS-CATÁLOGO):**

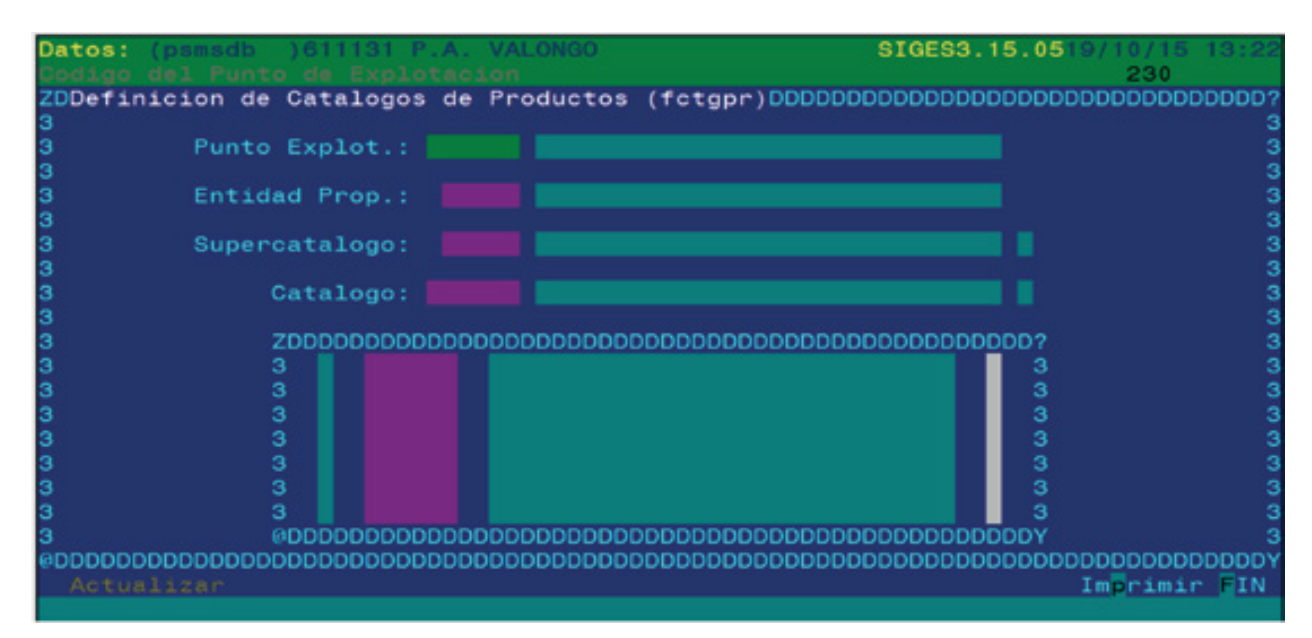

É neste catálogo que se atribuem os produtos desejados ao catálogo correspondente.

Campos que compõem o ecrã principal de Produtos-Catálogos:

- **Ponto Explor:** código do ponto de exploração. Disponíveis **F2** e **F3**
- **Entidad Prop. (Entidade Propr.):** entidade que gere o supercatálogo. Disponíveis **F2** e **F3**
- **Supercatálogo:** código do supercatálogo. Disponíveis **F2** e **F3**

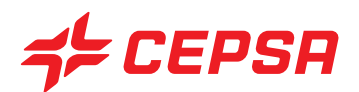

- **Catálogo:** código do catálogo. Disponíveis **F2** e **F3**
- **Campo multi-registo do produto:**
	- código do produto a incluir no catálogo.
	- Preenche-se automaticamente com a descrição do produto.
	- Estado de activação: A (Activa) ou B (Baja (Não activa)).

Operações que podem ser realizadas no ecrã de Catálogos: são as operações gerais explicadas anteriormente:

- Carregamentos. Criar os segmentos pretendidos. Para gravar, premir **F10** e **Actualizar**
- Consultas.
- Modificações.
- Cancelamentos: se existe algum artigo atribuído ao catálogo, não se pode cancelar.

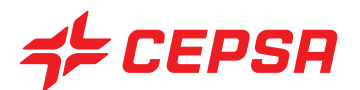

## **3. DISTRIBUIDORES.**

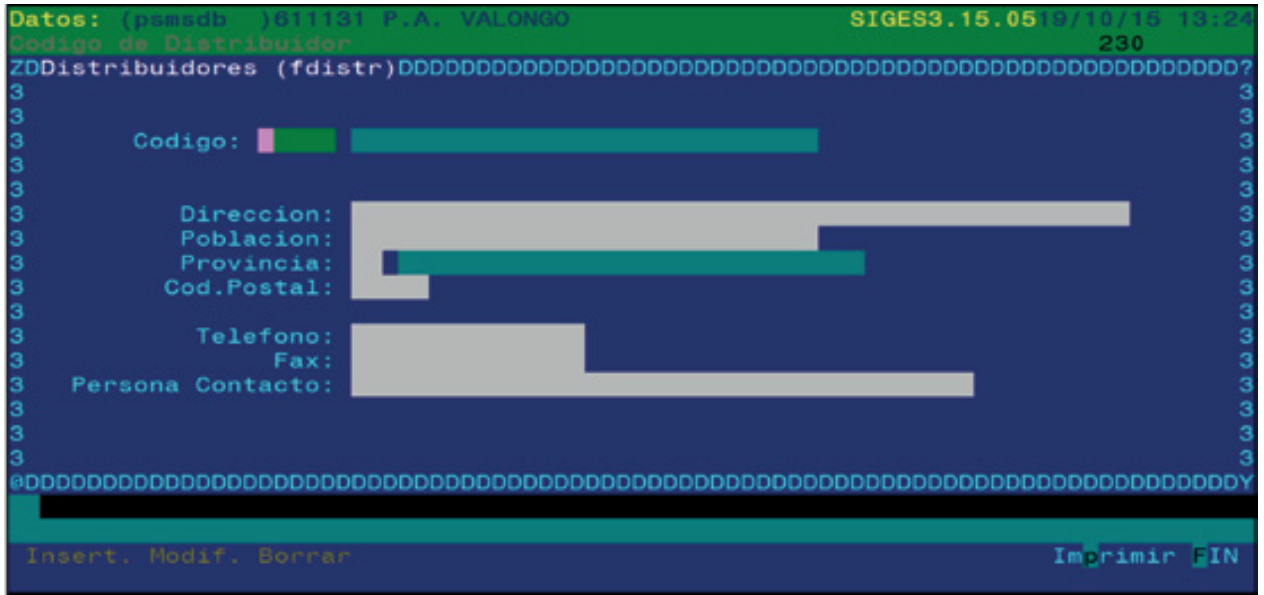

São as entidades comerciais que distribuem os artigos dos fornecedores. Neste ecrã devem ser criados estes distribuidores, se for necessário. Se o distribuidor de um artigo for o seu fornecedor, não é necessário criar o distribuidor como tal.

Campos que compõem o ecrã de distribuidores:

**• Código:** código da entidade comercial. Disponível **F2** para listar todas as entidades comerciais, aparecendo o carácter "D" quando se trata de um distribuidor. Disponível também a tecla **F3** para aceder ao ecrã de entidades comerciais e poder criar uma nova.

• Dados do distribuidor: seguidamente aparecem os campos de dados do distribuidor, tais como **dirección, población, provincia, código postal, teléfono, fax y persona de contacto (direcção, povoação, província, código postal, telefone, fax e pessoa de contacto).**

Operações que podem ser realizadas no ecrã de tipos de produto: são as operações gerais explicadas anteriormente:

- Carregamentos: é necessário que o código de distribuidor esteja criado como entidade comercial. Se não for o caso, podemos aceder daqui ao ecrã de entidades comerciais, premindo **F3** para o criar.

- Consultas.
- Modificações.
- Cancelamentos.
- Imprimir.

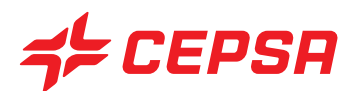

# **4. PROVEEDORES (FORNECEDORES).**

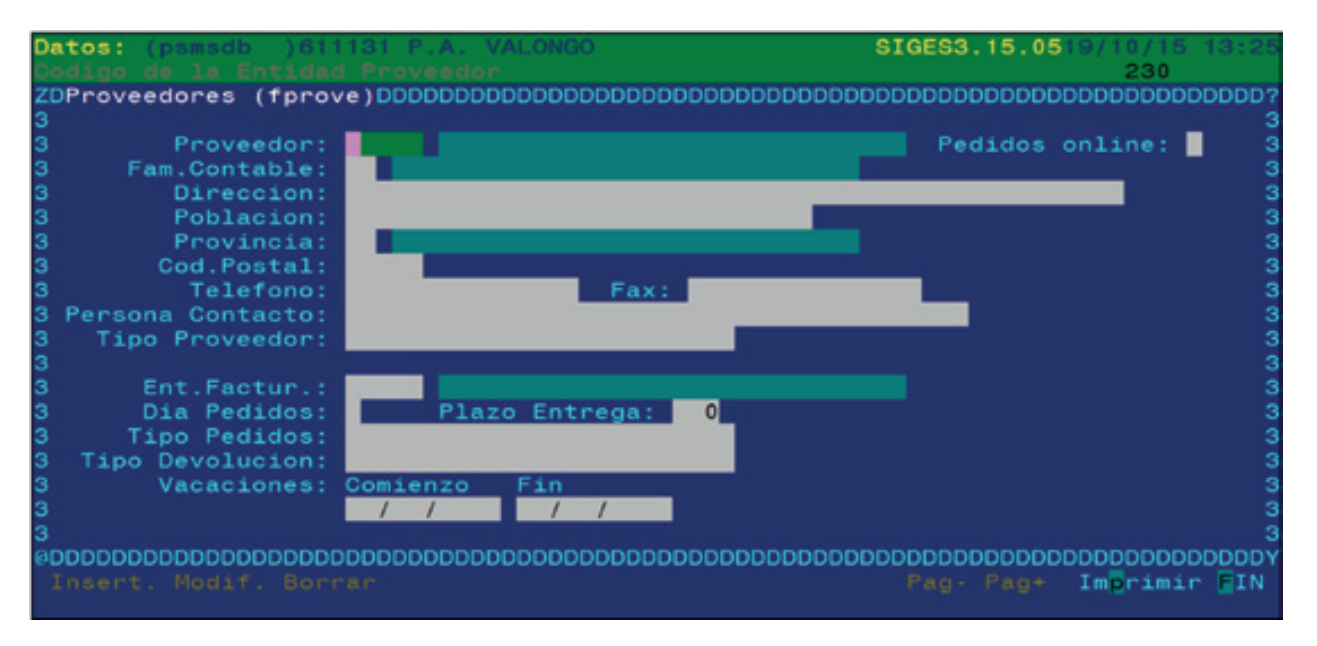

Os fornecedores são entidades comerciais (pessoas ou sociedades) às quais se encomendam artigos. Cada fornecedor pode fornecer vários artigos.

A partir deste ecrã é efectuada a manutenção dos fornecedores, ficando registados todos os artigos que tenham sido atribuídos ao fornecedor.

O ecrã do ficheiro master de fornecedores consta de três páginas de dados:

Primeira página: ecrã principal.

Segunda página: artigos entregues pelo fornecedor.

Terceira página: distribuidores do fornecedor.

Isto deve-se ao facto de a quantidade de dados manuseados não caberem num único ecrã, pelo que os dados foram distribuídos pela forma mencionada.

Para passar de uma página para a outra deveremos premir **F10** para aceder ao menu de acções e seleccionar **Pag-** ou **Pag+** para retroceder ou avançar uma página. Se estivermos na primeira página, com **Pag+** passaremos para a segunda, depois para a terceira e depois para a primeira página, de forma circular. Com a opção **Pag-** ocorre o mesmo, só que retrocedendo na ordem das páginas.

Vejamos os dados que compõem cada ecrã, com o seguinte exemplo:

**Pantalla principal** de proveedores (**Ecrã principal** de fornecedores): é onde se registam os dados específicos do fornecedor:

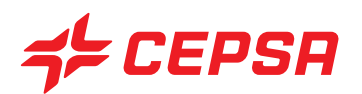

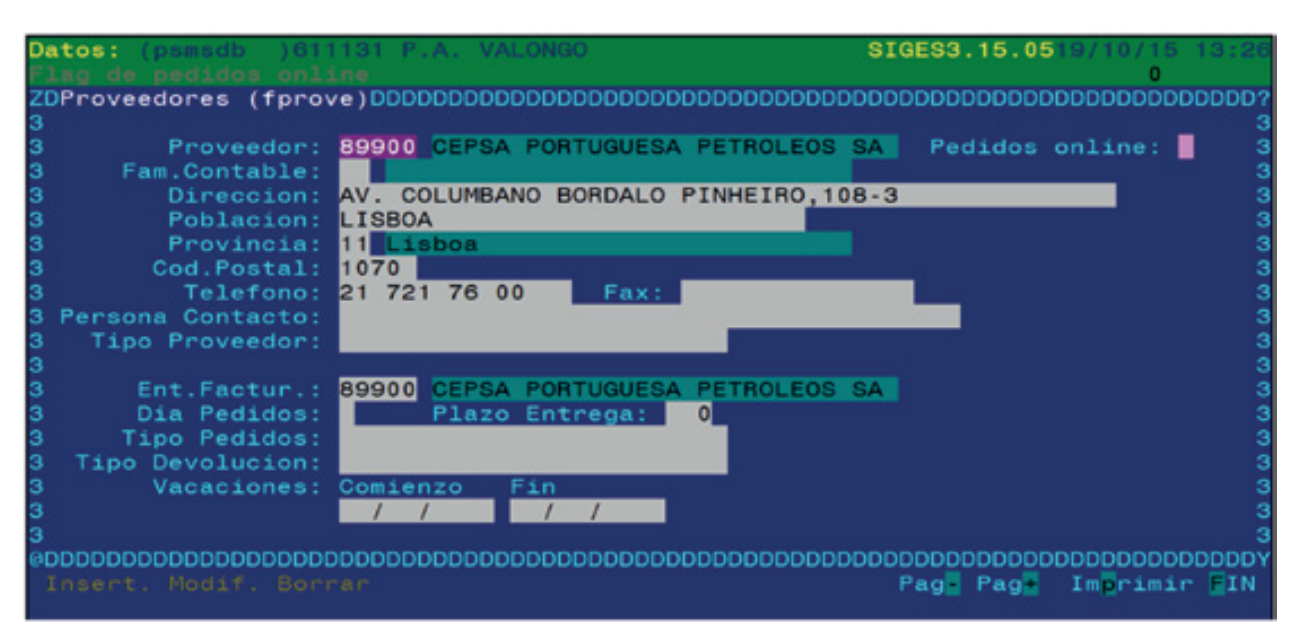

Campos que compõem o ecrã principal de fornecedores:

**• Proveedor (Fornecedor):** introduz-se o código e em seguida surge o nome. Disponíveis **F2** e **F3**. Ao premir **F2**, desdobra-se a lista com todas as entidades comerciais em que os fornecedores estão assinalados com a letra "P" antes do nome. Se o "P" for maiúsculo, significa que estão atribuídos artigos a esse fornecedor. Se o "p" for minúsculo, significa que não estão atribuídos artigos a esse fornecedor.

**• Pedidos online (Encomendas online):** indica se as encomendas têm origem no SIGES (T) ou no sistema clássico por telefone ou fax. A Promimer mantém este campo para estações de serviço franchisadas. Para as restantes estará sempre em "F". Disponível **F2**

**• Fam. Contable (Fam. contabilística):** agrupamento para uma possível ligação contabilística. Disponíveis **F2** e **F3**.

**• Dirección, población, provincia, cód. postal, teléfono, fax, persona contacto (Endereço, localidade, província, cód. postal, telefone, fax, pessoa de contacto):** dados gerais sobre o fornecedor.

**• Tipo Proveedor (Tipo de fornecedor):** campo de texto livre disponível como critério de agrupamento de fornecedores. A Promimer manterá este campo nas estações franchisadas. As restantes estações podem usá-lo ao seu critério.

**• Ent. Factur.:** entidade comercial que nos facturará os artigos comprados ao fornecedor. Nas estações de serviço franchisadas será a Promimer, e nas restantes será, em regra, o próprio fornecedor. Disponíveis **F2** e **F3**.

**• Día pedidos (Dia encomendas):** dia da semana em que se efectua a encomenda, se aplicável. Disponível **F2**.

**• Plazo de Entrega (Prazo de entrega):** prazo habitual de entrega das encomendas.

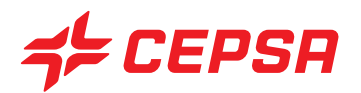

**• Tipo Pedidos (Tipo de encomendas):** campo de texto livre disponível como critério de agrupamento de encomendas. A Promimer manterá este campo nas estações franchisadas. As restantes estações podem usá-lo ao seu critério.

**• Tipo Devolución (Tipo de devolução):** campo de texto livre disponível como critério de agrupamento de devoluções. A Promimer manterá este campo nas estações franchisadas. As restantes estações podem usá-lo ao seu critério.

**• Vacaciones (Férias):** datas entre as quais o fornecedor está de férias.

Operações que podem ser realizadas no ecrã principal de fornecedores: são as operações gerais explicadas anteriormente:

- Carregamentos: é necessário que o código de fornecedor esteja criado como entidade comercial. Se não for o caso, podemos aceder daqui ao ecrã de entidades comerciais, premindo **F3** para o criar.

- Consultas (de qualquer das três páginas).
- Modificações (de qualquer das três páginas).
- Cancelamentos (de qualquer das três páginas).
- Imprimir (em qualquer das três páginas).

#### **ECRÃ DE ARTIGOS ENTREGUES PELO FORNECEDOR.**

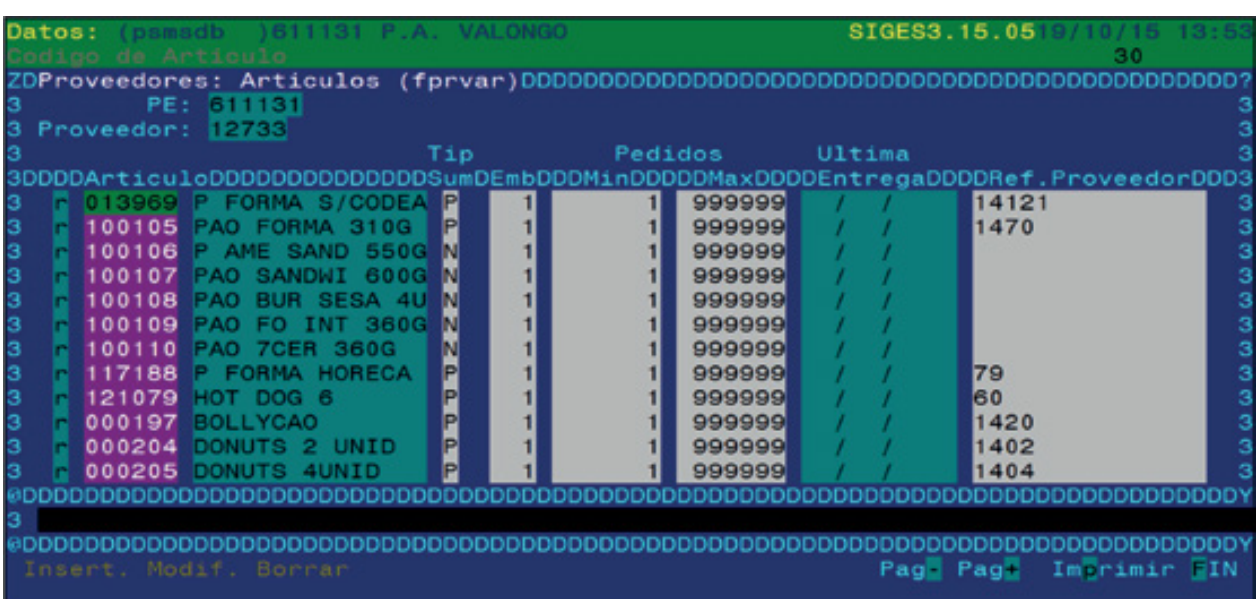

Nesta página podemos ver os artigos que foram atribuídos a esse fornecedor, acedendo através da opção

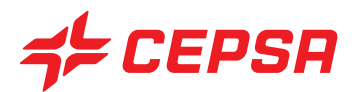

Pag+. Os dados exibidos provêm do ecrã de artigos, embora neste ecrã também se possa alterar e acrescentar informação.

Campos que compõem o ecrã de artigos entregues pelo fornecedor.

**• Artículo (Artigo):** exibe o código e a descrição do artigo. O carácter inicial indica o estado do registo (ver página 13)

- **Tip Sum (Tipo Forn):** tipo de fornecimento. Normalmente por encomenda ou por reposição
- **Emb:** unidades do produto por embalagem (caixa, pacote, etc.)

**• Pedidos Min/Max (Encomendas mín/máx):** Intervalo de unidades mínimo e máximo para uma encomenda

- **Última entrega:** campo não operacional.
- **Ref.Proveedor (Ref.Fornecedor):** permite introduzir a referência do artigo para o fornecedor.

Operações que podem ser realizadas no ecrã de artigos entregues pelo fornecedor: são as operações gerais explicadas anteriormente, com as seguintes particularidades:

- Carregamentos: neste caso, um carregamento corresponderá a criar um registo novo no ecrã, ou seja, a acrescentar uma linha para atribuir o artigo novo ao fornecedor. Para o efeito bastará posicionar-se na primeira linha em branco, no fim da lista, e preencher os campos do registo. Seguidamente, deveremos premir **F10** e a opção **Modif.**

- Consultas.

- Modificações.

- Cancelamentos: para cancelar um registo (atribuição de um artigo a um fornecedor) da lista, é necessário posicionar-se sobre o código do artigo e premir **F6**. De imediato o estado do registo mudará para "D" (apagado). Após esta operação, deveremos premir **F10** e a opção **Modif.**, e a linha que apagámos desaparecerá.

- Imprimir.

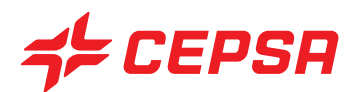

#### **ECRÃ DE DISTRIBUIDORES DO FORNECEDOR**

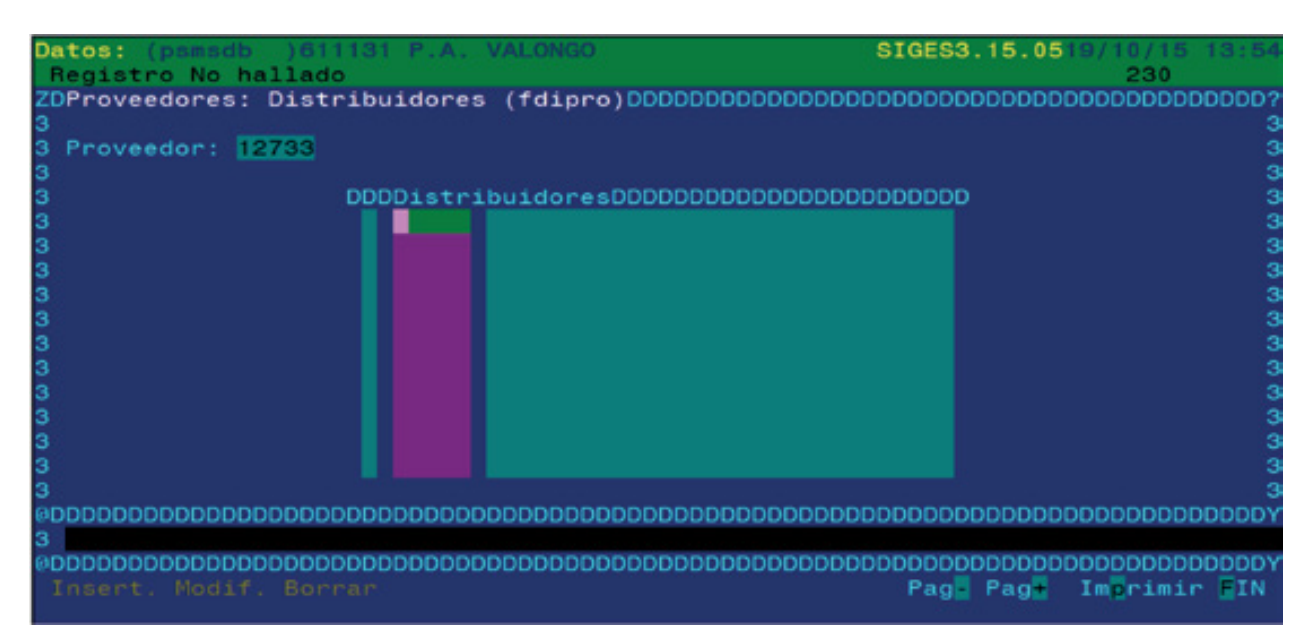

Este ecrã relaciona o fornecedor com os distribuidores que fornecem os seus artigos, acedendo através da opção Pag+.

O único campo é o código do distribuidor. Dispõe de várias linhas para poder inserir vários distribuidores para um único fornecedor.

Operações que podem ser realizadas no ecrã de distribuidores do fornecedor: são as operações gerais explicadas anteriormente, com as seguintes particularidades:

- Carregamentos: neste caso, um carregamento corresponderá a criar um registo novo no ecrã, ou seja, a acrescentar uma linha para atribuir o artigo novo ao fornecedor. Para o efeito bastará posicionar-se na primeira linha em branco, no fim da lista, e preencher os campos do registo. Seguidamente, deveremos premir **F10** e a opção **Modif**.

- Consultas.
- Modificações.

- Cancelamentos: para cancelar um registo (atribuição de um artigo a um fornecedor) da lista, é necessário posicionar-se sobre o código do artigo e premir **F6**. De imediato o estado do registo mudará para "D" (apagado). Após esta operação, deveremos premir **F10** e a opção **Modif.**, e a linha que apagámos desaparecerá.

- Imprimir.

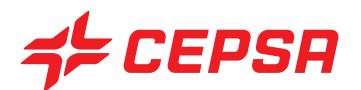

**5. CONCESIONISTAS (CONCESSORES).**

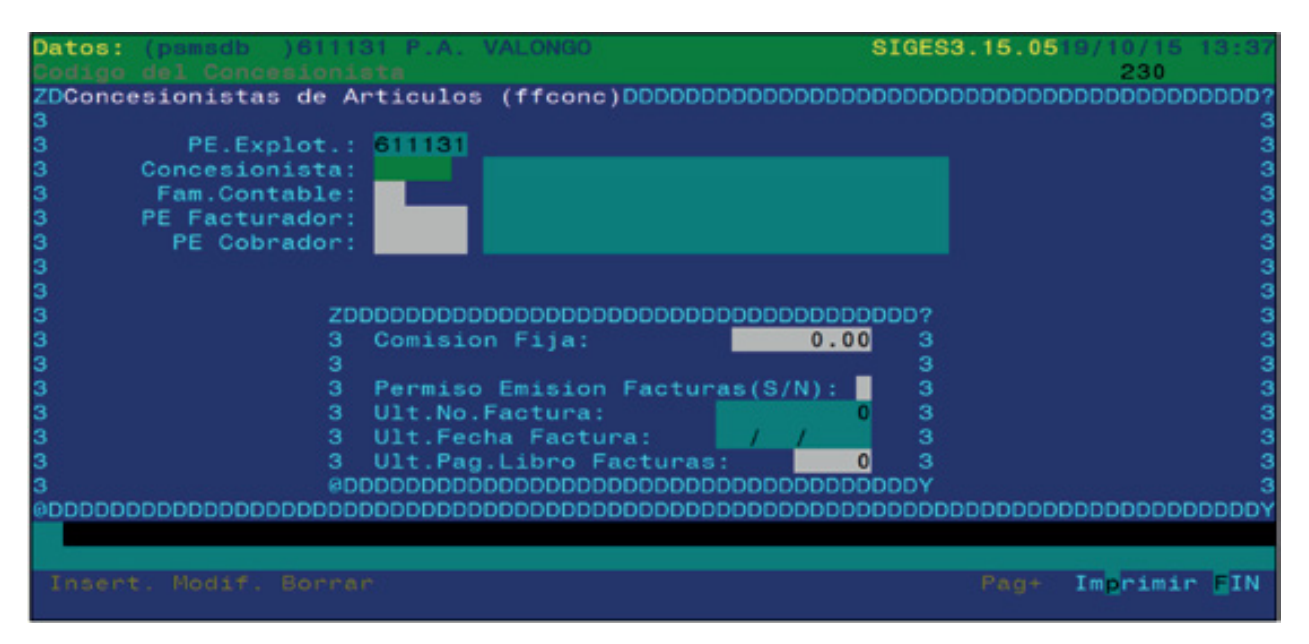

Os concessores são pessoas ou sociedades com quem se estabelece uma relação comercial, na medida em que os concessores são os proprietários de artigos que se vendem no ponto de exploração.

Este ecrã permite realizar a manutenção dos dados dos concessores, ainda que os dados específicos, como o endereço, fiquem registados no ficheiro de entidades comerciais. O ecrã permite aceder aos concessores a partir do ponto de exploração activo.

Campos que compõem a primeira página do ecrã de concessores.

**• Concesionista (Concessor):** indica o código da entidade comercial correspondente. Disponíveis **F2** e **F3**.

**• Fam. Contable (Fam. contabilística):** é um critério de agrupamento para uma possível ligação com a uma contabilidade. Disponíveis **F2** e **F3**.

**• P.E. Facturador:** ponto de exploração que emite as facturas desse concessor. Disponíveis **F2** e **F3**.

**• P.E. Cobrador:** ponto de exploração de trabalho. Disponíveis **F2** e **F3**.

**• Comisión Fija (Comissão fixa):** percentagem de comissão para a venda dos produtos desse concessor

**• Permiso Emisión Facturas (Autorização Emissão Facturas):** indica se é permitido emitir facturas em nome do concessor. O programa comprova, antes de emitir facturas, se a guia de remessa a incluir é de um concessor que tenha dado autorização para emitir facturas em seu nome. Tal como no caso dos fornecedores, é necessário estabelecer que artigos cada concessor cede para venda. Disponível **F2**

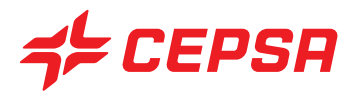

**• Ult. Nº Factura (Últ. N.º Factura):** número da última factura emitida no ponto de exploração pela venda de produtos do concessor.

**• Ult.Fecha Factura (Últ. Data Factura):** última data utilizada na emissão de facturas.

**• Ult. Pag. Libro Facturas (Últ. Pag. Livro Facturas):** número sequencial da página que aumenta à medida que se emitem facturas.

Deve especificar-se uma lista com os artigos para cada um dos concessores e indicar qual é a percentagem de comissão pela venda de cada um desses produtos. Para o efeito existe uma segunda página dentro deste ecrã, ao qual acederemos premindo **F10** e a opção **Pag+** que exibirá a página com os seguintes campos:

**• Artículo (Artigo):** código do artigo concessionado. É precedido do carácter de estado, como já vimos anteriormente, e exibe em seguida a descrição do artigo.

- **Cod.Comis. (Cód.Comis).:** código do artigo para o concessor, com carácter informativo.
- **Comis.:** comissão aplicável ao artigo em particular.

Exemplo da segunda página do ecrã de concessores.

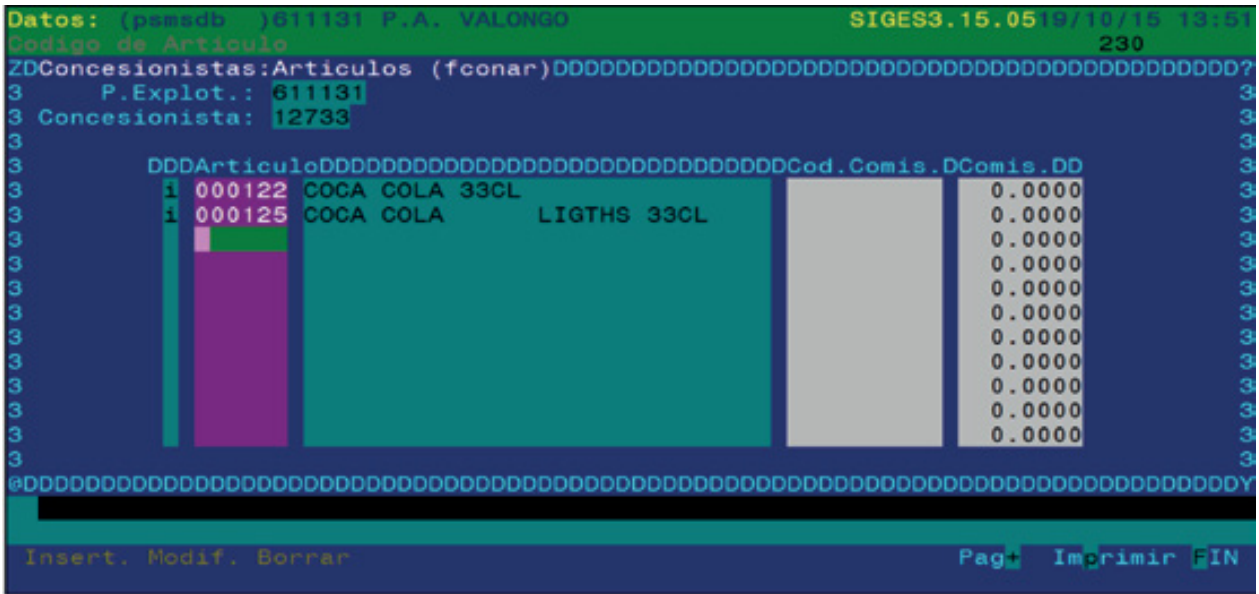

As operações que podem ser realizadas no ecrã de concessores são as operações gerais explicadas anteriormente:

- Carregamentos.
- Consultas.
- Modificações.

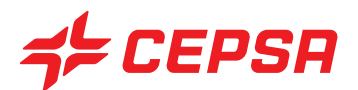

- Cancelamentos.
- Imprimir.

## **6. ENTIDADES FACTURADORAS**

As entidades facturadoras são entidades comerciais que facturam encomendas de artigos efectuadas junto de um fornecedor. No ecrã de dados de fornecedores é indicado que entidade facturadora está associada a cada fornecedor.

O exemplo típico é o caso das estações franchisadas pela PROMIMER. Nelas a PROMIMER factura à estação os produtos que se compram através da franchise, independentemente do fornecedor dos mesmos.

Este formulário permite realizar a manutenção dos dados destas entidades, ainda que os dados específicos, como o endereço, se registem como o resto dos dados ao nível da entidade comercial.

Este formulário é composto por três páginas diferentes, a que se acede com **F10** e **Pag+**, **Pag-**

- Ecrã principal.
- Ecrã de artigos com preços de compra.
- Ecrã de artigos franchisados com preços de venda.

Vejamos estas páginas uma a uma:

### **ECRÃ PRINCIPAL.**

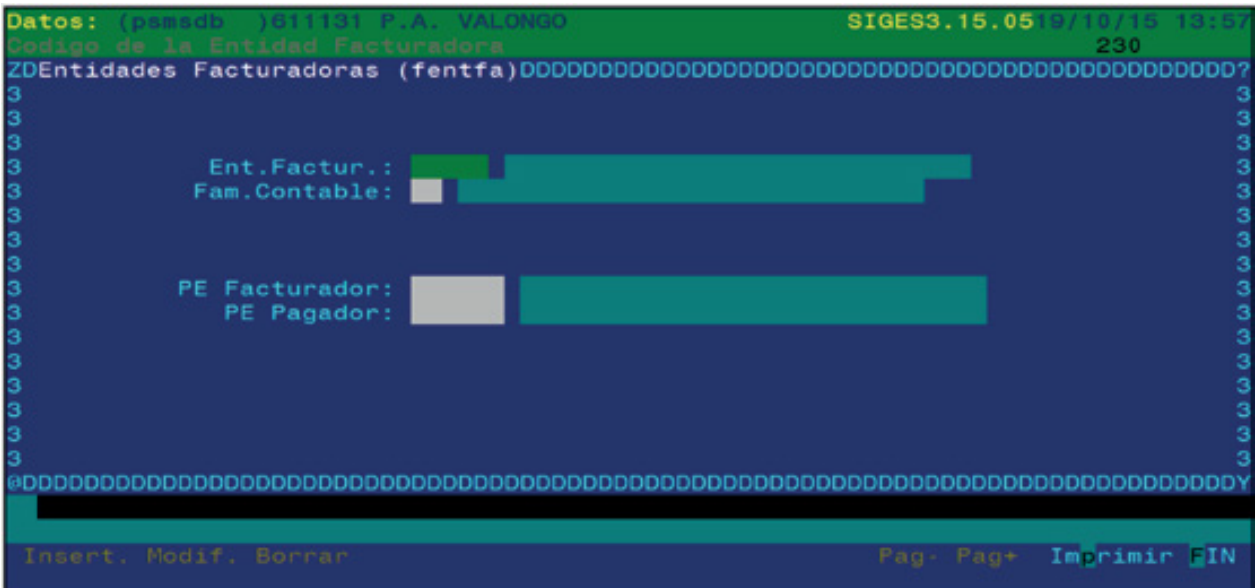

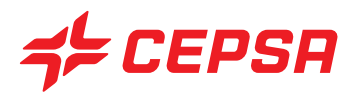

Relaciona a entidade facturadora com o posto de exploração facturador e/ou pagador.

Campos que compõem o ecrã principal de entidades facturadoras:

**• Ent.Factur:** código da entidade comercial correspondente. Disponíveis **F2** e **F3**

**• Fam. Contable (Fam. contabilística):** é um critério de agrupamento para uma possível ligação com a uma contabilidade. Disponíveis **F2** e **F3**

**• P.E. Facturador:** ponto de exploração que emite as facturas dessa entidade facturadora. Disponíveis **F2** e **F3**

**• P.E. Cobrador:** ponto de exploração que cobra as facturas. Disponíveis **F2** e **F3**

#### **ECRÃ DE ARTIGOS:**

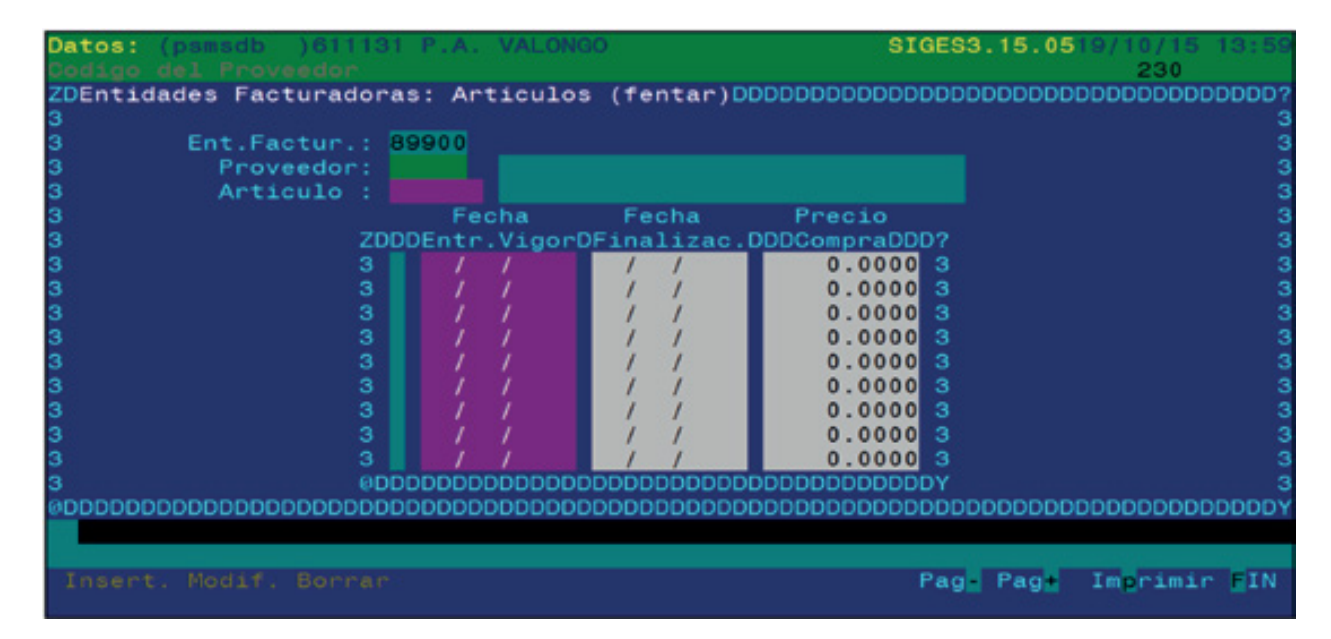

Exibe a informação de compra de um artigo de um fornecedor da entidade facturadora indicada, acedendo através da opção **Pag+**.

Campos que compõem a página de artigos:

- **Ent.Factur:** código da entidade facturadora que pretendemos visualizar
- **Proveedor (Fornecedor):** código do fornecedor. Disponíveis **F2** e **F3**
- **Artículo (Artigo):** código do artigo. Disponíveis **F2** e **F3**

**• Fecha Entr.Vigor (Data Entr.Vigor):** data de entrada em vigor do artigo, ou seja, data a partir da qual é possível comprar esse artigo.

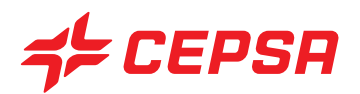

- **Fecha Finalizac. (Data Finalizaç.):** data de finalização da vigência de um artigo, ou seja, data a partir da qual deixará de ser possível comprar esse artigo.
- **Precio Compra (Preço de compra):** preço de compra do artigo indicado.

#### **ECRÃ DE ARTIGOS FRANCHISADOS:**

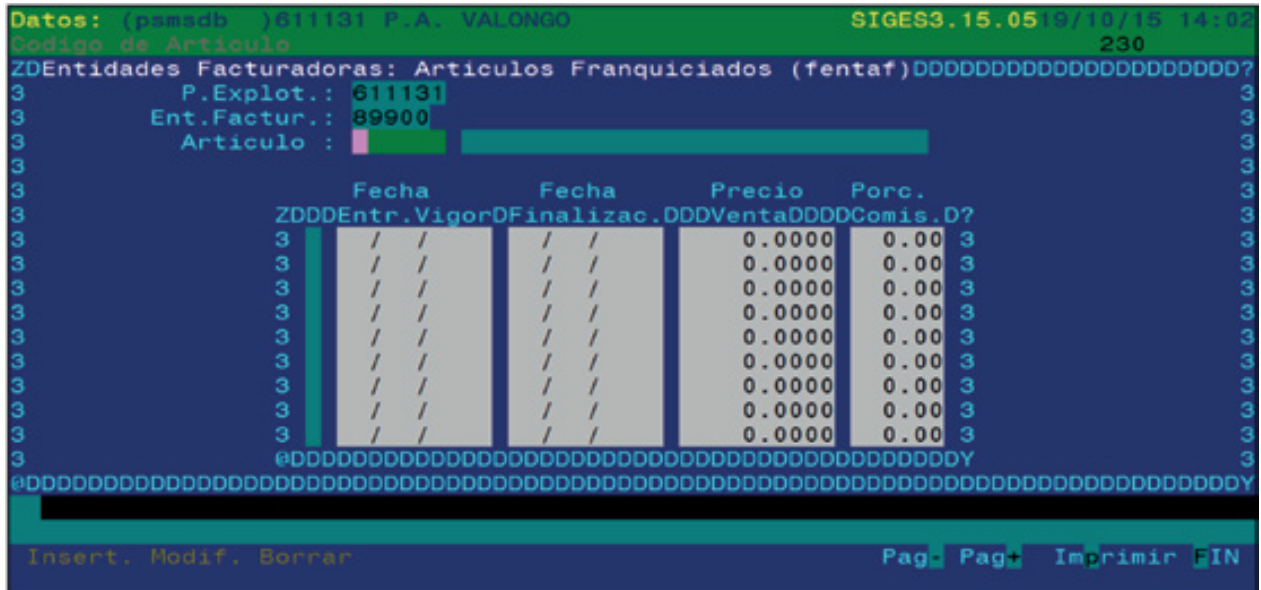

Exibe a informação de venda de um artigo de um fornecedor da entidade facturadora indicada.

Campos que compõem a página de artigos franchisados:

- **P.Explor:** código do ponto de exploração com o qual estamos a trabalhar.
- **Ent.Factur:** código da entidade facturadora que pretendemos visualizar.
- **Proveedor (Fornecedor):** código do fornecedor.
- **Artículo (Artigo):** código do artigo.

**• Fecha Entr.Vigor (Data Entr.Vigor):** data de entrada em vigor do artigo, ou seja, data a partir da qual é possível vender esse artigo.

**• Fecha Finalizac. (Data Finalizaç.):** data de finalização da vigência de um artigo, ou seja, data a partir da qual deixará de ser possível vender esse artigo.

- **Precio Venta (Preço Venda):** preço de venda ao público
- **Porc.Comis. (Perc.Comis.):** percentagem da comissão relativa à margem de venda

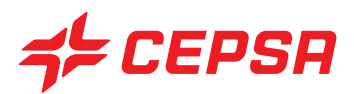

As operações que podem ser realizadas no ecrã de entidades facturadoras são as operações gerais explicadas anteriormente:

- Carregamentos.
- Consultas.
- Modificações.
- Cancelamentos.
- Imprimir.

## **7. EMPLEADOS (EMPREGADOS).**

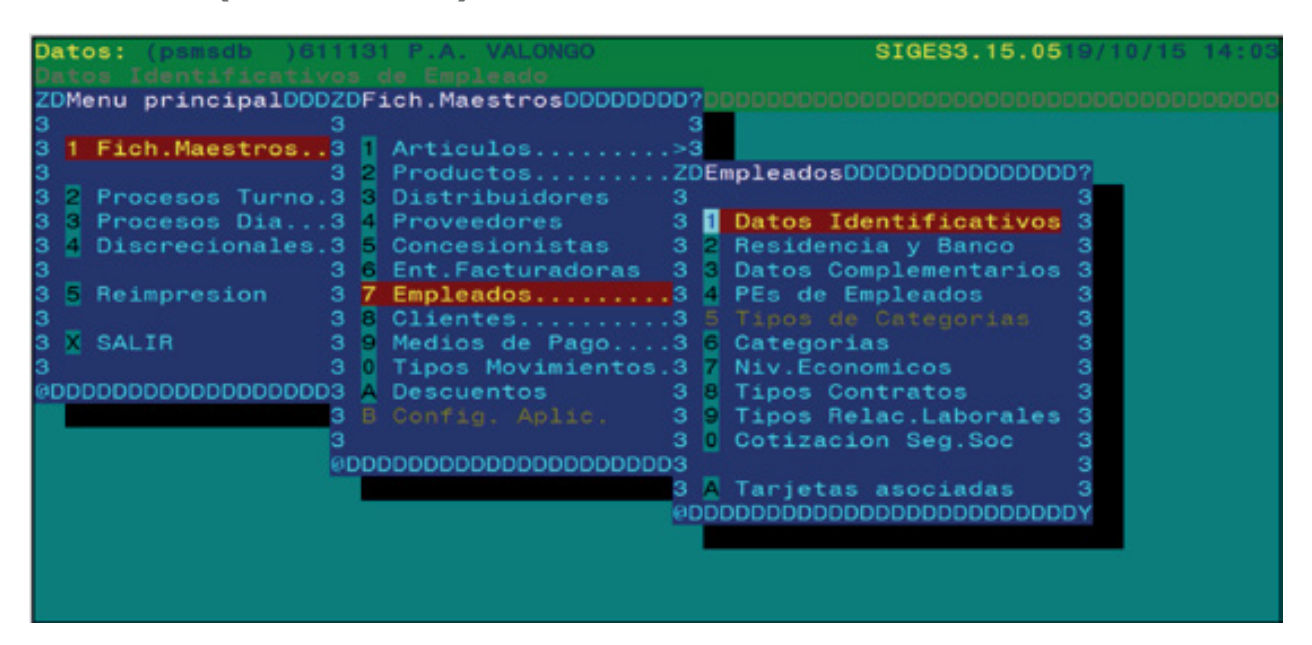

A opção de Empregados de ficheiros master é destinada ao registo de dados de trabalhadores a nível da relação laboral.

O seu uso está orientado para uma possível gestão de recursos humanos.

É composta, por sua vez, por vários ficheiros master que analisaremos seguidamente.

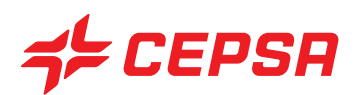

#### Datos: SIGES3.15.05 Empleado п Codigo Autogenerado: I Cod. SAT Nombre Centro No.Emp.: Fecha Alta: Fecha Baja: Tipo Carnet: Est.Civil: Sexo п No. Hijos: Fecha Nac.: Pobl.Nac.: Prov.Nac. : Nom.Padres: Nacionali.: **DDDDDDDDDDDDDDDDY** Imprimir **E**IN

**7.1. DATOS IDENTIFICATIVOS (DADOS IDENTIFICATIVOS).**

É o ecrã principal de manutenção de dados do pessoal pertencente a cada um dos pontos de exploração. Nele se registam os dados pessoais e de registo de cada empregado.

Campos que compõem o ecrã de dados identificativos:

- **Código del empleado (Código do empregado):** número identificativo de trabalhador na empresa. Disponível **F2** para consultar ou procurar.
- **Centro:** local de trabalho a que pertence o empregado. Disponíveis **F2** e **F3**
- **N.I.F.:** número de identificação fiscal do empregado.
- **N.º.SS:** número da Segurança Social
- **N.º.Emp:** número do empregado no livro de inscrição do centro a que pertence.
- **Fecha Alta (Data Entrada):** data de ingresso na empresa. É um campo-chave.
- **Fecha Baja (Data Saída):** data de saída da empresa. É um campo-chave.
- **Tipo Carnet (Tipo Carta):** classe superior da carta de condução do empregado
- **Sexo:** premir **F2** para seleccionar entre V (homem) e H (mulher).
- **Est.Civil:** premir **F2** para seleccionar entre as seguintes opções:

**- S** solteiro

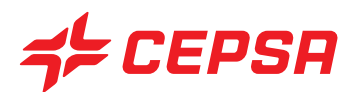

- **C** casado
- **V** viúvo
- **D** divorciado
- **Nº.Hijos (N.º Filhos):** número de filhos do empregado que contam para efeitos de IRS.
- **Fecha Nac.(Data Nasc.):** Data de nascimento do empregado.
- **Pobl. Nac. (Loc. Nasc.):** localidade em que nasceu o empregado.
- **Prov. Nac. (Prov. Nasc.):** código da província de nascimento. Disponível **F2**.
- **Nacionali.:** nacionalidade.
- **Nom. Padres (Nom. Pais):** nomes dos pais.

Operações que podem ser realizadas no ecrã de dados identificativos: são as operações gerais explicadas anteriormente:

- Carregamentos.
- Consultas.
- Modificações.
- Cancelamentos.
- Imprimir.

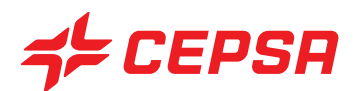

## **7.2. RESIDÊNCIA E BANCO**

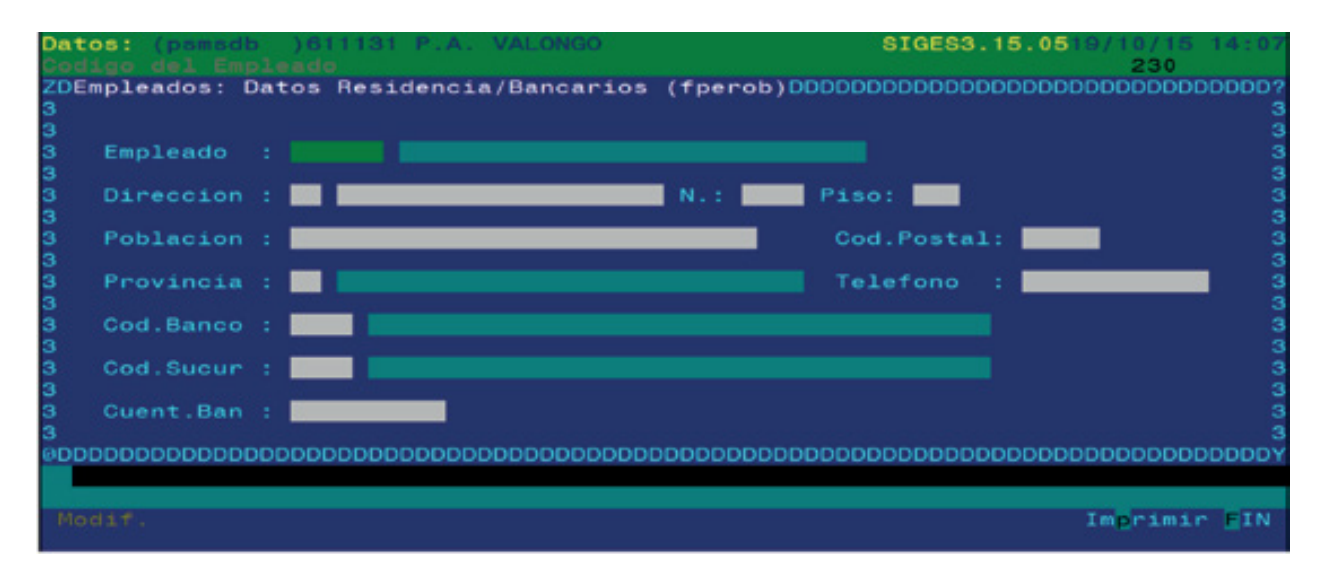

Este ecrã permite introduzir, consultar ou modificar os dados relativos ao domicílio e à conta bancária. Este ecrã permite registar o ingresso de empregados.

Dados que compõem o ecrã de residência e banco.

- **Empleado (Empregado):** código do empregado, já criado anteriormente. Disponíveis **F2** para consultar a lista dos empregados e **F3** para aceder ao ficheiro master de dados identificativos.
- **Dirección, N., Piso, Población, Provincia, Cod. Postal (Endereço, N.º, Andar, Localidade, Província, Cód. Postal):** dados do endereço do empregado
- **Teléfono (Telefone):** número de telefone particular do empregado.
- **Cod.Banco (Cód.Banco):** código do banco do empregado onde serão depositados os salários, se aplicável. Disponíveis **F2** para consultar a lista dos bancos criados e **F3** para aceder ao ficheiro master de entidades bancárias.

**• Cod.Sucur. (Cód.Sucur.):** código da sucursal ou agência do banco do empregado. Disponíveis **F2** para consultar a lista das sucursais criadas e **F3** para aceder ao ficheiro master de agências bancárias.

**• Cuent. Ban. (Conta Banc.):** código da conta bancária do empregado (10 dígitos).

Operações que podem ser realizadas no ecrã de residência e banco: são as operações gerais explicadas anteriormente:

- Carregamentos.
- Consultas.

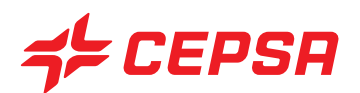

- Modificações.
- Cancelamentos.
- Imprimir.

#### **7.3. DADOS COMPLEMENTARES**

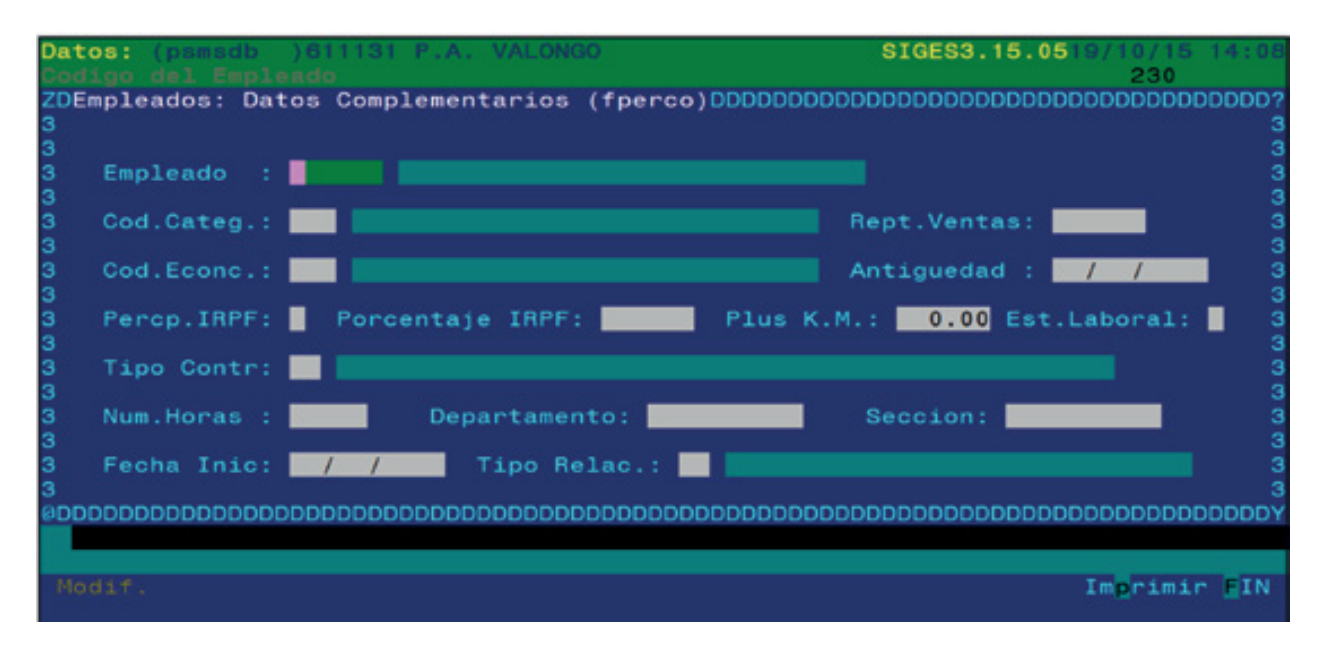

Contém mais dados sobre o empregado, tais como dados sobre os salários e o historial na empresa.

Campos que compõem o ecrã de dados complementares:

**• Empleado (Empregado):** código do empregado. Disponíveis **F2** para consultar a lista dos empregados criados e **F3** para aceder ao ficheiro master de dados identificativos e poder carregar novos empregados.

- **Cod. Categ. (Cód. Categ):** código da categoria laboral.
- **Cod. Econc. (Cód. Econ.):** código do nível económico.
- **Rept.Ventas (Rept.Vendas):** coeficiente de repartição de vendas
- **Antigüedad (Antiguidade):** data de incorporação na empresa para efeitos de antiguidade.

**• Percp.IRPF (Remun.IRS):** código de remuneração para efeitos de IRS (sem retenção, trabalho em espécie, profissionais, etc.). Disponível **F2** para consultar a lista de códigos de remuneração.

**• Porcentaje IRPF (Percentagem IRS):** percentagem de retenção para efeitos de IRS.

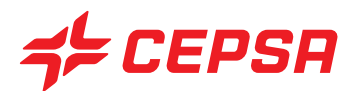

**• Plus K.M.:** montante adicional a receber por quilometragem.

**• Est.Laboral:** situação laboral do empregado (no activo, não activo ou excedente). Disponível **F2**.

**• Tipo Contr:** tipo de contrato laboral. Disponíveis **F2** para consultar a lista dos empregados criados e **F3** para aceder ao ficheiro master de dados identificativos e poder carregar novos empregados.

- **Num.Horas (Núm.Horas):** número de horas de trabalho da jornada.
- **Departamento:** departamento onde presta os seus serviços.
- **Sección (Secção):** secção onde presta os seus serviços.
- **Fecha Inicio (Data início):** data de início no posto de trabalho.

**• Tipo Relac. (Tipo Relaç.):** tipo de relação laboral. Critério a definir pelo utilizador. Disponíveis **F2** e **F3**

Operações que podem ser realizadas no ecrã de dados complementares: são as operações gerais explicadas anteriormente:

- Carregamentos.
- Consultas.
- Modificações.
- Cancelamentos.
- Imprimir.

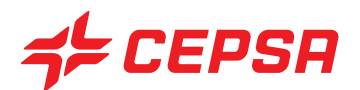

## **7.4. PONTOS DE EXPLORAÇÃO DE EMPREGADOS**

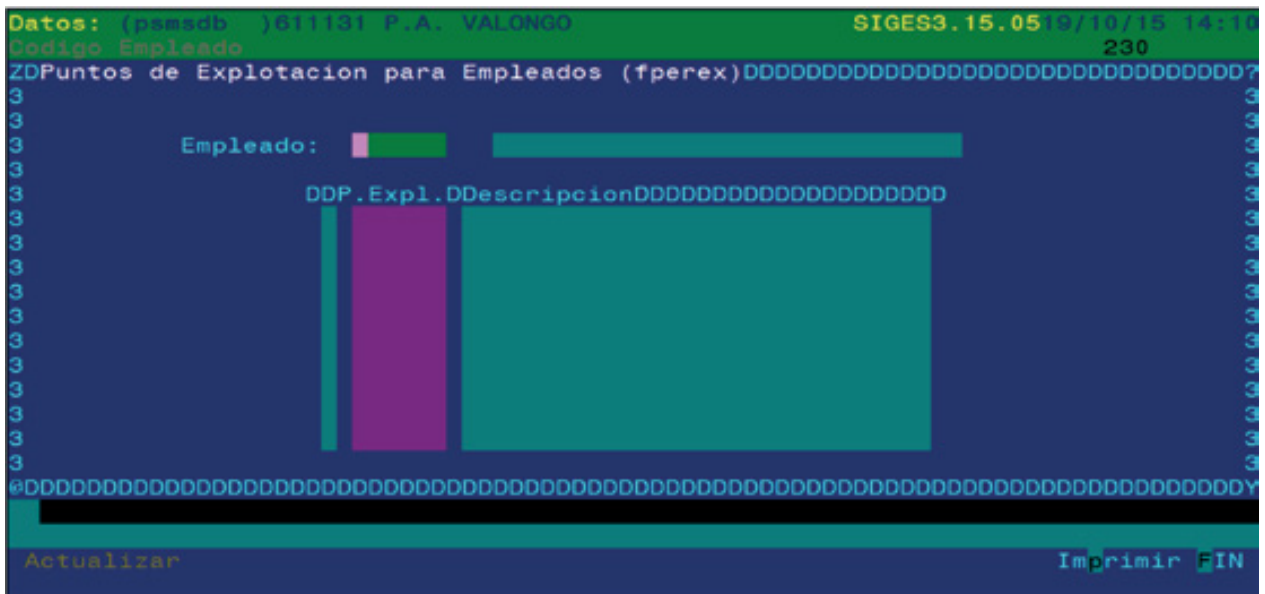

Neste ecrã atribui-se o empregado ao ponto ou pontos de exploração onde irá trabalhar.

Campos que compõem o ecrã de PE de empregados:

- **Empleado (Empregado):** código do empregado. Disponíveis **F2** e **F3**
- **P.Expl./Descripción (P.Expl./Descrição):** ponto de exploração atribuído.

Operações que podem ser realizadas no ecrã de pontos de exploração de empregados: são as operações gerais explicadas anteriormente:

- Carregamentos.
- Consultas.
- Modificações.
- Cancelamentos.
- Imprimir.

#### **7.5. TIPOS DE CATEGORIAS**

Opção desactivada, sem uso.

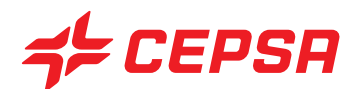

#### **7.6. CATEGORIAS**

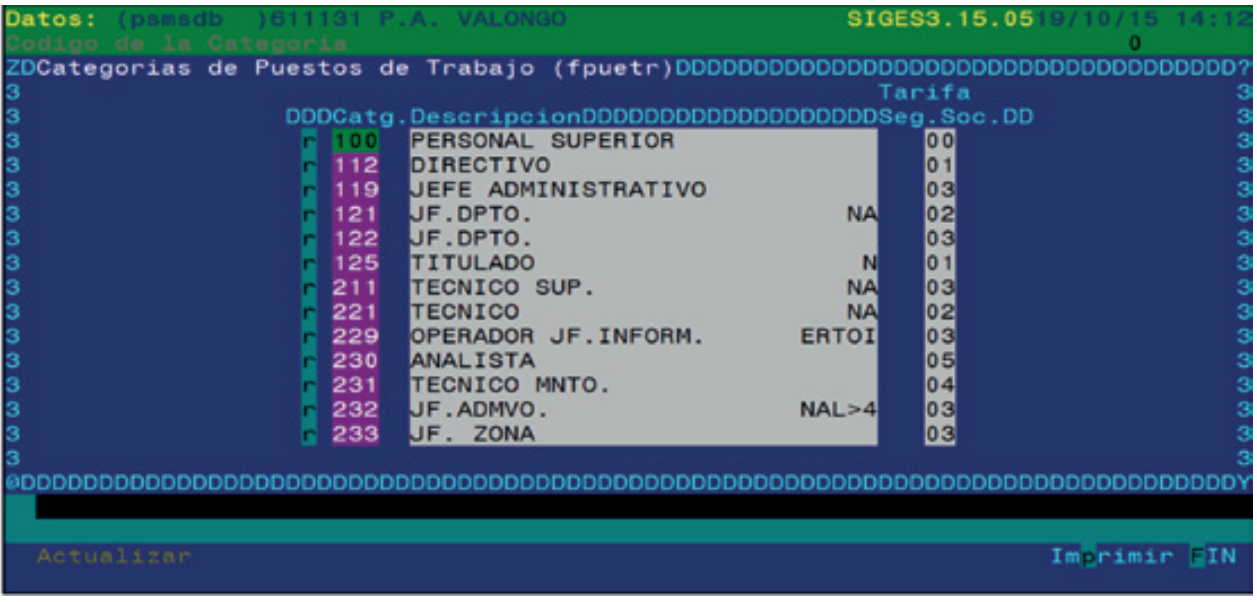

Este ecrã contém as categorias do posto de trabalho que podem ser desempenhadas no ponto de exploração.

Campos que compõem o ecrã de categorias:

- **Catg:** código da categoria.
- **Descripción (Descrição):** nome da categoria.
- **Tarifa Seg.Soc.:** tarifa correspondente da contribuição para a Segurança Social.

Operações que podem ser realizadas no ecrã de categorias: são as operações gerais explicadas anteriormente:

- Carregamentos. É necessário posicionar-se no fim da lista, no primeiro registo em branco e introduzir os dados necessários. O carácter de estado colocar-se-á em "i" de inserir. Uma vez preenchidos os campos, deveremos premir **F10** e seleccionar a opção **Actualizar**.

- Consultas.
- Modificações.

- Cancelamentos: para cancelar uma categoria é necessário posicionar-se sobre o código e premir **F6**. O carácter de estado passará para "D" (deleted ou apagado). Após premir **F10** e seleccionar a opção **Actualizar**, o registo desaparecerá do ecrã.

- Imprimir: não dispõe da opção de registo parcial, permitindo apenas imprimir uma lista completa.

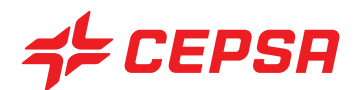

# **7.7. NÍV. ECONÓMICOS**

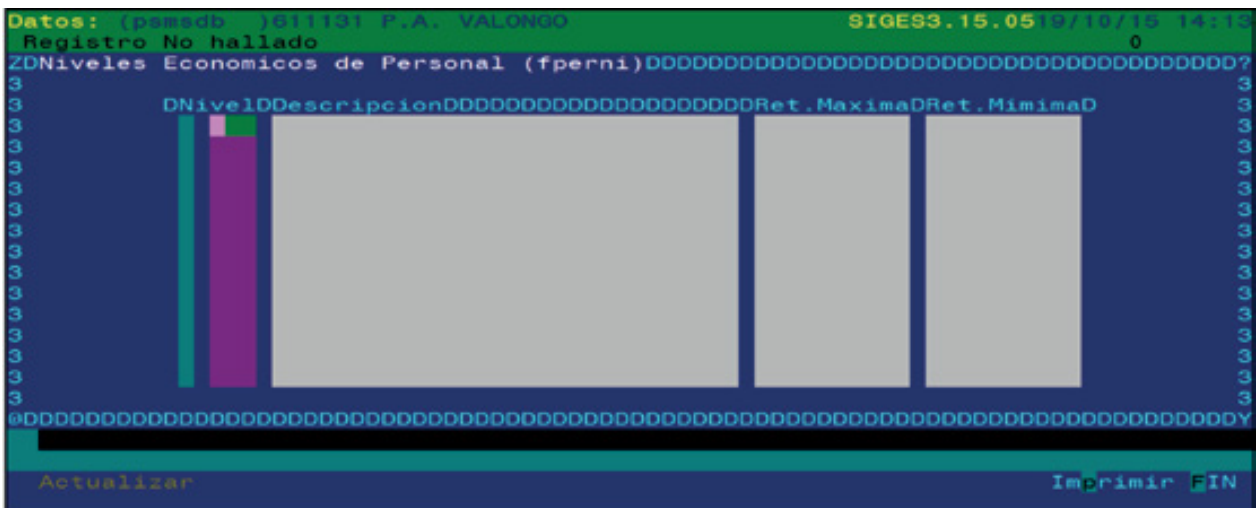

Ecrã de manutenção de níveis económicos, a definir pelo utilizador.

Campos que compõem o ecrã de níveis económicos:

- **Nivel (Nível):** código do nível económico.
- **Descripción (Descrição):** nome do nível.
- **Ret.Máxima:** grau máximo de retribuição.
- **Ret.Mínima:** grau mínimo de retribuição.

Operações que podem ser realizadas no ecrã de níveis económicos: são as operações gerais explicadas anteriormente:

- Carregamentos. É necessário posicionar-se no fim da lista, no primeiro registo em branco e introduzir os dados necessários. O carácter de estado colocar-se-á em "i" de inserir. Uma vez preenchidos os campos, deveremos premir **F10** e seleccionar a opção **Actualizar**.

- Consultas.
- Modificações.

- Cancelamentos: para cancelar uma categoria é necessário posicionar-se sobre o código e premir **F6**. O carácter de estado passará para "D" (deleted ou apagado). Após premir **F10** e seleccionar a opção **Actualizar**, o registo desaparecerá do ecrã.

- Imprimir: não dispõe da opção de registo parcial, permitindo apenas imprimir uma lista completa.

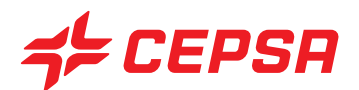

#### **7.8. TIPOS DE CONTRATOS**

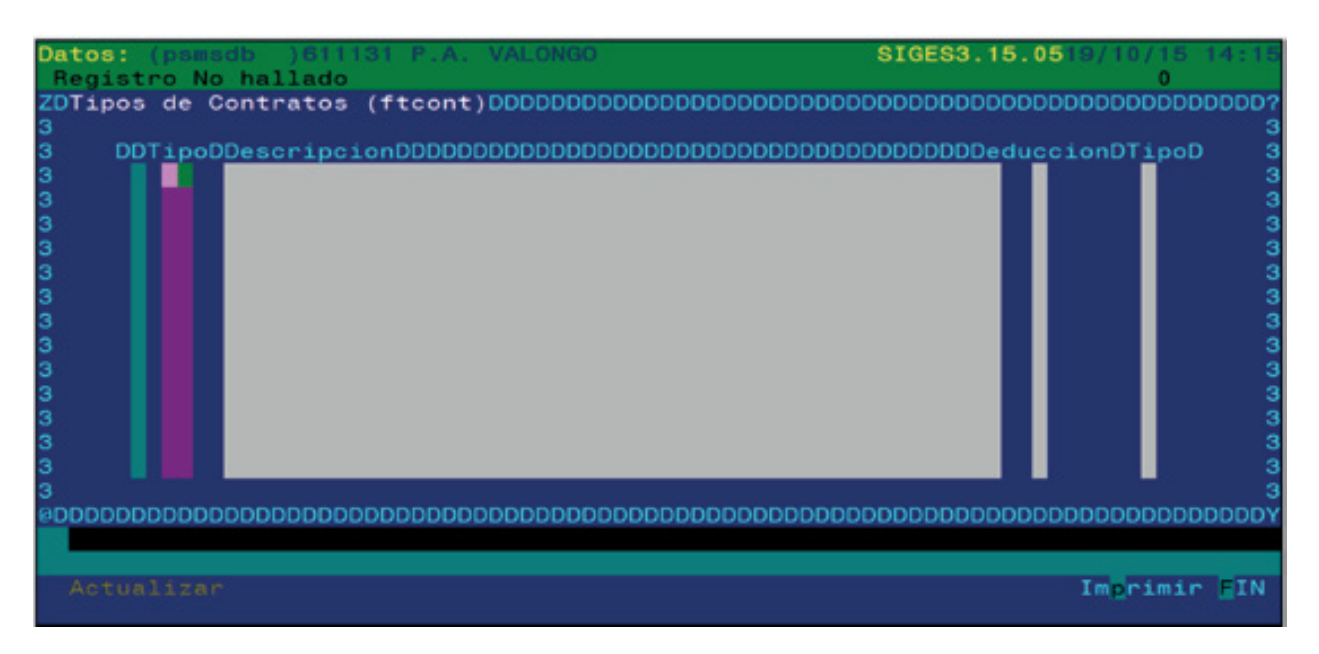

Neste ecrã é realizada a manutenção dos diferentes tipos de contratos que se pretendam criar.

Campos que compõem o ecrã de tipos de contratos:

- **Tipo:** código de tipo de contrato
- **Descripción (Descrição):** nome do tipo.
- **Deducción (Dedução):** indicar se o tipo de contrato tem direito a dedução ("S") ou não ("N"). Disponível **F2**
- **Tipo:** tipo legal de contrato. fixo, temporário, à peça, etc. Disponível **F2**

As operações que podem ser realizadas no ecrã de tipos de contratos são iguais às operações explicadas no número anterior.

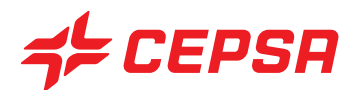

## **7.9. TIPOS DE RELAÇÕES: LABORAIS.**

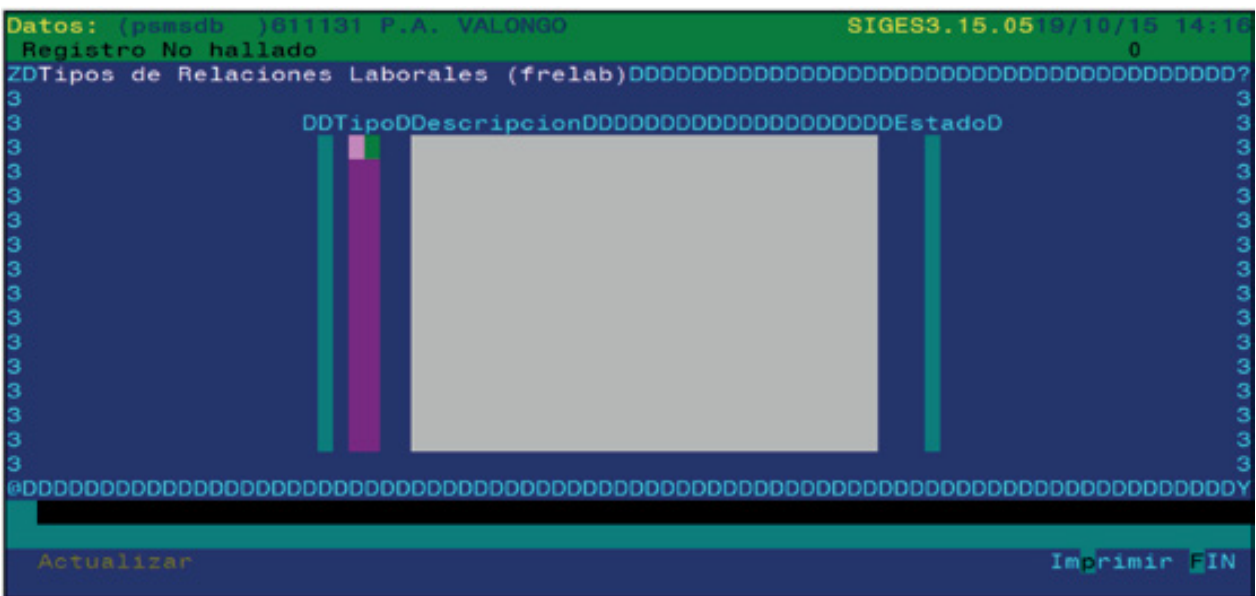

Ecrã de manutenção dos tipos de relações laborais, ao critério do utilizador.

Campos que compõem o ecrã de tipos de relações laborais.

- **Tipo:** código de tipo de relação.
- **Descripción (Descrição):** nome da relação.
- **Estado:** campo desactivado.

As operações que podem ser realizadas no ecrã de tipos de relações laborais são iguais às operações explicadas no número anterior.

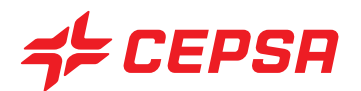

## **7.10. COTIZACIÓN SEG.SOC. (CONTRIBUIÇÃO SEG.SOC.)**

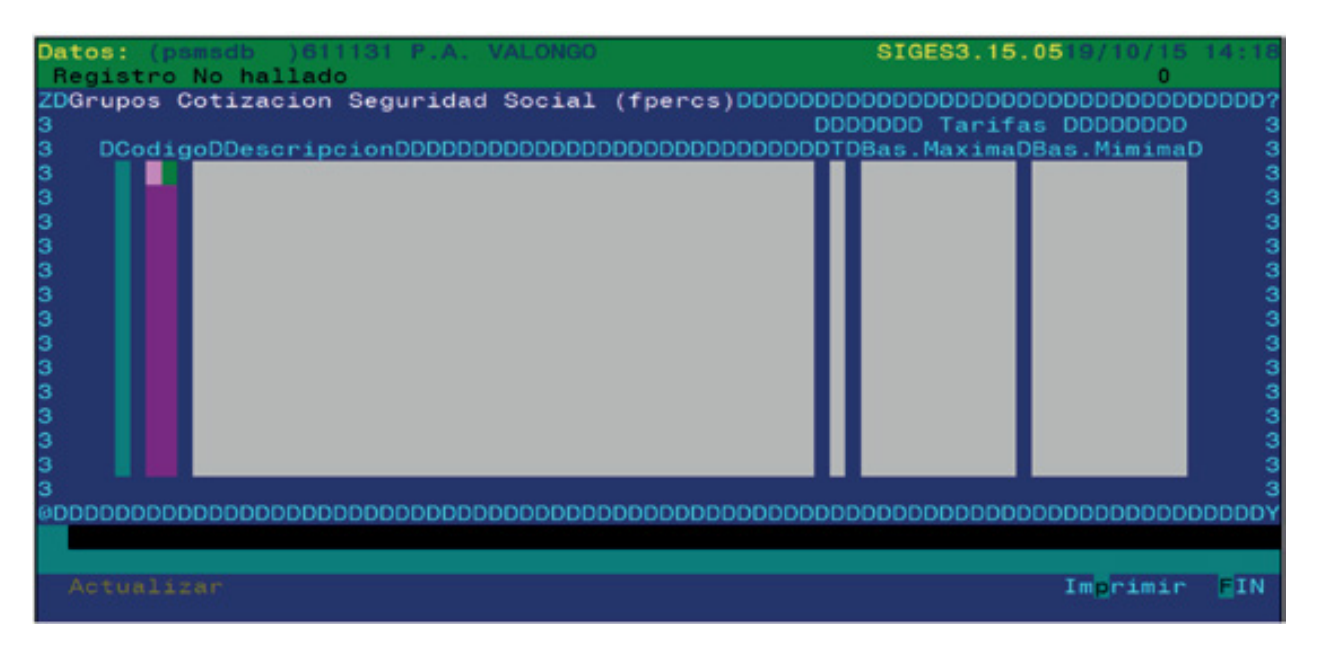

Neste ecrã é realizada a manutenção dos grupos de contribuições para a segurança social. Cada grupo de contribuições é associado a uma categoria profissional, conforme vimos no número 7.6.

Campos que compõem o ecrã de contribuição para a Segurança Social:

- **Código:** código do grupo de contribuições.
- **Descripción (Descrição):** nome do grupo.

**• Tipo:** tipo de contribuição, designadamente se as bases contributivas são diárias ou mensais. Disponível **F2**

**• Base Mínima y Base Máxima (Base mínima e base máxima):** montantes mínimo e máximo entre os quais se deve situar a base contributiva do empregado.

As operações que podem ser realizadas no ecrã de contribuições para a Segurança Social são iguais às operações explicadas no número anterior.
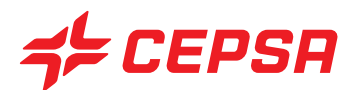

## **8. CLIENTES.**

Os clientes são as entidades comerciais, pessoas ou sociedades, às quais vendemos os nossos produtos ou serviços.

Há dois tipos de clientes:

• Clientes que pagam em dinheiro ou transeuntes: clientes que pagam no momento da venda. Podem solicitar uma factura nesse momento, no fim do mês ou em qualquer outro momento.

• Clientes que pagam a crédito: pagam o valor da compra, não no momento da aquisição, mas ao fim de um tempo acordado, contra a emissão prévia da factura dos consumos efectuados.

Neste ecrã são registados todos os dados necessários, tanto fiscais como financeiros, para as transacções com estes clientes.

Este ecrã tem duas páginas. Recordemos que, para passar de uma página para a outra, deveremos premir **F10** e **Pag+**.

- Dados gerais do cliente
- Consumidores autorizados

Vejamos com mais pormenor as duas páginas.

#### **DADOS GERAIS DO CLIENTE**

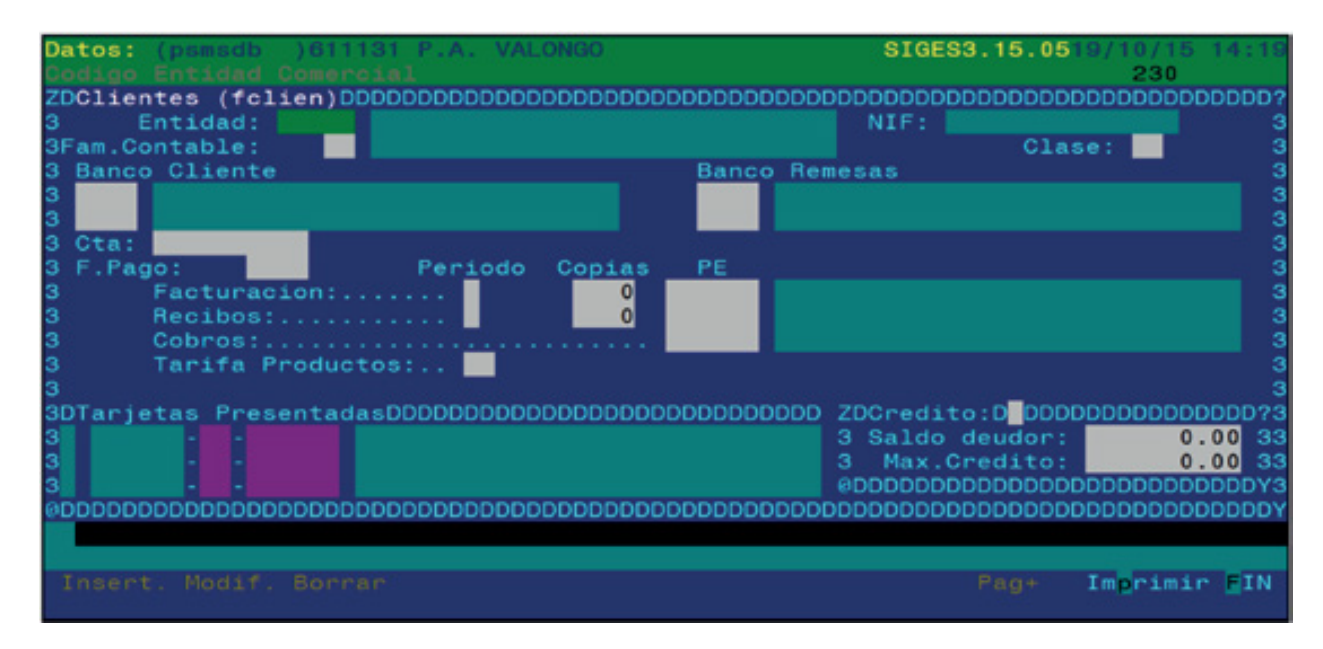

Campos que compõem a página de dados gerais do cliente:

**• Entidad (Entidade):** código da entidade comercial que se vai declarar como cliente.

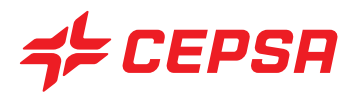

Seguidamente surge o nome e o NIF. Disponíveis **F2** para consultar a lista de entidades comerciais, onde figuram com um "C" antes do nome as entidades que forem clientes, e **F3** para aceder ao ficheiro master de entidades comerciais e poder carregar uma nova entidade ou consultar os dados de uma entidade existente.

**• Fam. Contable (Fam. contabilística):** código da família contabilística em que o cliente está incluído. É um critério de agrupamento orientado para uma possível contabilidade. Disponíveis **F2** e **F3**.

- **Clase (Classe):** critério de agrupamento adicional.
- **Banco Cliente:** banco onde o cliente domicilia os seus pagamentos.

A primeira linha corresponde ao código da entidade bancária. Disponíveis **F2** e **F3**.

A segunda linha corresponde ao código da agência ou sucursal. Disponíveis **F2** e **F3**.

**• Banco Remesas (Banco Remessas):** banco onde a estação deposita as remessas do cliente para sua cobrança.

A primeira linha corresponde ao código da entidade bancária. Disponíveis **F2** e **F3**.

A segunda linha corresponde ao código da agência ou sucursal. Disponíveis **F2** e **F3**.

**• Cta.:** número de conta do cliente (10 dígitos).

**• F. Pago (F. Pagamento):** indica a forma de pagamento do cliente. É um campo obrigatório. Disponíveis **F2** e **F3**.

- **Facturación (Facturação):**
	- Período: frequência de facturação do cliente (mensal, quinzenal, etc.)
	- Copias (Cópias): número de cópias das facturas para esse cliente
	- PE: ponto de exploração que emite as facturas.

#### **• Recibos**

- Período: frequência de emissão de recibos para esse cliente.
- Copias (Cópias): número de cópias de cada recibo
- PE: ponto de exploração incumbido de gerir a cobrança.

## **• Cobros (Cobranças)**

- PE: ponto de exploração que cobra ao cliente.

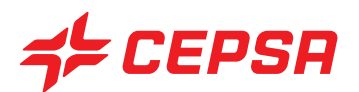

- **Tarifa Produtos:** tarifa aplicável ao cliente
- **Tarjetas presentadas (Cartões apresentados):** não operacional.
- **Crédito:** se se permite crédito ou não (S: sim; N: não)
- **Saldo deudor (Saldo devedor):** não operacional.
- **Max. Crédito (Máx. Crédito):** montante máximo de crédito concedido ao cliente.

#### **CONSUMIDORES AUTORIZADOS.**

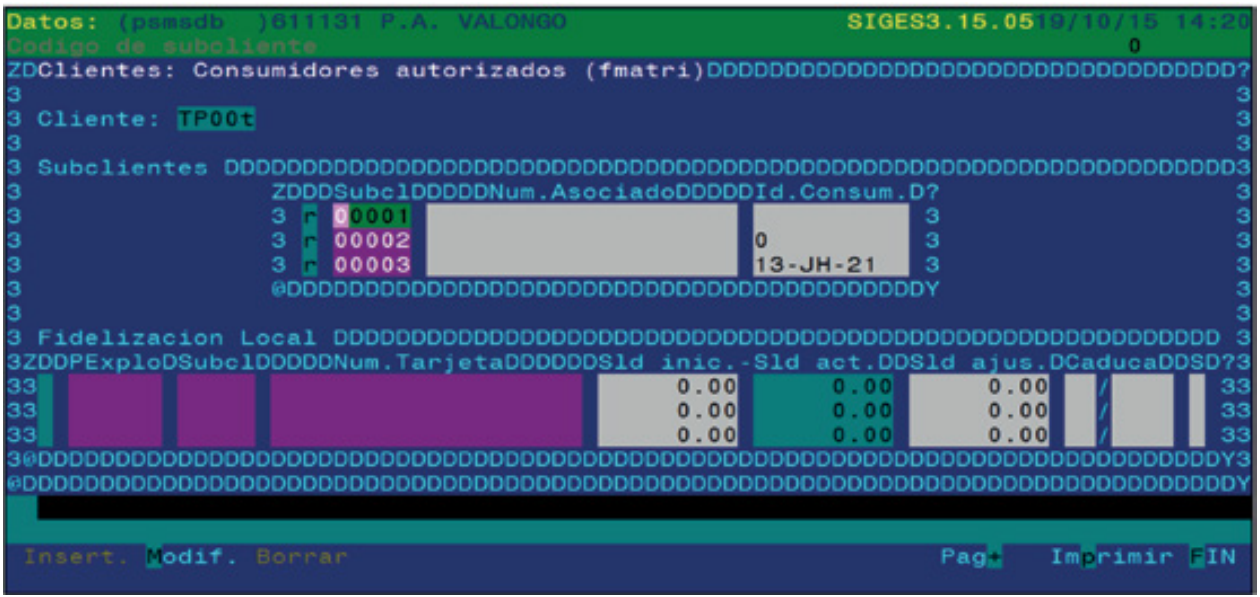

Campos que compõem a página de consumidores autorizados:

**• Cliente:** exibe o código do cliente com quem estamos a trabalhar.

**• Subcl:** são os veículos autorizados pertencentes ao cliente e que serão discriminados na factura para o cliente.

- Subcl: código do veículo do cliente.

- Núm. associado: dado adicional, normalmente um número de cartão, podendo tratar se do documento nacional de identidade de uma pessoa (B.I, cartão do cidadão) ou empresa (número de identificação de pessoa colectiva, cartão da empresa), etc. Se for introduzido um número de cartão reconhecido pelo sistema, que não seja bancário, servirá numa venda para identificar o cliente.

- ID.Consum.: matrícula do veículo.

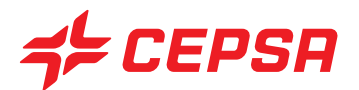

## **• Fidelización local (Fidelização local)**

A opção de fidelização local está pensada para as estações que desejem imprimir os seus próprios cartões de fidelização com um sistema de ofertas por pontos sobre as compras dos clientes.

A explicação completa encontra-se no Manual de Utilizador de Fidelização Local, que é entregue quando se activa esta parte da aplicação.

Operações que podem ser realizadas no ecrã de clientes: são as operações gerais explicadas anteriormente:

- Carregamentos.
- Consultas.
- Modificações.
- Cancelamentos: não podem ser cancelados clientes com saldo ou movimentos recentes.
- Imprimir: na janela de imprimir, no tipo de relatório, pode seleccionar-se entre:
	- Datos generales (dados gerais): imprimir os dados gerais de clientes em função da opção seleccionada nos registos.
	- Facturación (Facturação): imprime os dados de facturação.
	- Saldos: imprime os saldos actuais dos clientes.

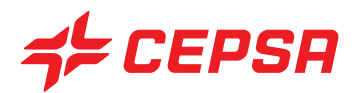

## **9. MEDIOS DE PAGO (MEIOS DE PAGAMENTO)**

Os meios de pagamento são as modalidades que permitem a um cliente pagar nos o valor de uma compra. Normalmente são o pagamento a dinheiro, com cartões profissionais, com cartões bancários, etc.

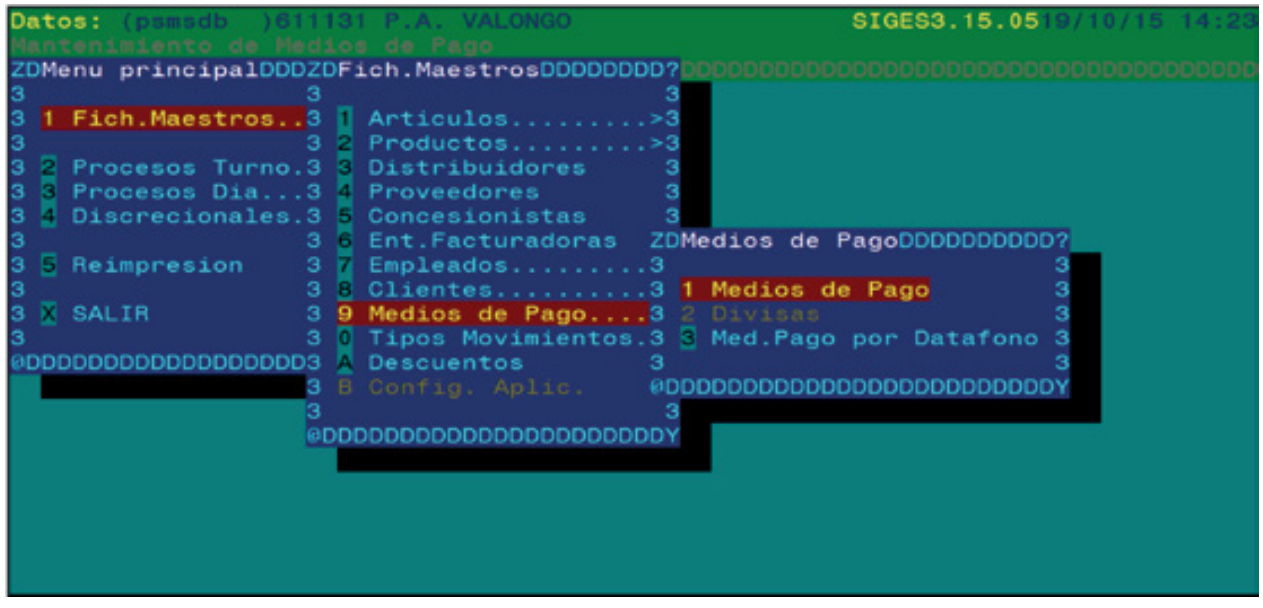

## **9.1. MEIOS DE PAGAMENTO**

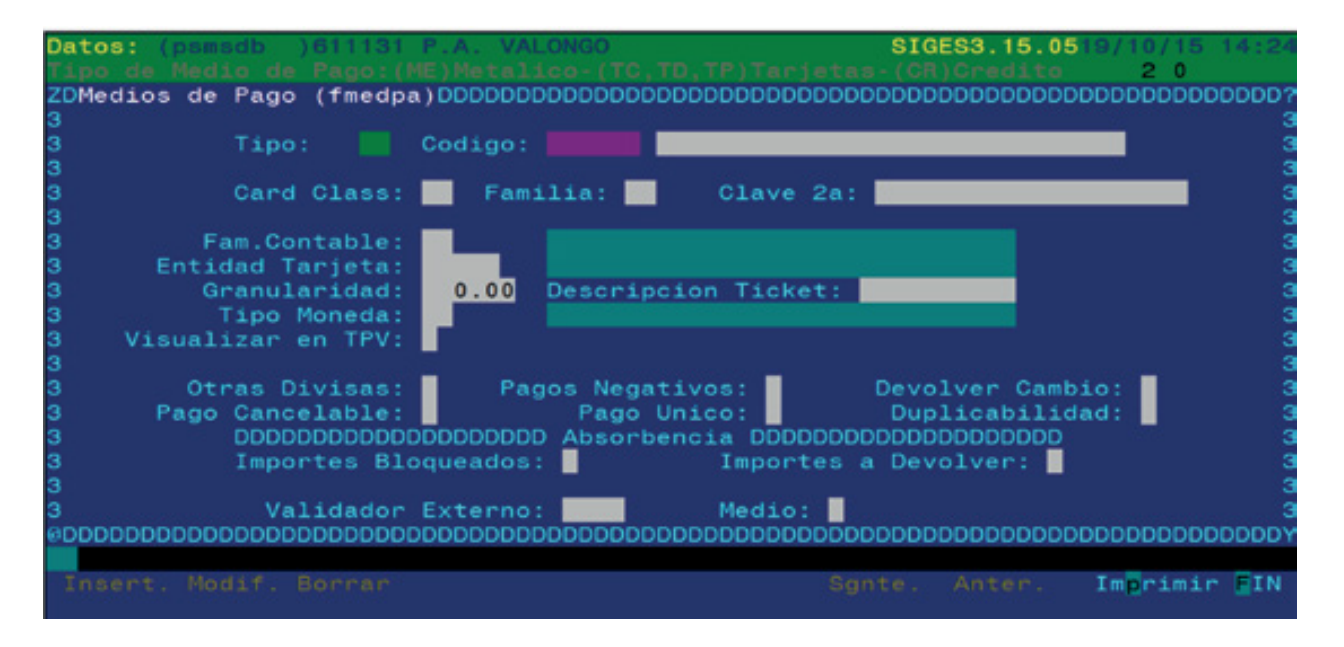

Neste ecrã são mantidos os dados correspondentes a cada um dos meios de pagamento. Normalmente vêm criados por defeito.

Campos que compõem o ecrã de meios de pagamento:

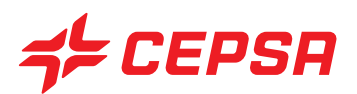

- **Tipo:** tipo do meio de pagamento (a dinheiro, a crédito, etc.)
- **Código:** código e descrição do meio de pagamento
- **Card Class:** não operacional.

**• Familia y Clave 2ª (Família e Chave 2.ª):** outros critérios de agrupamento, semelhantes ao anterior.

**• Fam. Contable (Fam. contabilística):** código da família contabilística onde se inclui o meio de pagamento, orientado para uma possível ligação a uma contabilidade. Disponíveis **F2** e **F3**

**• Entidad Tarjeta (Entidade Cartão):** entidade comercial que emite o cartão.

**• Granularidad (Granularidade):** unidade de medida do meio de pagamento.

**• Descripción Ticket (Descrição Talão):** é a definição do meio de pagamento que surge no talão.

**• Tipo Moneda (Tipo Moeda):** código da divisa em que é valorizado o meio de pagamento. Disponíveis **F2** e **F3**

**• Visualizar en TPV (Visualizar no TPV):** indica se este meio de pagamento pode ser utilizado no TPV. Disponível **F2**

**• Otras divisas (Outras divisas):** indica se o meio de pagamento é compatível com outros que estejam associados a uma divisa diferente no pagamento de uma venda. "T" se for compatível; "F" se não for. Disponível **F2** para a selecção.

**• Pagos Negativos (Pagamentos Negativos):** indica se são aceites pagamentos negativos com este meio de pagamento. "T" se forem aceites pagamentos negativos; "F" se não forem. Disponível **F2** para a selecção.

**• Devolver Cambio (Devolução Troco):** indica se é possível devolver troco quando são utilizados esses meios de pagamento (T) ou não (F). Disponível **F2**.

**• Pago Cancelable (Pagamento cancelável):** indica se é possível apagar o pagamento (T) ou não (F). Disponível **F2** para a selecção.

**• Pagamento Único:** indica se é compatível com outros meios de pagamento numa mesma transacção. "T" se é compatível ou "F" se não é. Disponível **F2** para a selecção.

**• Duplicabilidad (Duplicabilidade):** indica se é permitido mais de uma vez o mesmo meio de pagamento numa mesma venda (T) ou não (F). Disponível **F2**.

## **• Absorbencia (Absorvência)**

- Valores bloqueados: indica se o valor bloqueado pode ser absorvido por outro (T) ou não (F) em coexistência. Disponível **F2**.

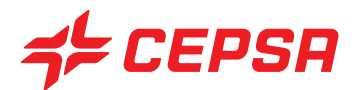

- Montantes a Devolver: indica se o valor excedente pode ser absorvido por outro (T) ou não (F) em coexistência. Disponível **F2**.

**• Validador Externo:** indica se existe um validador externo para admitir um pagamento. Regra geral, os cartões necessitam de um validador externo (0001) e o resto não necessita (-001). Disponível **F2**.

**• Medio (Meio):** tipo de meio de pagamento (a dinheiro, com cartão, a crédito, etc.) Disponível **F2**.

Operações que podem ser realizadas no ecrã de meios de pagamento: são as operações gerais explicadas anteriormente:

- Altas (Carregamentos).
- Consultas.
- Modificaciones (Modificações).
- Bajas (Cancelamentos).
- Imprimir.

## **9.2. DIVISAS: NÃO OPERACIONAL**

#### **9.3. MED. PAGO POR DATÁFONO (MEIO DE PAGAMENTO POR TPV).**

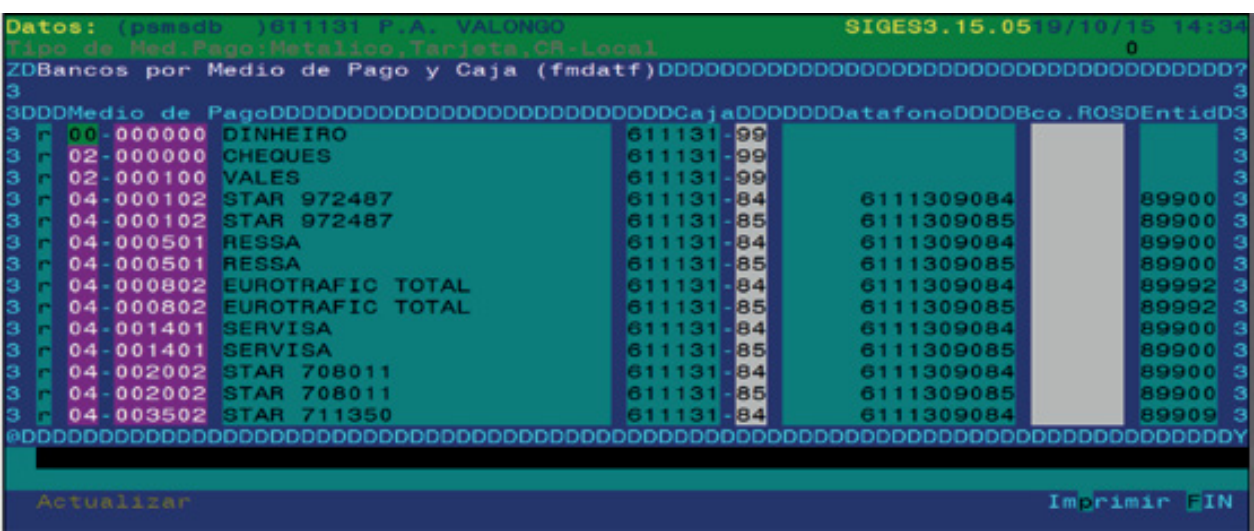

Este ecrã é utilizado para atribuir os diferentes meios de pagamento às suas correspondentes caixas, por outras palavras, para atribuir a cada caixa os meios de pagamento admissíveis.

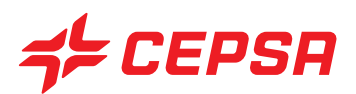

Campos do campo multi-registo que compõem o ecrã de meios de pagamento por TPV:

- **Tipo:** indica o tipo de meio de pagamento.
- **Código:** código do meio de pagamento atribuído. Disponível **F3**
- **Caja (Caixa):** indica o código de caixa ou TPV associados ao meio de pagamento. Disponível **F3**
- **Datáfono (TPV)**: descrição do código de TPV indicado.
- **Banco Ross:** código de equivalência com um banco para contabilidade externa.
- **Entid:** código da entidade que gere o meio de pagamento, neste caso o cartão.

Operações que podem ser realizadas no ecrã de meios de pagamento por TPV: são as operações gerais explicadas anteriormente:

- Altas (Carregamentos). É necessário posicionar-se no fim da lista, no primeiro registo em branco e introduzir os dados necessários. O carácter de estado colocar-se-á em "i" de inserir. Uma vez preenchidos os campos, deveremos premir **F10** e seleccionar a opção **Actualizar**.

- Consultas.
- Modificaciones (Modificações).

- Bajas (Cancelamentos): para cancelar uma categoria é necessário posicionar-se sobre o código e premir **F6**. O carácter de estado passará para "D" (deleted ou apagado). Após premir **F10** e seleccionar a opção **Actualizar**, o registo desaparecerá do ecrã.

- Imprimir: não dispõe da opção de registo parcial, permitindo apenas imprimir uma lista completa.

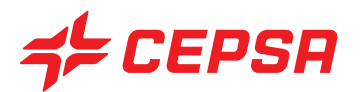

## **10. TIPOS MOVIMIENTOS (0) (TIPOS MOVIMENTOS (0)).**

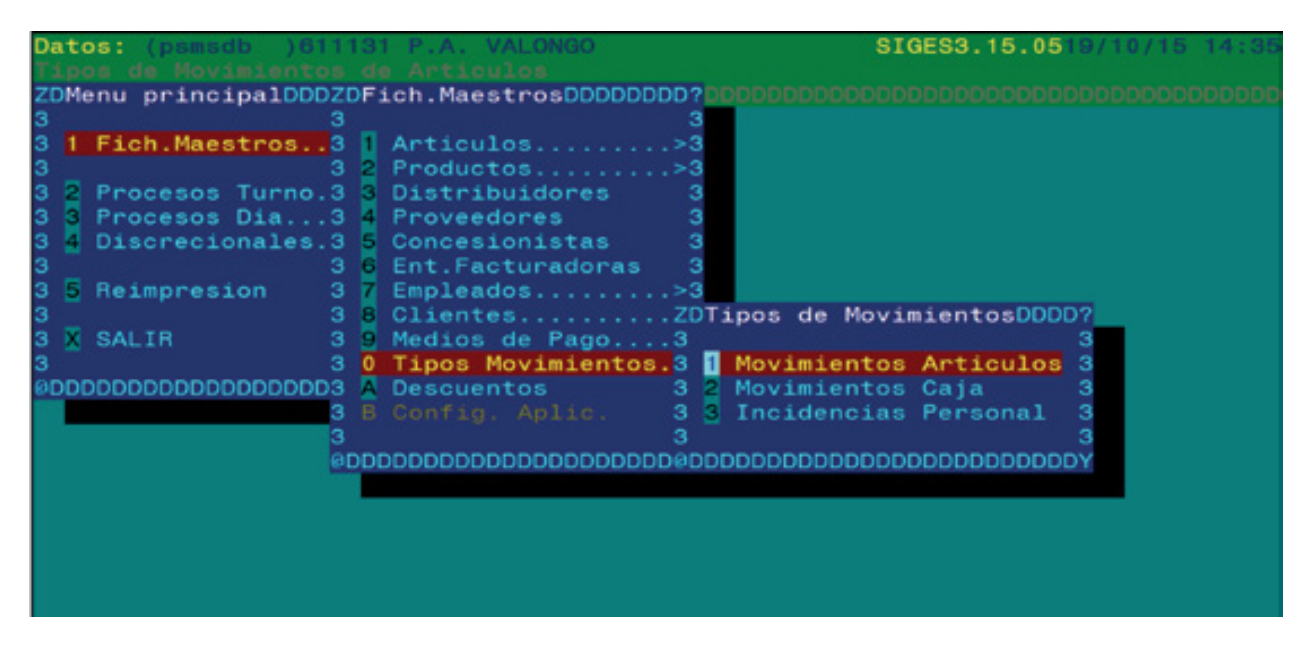

Entendemos por movimentos as operações com dinheiro ou produtos que não correspondem a vendas, assim como as incidências de pessoal.

Os tipos de movimentos são as justificações destes movimentos. Nos diferentes ecrãs onde são introduzidos os referidos movimentos, é necessário introduzir um código que indique por que razão é efectuado o movimento.

Por exemplo, quando se efectua uma extracção de combustível por uma agulheta, que não seja uma venda, será necessário indicar no ecrã correspondente o motivo da saída: verificação de equipamentos distribuidores, inspecção da indústria, erro de fornecimento, etc. Cada um destes motivos do exemplo corresponderia a um tipo de movimento.

Neste ecrã podemos criar e manter os diferentes tipos de movimentos.

Os tipos de movimentos podem ser divididos em:

- Movimientos de Artículos (Movimentos de artigos)
- Movimientos de Caja (Movimentos de caixa)
- Incidencias de Personal (Incidências de pessoal)

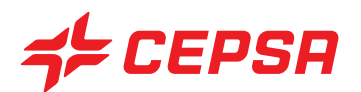

## **10.1. MOVIMIENTOS ARTÍCULOS (MOVIMENTOS DE ARTIGOS).**

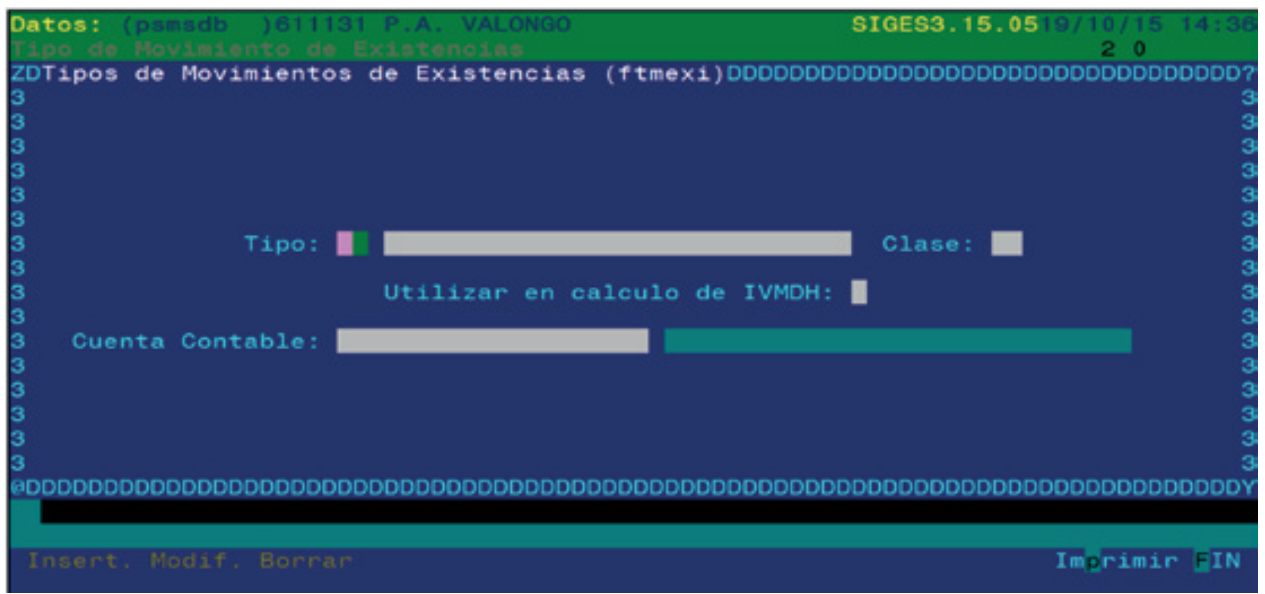

São as transferências de artigos de loja ou de combustível que não correspondem a uma venda, como um cancelamento por caducidade, por deterioração, etc.

Campos que compõem o ecrã de Movimento de artigos ou de existências:

**• Tipo:** código do tipo de movimento e sua descrição. Disponível **F2**.

**• Clase (Classe):** indica se o movimento é interno (dentro da mesma estação), externo, de entrada ou de saída. Disponível **F2**. É importante a classe, porque condicionará o sinal da operação.

**• Utilizar en cálculo de IVMDH (Utilizar no cálculo do IVMDH):** indica se o valor do movimento deve contar no cálculo do IVMDH (Imposto de venda a retalhistas de determinados hidrocarbonetos). Disponível **F2**.

**• Cuenta Contable (Conta contabilística):** conta contabilística para uma possível ligação a uma contabilidade externa. Consta, por sua vez, de dois campos. Se aplicável, à esquerda colocaremos a conta de "Deve" e, à direita, a conta de "Haver", onde se registará o movimento contabilístico correspondente ao movimento de artigos introduzido.

Operações que podem ser realizadas no ecrã de Movimentos Artigos: são as operações gerais explicadas anteriormente:

- Altas (Carregamentos).
- Consultas.
- Modificaciones (Modificações).

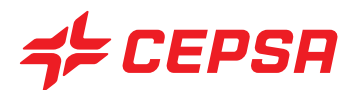

- Bajas (Cancelamentos).
- Imprimir: não dispõe da opção geral "Registo".

#### **10.2. MOVIMIENTOS DE CAJA (MOVIMENTOS DE CAIXA)**

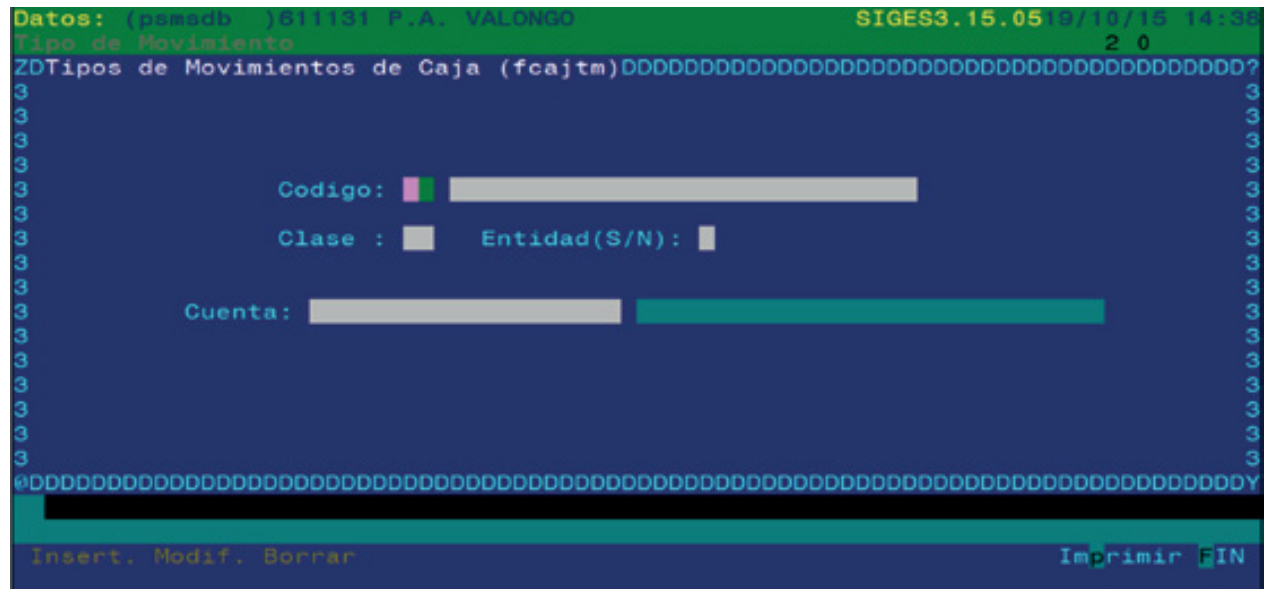

São as operações que afectam o dinheiro em caixa e não correspondem a cobranças directas de venda, por exemplo, compras de material de escritório, pagamentos de gorjetas, saídas do cofre para a caixaforte, etc.

Campos que compõem o ecrã de meios de movimentos de caixa:

**• Código:** código do tipo de movimento e sua descrição. Disponível **F2**.

**• Clase (Classe):** indica se o movimento é interno (dentro da mesma estação), externo, de entrada ou de saída. Disponível **F2**. É importante a classe, porque condicionará o sinal da operação.

**• Entidad (S/N) (Entidade (S/N)):** indica se é obrigatório introduzir uma entidade quando se utilizar este tipo de movimento (S) ou se não é obrigatório (N). Esta entidade será a originária ou a destinatária do dinheiro objecto do movimento. Disponível **F2**.

**• Cuenta (Conta):** conta contabilística para uma possível ligação a uma contabilidade externa.

Operações que podem ser realizadas no ecrã de Movimentos Caixa: são as operações gerais explicadas anteriormente:

- Altas (Carregamentos).

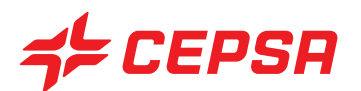

- Consultas.
- Modificaciones (Modificações).
- Bajas (Cancelamentos).
- Imprimir: não dispõe da opção geral "Registo".

## **10.3. INCIDENCIAS DE PERSONAL (INCIDÊNCIAS DE PESSOAL).**

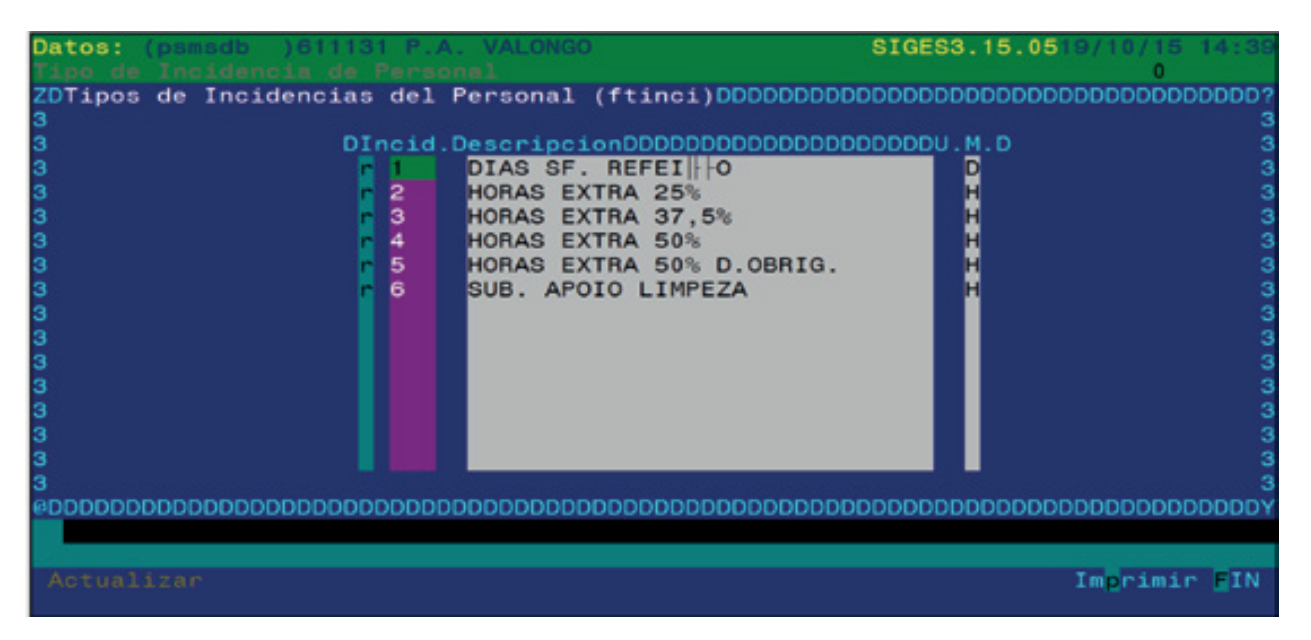

As incidências de pessoal são as circunstâncias extraordinárias que têm uma repercussão directa no valor a cobrar pelo empregado, como um extra por distância ou um incentivo por venda directa, etc.

Campos que compõem o ecrã de Incidências de Pessoal:

- **Incid.:** código da incidência.
- **Descripción (Descrição):** designação ou motivo da incidência.
- **U.M.:** unidade de medida (euros, quilómetros, dias). Disponível **F2**.

Operações que podem ser realizadas no ecrã de incidências de pessoal: são as operações gerais explicadas anteriormente:

- Altas (Carregamentos). É necessário posicionar-se no fim da lista, no primeiro registo em branco e introduzir os dados necessários. O carácter de estado colocar-se-á em "i" de inserir. Uma vez preenchidos os campos, deveremos premir **F10** e seleccionar a opção **Actualizar**.

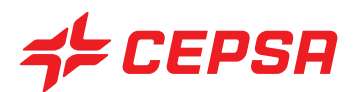

- Consultas.
- Modificaciones (Modificações).

- Bajas (Cancelamentos): para cancelar uma categoria é necessário posicionar-se sobre o código e premir **F6**. O carácter de estado passará para "D" (deleted ou apagado). Após premir **F10** e seleccionar a opção **Actualizar**, o registo desaparecerá do ecrã.

- Imprimir: não dispõe da opção de registo parcial, permitindo apenas imprimir uma lista completa.

## **11. DESCUENTOS (A). [DESCONTOS (A)].**

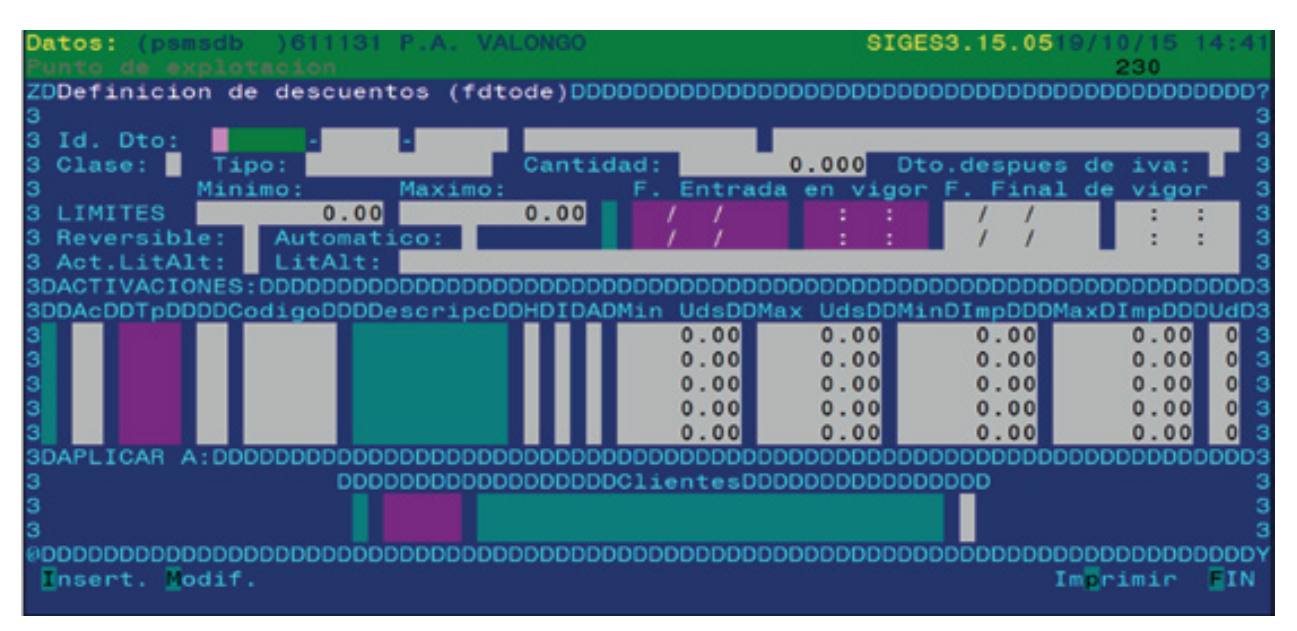

Um desconto é uma redução no valor que se cobra a um cliente. Este desconto pode ser aplicado consoante a política comercial, por várias razões. Por exemplo, pode aplicar-se um determinado desconto a um só cliente ou a todos os clientes que consumam um produto concreto, ou aos clientes que comprem unidades em número superior ao estabelecido, ou em determinadas datas, etc.

Este ecrã permite fixar todas as condições de desconto para que o desconto pretendido seja aplicado automaticamente.

Esta opção está inicialmente desactivada. Só é activada a pedido expresso.

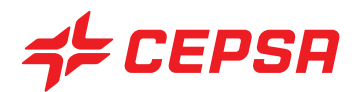

## **V. PROCESOS TURNO (PROCESSOS TURNO)**

Denominamos Processos Turno as operações efectuadas durante um turno real e que, normalmente, afectam de forma directa o dinheiro (em qualquer meio de pagamento) que temos.

Por exemplo, as vendas aumentam o valor que temos na caixa, ao passo que os pagamentos por caixa diminuem o dinheiro disponível Estes processos são incluídos dentro de processos turno. Em contrapartida, um inventário ou uma compra de produtos de loja, que não se paga em dinheiro na estação, são processos que não estão incluídos dentro do turno porque não afectam de forma imediata o dinheiro que há em caixa.

A maioria dos movimentos que ocorrem dentro de um turno chega a SIGES automaticamente por via do Sistema de Venda (TPV). O utilizador pode, não obstante, acrescentar novos dados ou modificar e apagar os dados que tiverem chegado do TPV.

O trabalho principal do utilizador relativamente aos processos turno será a supervisão dos dados automáticos que cheguem do TPV, acrescentar manualmente os dados adicionais que possam faltar e verificar o quadro monetário para acabar de fechar o turno.

Importa notar que enquanto o turno não estiver fechado é possível criar, modificar e apagar dados, mas que, uma vez fechado, nada se pode modificar relativamente ao turno, à excepção de um código de cliente numa venda a crédito.

Convém assinalar o processo de conclusão dos turnos na realidade e na gestão:

Quando se efectua uma mudança de turno no TPV, o turno que é fechado passa para a gestão em estado finalizado (F), enquanto o novo turno recém aberto não está disponível na gestão até que se torne a efectuar uma nova mudança de turno no TPV.

Como dizíamos, os turnos já fechados no TPV passam para a gestão em estado finalizado (F). A partir desse momento, o utilizador pode realizar todas as tarefas de processos turnos. Quando tiver acabado, poderá fechar o turno, passando o seu estado a fechado (C). Enquanto o turno estiver no estado "F" pode ser modificado pelo utilizador da gestão. Uma vez fechado, o estado "C" já não poderá ser modificado.

Os estados de turno possíveis são:

- F: turno finalizado no TPV, disponível para a gestão.
- C: turno fechado. Só é possível consultar, não se pode modificar.

Existe um terceiro estado, que só aparece nas estações que têm activado o "TPV ONLINE". Isto significa que é possível visualizar no SIGES as transacções no momento em que são realizadas no TPV: Neste caso, vemos no SIGES que o estado é "P", ou seja, que está aberto no TPV e no SIGES. Quando o turno for fechado no TPV, passará a "F", como já vimos.

Em resumo, mostramos um esquema dos procedimentos do utilizador dentro dos processos turno.

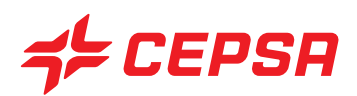

#### **ESQUEMA DE TRABAJO DE PROCESOS TURNO**

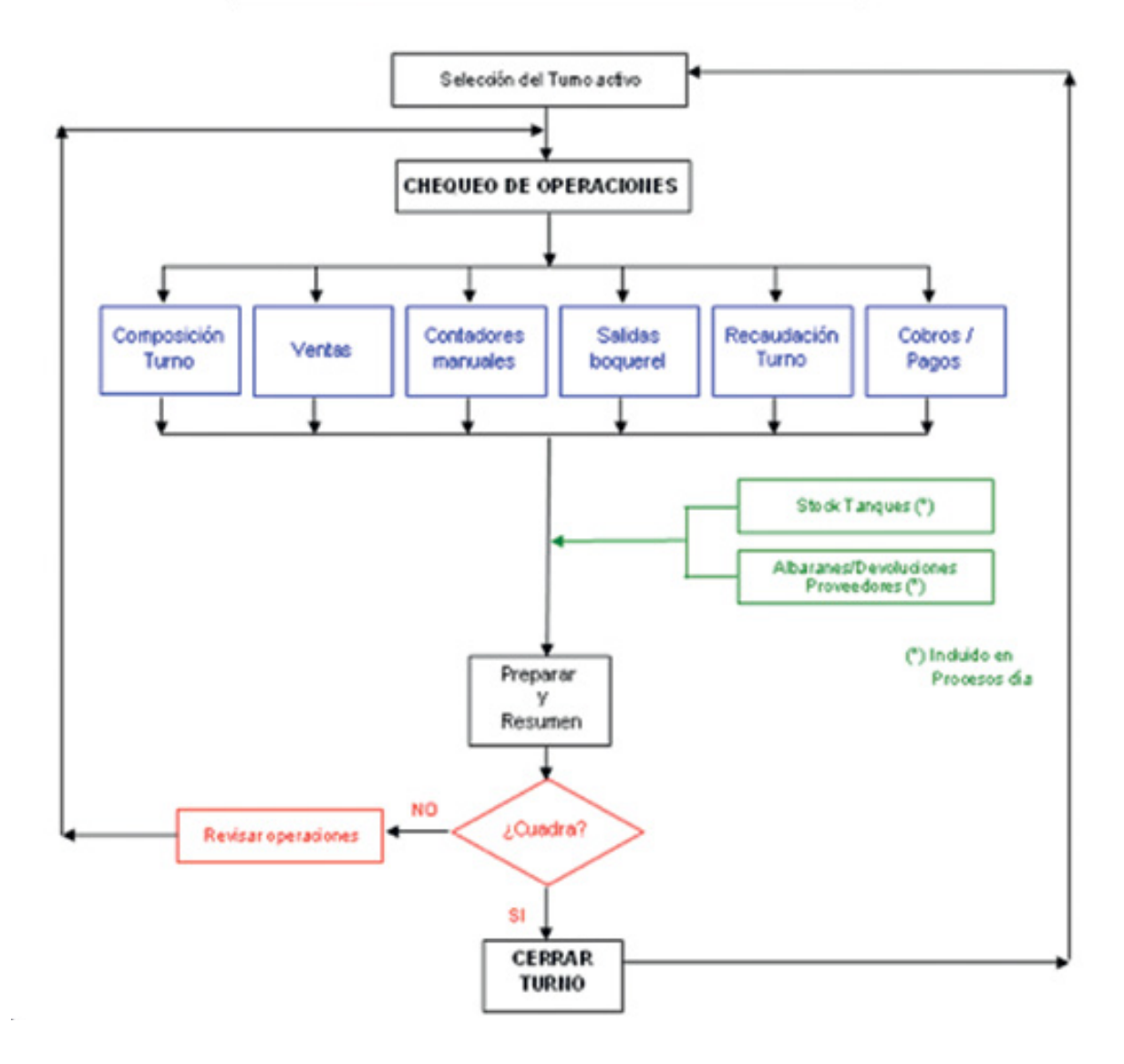

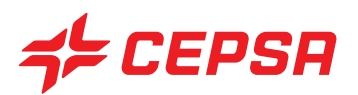

O ecrã de processos turno, onde podemos ver cada uma das opções contidas, é o seguinte:

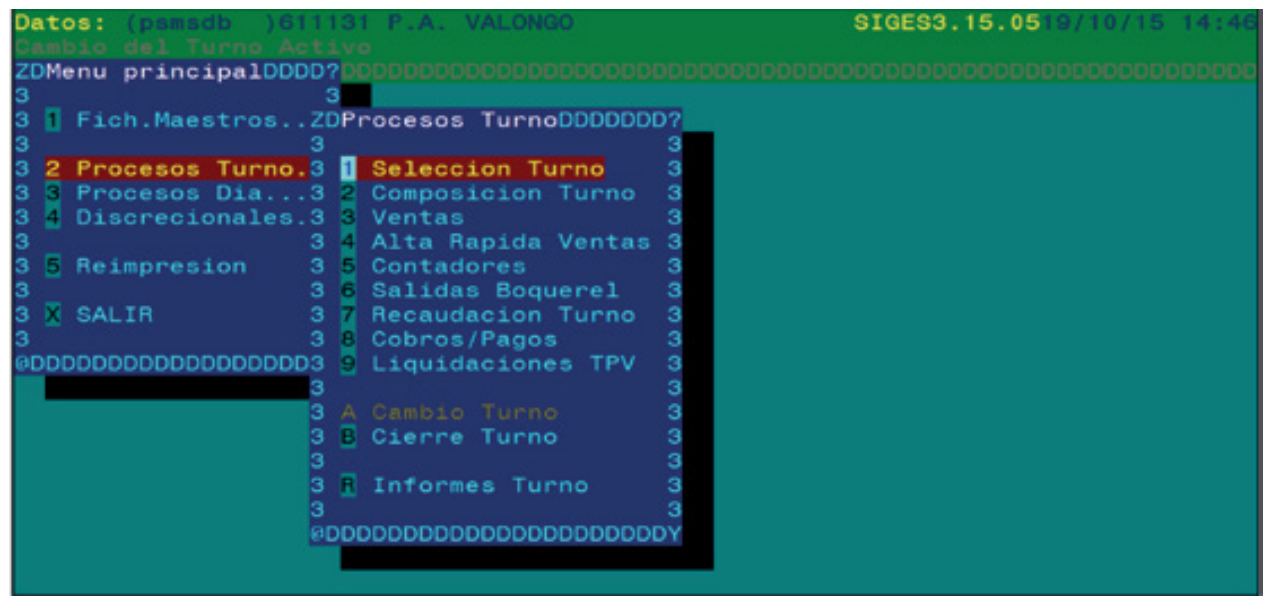

Seguidamente iremos analisar pormenorizadamente cada um dos números que compõem os processos turno e os seus procedimentos.

## **1. SELECCIÓN DE TURNO** (SELECÇÃO DE TURNO)

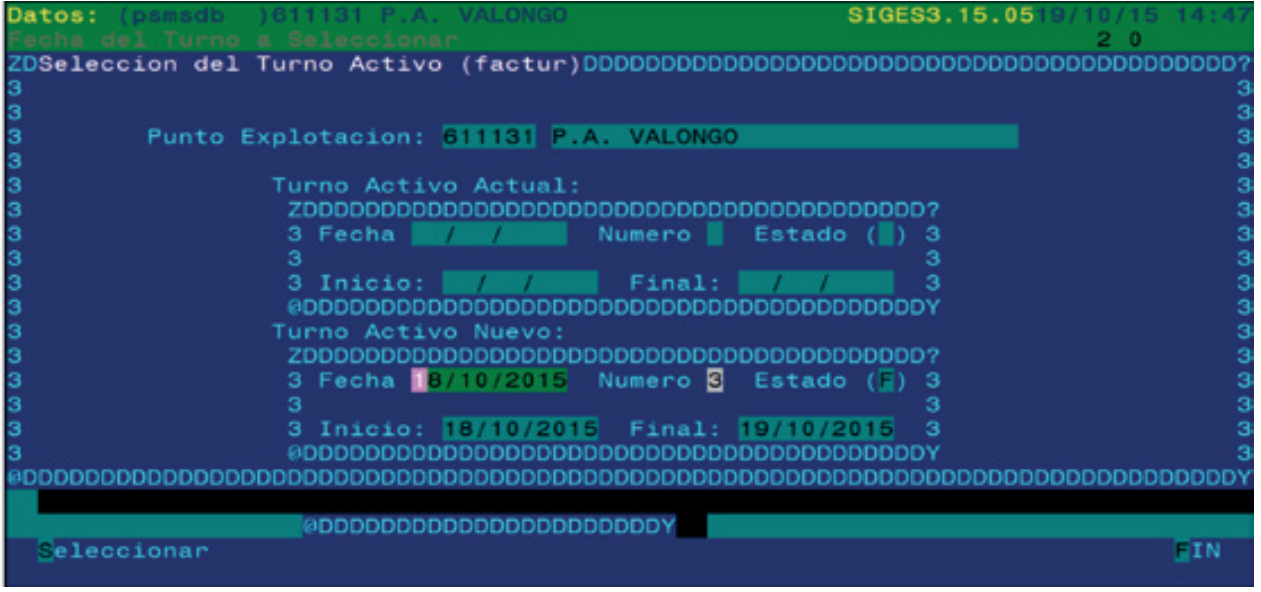

Neste ecrã indicamos ao SIGES o turno (e data) com o qual vamos trabalhar. Normalmente, o sistema propõe o turno em estado "F" mais antigo que ainda não tiver sido fechado.

No entanto, disporemos sempre da possibilidade de escolher o turno que se pretenda. Se nos posicionarmos sobre o campo "data" e premirmos **F2**, surgirá no ecrã a lista de todos os turnos possíveis.

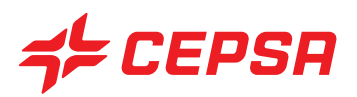

Deveremos seleccionar o turno com **INTRO**. Para o validar, deve premir-se **F10**, opção seleccionar e premir **INTRO**.

Para sair do ecrã após a selecção, deve premir-se **F10**, opção **FIN** ou premir **ESC ESC** (tecla escape duas vezes).

**2. COMPOSICIÓN TURNO** (COMPOSIÇÃO DO TURNO).

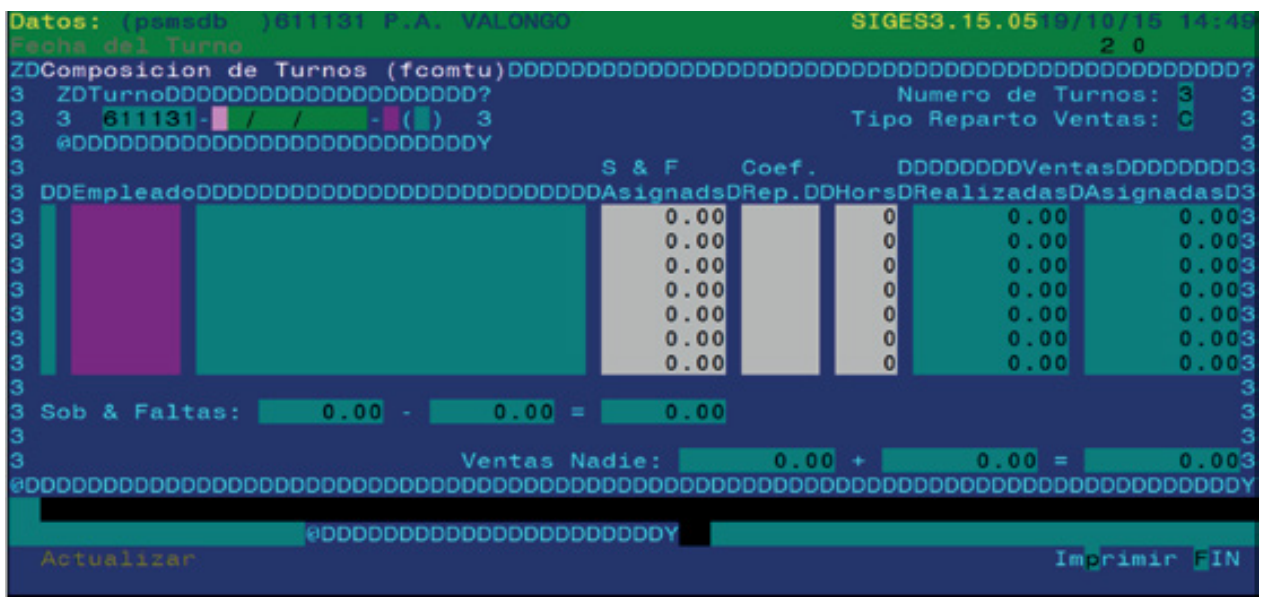

Neste ecrã podemos indicar ao programa os vendedores que trabalharam nesse turno. Este dado provém dos utilizadores que se identificaram no TPV durante o turno. É possível, no entanto, modificar ou acrescentar mais empregados.

Se modificarmos ou acrescentarmos algum dado, será necessário guardar as alterações, premindo **F10**, opção **Actualizar**. Para regressar ao ecrã anterior, deveremos proceder do mesmo modo que a partir de qualquer ecrã, premindo **F10**, opção **FIN** ou então premindo **ESC ESC** (tecla escape duas vezes).

Campos que compõem o ecrã de Composição do turno:

**• Número de turnos:** exibe o número mínimo de turnos na gestão, indicado na configuração do sistema.

**• Tipo Reparto Ventas (Tipo de repartição de vendas):** indica o tipo de repartição de vendas configurado pelo sistema. Este dado não pode ser modificado pelo utilizador.

- **Turno:** com **F2** deveremos seleccionar o turno pretendido.
- **Empleado (Empregado):** disporemos de **F2** para seleccionar o empregado.

**• Coeficiente de reparto (Coeficiente de repartição):** neste campo serão afectadas as percentagens de atribuição de vendas efectuadas para cada empregado, se for esta a modalidade de trabalho da estação.

# SEPSA

- **Horas:** são introduzidas as horas de trabalho do empregado no ponto de exploração.
- **Ventas realizadas y asignadas (Vendas efectuadas e atribuídas):** não operacional.
- **Ventas nadie (Vendas a ninguém):** não operacional.

Operações que podem ser realizadas no ecrã de composição do turno.

- Modificaciones (Modificações): uma vez introduzidas as variações da composição de turno, acederemos ao menu de acções com **F10** e seleccionaremos a opção **Actualizar** para guardar as alterações. Se pretendermos apagar um empregado no ecrã, devemos posicionarnos sobre o campo código do referido empregado e premir **F6**. Esse empregado será apagado da composição desse turno e no início da linha surgirá o indicativo "D" (deleted) de apagado. Se sairmos do ecrã e tornarmos a entrar, veremos que já não está no ecrã. De igual modo, se premirmos **F10** e **Actualizar**, o ecrã será actualizado e o empregado apagado terá desaparecido.

- Imprimir: a opção de impressão está no menu de acções, pelo que deveremos aceder a ela com a tecla **F10** e seleccionando Imprimir. Abrir-se-á um subecrã onde poderemos preencher os seguintes campos:

- Fichero (Ficheiro): se inserirmos o nome de um ficheiro aqui (não é obrigatório), o sistema guardará uma cópia da lista que gerar sob o nome indicado e ficará disponível para futuras reimpressões.

- Impresora (Impressora): devemos seleccionar a impressora adequada para o tipo de impressão que vamos efectuar:

lp: para listas normais

lpetiq: para etiquetas de produtos.

lpp: para facturas Cepsa

- Núm. de copias (Núm. de cópias): indicar o número de cópias que se deseja da lista, normalmente uma.

- Registros (Registos):

Pantalla (Ecrã): imprime os dados do registo que surge no ecrã.

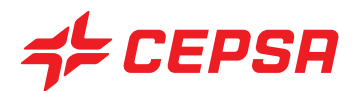

## **3. VENTAS** (VENDAS):

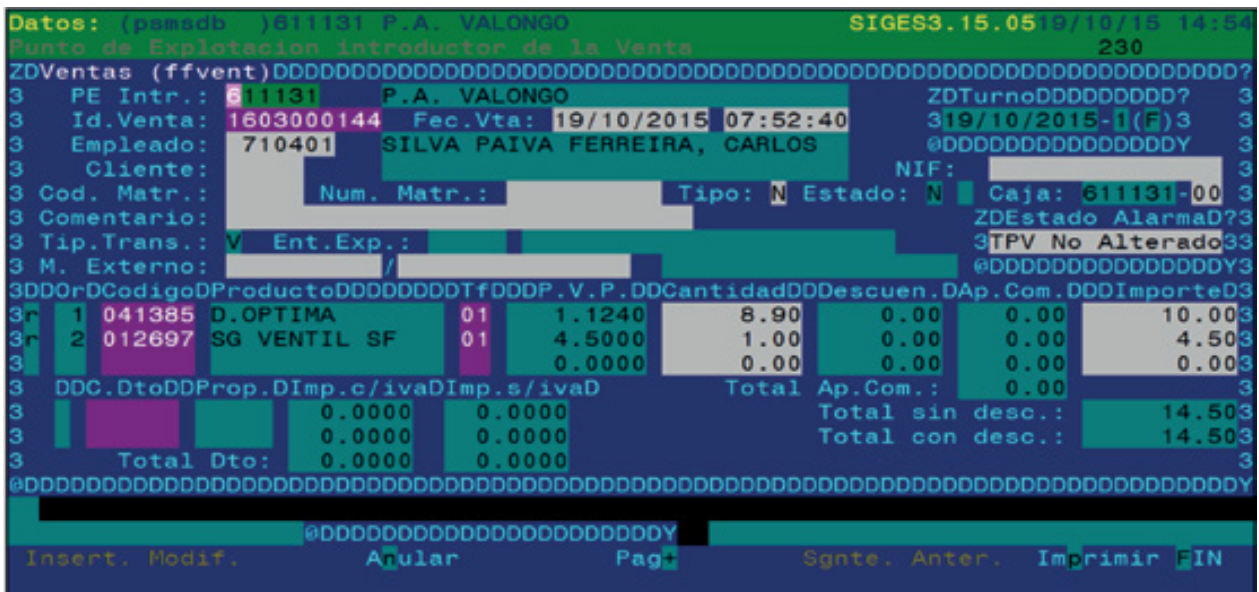

Através deste ecrã podem ser efectuadas consultas de vendas e/ou pagamentos, inserir novas vendas ou proceder à sua anulação, ainda que, para inserir novas vendas, seja recomendável utilizar o ecrã de "Alta rápida de ventas" (Carregamento rápido de vendas).

Como em todos os ecrãs de introdução de dados de Procesos Turno (Processos Turno), há um campo que é o "Id" ou o número identificativo. Neste caso, é o número identificativo de venda, um número que o sistema atribui à operação introduzida. Nas vendas realizadas por TPV, o número identificativo corresponde à referência que figura no recibo.

Ao carregar uma nova venda, este campo deve ser deixado em branco quando se introduzem os dados e será preenchido automaticamente no momento em que inserirmos o registo.

Para consultar ou anular uma venda existente, podemos introduzir o número identificativo directamente no campo correspondente e o conteúdo dessa venda será exibido ou, se não o conhecermos, dispomos de **F2** para procurar a venda pretendida. Como é normal, haverá muitas vendas, já que este ecrã permite visualizar todas as vendas realizadas, quer no TPV, quer manualmente na gestão. Por este motivo, ao premir **F2** surgirá um ecrã de selecção onde poderemos delimitar a procura.

Após preencher os dados de delimitação da procura, deveremos premir **F10** para a executar e visualizar o resultado. Na lista de vendas exibida, com uma ou várias vendas, poderemos seleccionar as pretendidas movimentando-nos ao longo da lista com as setas do cursor  $\boxed{\blacklozenge}$  e selecionando a venda com a barra de espaço. Ao premir a barra de espaço, a venda ou vendas seleccionadas ficarão marcadas com o símbolo ">". Disponível a tecla **F8** para selecionar todos os registos da lista e **F9** para anular a selecção de todos os registos.

Se pretendermos seleccionar várias vendas, podemos passar de uma venda para outra premindo **F10** e seleccionando **Sgnte.** (registo seguinte) ou **Anter.** (registo anterior).

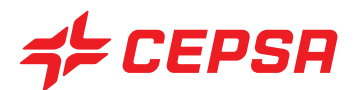

O ecrã de procura é o seguinte:

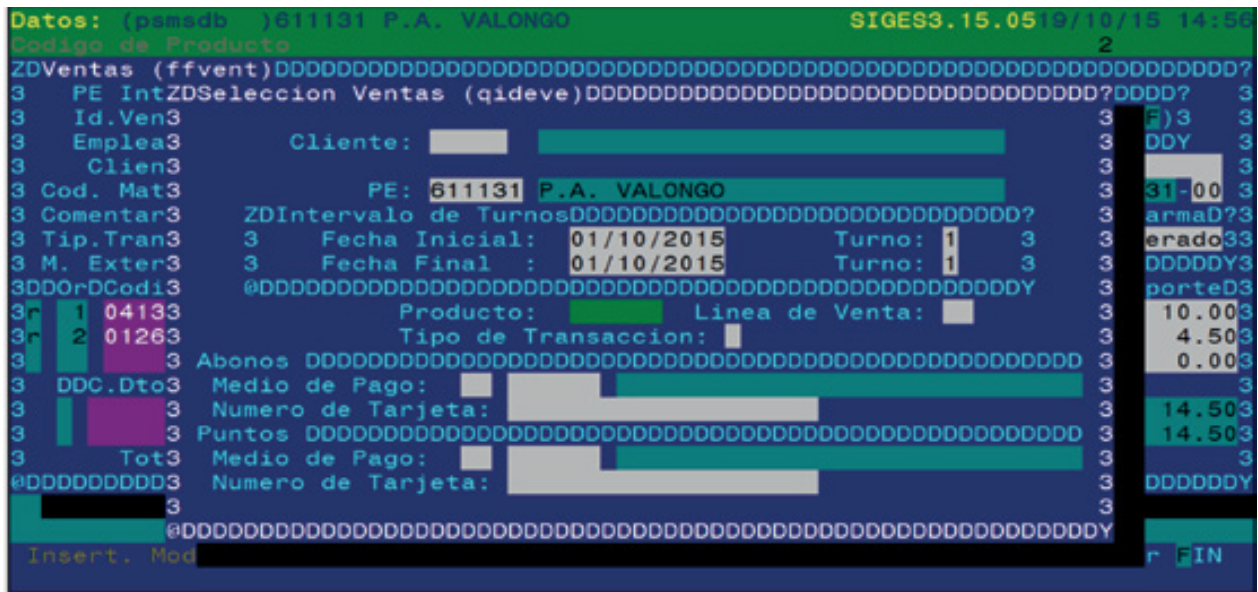

Os critérios que permitem delimitar uma venda são por código de cliente, ponto de exploração, data e número do turno, produto, linha de venda, tipo de transacção, meio de pagamento utilizado ou número de cartão utilizado para pagamento ou pontos.

Cada operação de venda tem atribuída uma tarifa que indica o P.V.P. Normalmente trabalha-se sempre com a tarifa "01".

Cada venda tem associado um pagamento através de um meio de pagamento. Quando inserimos uma transacção ou realizamos alguma modificação, deveremos inserir o pagamento correspondente com o meio de pagamento utilizado ou verificar o pagamento introduzido, no caso de se tratar de uma modificação. Todos os dados realizados com o pagamento e o meio de pagamento da transacção serão introduzidos na segunda página deste ecrã, ao qual se acede com **F10**, **Pag +**

Campos que compõem a primeira página do ecrã de vendas.

**• P.E. intr.:** indica o ponto de exploração que realiza a venda. Premindo a barra de espaço e a tecla **INTRO**, surge automaticamente o ponto de exploração da máquina. Disponíveis **F2** e **F3**

**• Id. Venta (Id. de Venda):** número identificativo de venda. É um número que o programa atribui automaticamente a cada transacção quando é inserida. Disponível **F2** para procurar transacções já introduzidas anteriormente

**• Fecha y hora de la venta (Data e hora da venda):** indica quando se realizou a venda

**• Empleado (Empregado):** código do empregado que realiza a venda. Disponíveis **F2** para a procura e selecção e **F3** para aceder ao ecrã de dados identificativos dos empregados.

**• Cliente:** código do cliente ao qual é imputada a venda. Disponíveis **F2** e **F3**.

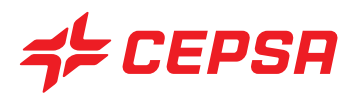

**• Caja (Caixa):** número de TPV da venda. Quando se introduz uma nova venda, digita-se sempre "00". Disponível **F3**

- **Matrícula:** disponível **F2** para ver as matrículas dos veículos autorizados pelo cliente.
- **Tipo:** indica se se trata de uma venda Normal, Pré-venda ou Devolução.
- **Estado:** Normal (N), Anulada (A).
- **Comentario (Comentário):** texto livre que pode ser introduzido ao critério do utilizador.
- **Tip.Trans:** Venda (V), Oferta (R), Venda conta terceira (E), Contribuição comercial (A).
- **Ent.Exp.:** entidade expedidora da venda.

**• Estado de alarma (Estado de alarme):** este campo indica-nos se a venda provém directamente do TPV ou se foi introduzida ou modificada a partir do SIGES.

No campo surgirá "TPV No Alterado" (TPV Não Alterado), quando se consulta uma venda efectuada a partir do TPV. Se alguma destas vendas for modificada pelo utilizador no SIGES, ou for introduzida manualmente de igual forma, surgirá a vermelho e em modo intermitente a mensagem "Alterado SIGES".

Se se desejar obter a lista de vendas modificadas ou introduzidas no SIGES poderemos obtê-la em Processos discricionais → relatórios → Lista de alarmes (vendas alteradas)

- **Código:** código do produto vendido.
- **Tarifa:** tarifa a aplicar. Normalmente usa-se a primeira tarifa "01".
- **Cantidad (Quantidade):** unidades vendidas do produto.
- **Descuento (Desconto):** surge o desconto aplicado, caso exista algum desconto definido.
- **Ap.Com.:** Não aplicável.
- **Importe (Valor):** calcula o valor da linha de venda.
- **C.Dto.** Código do desconto aplicado, se aplicável.
- **Prop:** código da entidade proprietária do desconto, se aplicável.
- **Imp. c/iva (Valor com IVA):** valor do desconto IVA incluído.
- **Imp. s/iva (Valor sem IVA):** valor do desconto antes de IVA.
- **Total sin Desc (Total sem Desc.):** total da venda sem desconto.
- **Total con Desc. (Total com Desc.):** total da venda depois de deduzido o desconto.

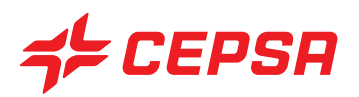

Segunda página (tipos de meio de pagamento) do ecrã de vendas.

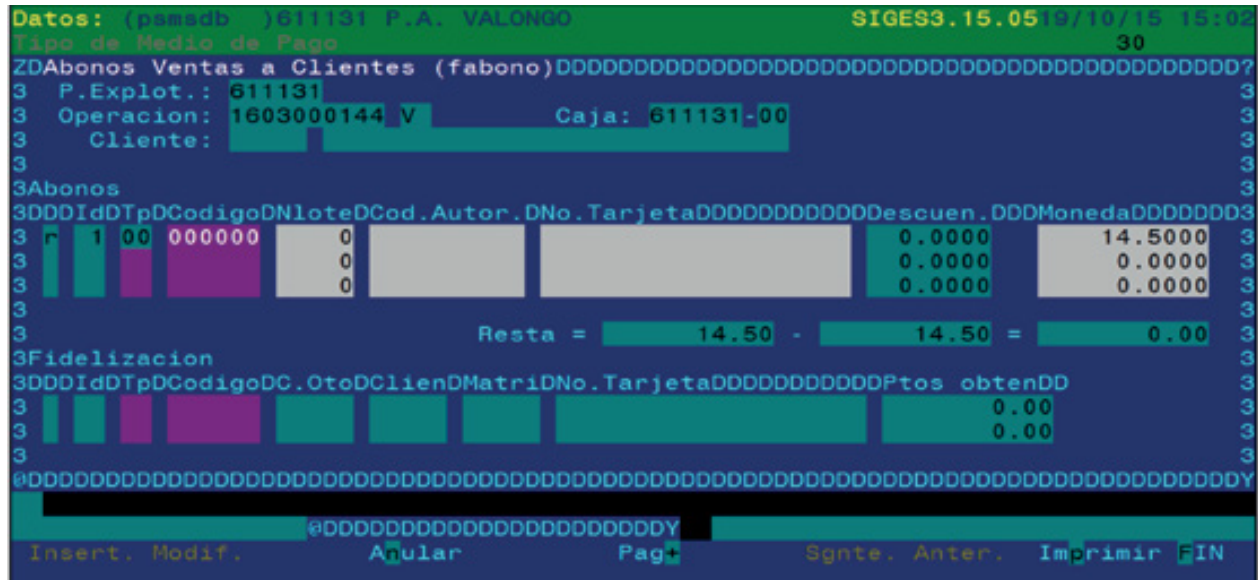

Campos que compõem a segunda página do ecrã de vendas.

- **P.Explot. (P.Explor):** ponto de exploração da venda. Surge logo no ecrã.
- **Operación (Operação):** número identificativo ou referência. Surge logo no ecrã.
- **Caja (Caixa):** número do TPV que efectuou a venda. Surge logo no ecrã.
- **Cliente:** código e nome do cliente do cliente atribuído à venda. Surge logo no ecrã.
- **Abonos (Pagamentos):**
	- **Id.:** número de ordem do meio de pagamento dentro da venda
	- **Tp:** tipo de meio de pagamento. Disponível **F3**
	- **Código:** código do meio de pagamento. Disponível **F3**
	- **Nlote:** número de lote da operação
	- **No. Tarjeta (N.º de cartão):** numeração do cartão utilizado na venda.
	- **Descuen (Desconto):** desconto aplicado na venda.
	- **Moneda (Moeda):** equivalência do valor em moeda estrangeira. Habitualmente será o mesmo valor que na moeda local.
	- **Importe (Valor):** valor cobrado com o meio de pagamento especificado.

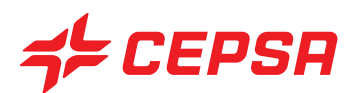

- **Fidelización (Fidelização):** só quando intervém um cartão de fidelização local.
	- **Id.:** número de ordem do cartão de fidelização dentro da venda.
	- **Tp:** tipo de fidelização.
	- **Codigo (Código):** código do cartão de fidelização.
	- **C.Dto:** código de desconto aplicado.
	- **Clien:** código do cliente.
	- **Matri (Matrícula):** código da matrícula do cliente.
	- **No. Tarjeta (N.º de cartão):** numeração do cartão de fidelização.
	- **Ptos. Obten. (Pontos obtidos):** número de pontos obtidos.

Operações que podem ser realizadas no ecrã de vendas: são as operações gerais explicadas anteriormente:

- Altas (Carregamentos). Para carregar uma venda deveremos preencher as duas páginas. Uma vez preenchida a primeira página, deveremos premir **F10** e seleccionar a opção **Pag+** para passar de página. Após preencher os meios de pagamento da segunda página, podermos inserir a venda com **F10** e **Insert**.

- Consultas y Modificaciones (Consultas e modificações): a partir do campo "Id" deveremos premir **F2** e procurar a venda pretendida conforme foi descrito anteriormente. Se tivermos seleccionado várias vendas no ecrã de selecção, podemos passar de uma venda para a outra com **F10** e a opção **Sgnte.** e **Anter.**, para avançar ou retroceder.

- Recordemos que, se uma venda for modificada, deve modificar-se também o pagamento da mesma, já que ambos, venda e pagamento, devem bater certo.

- Bajas (Cancelamentos): uma venda introduzida não pode ser apagada, mas pode anular-se para que não seja tomada em consideração. Para o efeito é necessário premir **F10** e a opção **Anular/ Activar.** Desta forma também se pode voltar a activar a venda se for necessário.

- Imprimir: permite delimitar a impressão de acordo com os seguintes critérios do ecrã:

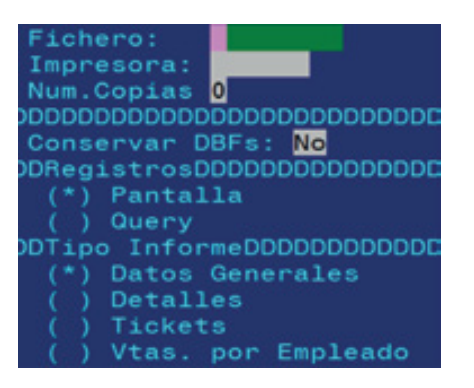

Este subecrã de impressão contém todas as opções vistas anteriormente.

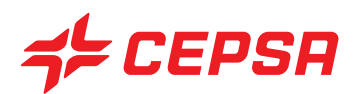

## **4. ALTA RÁPIDA DE VENTAS (CARREGAMENTO RÁPIDO DE VENDAS)**

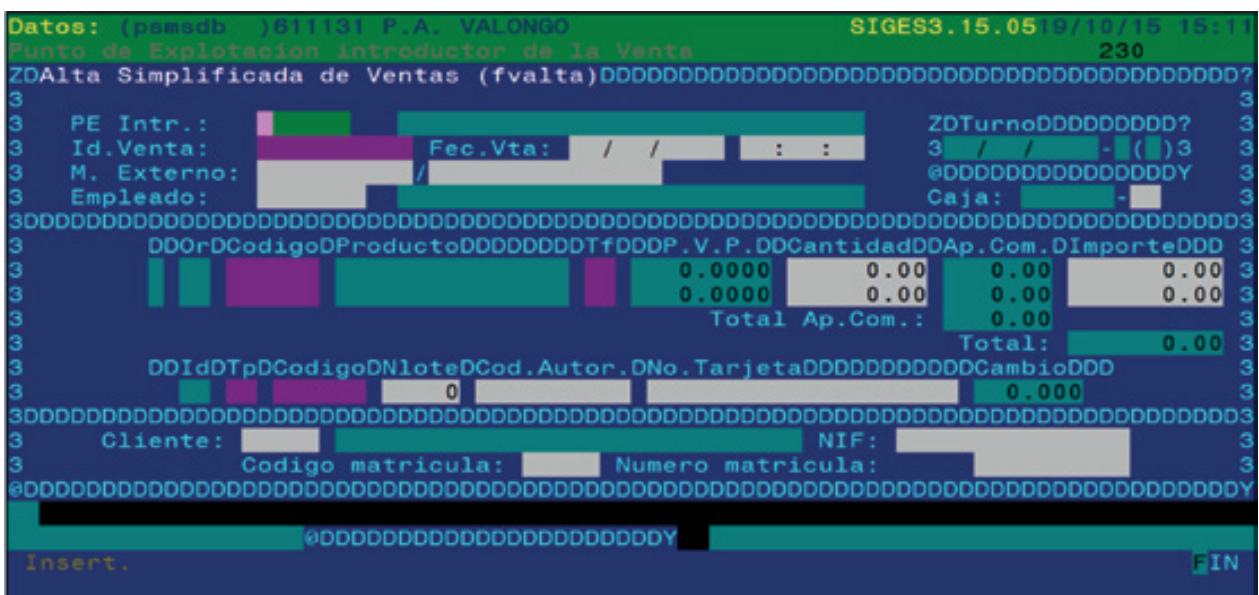

Este ecrã permite-nos criar vendas de forma semelhante ao ecrã anterior, com a diferença de que podemos introduzir todos os dados necessários num único ecrã, de uma forma mais simples e rápida.

A estrutura e os dados necessários são os mesmos que na opção anterior.

Campos que compõem o ecrã de carregamento rápido de vendas:

**• P.E. intr.:** ponto de exploração que realiza a venda.

**• Id. Venta (Id. de Venda):** número identificativo da venda que o sistema atribui quando se cria uma venda. Quando se está a introduzir uma venda, este campo deve permanecer em branco.

**• Fec. Vta. (Data de venda):** data e hora em que se realiza a venda.

**• Turno:** o turno a que é atribuída a venda. Este dado é preenchido pelo sistema em função da data e hora anteriores.

**• Empleado (Empregado):** código do empregado que realiza a venda. Disponíveis **F2** para procurar empregados e **F3** para aceder ao ecrã de dados identificativos do empregado.

- **Caja (Caixa):** deve ser sempre "00"
- **Tarifa:** com **F2** selecciona-se o tipo de tarifa a aplicar, normalmente "01".
- **Cantidad (Quantidade):** número de unidades do produto.
- **Ap. Com.:** Não aplicável.

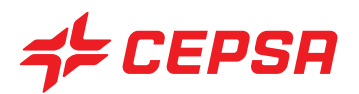

**• Importe (Valor):** valor total da venda. Se não tiver sido introduzida a quantidade, o sistema procederá ao seu cálculo automático quando introduzir o valor com base no PVP.

- **Tp./Código:** meio de pagamento que se utiliza para o pagamento da venda. Disponível **F2**.
- **Nlote**: número do lote dos cartões, se aplicável.
- **No. Tarjeta (N.º de cartão):** numeração do cartão utilizado para a cobrança, se aplicável.
- **Cambio (Câmbio):** câmbio aplicável. Normalmente, a unidade.

**• Cliente:** código do cliente ao qual é imputada a venda, se aplicável. Disponíveis **F2** para procurar clientes na lista de entidades comerciais e **F3** para aceder ao ecrã de clientes.

**• Matrícula:** código do veículo autorizado para o cliente. Disponível **F2**.

Operações a realizar no ecrã de Carregamento rápido de vendas:

- Carregamentos. Para carregar uma venda deveremos premir **F10** e seleccionar a opção **Insert**.

Não há mais operações disponíveis, já que é exclusivamente um ecrã de carregamento de vendas.

## **5. CONTADORES**

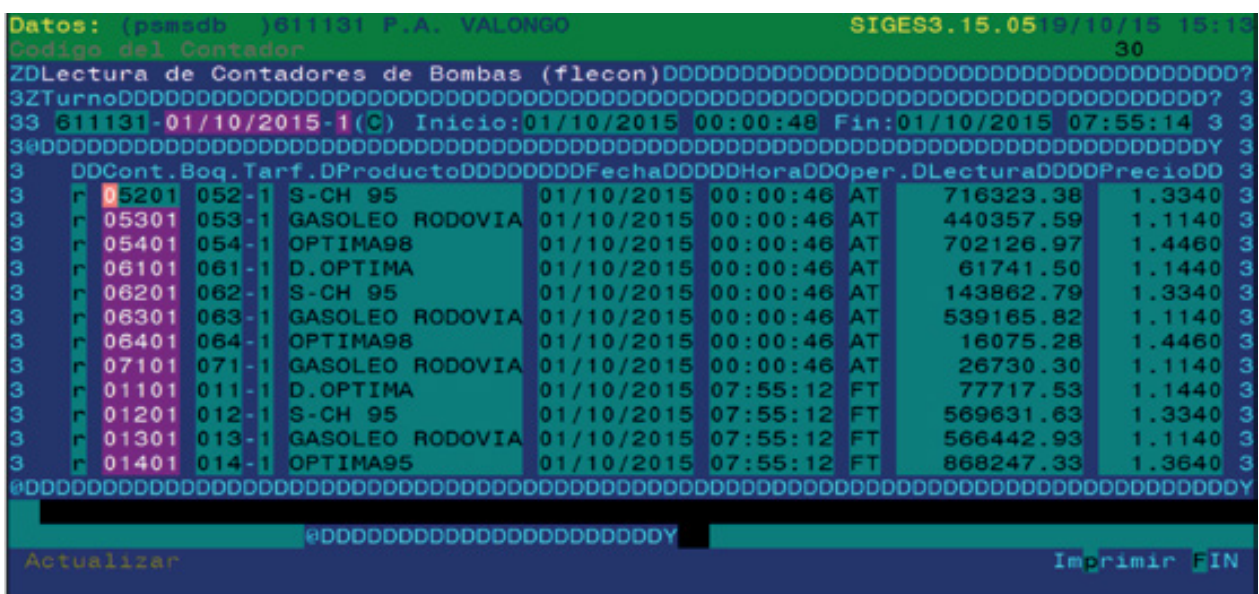

Neste ecrã registam-se as vendas de combustível efectuadas pelos equipamentos distribuidores (Concentrador DOMS e Concentrador MIOS). O sistema de cálculo baseia-se na diferença entre o contador do final de um turno e o contador do início do mesmo. Normalmente, a leitura de contadores de fim de turno é efectuada automaticamente quando o sistema de distribuidores está ligado ao servidor,

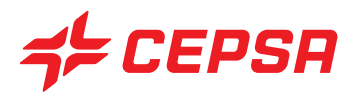

seja directamente a partir do concentrador de distribuidores ou através do sistema de venda.

Caso as leituras não cheguem automaticamente (devido a uma avaria, por exemplo), podem ser introduzidas manualmente neste ecrã.

Em qualquer caso, o cálculo será sempre a subtracção da leitura final (automática ou introduzida manualmente) da leitura inicial (que será a final do turno anterior).

Duas circunstâncias podem alterar este cálculo:

\* Cambio de precios de carburante (Alteração de preços do combustível): quando se procede à alteração de preço de um combustível durante um turno, o sistema procederá à leitura dos contadores para efectuar os cálculos correctamente. Calculará designadamente a diferença entre o contador inicial e o contador no momento da alteração de preços ao preço desse momento e, seguidamente, voltará a calcular a diferença entre o contador no momento de alteração de preços e o contador de final de turno ao novo preço, após a alteração. Caso a leitura não seja efectuada automaticamente, será necessário anotá-la manualmente e introduzi-la no SIGES.

Uma alteração de preços reflecte um movimento do tipo "CP" ou alteração de preços, como veremos mais adiante.

Por exemplo, suponhamos que temos o turno 2 do dia 08/01, que começa às 22h00 e termina às 06h00 do dia seguinte, e que ocorre uma alteração de preços às 24h00 do dia 08/01 ou, o que é o mesmo, às 00h00 do dia 09/01:

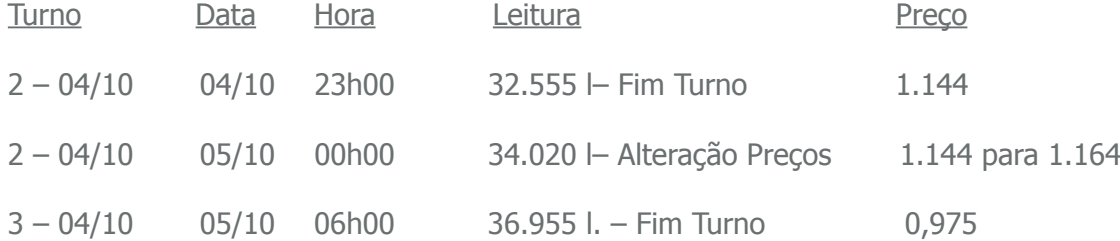

Vendas:

Desde o início do turno até à alteração de preços:

34.020 l. – 32.555 l. = 1.465 l. x 1,144 = 1.675,96 €

 Desde a alteração de preços até ao fim do turno

36.955 l. – 34.020 l. = 2.935 l. x 1,164 = 3.416,34 €

Total vendas:  $4.400$  litros =  $5.092.30 \in$ 

\* Reset de contadores: esta circunstância ocorre quando, durante um turno, um equipamento distribuidor perde o contador electrónico. Neste caso é necessário reflectir manualmente esta "reposição a zeros" dos contadores, para que as vendas do turno batam certas. Um reset de contadores deverá ser reflectido manualmente no ecrã de contadores com o código "CR" de Reset de Contadores, como veremos seguidamente.

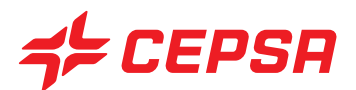

Campos que compõem o ecrã de contadores:

- **Turno:** dados do turno correspondente às leituras de contadores.
	- **Punto de explotación (Ponto de exploração):** surge o P.E. por defeito
	- **Fecha y número de turno (Data e número de turno):** disponível **F2** para seleccionar o turno com o qual pretendemos trabalhar.

**- Estado:** C: encerrado, não se pode modificar nem acrescentar nenhuma leitura. F: finalizado, turno acabado no TPV e disponível na gestão. Este estado é o único que permite modificações.

**- Inicio y Fin (Início e Fim):** data e hora de início e fim do turno seleccionado.

**• Contador:** código ou número do contador relativamente ao qual se apontou a leitura. Seguidamente surgirá a Bomba/Mangueira, a tarifa e o produto atribuídos ao contador selecionado. Disponível **F2**.

- **Fecha y Hora (Data e hora):** data e hora da leitura.
- **Operación (Operação):** Tipo o motivo de la lectura (Tipo ou motivo da leitura). Disponível **F2**.

**- AT (Apertura Turno):** leitura do início do turno. É a leitura do fim de turno imediatamente anterior.

- **FT (Fin de Turno):** leitura de fim de turno.
- **CP (Cambio de Precio):** leitura devido a alteração de preços.
- **CR (Reset Contadores):** leitura devido a reset de contadores.
- **Lectura (Leitura):** numeração do contador da mangueira do distribuidor.
- **Precio (Preço):** este dado surge automaticamente consoante o preço vigente na data e hora indicadas.

Operações que podem ser realizadas no ecrã de contadores. São as operações gerais explicadas anteriormente:

- Altas (Carregamentos): para introduzir uma nova leitura deve posicionar-se no primeiro registo em branco e preencher os campos descritos anteriormente. Seguidamente deve premir **F10** e **Actualizar.**

- Consultas: ao seleccionar o turno é exibido no ecrã todas as leituras registadas para esse turno.
- Modificaciones (Modificações): as leituras provenientes do TPV não podem ser modificadas.
- Bajas (Cancelamentos): as leituras provenientes do TPV não podem ser anuladas.

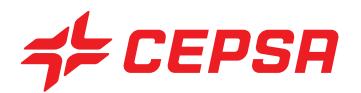

- Imprimir: não dispõe da opção geral "Registro" (Registo). Após o primeiro subecrã de impressão, e depois de premir **F10**, surge um novo ecrã de selecção para delimitar por datas, tipo de operação e contadores os dados das leituras de contadores pretendidos.

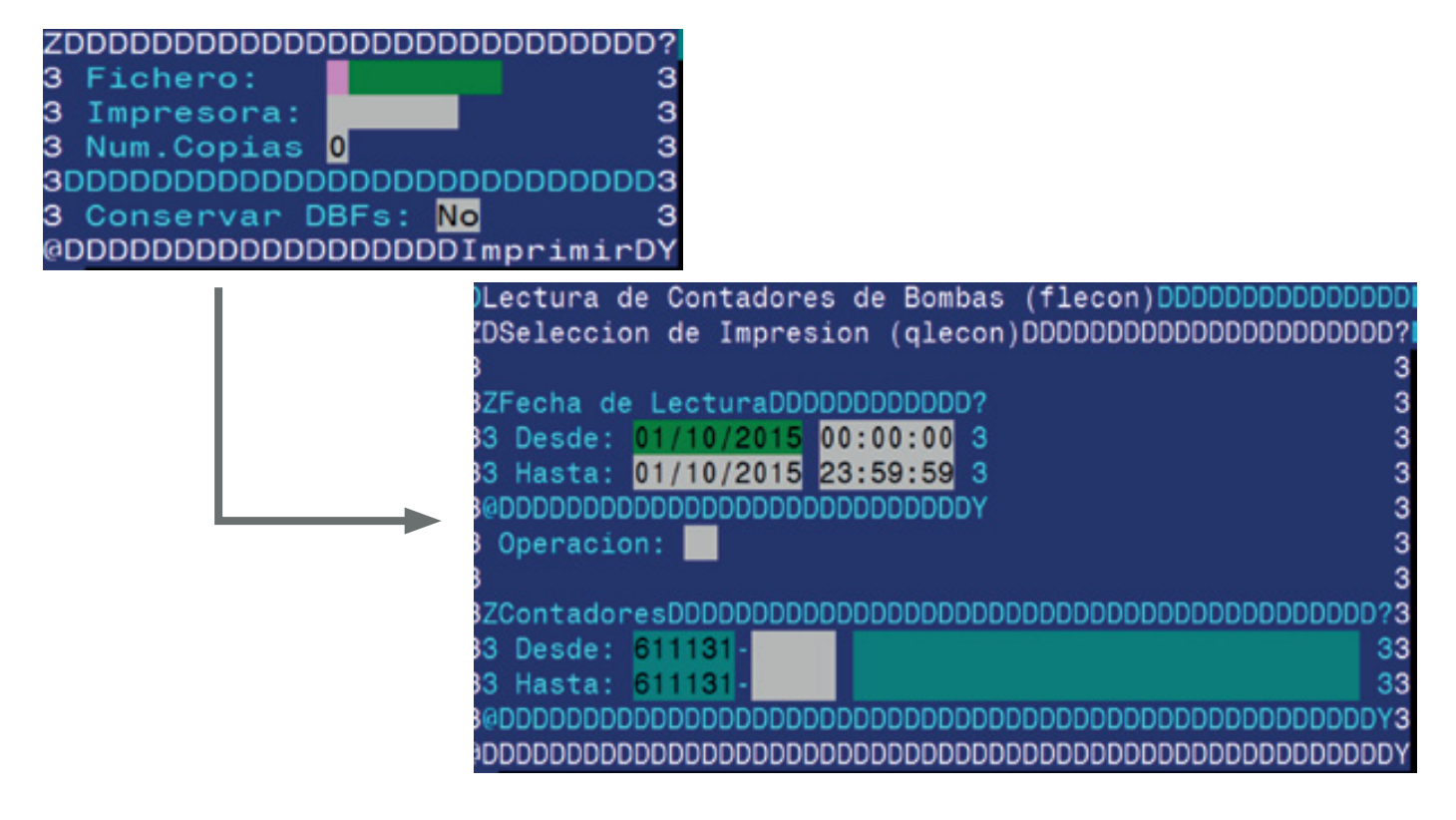

**6. SALIDAS BOQUEREL (SAÍDAS DE BOMBA/MANGUEIRA)**

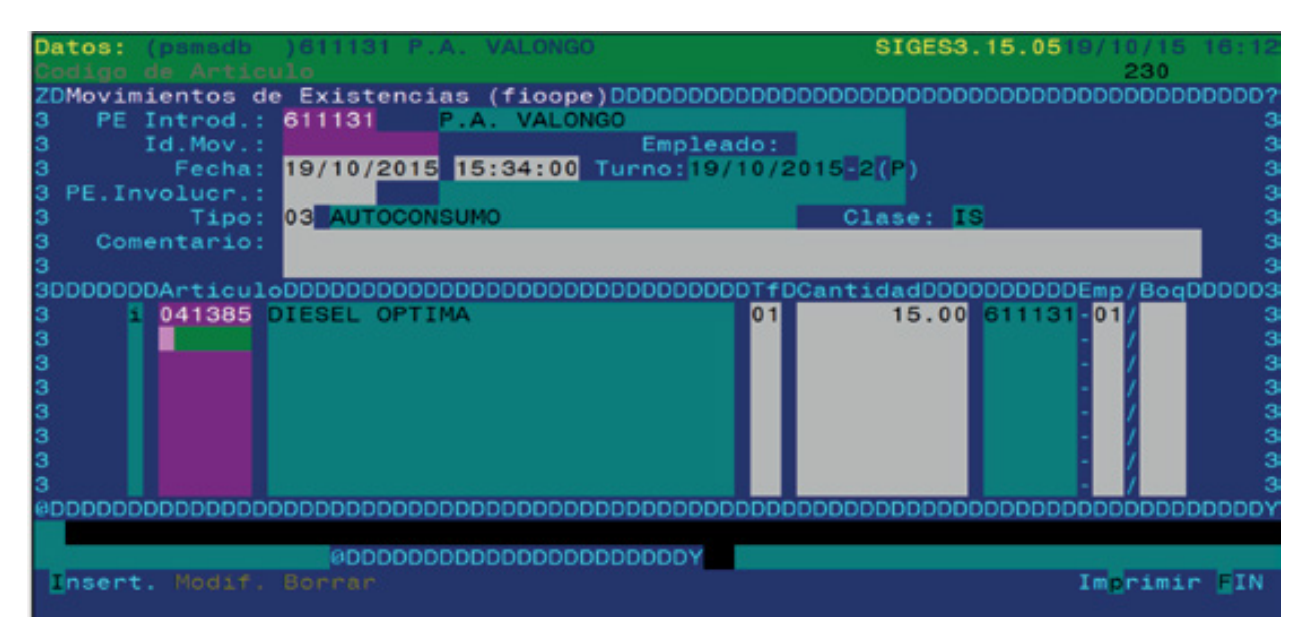

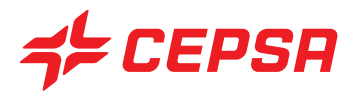

As saídas de Bomba/Mangueira são as extracções de combustível por mangueira que não correspondem a vendas como, por exemplo, as saídas internas, as verificações de equipamentos distribuidores, erros de abastecimento, fugas de carros, aferições, etc.

Uma vez que o combustível saiu Mangueira, o contador avança como se se tratasse de uma venda, pelo que contará para efeitos de dinheiro cobrado. Ao introduzir-se uma saída por Bomba/Mangueira, o valor correspondente é deduzido do total de vendas do turno. No caso de se produzir uma saída interna, se não se efectuasse um registo neste número, faltaria o dinheiro correspondente.

Está definido um conjunto de tipos de movimentos como motivo ou justificação do movimento. Recordemos que se podem criar mais tipos de movimentos de acordo com as necessidades no ficheiro master de tipos de movimentos.

Uma saída interna implica dois passos:

a. Registar a saída do produto, em negativo, para reconciliar o valor que deixou de se cobrar;

b. Registar a entrada do produto em positivo, o qual, ao não ser vendido, regressa ao seu local original normalmente. Poderá existir uma saída interna sem entrada, por exemplo, uma saída para consumo interno de uma máquina de lavagens.

Campos que compõem o ecrã de tipos de Saídas de Agulheta:

**• P.E. Introd.:** código do ponto de exploração onde o movimento é introduzido. Disponíveis **F2** e **F3**.

**• Id. Mov.:** número identificativo do movimento, atribuído automaticamente quando se cria o movimento. Disponível **F2** para consultar movimentos anteriores.

**• Empleado (Empregado):** código do empregado que interveio no movimento, se aplicável. Disponível **F3**.

**• Fecha, hora y turno (Data, hora e turno):** data e hora que irão definir o turno ao qual pertence o movimento.

**• P.E. Involucr. (P.E. Envolv.):** ponto de exploração diferente do actual, que esteja envolvido no movimento, se aplicável. Disponíveis **F2** e **F3**.

**• Tipo:** tipo de movimento como sua justificação (verificação de Bombas, aferições, deteriorização, etc.).

**• Artículo (Artigo):** código do artigo objecto do movimento. Disponíveis **F2** e **F3**.

**• Tarifa:** código da tarifa a que está sujeito o preço do artigo. Normalmente "01". Disponível **F2**.

**• Cantidad (Quantidade):** número de unidades do artigo.

**• Emplazamiento (Local):** só se deve preencher quando se regista a devolução do produto para o local correspondente: tanque de combustível. Neste caso, a quantidade deve ser positiva, uma vez que se trata de devolver o combustível ao tanque. Disponíveis **F2** e **F3**.

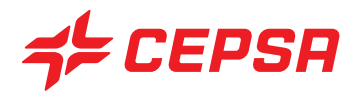

**• Boquerel (Bomba/Mangueira):** indica o número da Bomba/Mangueira por onde saiu o combustível. É importante atribuir a mangueira na saída (para além de registar a quantidade em negativo) para que o programa perceba que tem de subtrair o valor da saída na reconciliação de caixa. Disponíveis **F2** e **F3**.

Exemplo: foram extraídos 15 litros do produto DIESEL OPTIMA da Bomba 2-Mangueira 1, que está ligado ao Tanque 01. Dado que a extracção teve por objectivo verificar as medidas desse produto, o combustível foi devolvido ao reservatório uma vez concluída a verificação.

Para registar este movimento no número 6. Salidas Boquerel (Saídas de Mangueira), será necessário criar duas linhas, como se segue:

**1.º:** reflectir a saída por Mangueira, indicando a quantidade de litros em negativo e indicando a mangueira por onde se efectuou a extracção (ou outra do mesmo produto). (O programa preencherá automaticamente o local, se só existir um tanque desse produto):

041385 DIESEL OPTIMA Quantidade: -15 Mangueira: 021

**2.º:** reflectir a devolução do combustível ao tanque, indicando a quantidade de litros em positivo e o tanque em que é despejado o combustível:

041385 DIESEL OPTIMA Quantidade: 15 Emp (Local): 02

O ecrã teria, a título de exemplo, o seguinte aspecto:

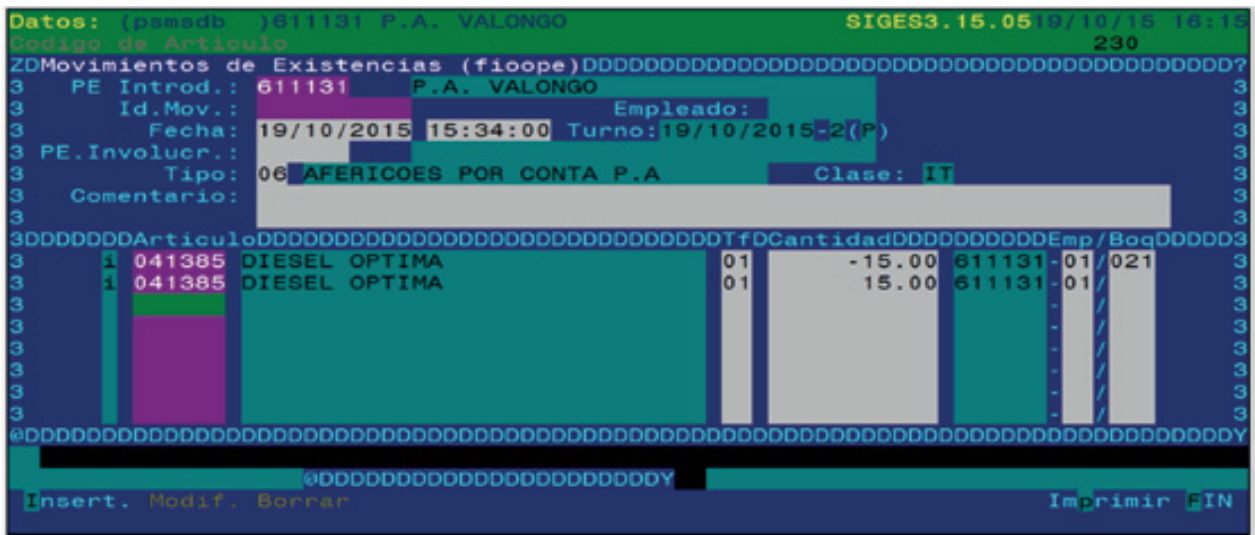

Operações que podem ser realizadas no ecrã de Saídas de Mangueira são as operações gerais explicadas anteriormente:

- Altas (Carregamentos): deve introduzir-se todos os dados necessários e premir **F10** e **Insertar**.

- As saídas devem ser introduzidas em negativo, indicando a Bomba/Mangueira por onde saiu o combustível. Se o referido combustível voltar ao tanque, a entrada será efectuada em positivo, preenchido o número do tanque onde foi devolvido o combustível e deixando em branco o número da Bomba/Mangueira.

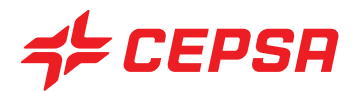

- Consultas y Modificaciones (Consultas e modificações): introduzimos o número identificativo do movimento para o visualizar ou modificar. Disponível **F2** para procurar um movimento. Se for introduzida alguma alteração, deverá premir-se **F10** e **Modif.** para guardar as modificações. Recorde-se que só se podem modificar registos relativos a turnos, enquanto o turno a que se faz referência não estiver finalizado. Quando o turno já está fechado não é possível modificar nem acrescentar nada.

- Bajas (Cancelamentos). É suficiente procurar o movimento que se pretende apagar, introduzindo o número identificativo ou procurando-o com **F2** e, uma vez no ecrã, premir **F10** e **Borrar** (Apagar).

- Imprimir.

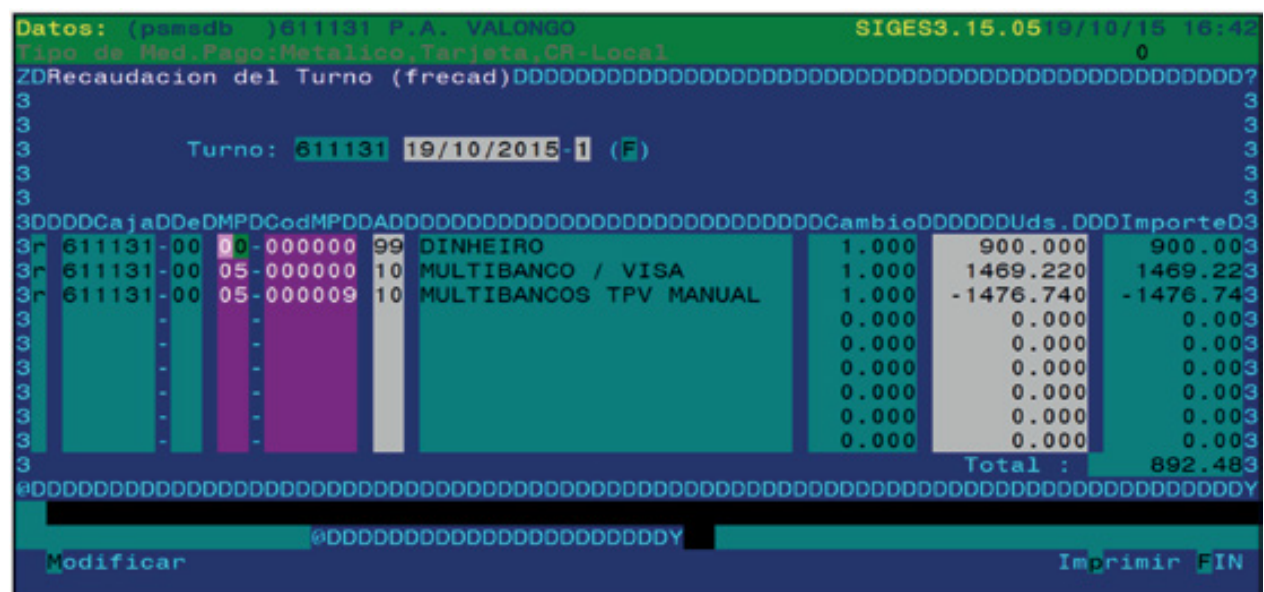

## **7. RECAUDACIONES TURNO (COBRANÇAS DO TURNO)**

Este ecrã é utilizado para registar os valores cobrados ou recebidos por cada meio de pagamento. Inicialmente, as cobranças provêm do TPV: os cartões introduzidos pelo TPV surgirão na lista de cobranças, bem como os movimentos de caixa introduzidos com o código de cobranças do turno (código 20). Podem introduzir-se manualmente mais cobranças ou modificar as que vêm do TPV. Normalmente, só se introduzem neste ecrã as cobranças que os vendedores não conseguiram introduzir no TPV.

Campos que compõem o ecrã de Cobrança do turno:

**• Turno:** ponto de exploração e turno a que corresponde a cobrança (data, número de turno e estado). Disponível **F2**.

**• Caja/De (Caixa/De):** caixa de onde provém o dinheiro: ponto de exploração e número de TPV (00). Este título é preenchido automaticamente com o ponto de exploração indicado anteriormente.

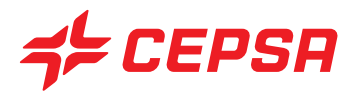

**• Medio de pago (Meio de pagamento):** código do meio e pagamento utilizado na cobrança. Disponíveis **F2** e **F3**.

**• A:** fim a que se destina a cobrança. Normalmente o código (99-DINHEIRO), código 10 (MULTIBANCO/VISA e MULTIBANCOS/TPV MANUAL). Disponíveis **F2**, **F3**

**• Unidades:** euros cobrados. Seguidamente surgirá o valor, que será igual ao introduzido em unidades.

Operações que podem ser realizadas no ecrã de Recaudación Turno (Cobrança Turno):

- Altas y Modificaciones (Carregamentos e modificações): pode acrescentar-se um registo à lista ou modificar um existente. Seguidamente, deve premir-se **F10** e **Modificar.**

- Imprimir.

## **8. COBROS/PAGOS (COBRANÇAS/PAGAMENTOS)**

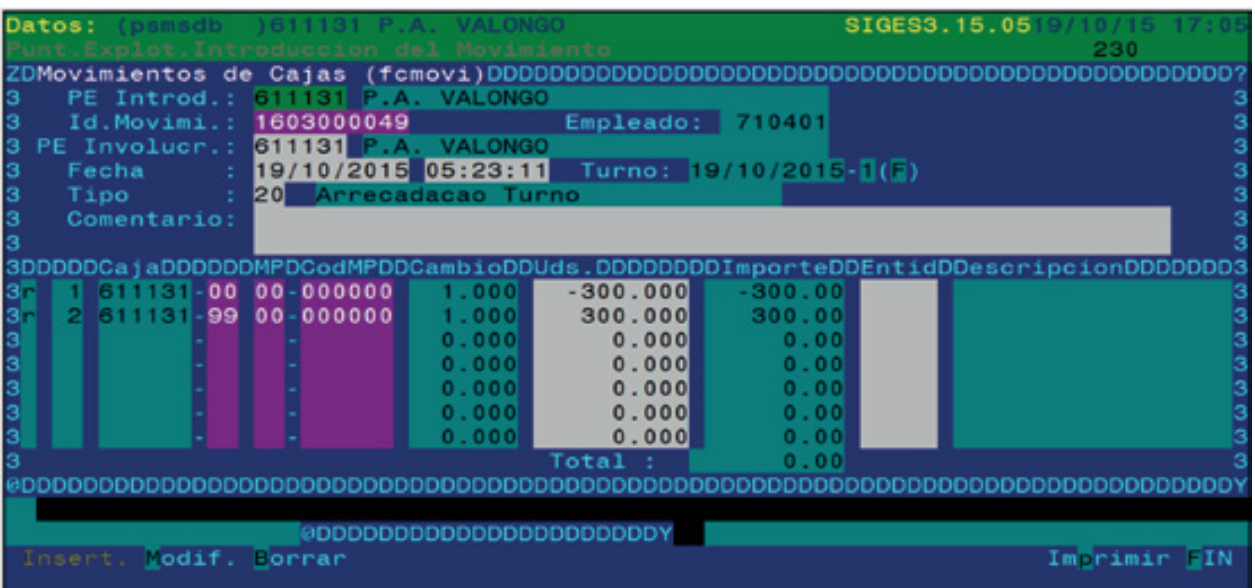

Ecrã destinado a registar as cobranças e os pagamentos, ou seja, as entradas e saídas de dinheiro dentro de um turno, que não correspondem directamente às actividades de venda do turno.

Tem por objectivo registar estes movimentos de dinheiro sem que se produzam discrepâncias no turno.

O funcionamento deste ecrã é semelhante ao da Cobrança Turno, anteriormente referida.

Campos que compõem o ecrã de (Cobranças/Pagamentos):

**• P.E.Introd.:** P.E. que introduz o movimento. Premindo **INTRO** selecciona-se o ponto de

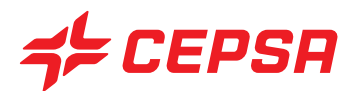

exploração activo. Disponíveis **F2** e **F3**.

- **Id. Movimi. (Movim.):** número identificativo do movimento. Disponível **F2**.
- **Empleado (Empregado):** código do empregado que realizou a operação, se aplicável.
- **P.E. Involucr. (P.E. Envolv.):** ponto de exploração alheio envolvido na operação, se for o caso.
- **Tipo:** código de tipo de movimento. Disponíveis **F2** e **F3**.

**• Caja (Caixa):** código da caixa a partir da qual é efectuada a cobrança ou o pagamento. Normalmente "00", se o dinheiro foi retirado ou depositado a partir do cofre do TPV, ou "99 se tiver sido a partir da caixa-forte. Disponíveis **F2** e **F3**.

**• MP / CodMP:** código do meio e pagamento utilizado na transacção. Disponíveis **F2** e **F3**.

**• Unidades:** euros cobrados ou pagos. Se for uma cobrança, deve ser introduzido como positivo (sem sinal) e se for um pagamento, deve ser introduzido como negativo.

**• Entidad (Entidade):** entidade comercial externa envolvida na transacção, se aplicável.

Operações que podem ser realizadas no ecrã de Cobranças/Pagamentos: São as operações gerais explicadas anteriormente:

- Altas (Carregamentos).
- Consultas.
- Modificaciones (Modificações).
- Bajas (Cancelamentos).
- Imprimir.

## **9. LIQUIDACIONES TPV (LIQUIDAÇÕES TPV)**

Esta opção não deve ser usada, já que as liquidações do TPV provêm directamente do próprio TPV.

## **10. CAMBIO TURNO (A) (MUDANÇA DE TURNO)**

Esta opção está desativada, uma vez que a mudança de turno se faz a partir do próprio TPV. Só estará activa nas estações que giram um ponto de exploração sem TPV (por exemplo, uma estação de lavagem, uma oficina, etc.).

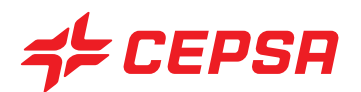

## **11. CIERRE TURNO (B) (FECHO DO TURNO)**

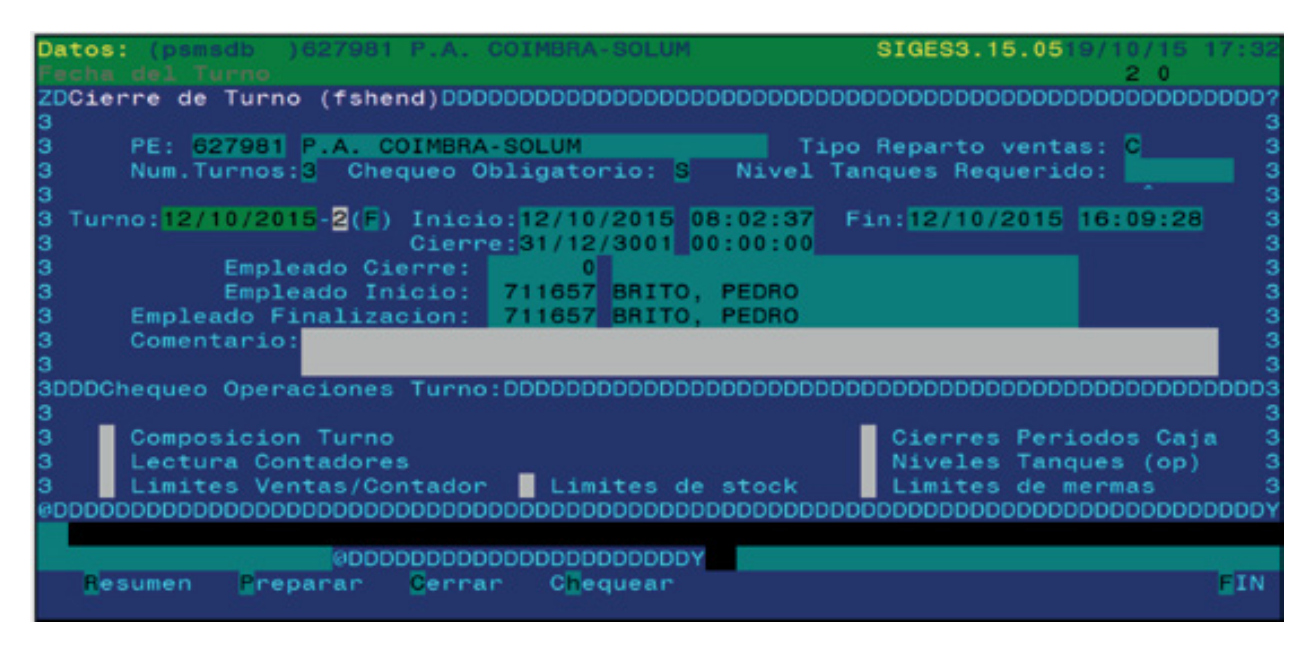

O fecho do turno é o processo que consolida todos os dados de um turno finalizado. Uma vez revistos e modificados todos os dados necessários, o turno será fechado na gestão, passando os dados a ser definitivos e inalteráveis.

Para efetuar o fecho do turno devem ser seguidos os seguintes passos:

**a) Preparar Turno:** Acedemos com **F10** e **Preparar**. O sistema efectua um cálculo de todos os dados introduzidos até ao momento, exibindo um ecrã com um resumo dos dados que vemos seguidamente. Cada vez que for modificado algum dado do turno, será necessário voltar a preparar para que sejam calculados todos os dados.

**b) Resumen Turno (Resumo do turno):** Acedemos com **F10** e **Resumo**. Neste ecrã são apresentados os dados do turno relativos a contadores, vendas de loja, cobranças por meio de pagamento, descontos e reconciliação da caixa. Os dados figuram agrupados, a título de resumo. Se premirmos **F3** sobre os campos, acederemos directamente à opção correspondente para poder acrescentar, apagar ou modificar dados. Por exemplo, se premirmos **F3** sobre o campo Recaudación (Cobrança) do ecrã Resumo que nos apresenta um valor total, acederemos ao ecrã de Recaudaciones de Procesos Turno (Cobranças de processos do turno), onde veremos a discriminação e os detalhes das cobranças, que poderão ser modificados se necessário.

É particularmente importante o campo "Sobras&Faltas" (Excedentes&Faltas) que mostra a discrepância ou a conformidade total do turno. O cálculo que efectua é basicamente o total de vendas menos o valor real cobrado, tendo em consideração outras saídas e entradas em caixa, como contribuições comerciais). A diferença será o valor excedente ou em falta no turno (tradicionalmente designado por "gorjetas"). Segue-se um exemplo do ecrã de resumo.

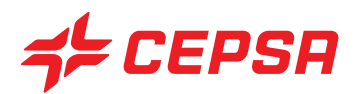

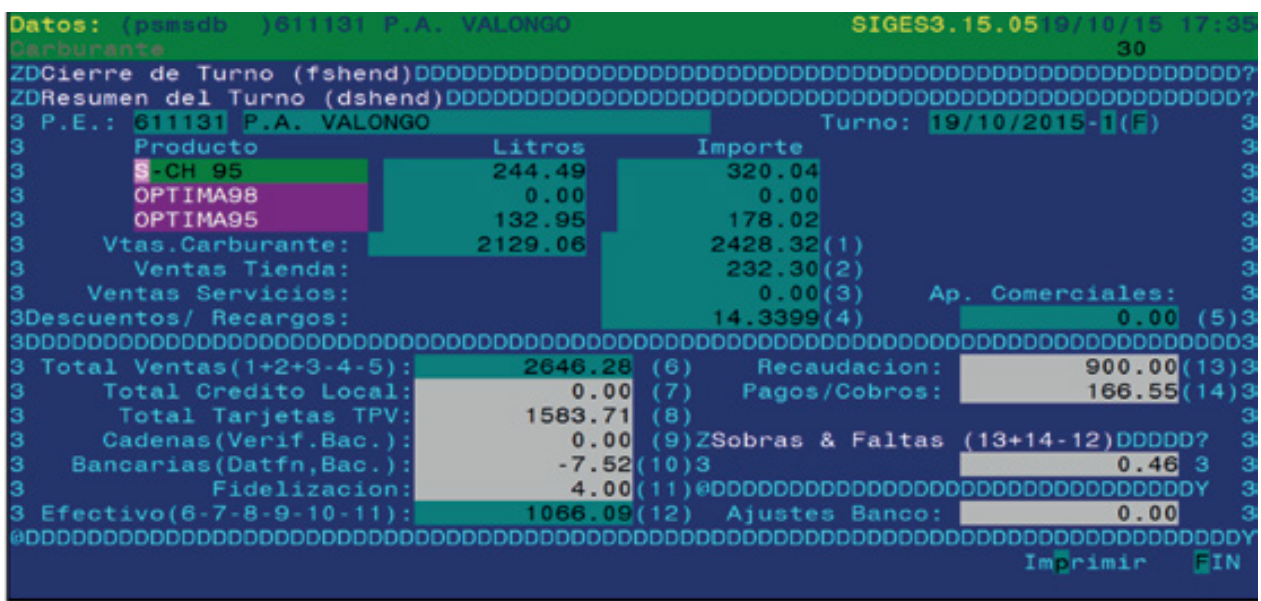

**c) Chequear Turno (Verificar Turno):** Acedemos com **F10** e **Chequear** (Verificar). Efectua uma verificação dos principais dados do turno para se assegurar que estão todos os dados imprescindíveis e que eles se situam dentro dos parâmetros estabelecidos.

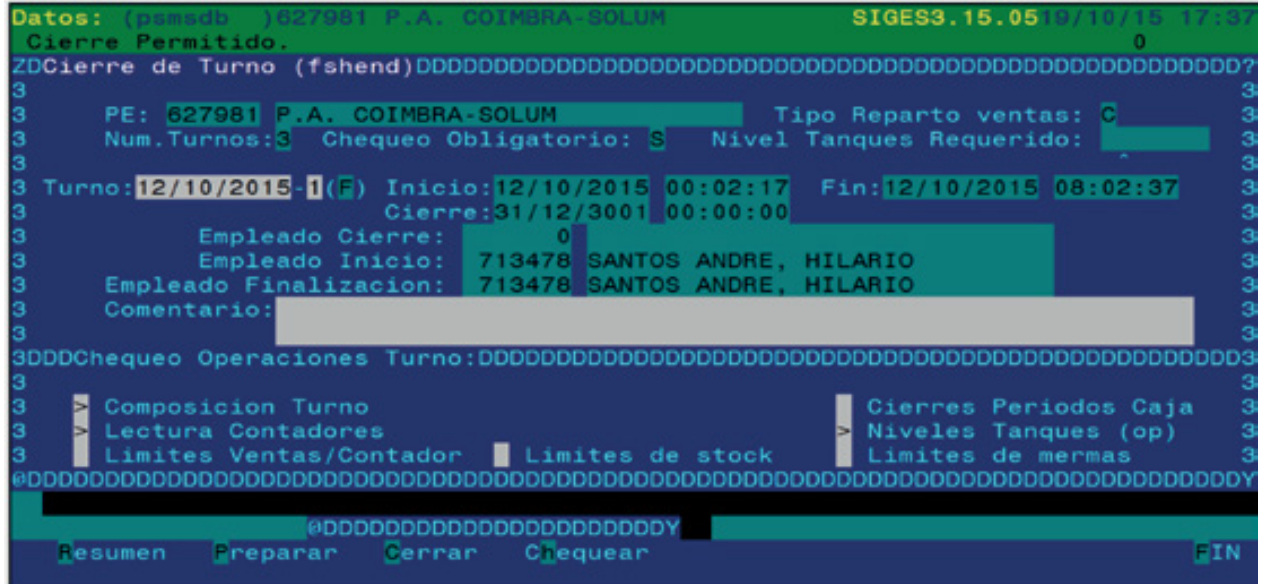

Os dados que verifica são os seguintes:

**• Composición de turno (Composição do turno):** deve haver um vendedor, no mínimo, atribuído ao turno.

**• Lectura de contadores (Leitura de contadores):** devem existir as leituras de todas as Bombas/Mangueiras.

**• Límites Ventas/Contador (Limites de vendas/Contador):** O total de vendas ou os

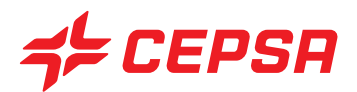

contadores não podem exceder os limites estabelecidos pela configuração.

**• Límites de stock (Limites de stock):** O stock existente após as operações do turno não pode exceder os limites superior ou inferior.

**• Cierres Períodos Caja (Fechos de períodos de caixa):** Conclusão correcta dos balanços de caixa.

**• Niveles Tanques (Níveis dos Tanques):** as existências dos reservatórios devem manter-se dentro dos limites configurados.

**• Límites de mermas (Limites de perdas):** as perdas acumuladas não podem exceder as quantidades estabelecidas pela configuração.

Quando algum dos dados anteriores excede os limites estabelecidos, surge um "X" junto ao nome do dado, como alerta. Premindo **F3** sobre o "X", acede-se ao ecrã correspondente para efectuar as correcções oportunas.

Enquanto algum dos dados verificados não estiver conforme, não se poderá fechar o turno. Neste caso, após a verificação surge na linha de estado a mensagem "Cierre de Turno no permitido. Revise Operaciones" (Fecho de turno não permitido. Reverifique as operações). Se todas as operações estiverem correctas, surgirá a mensagem "Cierre Permitido" (Fecho permitido).

**d) Cierre Turno (Fecho do turno):** Acedemos com **F10** e **Cerrar** (Encerrar). Esta acção abrange todas as operações do turno e procede ao seu bloqueio para que não possam ser modificadas. É preciso não esquecer que muitos dos relatórios oferecidos pelo SIGES só tomam em consideração os turnos encerrados. Por conseguinte, é necessário encerrar os turnos o mais depressa possível.

Se ao encerrar um turno faltar algum dado imprescindível, será indicado de que dado se trata e não será permitido o encerramento até que esse dado seja retificado.

Quando o turno é encerrado abre-se um ecrã de impressão que permite imprimir nesse momento o resumo do turno. Neste mesmo subecrã surgem as opções:

• Cierre (Encerrar): será marcada esta opção para fechar exclusivamente o turno seleccionado.

4. Cerrar Hasta (Encerrar até): permite encerrar os turnos finalizados (Estado F), desde o mais antigo até ao seleccionado, sempre que o fecho tiver sido permitido para todos eles.

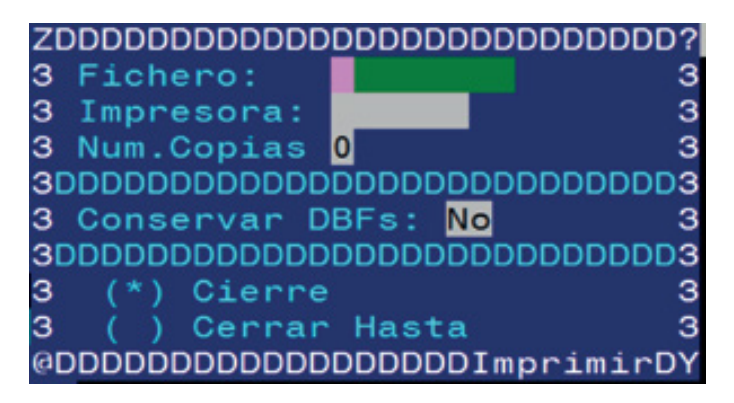

Após executar o encerramento do turno, o seu estado passará de "F" Finalizado para "C" de Cerrado (Encerrado). A partir deste momento não serão permitidas quaisquer modificações no turno.
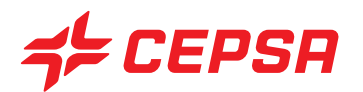

**12. INFORMES TURNO (RELATÓRIOS DO TURNO):**

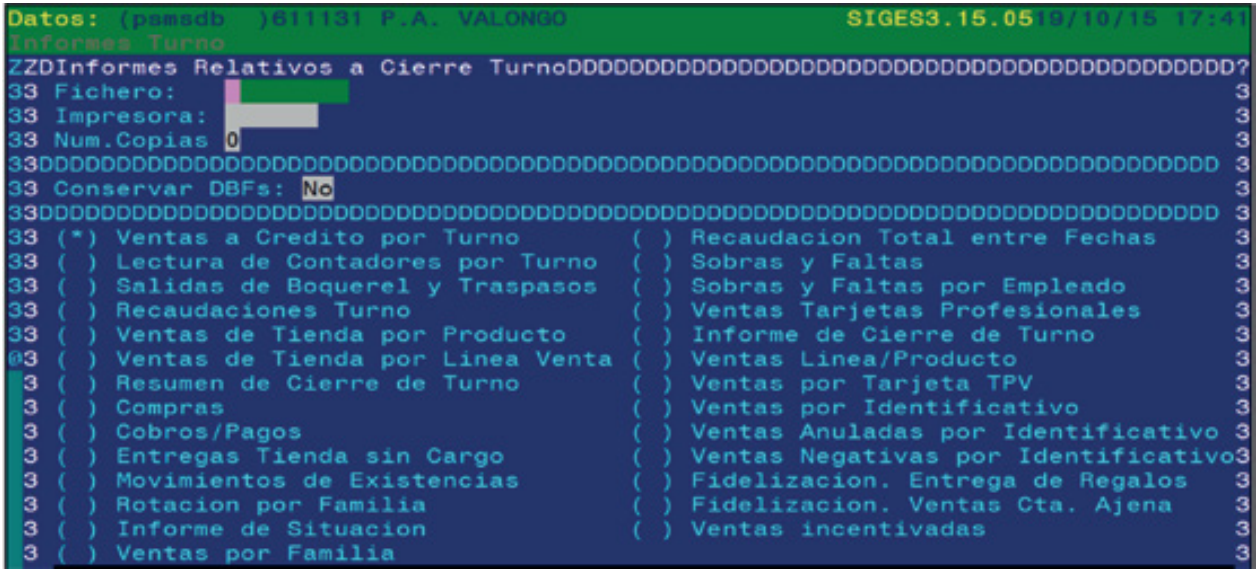

Por último, temos uma opção com uma série de relatórios relativos à informação contida nos Processos Turno para sua impressão, se necessário. Recordemos, no entanto, que qualquer operação existente no SIGES pode ser sempre procurada e consultada em ecrã.

Vejamos agora uma breve explicação de cada um dos Relatórios do turno:

**• Ventas a Crédito por Turno (Vendas a crédito por turno):** lista das vendas a crédito do turno ou turnos seleccionados, discriminada por clientes e produtos.

**• Lectura de Contadores por Turno (Leitura de contadores por turno):** lista dos contadores, discriminada por agulhetas e por produtos.

**• Salidas de Boquerel y Traspasos (Saídas da agulheta e transferências):** lista de saídas internas de combustível.

**• Recaudaciones Turno (Cobranças do turno):** relação de cobranças por datas e por meio de pagamento.

**• Ventas de Tienda por Producto (Vendas de loja por produto):** lista de acumulados de vendas, discriminada por linha de venda e por produtos.

**• Ventas de Tienda por Línea de Venta (Vendas de loja por linha de venda):** relação de vendas acumuladas, discriminada por linha de venda.

**• Resumen de cierre de turno (Resumo de fecho de turno):** relatório de fecho de turno, discriminado por combustíveis e por linhas de venda, com o resumo das cobranças e dos excedentes/faltas do turno.

**• Compras:** relação de guias de compra atribuídas ao turno ou turno seleccionados.

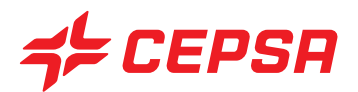

**• Cobros/Pagos (Cobranças/Pagamentos):** detalhe das cobranças e pagamentos introduzidos no turno ou turnos seleccionados.

**• Entregas Tienda sin Cargo (Entregas na loja sem débito):** relação das entregas sem débito introduzidas.

**• Informe de Situación (Relatório de Situação):** Resumo dos dados mais importantes e significativos da estação, como vendas, mermas, excedentes e faltas, etc.

**• Movimientos de Existencias (Movimentos de existências):** relação dos movimentos das existências (entradas e saídas internas), discriminada por taxas de IVA e por produtos.

**• Rotación por Familia (Rotação por família):** cálculo da rotação, em dias, dos produtos discriminados por famílias.

**• Ventas por Familia (Vendas por Família):** total de vendas, agrupadas por famílias.

**• Recaudación Total entre Fechas (Cobrança total entre datas):** relatório das cobranças acumuladas por tipo de meio de pagamento no turno ou turnos seleccionados.

**• Sobras y Faltas (Excedentes e faltas):** relação de excedentes/faltas, discriminada por turnos e com os eventuais ajustes.

**• Ventas Tarjetas Profesionales (Vendas Cartões Profissionais):** detalhe de vendas por cada tipo de cartão profissional de pagamento.

**• Informe de cierre de turno (Relatório de fecho de turno):** relatório semelhante ao Resumo de fecho de turno, mas mais pormenorizado na parte das vendas

**• Ventas Línea/Producto (Vendas Linha/Produto):** resumo de vendas, agrupadas por loja e por cada tipo de combustível.

**• Ventas por Tarjeta TPV (Vendas por Cartão TPV):** detalhe de vendas por turno e por operação de um cartão concreto. Solicita o n.º do cartão para procurar as operações em que interveio nos turnos seleccionados.

**• Ventas por Identificativo (Vendas por número identificativo):** detalhe de vendas selecionadas mediante o subecrã de selecção seguinte:

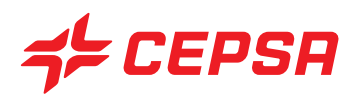

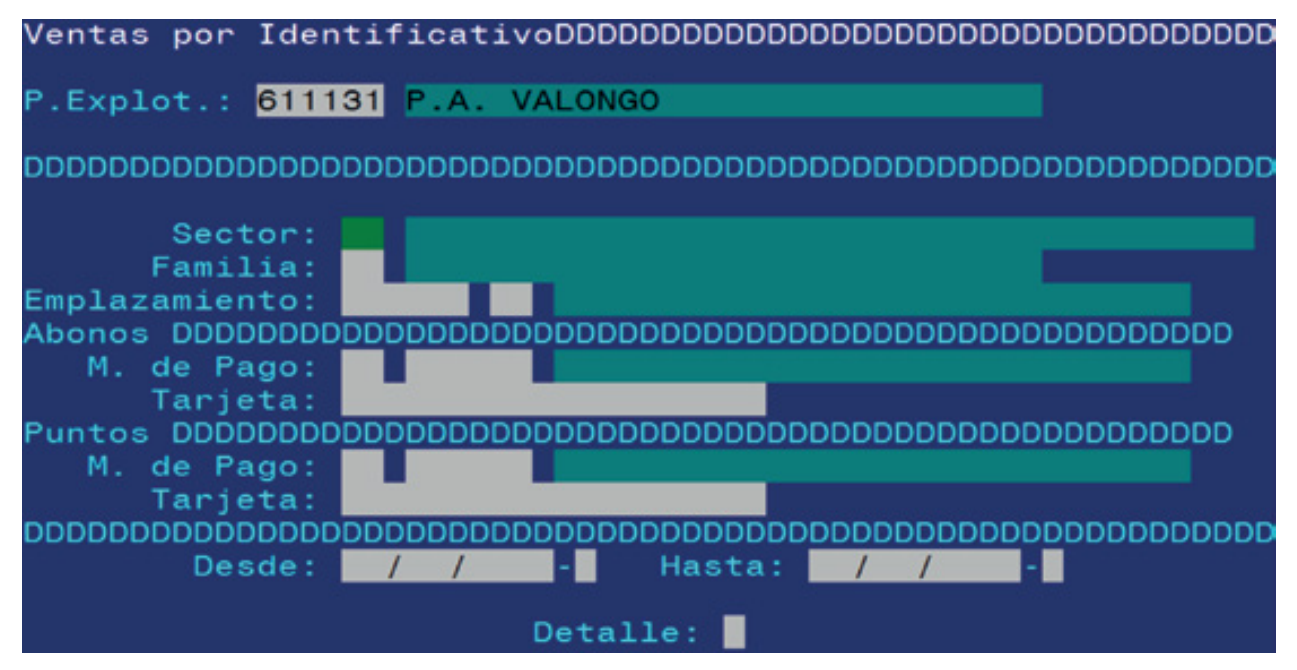

São possíveis listas das vendas, delimitadas por setor, família, local, meio de pagamento e cartão, quer para o pagamento, quer para a obtenção de pontos e data do turno. Deveremos marcar o campo "Detalle" (Pormenor), premindo a tecla de espaço, se desejarmos um relatório mais completo e discriminado.

**• Ventas anuladas por Identificativo (Vendas anuladas por número identificativo):** igual ao ecrã anterior, mas relativamente às vendas anuladas.

**• Ventas Negativas por Identificativo (Vendas negativas por número identificativo):** igual ao ecrã anterior, mas relativamente às vendas negativas.

**• Fidelización (Fidelização). Entrega de Regalos (Entrega de ofertas):** lista das ofertas entregues num determinado período.

**• Fidelización (Fidelização). Ventas Cta. Ajena (Vendas em nome de terceiros):** lista das vendas efectuadas em nome de terceiros.

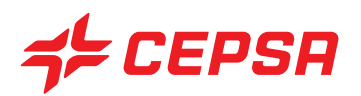

# **VI. PROCESOS DÍA (PROCESSOS DIA)**

Os Processos Dia são o conjunto de operações realizadas na estação que afectam o dinheiro, embora, ao contrário dos Processos Turno, não de forma directa e imediata o dinheiro que temos em caixa. São chamados de Processos Dia, porque são operações que costumam realizar-se com muita frequência.

Por exemplo, as entradas de compras de artigos de loja, embora afectem o dinheiro que temos, porque é necessário pagar essas compras, não o afectam de forma directa e imediata, uma vez que os artigos serão normalmente pagos passados uns dias sobre a recepção prévia da factura correspondente.

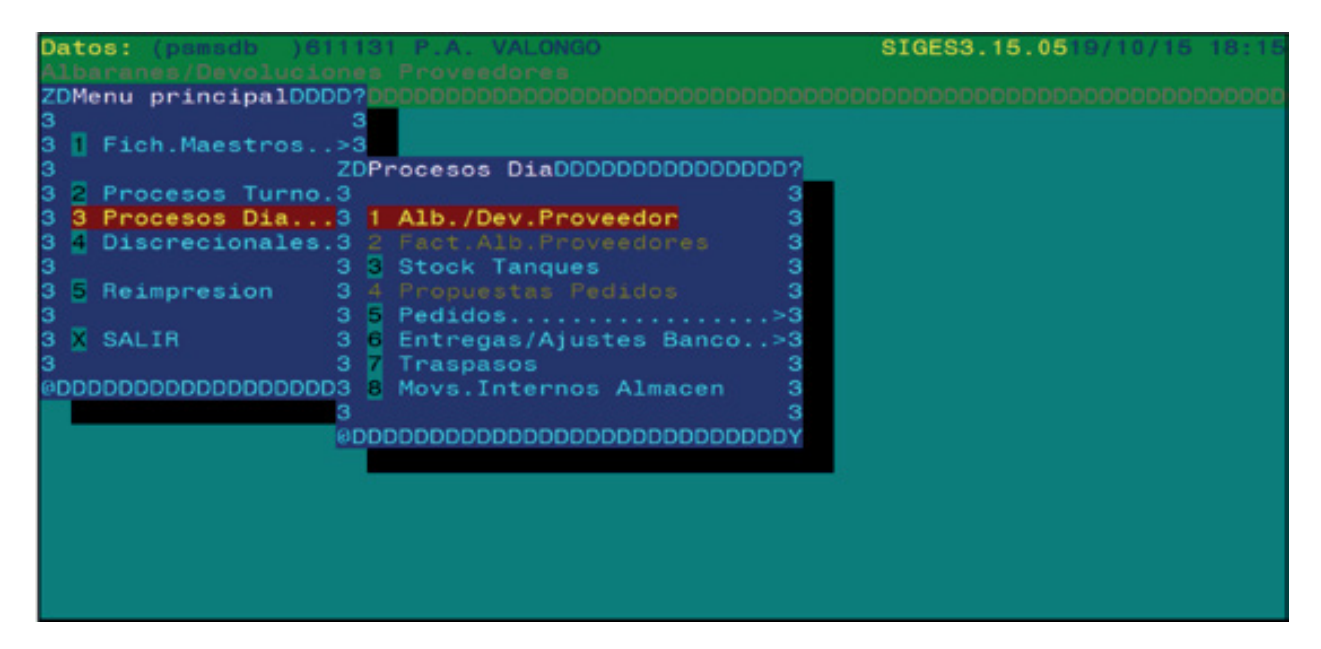

Este ecrã tem vários números com as suas funções específicas, que iremos estudar em pormenor seguidamente:

- 1. Albaranes / Devoluciones de Proveedor (Guias de remessa/Devoluções do fornecedor)
- 2. Facturación Albaranes Proveedores (Faturação guias de remessa fornecedores)
- 3. Stock de Tanques (Stock dos Tanques)
- 4. Propuestas de Pedidos (Propostas de encomendas).
- 5. Pedidos (Encomendas)
- 6. Entregas/Ajustes al Banco (Entregas/Ajustes ao Banco)
- 7. Traspasos (Transferências)
- 8. Movimientos internos de almacén (Movimentos internos de armazém).

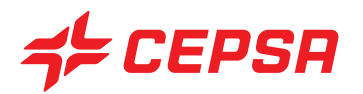

### **1. ALBARANES / DEVOLUCIONES DE PROVEEDOR (GUIAS DE REMESSA/DEVOLUÇÕES DO FORNECEDOR)**

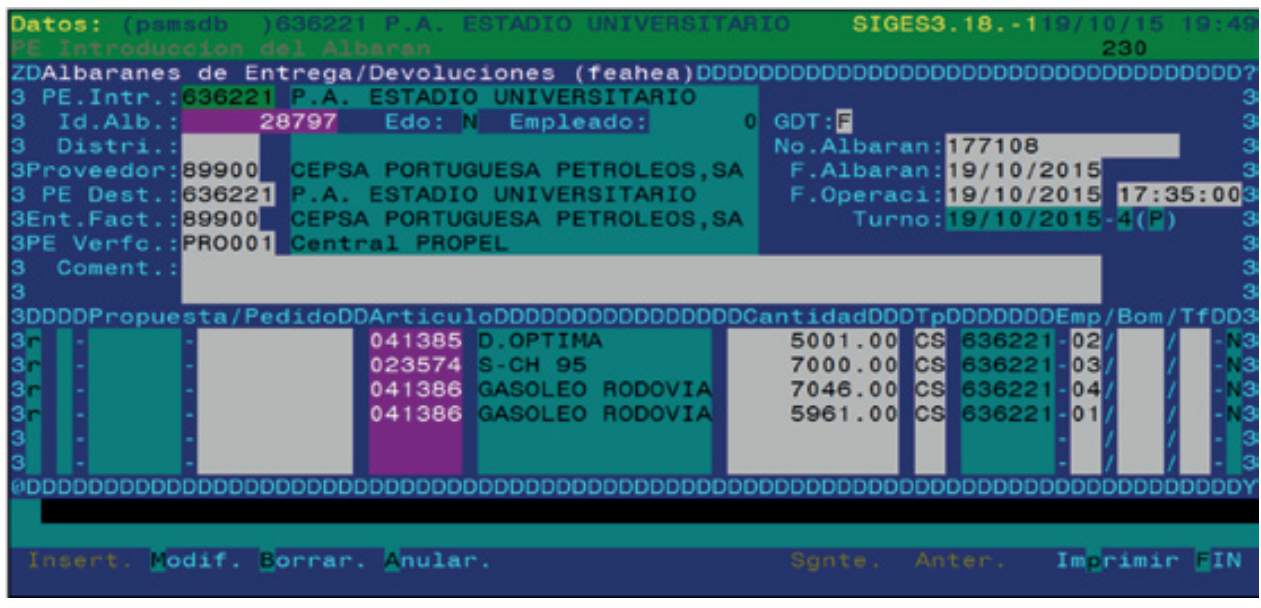

Neste ecrã são introduzidas as guias de compra de artigos e as devoluções aos fornecedores, quer das lojas, quer do combustível.

É importante introduzir as compras o mais atempadamente possível para manter actualizados os stocks. As compras devem ser imputadas a um turno não encerrado para efeitos de cálculo de stocks. Por isso **é conveniente introduzir todas as compras antes de fechar os turnos de um dia**.

Campos que compõem o ecrã de Alb./Dev. Proveedor (Guias/Dev. Fornecedor):

**• P.E. Intr.:** ponto de exploração que introduz a operação. Disponíveis **F2** e **F3**.

**• Id. Alb. (Id. Guia):** Número identificativo da operação, atribuído pelo sistema quando se introduz a guia. Disponível **F2** para procurar guias já introduzidas anteriormente.

- **GDT (Guia de Transporte):** F (Inativo) e T (Ativo)
- **Distribuidor:** código do distribuidor, se for o caso. Disponíveis **F2** e **F3**.

**• Nº Albarán (N.º de guia):** número de guia do fornecedor, normalmente impresso na própria guia.

**• Proveedor (Fornecedor):** código do fornecedor que entrega o artigo. Disponíveis **F2** e **F3**.

**• F. de Albarán (Data da guia):** data de emissão da guia. É a data inscrita na guia, que não tem de coincidir com a data efectiva da entrega na estação.

**• P.E. Dest.:** ponto de exploração onde serão entregues os artigos.

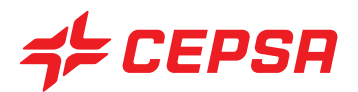

**• F. operación (Data da operação):** data efectiva de recepção ou devolução dos artigos na estação.

**• Turno:** com base na data e na hora de entrega, o sistema calcula o turno a que corresponde a compra. O turno deve estar no estado finalizado (F) para permitir inserir uma compra.

**• Ent. Fact.:** código da entidade que facturará esta compra. Normalmente será a Promimer para as estações franchisadas e o mesmo fornecedor para as restantes estações. Disponíveis **F2** e **F3**.

**• P.E. Verfc.:** ponto de exploração que verificará ou confirmará a factura do fornecedor com a entrega efectiva.

**• Pedido (Encomenda):** se a guia de compra que introduzimos corresponde a uma encomenda previamente introduzido no ecrã de encomendas, pode ser capturada a partir deste campo para evitar ter de preencher todos os dados de novo. Neste caso bastaria "chamar" com **F2** a encomenda que deu origem à compra e comprovar que os artigos entregues correspondem às encomendas. Se a encomenda não foi introduzida previamente, este campo permanecerá em branco.

**• Artículo (Artigo):** código do artigo. Disponíveis **F2** e **F3**.

**• Cantidad (Quantidade):** número de unidades compradas ou devolvidas. Em caso de devolução, a quantidade deverá ter sinal negativo.

**• Tp:** tipo de operação, que pode ser Pedido (Encomenda), Reposición (Reposição) ou Devolución (Devolução), todas com ou sem débito. Disponíveis **F2** e **F3**.

**• Emplazamiento (Local):** código do local a que é atribuído o artigo. Se for de loja, normalmente será o "90" Tienda ("90" Loja) e, se for um combustível, será o respectivo reservatório.

**• Bomb/tf:** distribuidor e tarifa. Não é necessário preencher estes dados para as compras.

Operações que podem ser realizadas no ecrã de Guia/Dev. Fornecedor: são as operações gerais explicadas anteriormente, com as seguintes particularidades:

- Altas (Carregamentos): os dados solicitados devem ser introduzidos no ecrã. No campo "Artículo" (Artigo) podemos introduzir o código do artigo directamente ou procurá-lo com **F2**. Surge um subecrã de selecção como este artigo directamente ou procurá-lo com **F2**. Surge um subecrã de selecção como este:

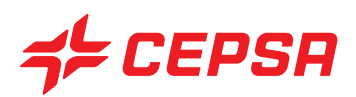

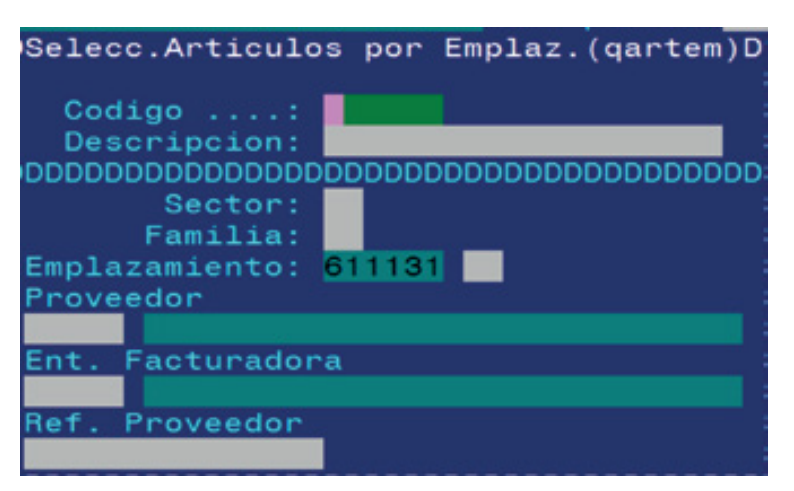

• Neste ecrã podemos delimitar a procura de artigos por código (artigos que comecem com os dígitos introduzidos), descrição (artigos que contenham os dígitos introduzidos), sector, família, local, fornecedor e entidade facturadora. Após preencher os campos pretendidos, deve premir-se **F10**. Surgirá uma lista com os artigos que cumprem os critérios de selecção indicados. Deveremos movimentar-nos pela lista com as setas do cursor para cima e para baixo **4**  $\mathbf{\overline{v}}$  e premir a barra de espaço para seleccionar um artigo. Disponível a tecla **F8** para seleccionar todos os artigos da lista e **F9** para anular a selecção de todos os artigos. Uma vez seleccionados os artigos pretendidos, deveremos premir **INTRO** e os artigos marcados serão incorporados no ecrã de guias para continuar com o processo. Neste momento só faltará introduzir a quantidade comprada de cada produto e o tipo de entrega se for necessário proceder à sua troca, Após introduzir todas as linhas de artigos da guia, deveremos premir **F10** e **Insert** para completar o carregamento da guia.

- Consultas: podemos consultar uma guia introduzida inserindo o número identificativo no campo Id. Alb (Id. Guia) ou com **F2** no mesmo campo, para aceder a um ecrã de selecção.

- Modificaciones (Modificações): só se pode modificar uma guia enquanto o turno a que estiver atribuída não tiver sido fechado. O acesso à guia é igual a uma consulta. Após a modificação deveremos premir **F10** e **Modif**.

- Bajas (Cancelamentos): só se pode modificar uma guia enquanto o turno a que estiver atribuída não tiver sido fechado com **F10** e **Borrar** (Apagar).

- Imprimir.

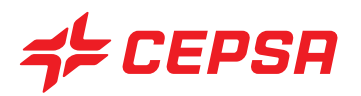

## **2. FACTURACIÓN ALBARANES PROVEEDORES (FACTURAÇÃO GUIAS DE REMESSA FORNECEDORES):**

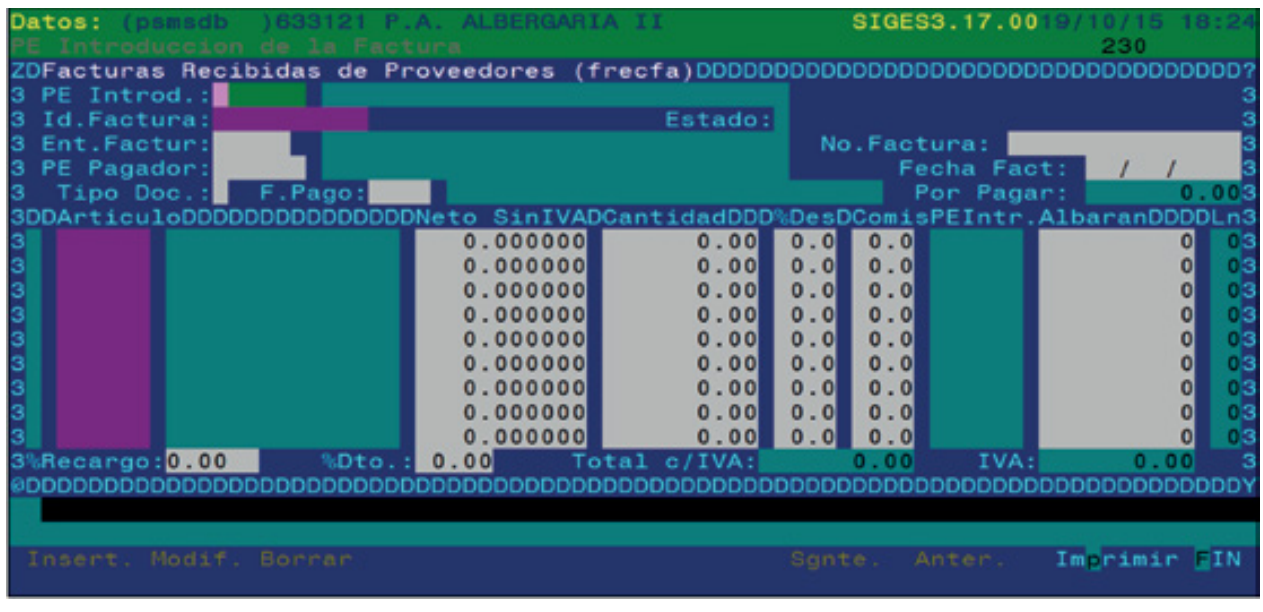

Este ecrã serve para introduzir as facturas que recebemos dos fornecedores com base nas guias de compra que tínhamos introduzido anteriormente. Permite controlar que a facturação dos fornecedores corresponde efectivamente aos artigos recebidos e registados no SIGES.

Campos que compõem o ecrã de Alb./Dev. Proveedor (Guia/Dev. Fornecedor):

**• PE Introd.:** código do ponto de exploração que introduz o movimento. Disponíveis **F2** e **F3**.

**• Id. Factura:** número identificativo da factura. Para introduzir uma factura nova deveremos deixar este campo em branco. Para procurar facturas já introduzidas, deveremos premir **F2** e surgirá um subecrã de selecção como o seguinte, onde poderemos delimitar a procura por qualquer dos campos que nele figuram:

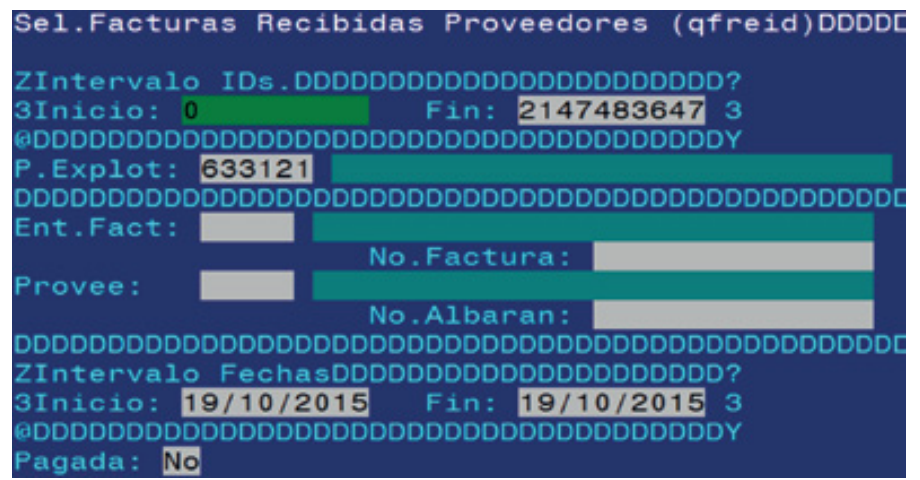

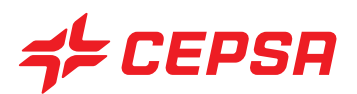

- **Estado:** apresenta o estado da factura (Normal, Tramitada, Anulada)
- **Ent. Factur:** código da entidade que factura os artigos. Disponíveis **F2** e **F3**.
- **No. Factura:** número da factura

**• PE Pagador:** código do ponto de exploração que paga a factura ao fornecedor. Disponíveis **F2** e **F3**.

- **Fecha Fact:** data da factura.
- **Tipo Doc.:** F: factura; A: Pagamento; D Ent. Equivalente. Disponível **F2**
- **F. Pago (F. Pagamento):** forma de pagamento da factura. Disponíveis **F2** e **F3**.
- **Por Pagar:** campo não operacional.

**• Artículo (Artigo):** código do artigo incluído na factura. Estes códigos de artigos serão obrigatoriamente retirados das guias de compra previamente introduzidas. Para preencher este campo é necessário premir **F2** para aceder à selecção de guias pendentes de facturação.

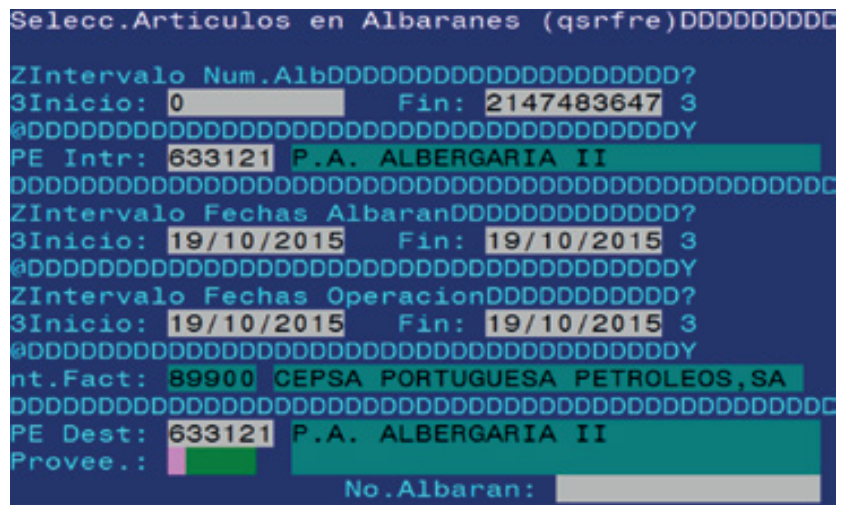

Uma vez delimitadas as guias, premindo **F10** serão visualizados todos os artigos contidos nas guias seleccionadas.

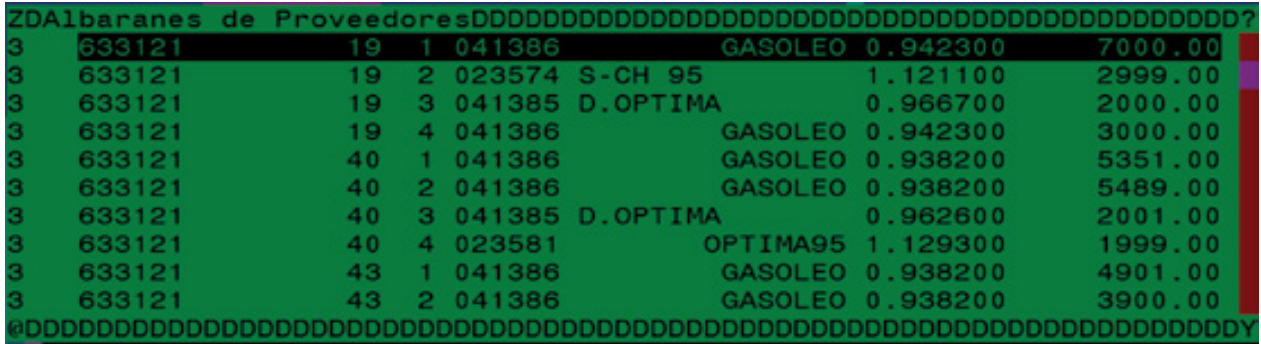

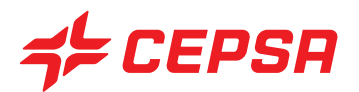

Só são exibidos os artigos de guias que ainda não estejam incluídas numa factura. Ou seja, serão exibidas as guias de compras pendentes de facturação pelo fornecedor.

Com a barra de espaços deveremos marcar os artigos incluídos na factura do fornecedor, que estamos a introduzir, que ficarão marcados com o sinal ">". Após esta operação, deveremos premir **INTRO** para confirmar a selecção.

Disponível **F3** para aceder à guia, só para consulta.

**• Neto Sin IVA (Líquido sem IVA):** preço de compra líquido do artigo sem IVA. Este dado pode ser modificado.

**• Cantidad (Quantidade):** unidades facturadas de compra do artigo que constam da guia. Este dado pode ser modificado.

- **%Des:** percentagem de desconto aplicada a esse artigo.
- **Comis:** valor da comissão que se cobra pela venda do artigo, a descontar do preço que se paga.
- **PE Intr:** exibe o código do ponto de exploração que introduziu a guia.
- **Albarán (Guia):** exibe o número da guia de compra.
- **Ln:** exibe o número de linha dentro da guia.
- **%Recargo (% de lucro):** percentagem de lucro a aplicar sobre o total da factura.
- **%Dto.:** percentagem de desconto a aplicar sobre o total da factura.
- **Total c/IVA:** valor total da factura com IVA
- **IVA:** percentagem de IVA.

Operações que podem ser realizadas no ecrã de facturação de albaranes proveedores (guias dos fornecedores): São as operações gerais explicadas anteriormente:

- Altas (Carregamentos).
- Consultas.
- Modificaciones (Modificações).
- Bajas (Cancelamentos).
- Imprimir:

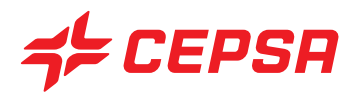

## **3. STOCK DE TANQUES (STOCK DOS TANQUES)**

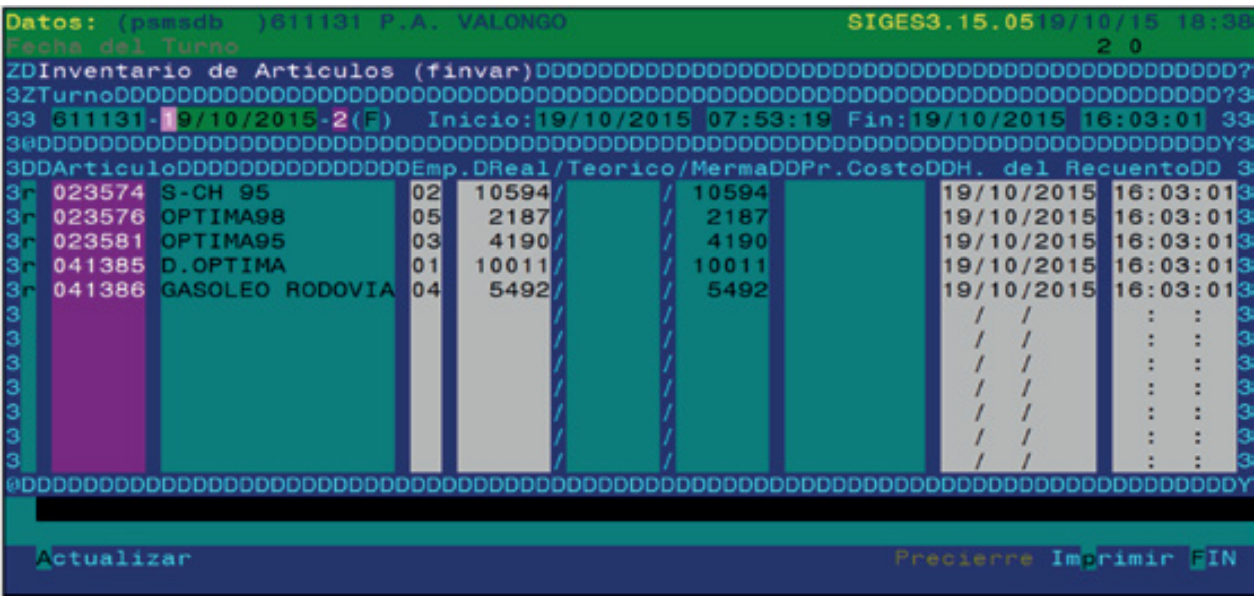

Esta opção permite introduzir as existências de combustível por cada local ou tanque, para efeitos de cálculo e acompanhamento de perdas. O sistema pode ser configurado para tornar obrigatória a introdução das existências em determinado turno do dia. Estas existências também são designadas por "alturas de tanques" (níveis de tanques) ou "varilla" (vareta).

Nas estações que disponham de sondas de tanques ligadas à Consola de Sondas Eletrónicas VEEDER ROOT e por sua vez ao servidor, os níveis ou stocks são transferidos automaticamente para o SIGES em todos os turnos.

Ao introduzir as existências, o programa preenche automaticamente a coluna de perda com o mesmo valor da existência, pois a perda efectiva será calculada no fecho do turno.

Campos que compõem o ecrã de Stock de Tanques (Stock de reservatórios):

- **Turno:** Fecha y número de turno (Data e número de turno). Disponível **F2**.
- **Inicio / Fin (Início/Fim):** com base no turno seleccionado, indica a data e hora de início e fim do turno indicado.
- **Artículo (Artigo):** código do combustível relativamente ao qual se pretende introduzir a existência. Disponível **F2**.
- **Emp.:** reservatório atribuído ao combustível. Se só existir um reservatório desse combustível, é exibido por defeito. Disponíveis **F2** e **F3**
- **Real (efectivo):** aqui introduz-se a existência ou stock efectivo em litros, medido no reservatório com a vareta calibrada ou sonda de reservatórios.

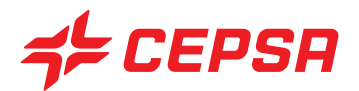

**• Teórico:** apresenta a existência teórica, calculada pelo programa com base nas compras e vendas no fecho do turno.

**• Merma (Perda):** diferença entre o stock teórico e o efectivo. Este dado só surge com o turno fechado. Com o turno aberto podemos executar a acção "precierre" (fecho prévio), premindo **F10** e Precierre (fecho prévio) - opção não disponível nos postos de gestão direta (PROPEL),que nos dará uma lista com as perdas provisórias antes do fecho definitivo do turno.

**• Pr. Costo (Preço de custo):** apresenta o último preço de custo do combustível, se este dado estiver disponível.

**• H. del recuento (Hora de contagem):** hora em que foram determinadas as existências.

Operações que podem ser realizadas no ecrã de Stock de Tanques (Stock de reservatórios).

- Actualizar: esta operação permite guardar os dados introduzidos no ecrã, premindo **F10** e **Actualizar**

- Consultas y modificaciones (Consultas e modificações): ao seleccionar o turno onde as existências foram introduzidas previamente, elas são exibidas no ecrã e podem ser modificadas enquanto o turno não for fechado.

- Bajas (Cancelamentos): pode cancelar-se um registo, se nos posicionarmos no campo Artículo (Artigo) e premirmos F6. O carácter do início da linha, que era "r", passará para "D" (Deleted ou apagado). Quando se actualizar o ecrã (**F10** e **Actualizar**), as linhas apagadas desaparecerão.

- Precierre (Fecho prévio): efectua um cálculo provisório antes do fecho do turno, para indicar as perdas com base no stock teórico e nas existências efectivas introduzidas. Surge um subecrã de impressão para listar o relatório provisório.

- Imprimir: oferece opções específicas deste ecrã, após o que surge um subecrã de selecção para delimitar a procura.

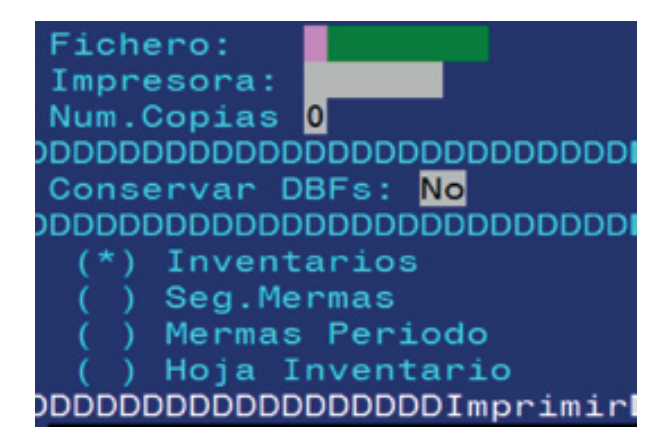

\* Inventarios (Inventários): imprime a informação no mesmo formato em que aparece no ecrã.

\* Seg. Mermas: imprime as existências e perdas quantificadas.

\* Mermas Período (Perdas no período): imprime o acumulado de perdas no período indicado.

\* Hoja Inventario (Folha de inventário): imprime uma listagem sob a forma de quadro em branco, para preencher durante a medição das existências.

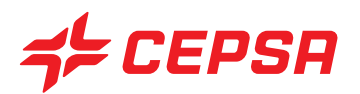

## **4. PROPUESTAS DE PEDIDOS (PROPOSTAS DE ENCOMENDAS):**

Não se encontra ativo em postos de gestão direta (PROPEL)

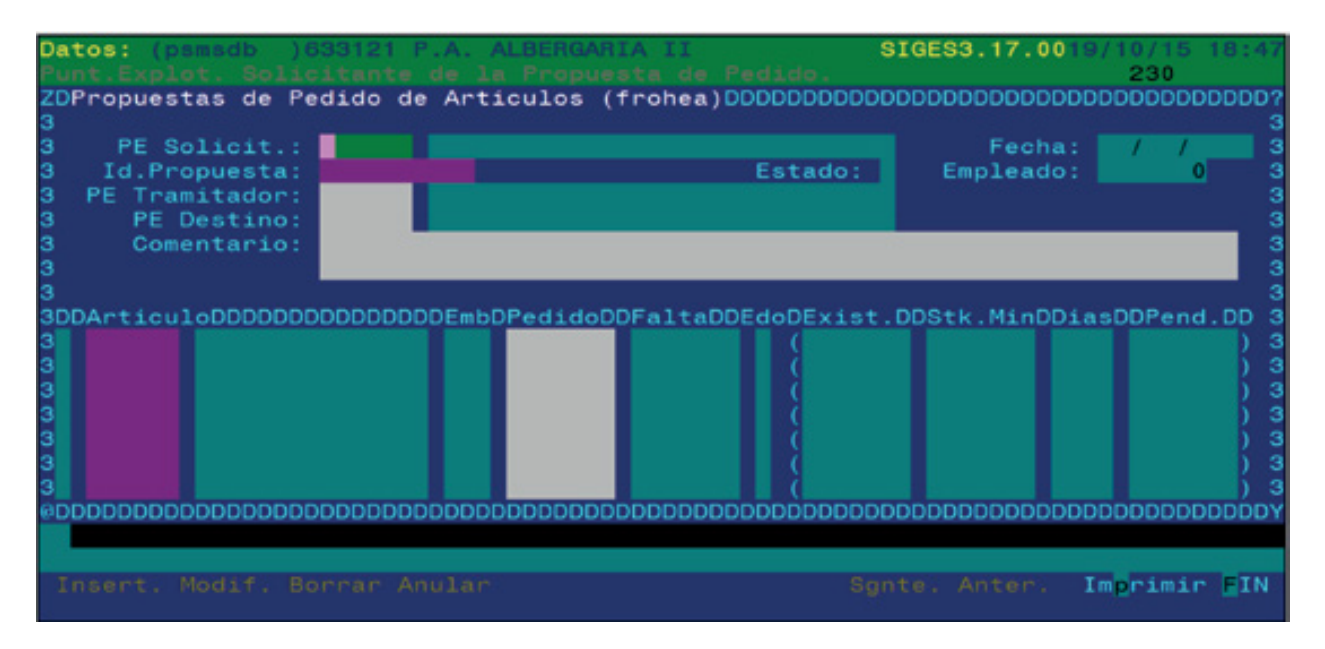

Neste ecrã podemos introduzir a previsão de encomendas de artigos. Tem por objectivo permitir introduzir aqui os produtos que pensamos pedir no futuro sem necessidade de concretizar a encomenda nesse momento. Quando pretendermos efectuar a encomenda efectiva, poderemos invocar as propostas de encomendas já efectuadas sem ter de digitar de novo os respectivos dados.

As encomendas introduzidas no terminal portátil de inventário surgirão neste ecrã como propostas de encomenda.

Campos que compõem o ecrã de tipos de Propuestas de Pedido (Propostas de encomenda):

- **PE Solicit.:** código do ponto de exploração que introduz o movimento. Disponíveis **F2** e **F3**.
- **Data:** indica a data efectiva em que se está a introduzir a proposta.

**• Id. Propuesta (Id. Proposta):** número identificativo do movimento. Para criar uma proposta é necessário deixá-lo em branco. Disponível **F2** para aceder ao ecrã de selecção e procurar uma proposta já introduzida anteriormente.

- **Estado:** Norma (N), Anulado (A).
- **Empleado (Empregado):** campo não operacional.
- **PE Tramitador:** código do ponto de exploração que tramita a proposta. Disponíveis **F2** e **F3**.
- **PE Destino:** código do ponto de exploração destinatário da encomenda. Disponíveis **F2** e **F3**.

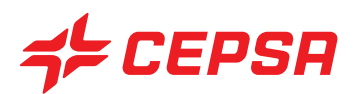

- **Comentario (Comentário):** campo de texto livre, à disposição do utilizador.
- **Artículo (Artigo):** código do artigo de que se propõe a encomenda. Disponíveis **F2** e **F3**.
- **Emb:** indica as unidades por embalagens, tal como figura no ficheiro master.
- **Pedido (Encomenda):** unidades que se propõem para encomenda.
- **Edo:** campo não operacional.

**• Exist.:** existência teórica do artigo no último turno fechado. Este dado só é exibido durante a introdução da proposta.

**• Stk. Min (Stk mín):** stock mínimo desse artigo, tal como figura no ficheiro master). Este dado só é exibido durante a introdução da proposta.

- **Días:** campo não operacional.
- **Pend:** campo não operacional.

Operações que podem ser realizadas no ecrã de proposta de encomendas: são as operações gerais explicadas anteriormente:

- Altas (Carregamentos).
- Consultas.
- Modificaciones (Modificações).
- Bajas (Cancelamentos):
- Borrar (Apagar): elimina totalmente a proposta de encomenda, que desaparece.
- Anular: passa a proposta para o estado de anulado, mas continua visível.
- Imprimir

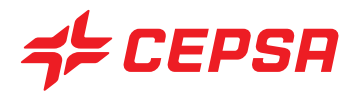

## **5. PEDIDOS (ENCOMENDAS)**

No ecrã de encomendas podemos introduzir as encomendas de artigos e de combustível, embora este último não seja utilizado em Portugal.

Também temos a possibilidade de introduzir pedidos desde o terminal de inventário (PDT) mediante a opção deste ecrã 'G. Artículos desde PDT', como iremos ver neste ponto

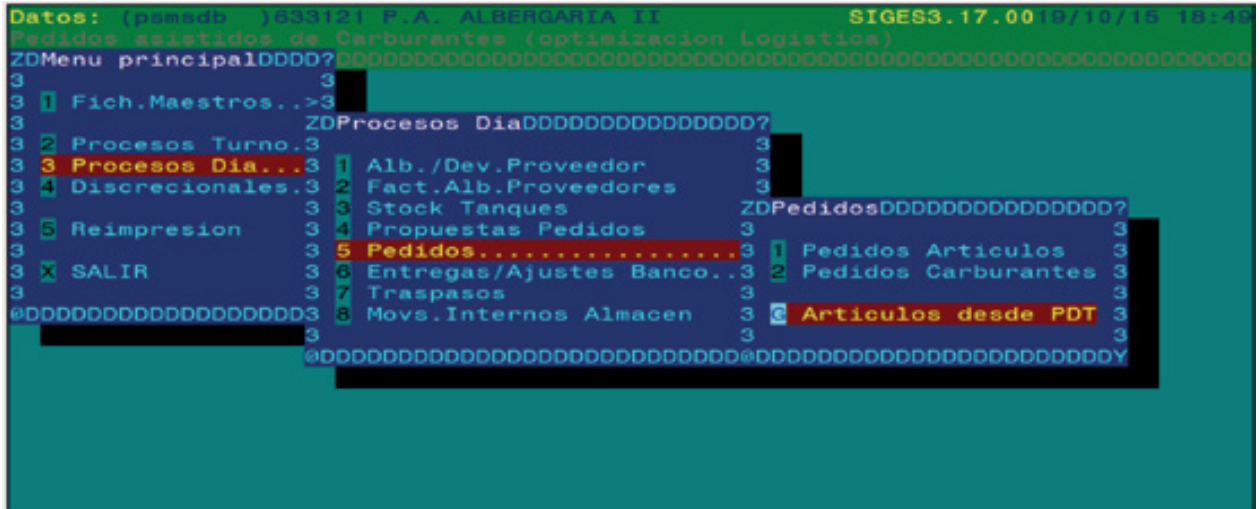

Dependendo da configuração, determinadas encomendas podem ser transmitidas automaticamente para que cheguem ao fornecedor via comunicações. Nos casos em que assim não acontecer, será necessário contactar o fornecedor para efectuar a encomenda, se não for o próprio fornecedor ou distribuidor a passar pela estação. Se os pedidos forem transmitidos por fax, é possível imprimir a encomenda introduzida neste ecrã e enviá-la por fax.

Os pedidos introduzidos neste ecrã poderão ser utilizados posteriormente para facilitar a entrada das guias.

Suponhamos, por exemplo, que introduzimos uma encomenda de 10 artigos diferentes. Quando nos entregarem os artigos e a guia será necessário verificar que os artigos indicados na guia correspondem na realidade aos artigos que nos foram entregues. No momento de introduzir a compra no SIGES bastará invocar os dados previamente introduzidos da encomenda, modificar o que não está de acordo com a realidade e inserir a guia. Ou seja, não será necessário digitar de novo todos os artigos e quantidades.

Existem dois ecrãs diferenciados, consoante se encomende artigos de loja ou combustível.

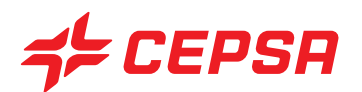

### **5.1. ENCOMENDAS DE ARTIGOS DE LOJA**

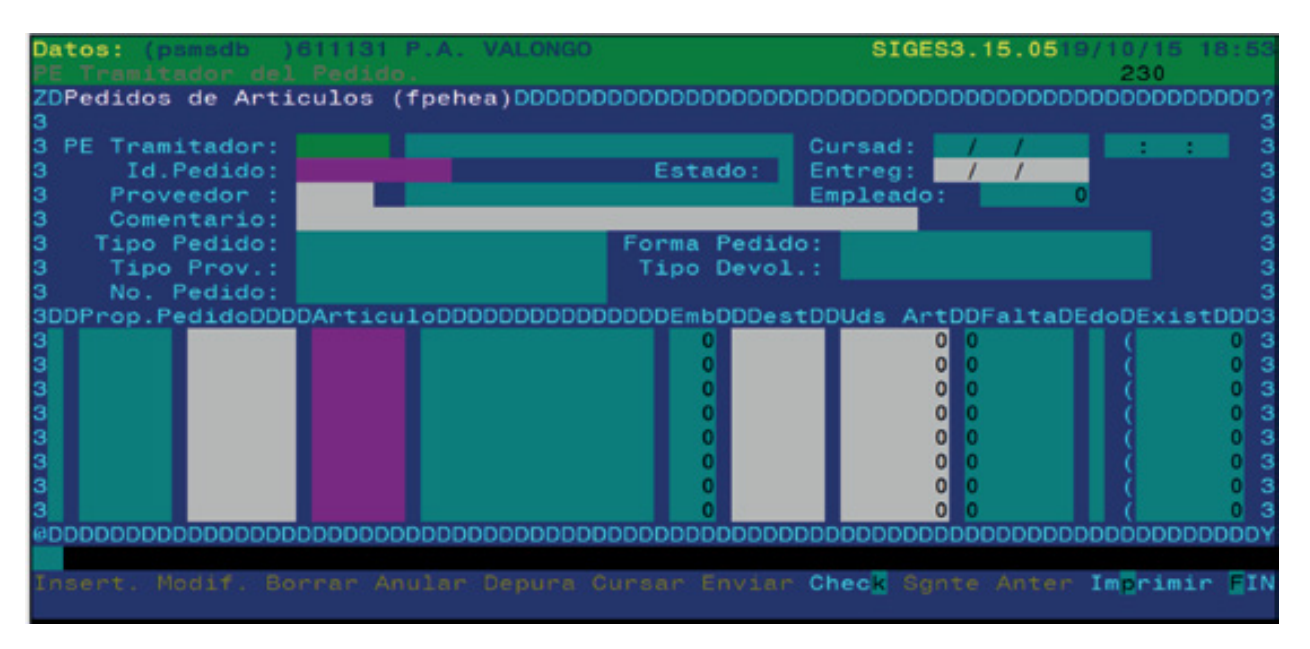

Como já foi referido, existem encomendas que se tramitam automaticamente para o fornecedor (normalmente um fornecedor concertado com a Promimer) e outras que é necessário comunicar por vias tradicionais (telefone, fax, visita comercial).

Em ambos os casos a encomenda é preenchida da mesma forma. A diferença reside nas acções posteriores, como veremos quando analisarmos as operações a realizar.

Campos que compõem o ecrã de tipos de Pedidos de artículos (Encomendas de artigos):

- **PE Tramitador:** ponto de exploração que introduz a encomenda. Disponíveis **F2** e **F3**.
- **Cursad (Despachado):** data e hora em que foi despachado o pedido. Este campo é preenchido automaticamente quando se despacha o pedido, como se verá mais adiante.

**• Id. Pedido (Id. Encomenda):** número identificativo atribuído pelo programa quando se cria uma encomenda. Disponível **F2**. Disponível **F3**.

- **Estado:** Cursado (Despachado) (C) ou No cursado (Não despachado) (N)
- **Entreg.:** data em que se pretende que seja entregue a encomenda.
- **Proveedor (Fornecedor):** código do fornecedor que entrega o artigo encomendado. Disponíveis **F2** e **F3**.
- **Empleado (Empregado):** campo não operacional.
- **Comentario (Comentário):** campo de texto à disposição do utilizador.

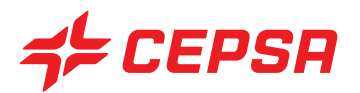

**• Tipo Pedido (Tipo de encomenda):** Manual, quando a encomenda é efectuada por via tradicional (telefone, fax) ou Automático, quando a encomenda é envidada pelas comunicações do servidor.

**• Forma Pedido (Forma da encomenda):** campo que é preenchido automaticamente com o dado, segundo o ficheiro master de fornecedores.

**• Tipo Prov. (Tipo de fornecedor):** campo que é preenchido automaticamente com o dado, segundo o ficheiro master de fornecedores.

**• Tipo Devol.:** campo que é preenchido automaticamente com o dado, segundo o ficheiro master de fornecedores.

**• Prop. Pedido (Prop. Encomenda):** podemos procurar com **F2** as propostas de pedidos introduzidas anteriormente para as incorporar na encomenda definitiva sem necessidade de voltar a digitar os dados. Disponíveis **F2** e **F3**.

- **Artículo (Artigo):** código do artigo a encomendar. Disponíveis **F2** e **F3**.
- **Emb:** dado que surge a título informativo definido no ficheiro master.
- **Dest.:** ponto de exploração onde devem ser entregues os artigos encomendados. Disponíveis **F2** e **F3**.
- **Uds. Art.:** unidades encomendadas.
- **Falta:** campo não operacional.
- **Edo:** campo não operacional.
- **Exist.:** existência teórica. Dado apresentado a título informativo.

Operações que podem ser realizadas no ecrã de Pedidos de artículos (Encomendas de artigos):

- Altas (Carregamentos): para encomendas não automáticas (manuais), bastará premir **F10** e seleccionar **Insert**.

Se se trata de um pedido automático, o processo de carregamento tem vários passos: para encomendas automáticas, após a introdução dos dados necessários na zona de dados, é necessário executar várias das acções do menu de acções, às quais se acede com **F10**:

**1. Depurar:** elimina linhas em branco ou artigos com quantidade "0".

**2. Insert:** grava a encomenda introduzida.

**3. Cursar (Despachar):** prepara a encomenda internamente para ser enviada. Quando se despacha uma encomenda, o campo "Cursad" (Despachado) é preenchido automaticamente com a data e a hora, e o estado passa para "C".

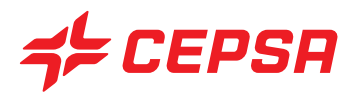

**4. Enviar:** envia a encomenda ao fornecedor atribuído, no caso de encomendas automáticas.

- Consultas y modificaciones (Consultas e modificações): É necessário introduzir o número identificativo da encomenda. Se não o conhecermos, dispomos de **F2** para aceder ao ecrã de selecção, onde podemos delimitar a procura por intervalo de números identificativos, intervalos de data de despacho da encomenda, estado (despachado ou não) e fornecedor. Serão indicados os dados do pedido seleccionado. Se algum dado for modificado, será necessário premir **F10** e **Modif.** para gravar as alterações. Só é possível introduzir modificações numa encomenda antes de ser despachada. Se o pedido tiver várias páginas, dispomos das acções **Sgnte Anter** para passar de página..

- Bajas (Cancelamentos):
	- **Borrar (Apagar):** elimina totalmente a proposta de encomenda, que desaparece.
	- **Anular:** passa a proposta para o estado de anulado, mas continua visível.

**- Check:** exibe no ecrã um relatório resumo do estado das encomendas introduzidas, como se indica no seguinte ecrã:

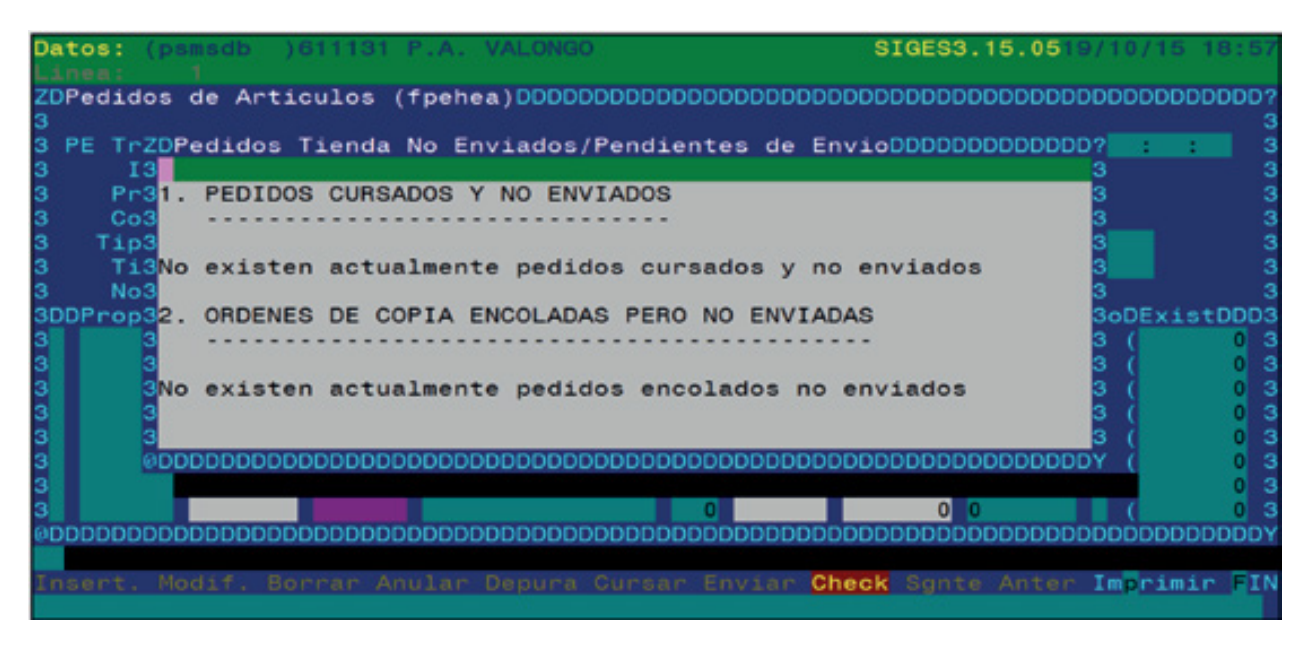

**- Imprimir:** O registo tem as seguintes opções especiais:

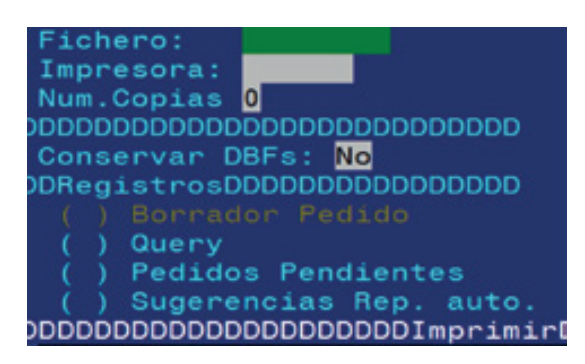

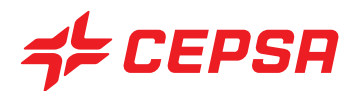

### **5.2. PEDIDOS DE CARBURANTES (ENCOMENDAS DE COMBUSTÍVEIS).**

Como já mencionámos, esta opção não é utilizada em Portugal.

**G. Artículos desde PDT:** Não aplicável para Portugal.

### **6. ENTREGAS/AJUSTES AL BANCO (ENTREGAS/AJUSTES AO BANCO)**

Nesta opção são reflectidos os valores das cobranças que se entregam ao banco, a fim de controlar que o dinheiro procedente das vendas é depositado correctamente no banco.

No caso de existirem diferenças entre os valores cobrados anteriormente e os efectivamente entregues, elas deverão ser reflectidas no campo "Diferença de cobrança".

Existem dois ecrãs, segundo o tipo de entrega:

- entregas de dinheiro
- entregas de cartões

### **6.1. ENTREGAS A BANCO DE EFECTIVO (ENTREGAS DE DINHEIRO AO BANCO).**

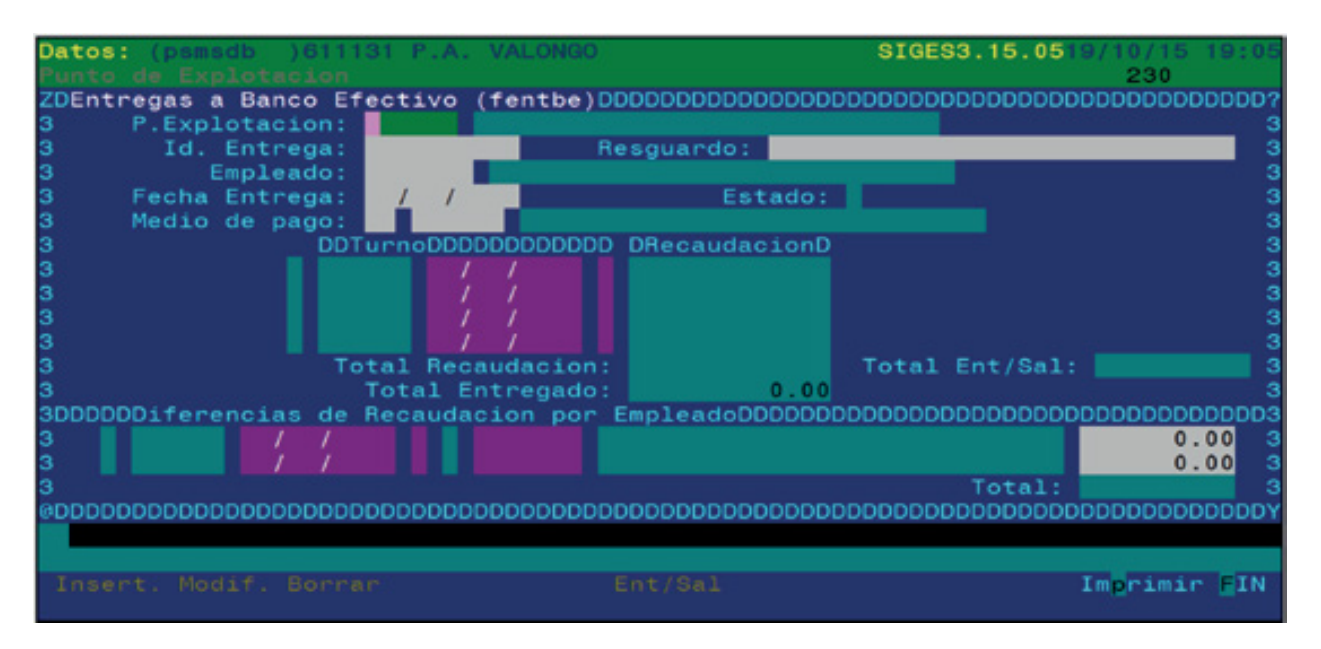

As entregas ao banco devem ser associadas ao turno a que correspondem, que deverá estar previamente encerrado.

Campos que compõem o ecrã de Entregas a Banco Efectivo (Entregas de dinheiro ao Banco).

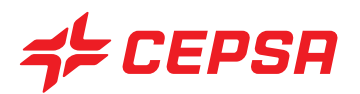

**• P. Explotación (P. de exploração):** código do ponto de exploração. Disponível **F2**.

**• Id. Entrega:** número identificativo da operação atribuído automaticamente pelo sistema quando se cria uma entrega. Disponível **F2** para procurar guias já introduzidas.

**• Resguardo (Recibo):** número do documento de recolha da empresa de segurança, se aplicável.

**• Empleado (Empregado):** código do empregado que realiza a entrega.

- **Fecha entrega (Data de entrega):** data em que se realiza a entrega.
- **Estado:** Normal (N) ou Anulada (A).

**• Medio de pago (Meio de pagamento):** código do meio de pagamento, neste caso "00" contado (dinheiro) ou "02" vale.

**• Turno:** seleccionar com **F2** os turnos das cobranças que compõem a entrega.

**• Recaudación (Cobrança):** surge o valor da cobrança do turno seleccionado.

**• Total Recaudación (Total da cobrança):** calcula o total das cobranças dos turnos.

**• Total Ent/Sal (Total de entradas/saídas):** valor reduzido como entrada ou saída directa da caixa-forte. Este valor é introduzido premindo **F10** e a opção **Ent/Sal** como veremos seguidamente nas opções que podem ser realizadas neste ecrã.

**• Total Entregado (Total entregue):** valor real entregue, resultante da soma das entradas ao valor da cobrança e/ou da subtracção das saídas do valor da cobrança.

**• Diferencia de recaudación (Diferença de cobrança):** Nesta opção introduzimos as diferenças de valor entre o que entregamos ao banco teoricamente e aquilo que o banco realmente nos paga depois de contar o dinheiro. É o caso típico de notas falsas, que o banco detecta posteriormente, que estavam incluídas como cobrança que o banco não credita efectivamente na conta.

**• Imputar en turno (Imputar ao turno):** data e número do turno a que corresponde a diferença de cobrança. data e número do turno a que é imputada a diferença de cobrança.

Operações que podem ser realizadas no ecrã de Entrega a Banco Efectivo (Entrega de dinheiro ao banco):

- Alta (Carregamento): são introduzidas as cobranças em dinheiro dos turnos fechados, entregues ao banco. Com **F10** e a opção **Insert**, guardamos o registo.

- Modificaciones (Modificações): efectuamos as alterações pretendidas. Seguidamente, acedemos com **F10** ao menu de acções e seleccionamos **Modif.** para guardar as alterações.

- Borrar (Apagar): seleccionamos a entrega a apagar e premimos **F10** e **Borrar** (Apagar).

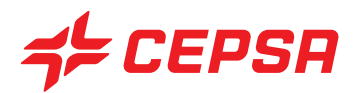

**- Opción Ent/Sal (Opção Ent/Saída):** esta opção permite refletir os montantes que entraram ou saíram directamente na caixa-forte (caixa 99), alheios às cobranças normais por vendas, fazendo aumentar ou diminuir a quantidade de entrega ao banco. Ao seleccionar esta opção com **F10** e **Ent/Sal** (Entrada/Saída) aparece o seguinte ecrã:

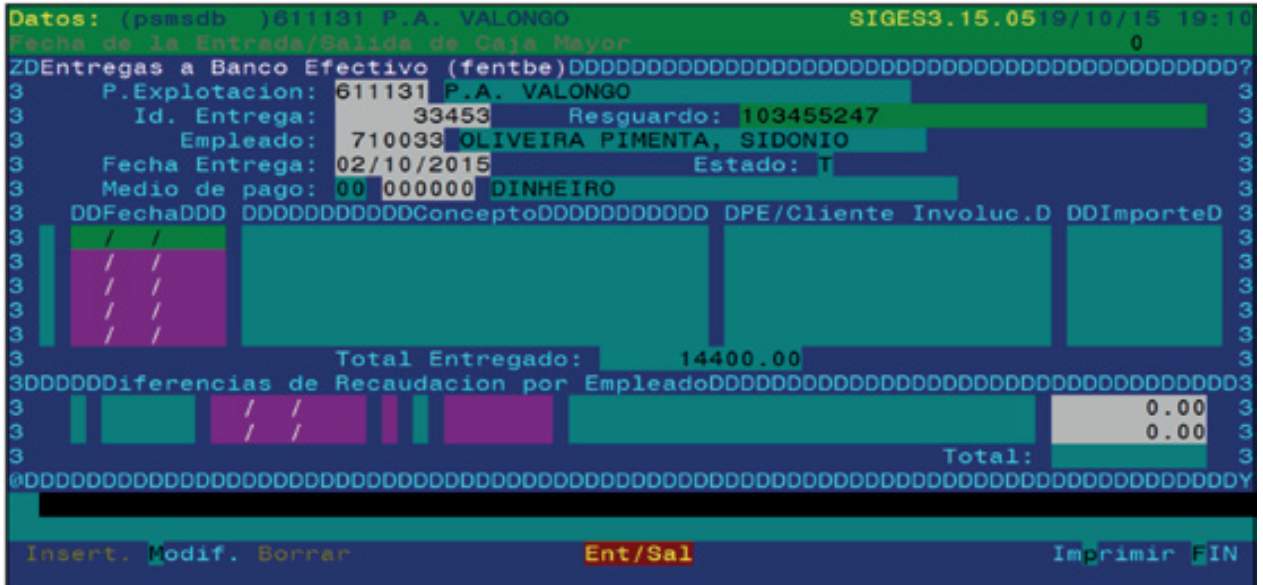

\* Fecha (Data): deveremos seleccionar com **F2** a data da entrada ou saída de dinheiro. Data da cobrança em que se procede à entrada ou saída "extra".

\* Concepto (Conceito): motivo da entrada ou saída de dinheiro. Motivo da entrada ou saída

\* PE/Cliente Involuc. (PE/Cliente envolvido): entidade a quem cobramos ou pagamos o valor da entrada ou saída. Indicar o ponto de exploração (outra estação) ou cliente envolvido na operação, se aplicável.

\* Importe (Valor): quantidade de dinheiro da entrada ou saída. (em positivo ou negativo).

- Imprimir. o registo só tem a opção de query.

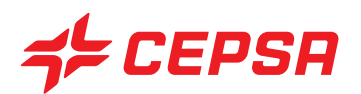

### **6.2. ENTREGAS A BANCO DE TARJETAS (ENTREGAS DE CARTÕES AO BANCO).**

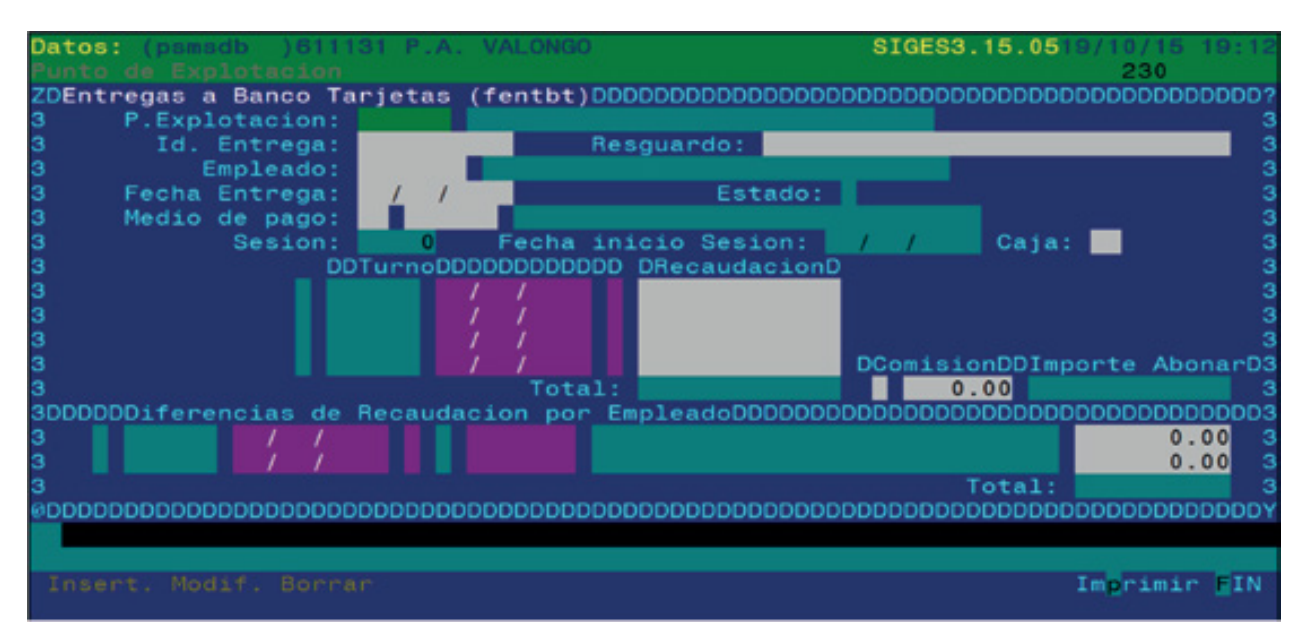

Neste ecrã devemos introduzir o valor das vendas cobradas com cartões externos ao TPV, ou seja, cartões de pagamento que não tenham passado pelo TPV.

Será efectuada uma entrega por cada tipo de cartão.

Tal como as entregas de dinheiro ao banco, os turnos a que as entregas forem atribuídas deverão estar fechados.

Campos que compõem o ecrã de Entregas a Banco Efectivo (Entregas de dinheiro ao Banco).

- **P. Explotación (P. Exploração):** código do ponto de exploração. Disponível **F2**.
- **Id. Entrega:** número identificativo da transacção, atribuído automaticamente pelo sistema quando se cria uma entrega. Disponível **F2** para procurar entregas já introduzidas.
- **Resguardo (Recibo):** número do documento de recolha da empresa de segurança, se aplicável.
- **Empleado (Empregado):** código do empregado que realiza a entrega.
- **Fecha entrega (Data de entrega):** data em que se realiza a entrega.
- **Estado:** estado do turno correspondente.
- **Medio de pago (Meio de pagamento):** código do meio de pagamento, neste caso "00" contado (dinheiro) ou "02" vale.
- **Sesión (Sessão):** apresenta o número da sessão de cartões a que corresponde a cobrança:

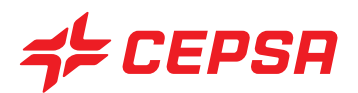

campo que é preenchido automaticamente com o número da sessão de cartões.

**• Data de início da sessão:** campo que é preenchido automaticamente com a data de início da sessão de cartões.

- **Caja (Caixa):** número da caixa ou TPV neste caso.
- **Turno:** seleccionar com **F2** o turno a que pertence a cobrança.
- **Recaudación (Cobrança):** valor da cobrança do turno seleccionado.
- **Total Recaudación (Total da cobrança):** soma das cobranças dos turnos indicados.

**• Comis:** percentagem e valor total da comissão aplicada à cobrança de cartões. Esta percentagem de comissão é configurada durante a implantação do sistema.

**• Importe a abonar (Valor a pagar):** valor líquido da entrega, uma vez deduzida a comissão.

**• Diferencia de recaudación (bruto) (Diferença de cobrança (bruto)):** diferenças detectadas e verificadas entre a cobrança teórica e a entrega efectiva.

• Imputar en turno (Imputar ao turno): turno a que corresponde a diferença detectada.

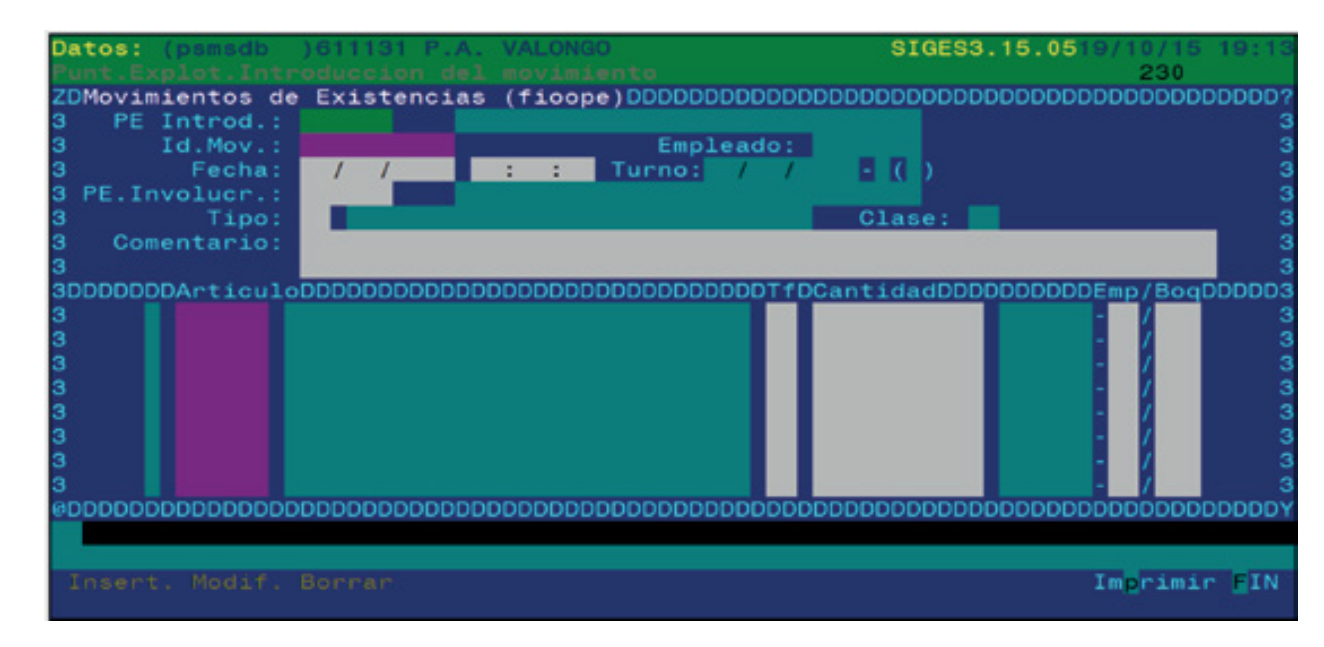

## **7. TRASPASOS (TRANSFERÊNCIAS)**

Este ecrã destina-se a refletir os movimentos de artigos (sejam de combustível ou de loja) que não correspondem a vendas nem a compras como, por exemplo, um empréstimo ou cessão de produtos de um lado para o outro de uma mesma estação ou entre estações diferentes.

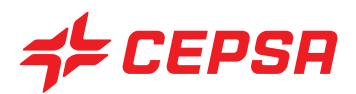

Estes movimentos podem realizar-se dentro do mesmo ponto de exploração ou entre pontos de exploração diferentes.

As transferências devem ser atribuídas a turnos no estado "F" (finalizado).

As saídas deverão ser assinaladas em negativo e as entradas em positivo (sem sinal).

Campos que compõem o ecrã de Traspasos (Transferências):

**• P.E. introd.:** código do ponto de exploração.

**• Id. Mov:** número atribuído automaticamente pelo sistema quando se carrega um novo registo. Para carregar uma nova transferência deve deixar-se em branco este campo. Disponível **F2** para procurar movimentos anteriores.

**• Empleado (Empregado):** código do empregado que efectua a transferência. Campo não obrigatório.

**• Fecha/hora (Data/hora):** data e hora em que se realiza o movimento. Data e hora em que se efectua a transferência.

• Turno: o sistema calcula e apresenta o turno a que pertence o movimento, com base na data e hora introduzidas. Este turno deve estar no estado "F".

**• PE Involucr. (PE envolvido):** código do ponto de exploração de origem ou de destino da transferência. Este dado só é obrigatório em alguns tipos de movimentos que implicam a transferência de produtos para outra estação (por exemplo, uma transferência entre estações de serviço). Em se tratando de um movimento interno da estação (por exemplo, uma transferência interna), este campo não é obrigatório.

**• Tipo:** código do tipo de transferência, ou seja, o motivo porque se efectua a transferência. Disponível **F2** para consultar o ficheiro master de tipos de movimentos e **F3** para criar um novo tipo no referido ficheiro master.

**• Clase (Classe):** consoante o código do tipo introduzido, o sistema exibe a classificação a que pertence segundo a definição no ficheiro master de tipos de movimentos. Podem ser Internos (internas) (I) (não está envolvido um outro ponto de exploração) ou Internos (internas) (E) (a transferência tem como origem ou destino uma outra estação diferente). Dentro de cada uma delas, a transferência pode ser de entrada (E), de saída (S) ou mista (T). Daqui resultam as 6 combinações possíveis: IE, IS, IT, EE, ES, ET.

**• Comentario (Comentário):** campo de texto à disposição do utilizador, para introduzir o comentário que considere oportuno. Com base no tipo de movimento, o programa exibe a sua classe. A classe é a característica que define se o movimento é interno, externo, de entrada, de saída ou misto.

**• Artículo (Artigo):** código do artigo de que se efectua a transferência. Disponível **F2** e **F3**. Código do artigo de que se introduz a transferência.

**• Tf:** código da tarifa. Habitualmente "01", código da tarifa. Normalmente "01".

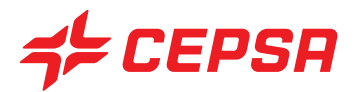

**• Cantidad (Quantidade):** unidades que se transferem. Importa recordar que, em se tratando de uma saída de artigos, se deverá introduzir em negativo.

**• Emp/Boq (Empregado/agulheta):** código do local e/ou agulheta de onde sai ou entra o artigo (normalmente "90" para artigos de loja) ou código do reservatório correspondente (para combustível). Não se deve preencher o campo agulheta, já que as transferências não saem por agulheta. Neste caso haveria que introduzir o movimento em Procesos Turno (Processos Turno), já afectaria as vendas e a cobrança.

Operações que podem ser realizadas no ecrã de Traspasos (Transferências): são as operações gerais explicadas anteriormente:

- Altas (Carregamentos).
- Consultas.
- Modificaciones (Modificações).
- Bajas (Cancelamentos).
- Imprimir:

### **8. MOVIMIENTOS INTERNOS DE ALMACÉN (MOVIMENTOS INTERNOS DE ARMAZÉM).**

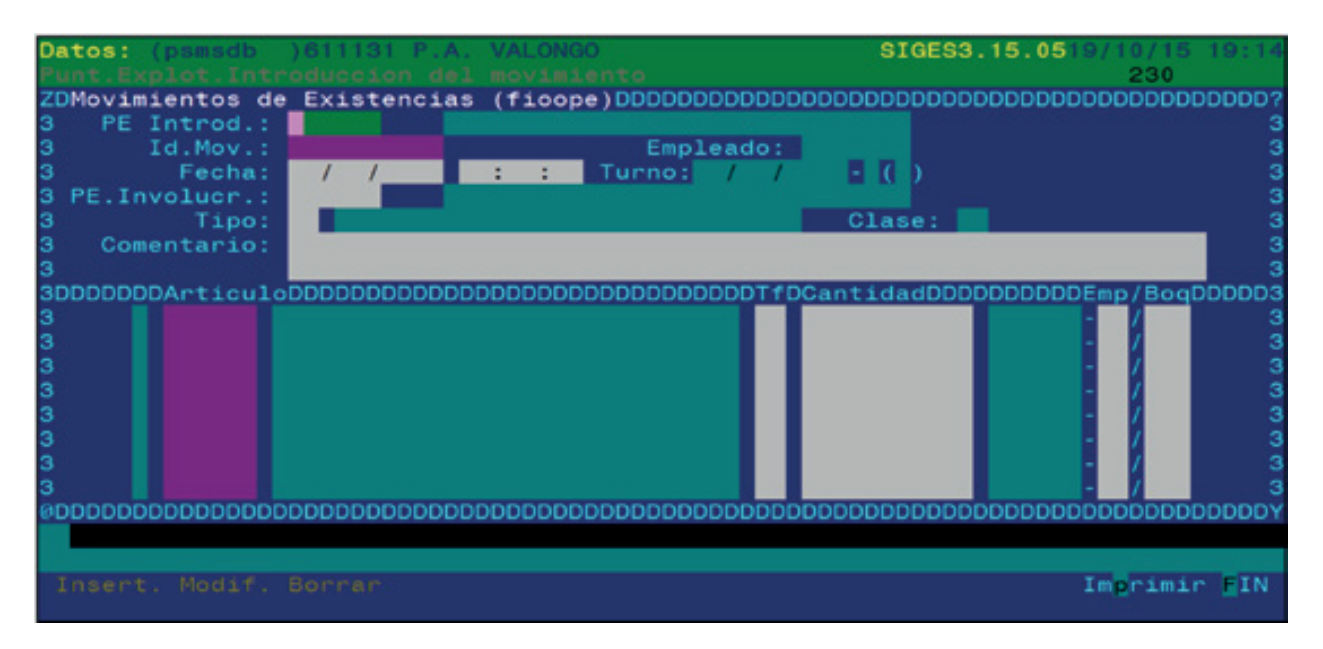

Este ecrã tem por finalidade registar os movimentos internos dos produtos, tanto de combustível como de loja, tais como, por exemplo, uma regularização de loja por inventário ou um cancelamento por caducidade.

O funcionamento deste ecrã é idêntico ao explicado no ponto anterior 7. Traspasos (Transferências).

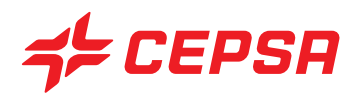

# **VII. DISCRECIONALES (DISCRICIONÁRIOS)**

Chamamos processos Discricionários às operações realizadas na estação sem periodicidade concreta, que são acessórios à gestão da estação.

O menu de processos Discrecionales (Discricionários) é composto pelas opções se apresentam no ecrã seguinte:

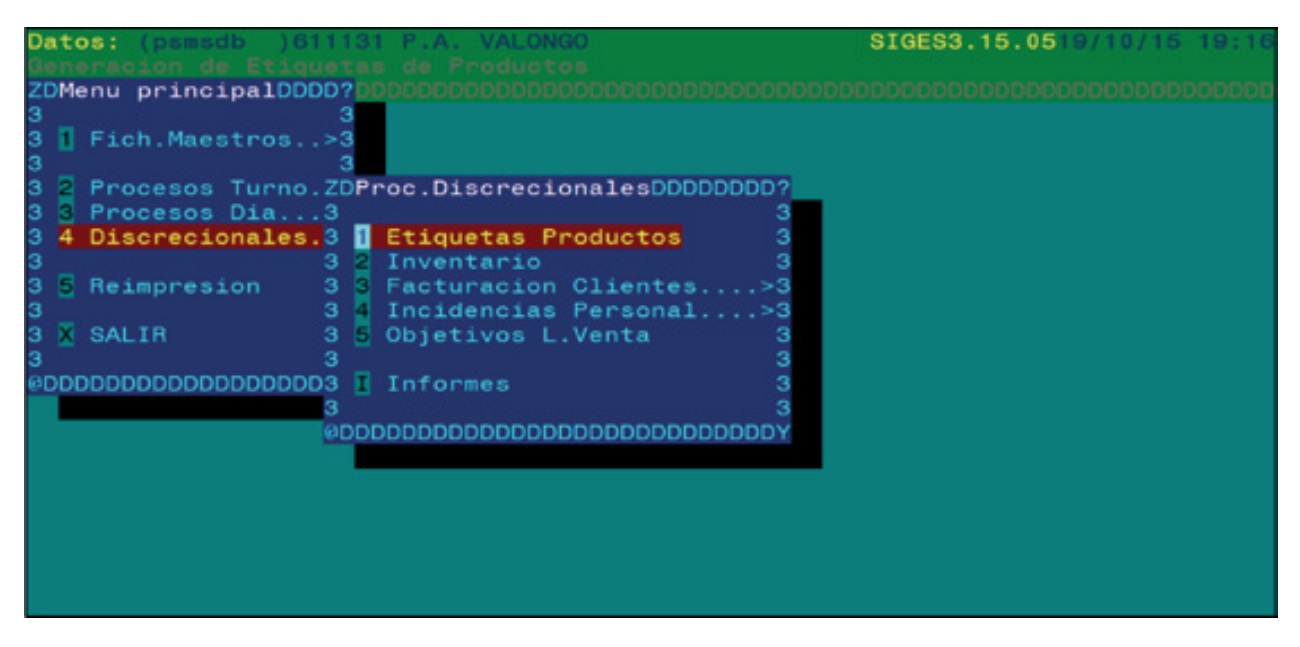

Seguidamente, iremos observar pormenorizadamente cada uma das diferentes opções deste ecrã.

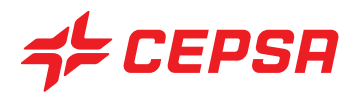

## **1. ETIQUETAS PRODUCTOS (ETIQUETAS DE PRODUTOS)**

Esta opção permite imprimir as etiquetas que se colocam nas prateleiras dos produtos de loja, onde figura a descrição do produto, o preço, o código e o código de barras.

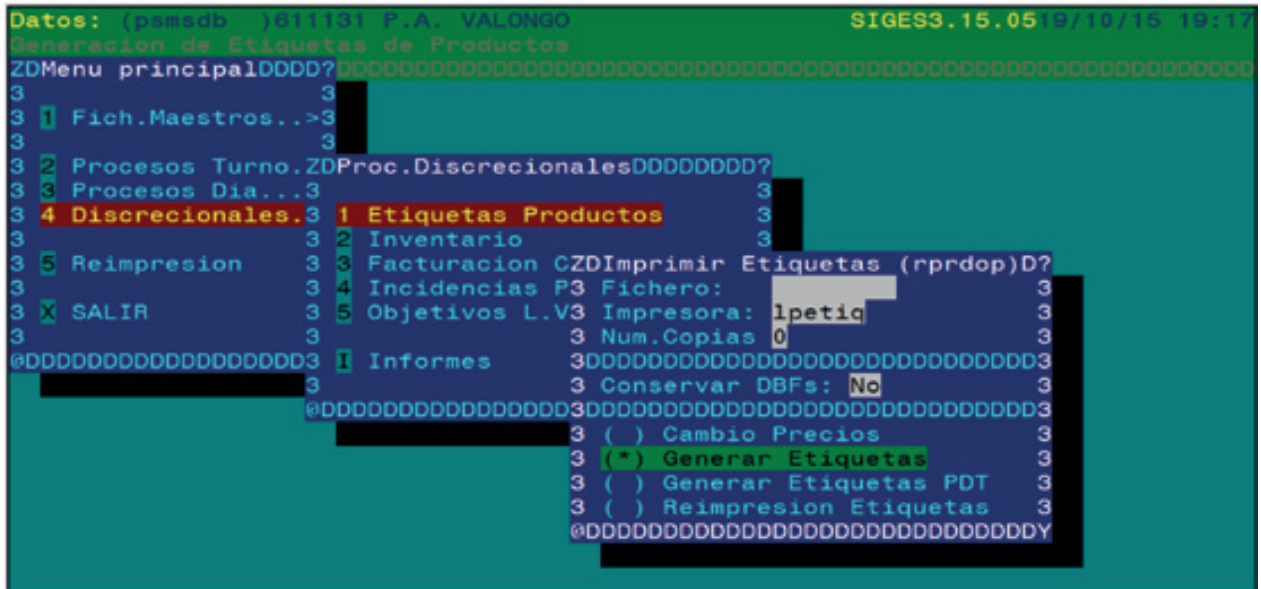

É importante recordar que, para imprimir etiquetas, pode ser utilizado papel perfurado com o tamanho das etiquetas, o que facilita o recorte destas.

O campo "fichero" (ficheiro) será preenchido quando se pretende conservar a impressão para poder tornar a imprimi-la posteriormente através da opção "reimpresión" (reimpressão), que veremos mais adiante. Para conservar a impressão em ficheiro, deve indicar-se um nome ao critério do utilizador, que ele terá de executar na opção "reimpresión" (reimpressão). Se não se pretender conservar a impressão, bastará deixar o campo em branco.

No campo "impresora" (impressora) surgirá por defeito "Ipetiq", que é a impressora correcta para a geração de etiquetas.

A opção "Conservar DBFs" é utilizada para transferir dados para outra aplicação. Aparece marcado "No" (Não) por defeito. Caso se pretenda gerar ficheiros em formato DBF para transferir, deveremos premir a barra de espaço para seleccionar "Sí" (Sim).

As opções de impressão de etiquetas são as seguintes:

• Cambio de precios / Generar etiquetas (Mudança de preços/Gerar etiquetas)

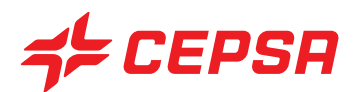

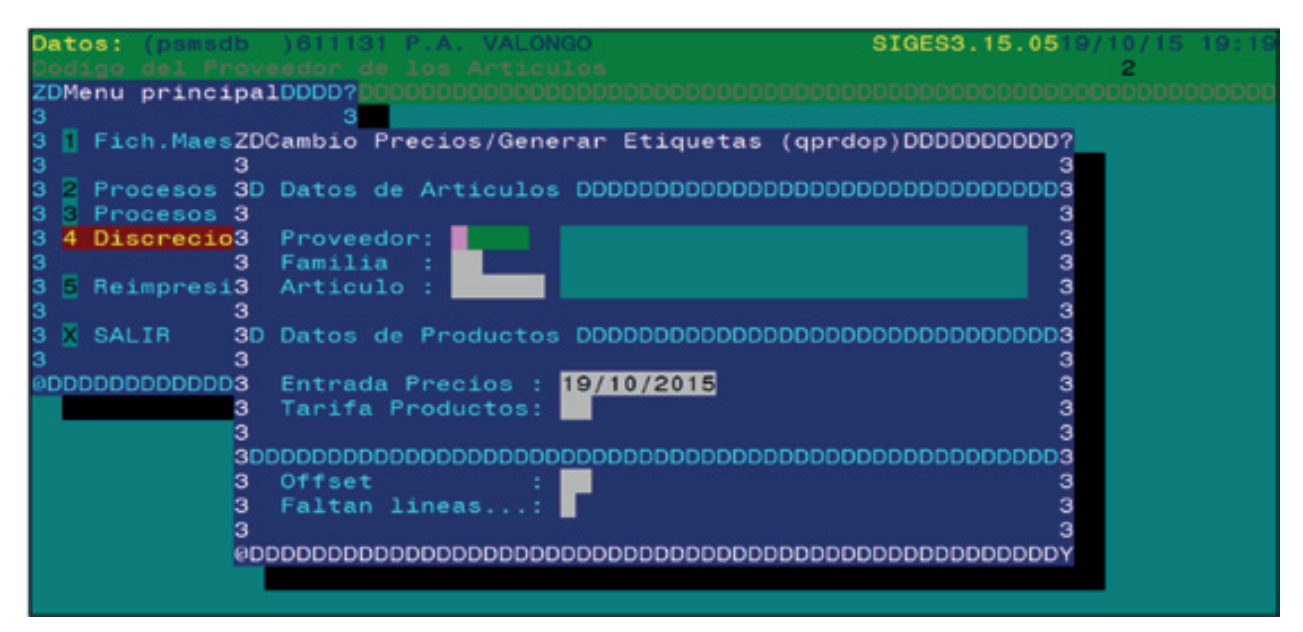

Nesta opção é possível gerar as etiquetas correspondentes a uma mudança de preços ou ao critério de procura que o utilizador deseje. Pode delimitar-se a impressão de etiquetas seleccionando qualquer dos campos que surgem no ecrã em dados de Artículos (Artigos) ou dados de Productos (Produtos).

- Proveedor (Fornecedor)
- Familia (Família)
- Artículo (Artigo)
- Fecha de entrada en vigor de precios (Data de entrada em vigor dos preços)
- Tarifa de productos (Tarifa de produtos)

Podemos ainda indicar ao programa em que posição da página pode começar a imprimir para poder reutilizar folhas de etiquetas já impressas incompletas.

- Offset: número de etiquetas a deixar em branco. Recorda-se que a impressão das etiquetas se processa numa folha de 3 colunas de etiquetas por 10 filas. Se colocarmos "1", deixará um espaço de etiqueta em branco e começará a imprimir na segunda posição da primeira fila. Se colocarmos "8", começará a escrever na oitava posição, ou seja, na segunda posição da terceira fila.

- Faltan líneas (Faltam linhas): número de filas de etiquetas a deixar em branco no final da folha.

Seguidamente aparecerá a lista de produtos que cumprem os critérios de selecção especificados. Poderemos seleccionar um ou vários produtos da lista para imprimir as etiquetas. A barra de espaço permite seleccionar ou cancelar um produto; as setas do cursor permitem a deslocação pela lista; **F8** permite-nos seleccionar todos os produtos da lista e **F9** cancelar todos os produtos da lista.

• Generar etiquetas PDT: Não aplicável

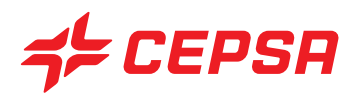

• Reimpresión Etiquetas (Reimpressão de etiquetas)

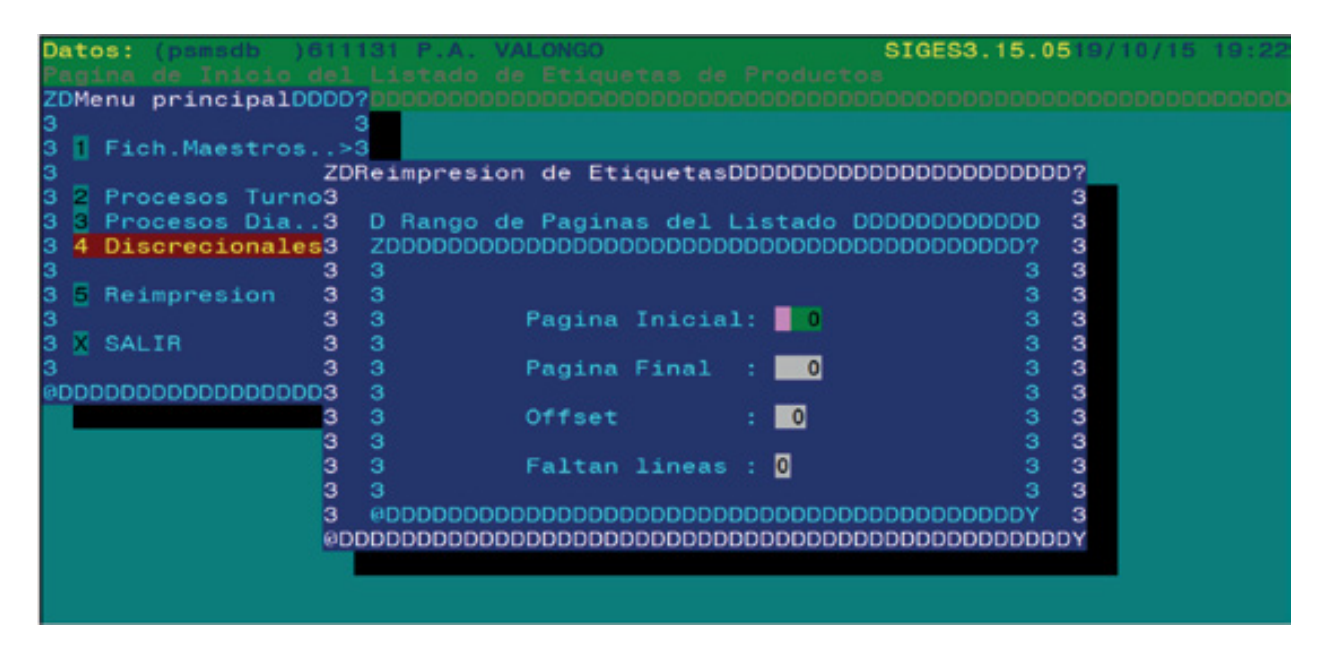

Esta opção permite-nos tornar a imprimir as etiquetas que gerámos com a opção anterior (generar etiquetas) (gerar etiquetas), se tivermos marcado o campo "Conservar DBFS" com "SI" (Sim). Neste caso poderemos reimprimir o ficheiro gerado completo, deixando todos os campos do ecrã a "0". Também se pode imprimir parte do ficheiro de etiquetas gerado, delimitando-o de acordo com os seguintes critérios:

- Página Inicial: número da página a partir da qual queremos reimprimir o ficheiro.
- Página Final: última página que se pretende imprimir.
- Offset: número de etiquetas a deixar em branco.
- Faltan líneas (Faltam linhas): número de filas de etiquetas a deixar em branco no final da folha.

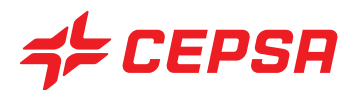

## **2. INVENTARIO (INVENTÁRIO)**

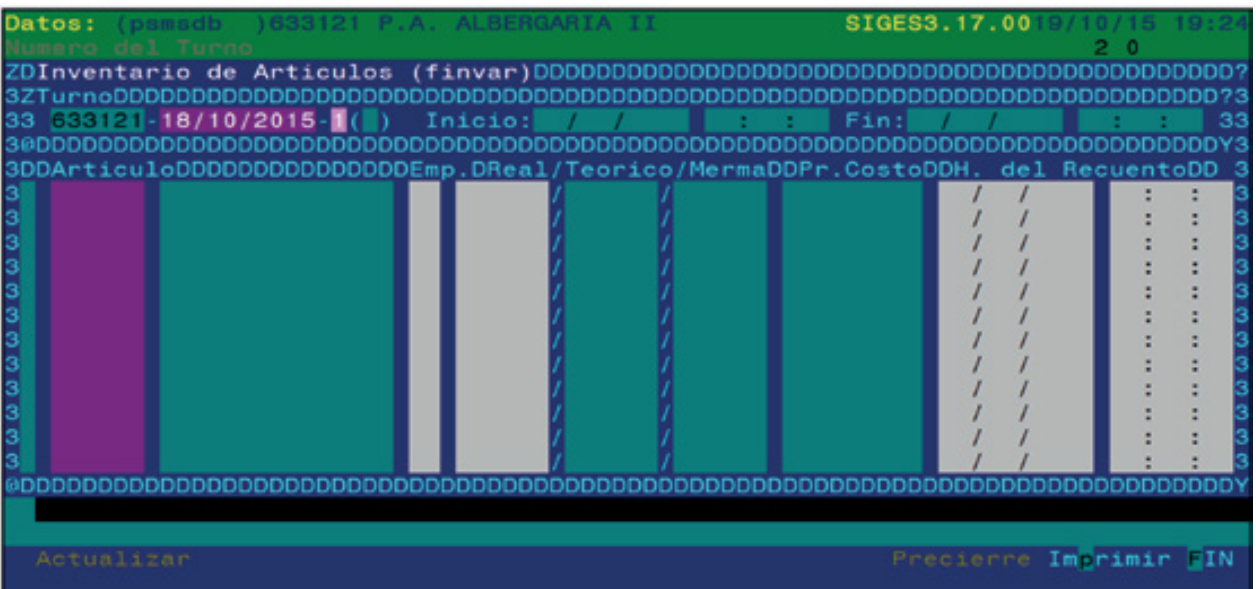

Neste ecrã são introduzidas as existências efectivas dos artigos da loja para efeito de cálculo e acompanhamento das perdas.

As existências efectivas são obtidas por contagem física dos produtos na loja e em armazém.

Com base nas compras e vendas de produtos, o sistema calcula as existências teóricas. A diferença entre estas e as existências efectivas que se introduzem neste ecrã corresponde às perdas.

As existências devem ser imputadas a turnos em estado "F" (finalizados), realizando-se o cálculo das perdas quando se fecha o turno.

Convém sublinhar que a contagem física de existências pode ter lugar através de um terminal de inventário homologado que apresente as existências calculadas directamente sobre este ecrã. As estações que disponham desse terminal de inventário não necessitarão de preencher este ecrã manualmente.

Uma vez fechado o turno onde foi introduzido um inventário, as existências efectivas introduzidas passam a ser as teóricas, e a regularização processa-se automaticamente.

O funcionamento deste ecrã é igual ao ecrã de stock de tanques já visto anteriormente.

Campos que compõem o ecrã de Inventario (Inventário).

**• Turno:** data e número de turno ao qual se atribui o inventário. Deve estar no estado "F" (finalizado). Surgirá seguidamente as datas de início e fim do turno. Disponível **F2**.

**• Artículo (Artigo):** código do artigo relativamente ao qual se pretende introduzir a existência. Disponíveis **F2** e **F3**.

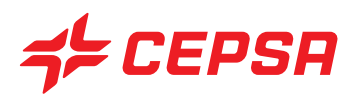

- **Emp:** código do local (normalmente "90" Tienda (Loja). Disponíveis **F2** e **F3**.
- **Real (efectivo):** unidades efectivas que temos do artigo correspondente.

**• Teórico:** o programa mostrará as existências teóricas quando for fechado o turno ao qual se está a imputar o inventário.

**• Merma (Perda):** diferença entre o stock real (efetivo) e o teórico. Este dado só surge com o turno fechado. Com o turno aberto podemos executar a acção "precierre" (fecho prévio)

**• Pr. Costo (Preço de custo):** apresenta o último preço de custo que figura no ficheiro master de artigos.

**• H. del recuento (hora de contagem):** data e hora em que foi realizado o inventário. O programa oferece por defeito a data e a hora do fim do turno, podendo esta ser alterada se necessário.

Operações que podem ser realizadas no ecrã de Inventario (Inventário)

- Altas (Carregamentos): após introduzir os dados das existências efectivas, deveremos premir **F10** e executar a opção **Actualizar** para gravar o inventário.

- Precierre (Fecho prévio): Esta opção mostra-nos uma janela de impressão que nos permite obter um relatório provisório das perdas de acordo com o inventário introduzido. Importa sublinhar que estas perdas não são definitivas até ao fecho do turno a que tiver sido imputado o inventário.

- Imprimir: oferece opções específicas deste ecrã, após o que surge um subecrã de selecção para delimitar a procura.

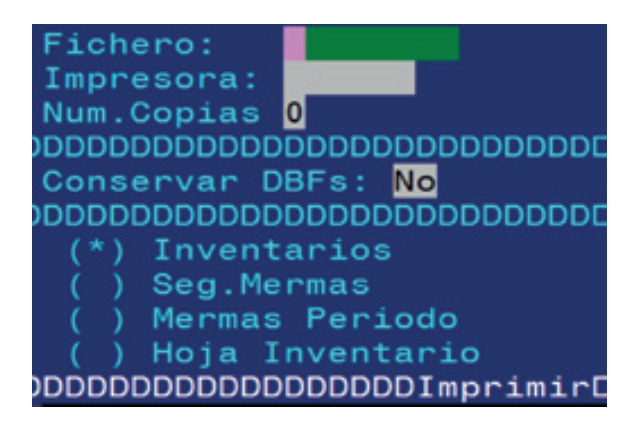

\* Inventarios (Inventários): imprime a informação no mesmo formato em que aparece no ecrã.

\* Seg. Mermas (Seg. Perdas): imprime as existências e perdas quantificadas.

\* Mermas Período (Perdas no período): imprime o acumulado de perdas no período indicado.

\* Hoja Inventario (Folha de inventário): imprime uma listagem sob a forma de quadro em branco, para preencher durante a medição das existências.

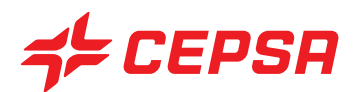

# **3. FACTURACIÓN CLIENTES (FATURAÇÃO CLIENTES)**

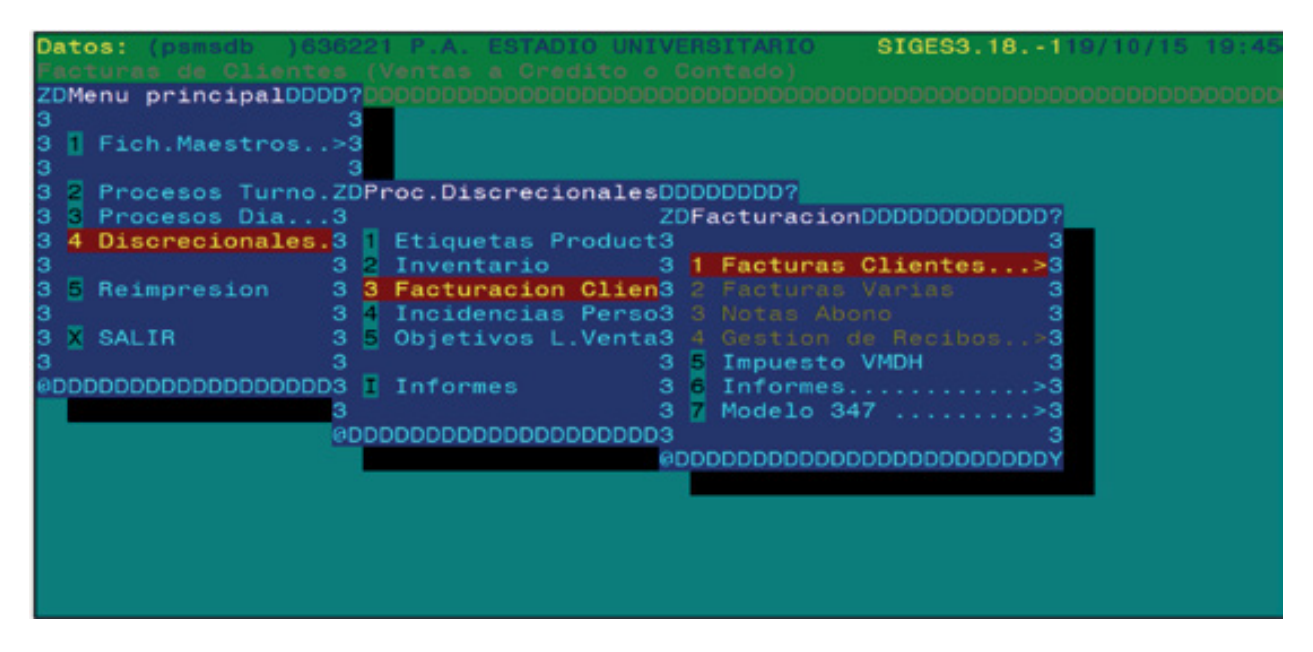

Esta opção permite-nos efectuar a faturação dos clientes.

Os clientes podem pagar a crédito e a pronto:

Clientes que pagam a crédito: são os clientes que não pagam no momento do fornecimento e que assinam uma guia de entrega que poderemos facturar posteriormente para proceder à cobrança. Clientes de contado (Clientes a pronto): são os clientes que pagam o fornecimento no momento. Nalguns casos estes clientes podem pedir posteriormente uma factura dos seus fornecimentos, juntando normalmente os recibos de cada fornecimento efectuado como comprovativo dos mesmos.

Em ambos os casos utilizaremos o ecrã de Facturación Clientes (Facturação Clientes) para a emissão das facturas correspondentes.

Os requisitos prévios necessários para o processo de facturação são os seguintes:

− Clientes: devem existir previamente no ficheiro master de clientes com os dados necessários, tais como a forma de pagamento correcta, o ponto de exploração gerador das faturas, o código de banco e a sucursal do cliente, se lhe enviarem os recibos.

− Formas de pago (Formas de pagamento): devem existir as formas de pagamento adequadas, normalmente contado (a pronto) (CONT), mensual contado (mensal a pronto) (MENC) e mensual recibo (mensal a recibo) (MENR).

− Que existam guias de entrega introduzidas no SIGES, seja a partir do TPV ou manualmente no SIGES, para o caso dos clientes que pagam a crédito.

Dentro desta opção temos as seguintes sub-opções, que veremos a seguir:

### **3.1. Faturas Clientes**

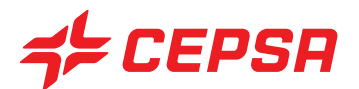

- **3.2. Faturas Varias:** Não disponível em Portugal
- **3.3. Notas Abono (Notas de Pagamento):** Não disponível em Portugal
- **3.4. Gestión de Recibos (Gestão de recibos):** Não disponível em Portugal
- **3.5. Impuesto VMDH**
- **3.6. Informes**
- **3.7. Modelo 347**

#### **3.1. FATURAS CLIENTES:**

Aqui poderemos emitir as facturas dos clientes que pagam a crédito, cujas guias estejam introduzidas previamente no sistema, seja através do TPV ou manualmente no SIGES.

Os passos a seguir correspondem às 3 opções deste ecrã e executam-se pela mesma ordem:

− 1 Tickets Pendientes Facturar (Talões pendentes de facturar): emite uma lista das guias pendentes de facturar.

− 2 Generación automática de facturas (Geração automática de facturas): cria as facturas das guias pendentes de facturar, selecionadas.

Não aplicável.

− 3 Mantenimiento de facturas (Manutenção de facturas): imprime as facturas geradas e permite certas modificações. Não aplicável.

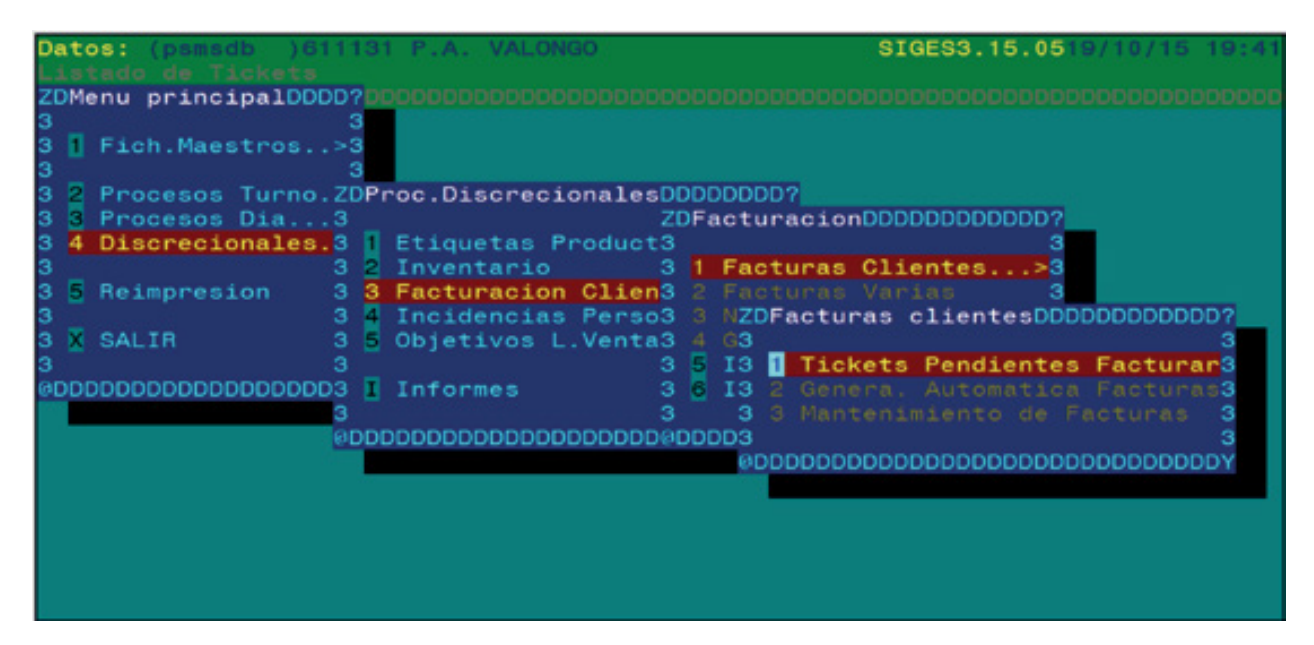

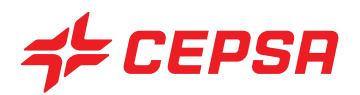

#### **3.1.1. TICKETS PENDIENTES DE FACTURAR (TALÕES PENDENTES DE FACTURAR).**

Podemos obter uma lista das guias pendentes de facturar para comprovar se será necessário que os dados das guias, que figuram na lista, correspondem às guias físicas em nosso poder, para evitar erros de facturação.

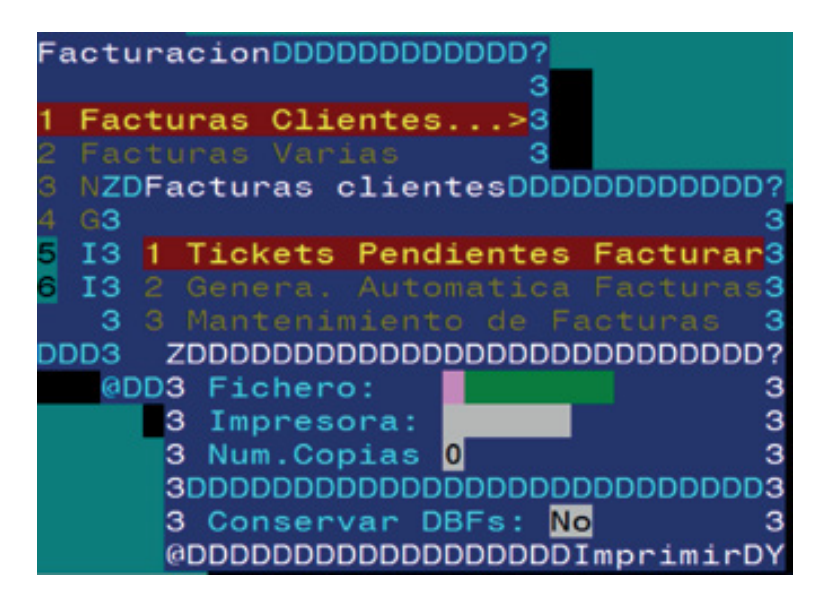

Ao executar esta opção surge-nos um subecrã de impressão como os que vimos anteriormente.

Após indicar a impressora (lp) e o número de cópias pretendido, normalmente "1", e premir **F10**, surgirá o ecrã de selecção para delimitar a procura dos talões pendentes de facturar cuja lista pretendemos imprimir.

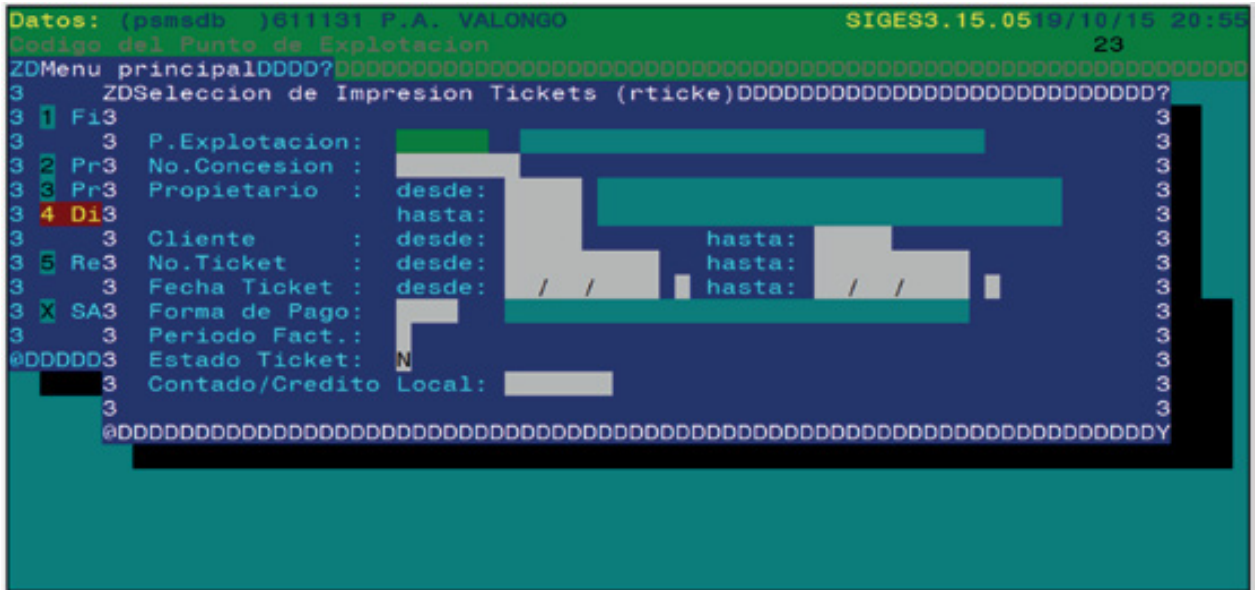

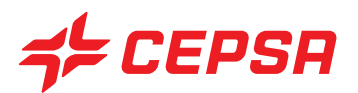

Campos para delimitar a procura da impressão de talões.

**• P.Explotación (P.Exploração:)** código do ponto de exploração. Disponíveis **F2** e **F3**.

**• No. Concesión (N.º de concessão):** número de concessão

**• Propietario (desde/hasta) (Proprietário (desde/até):** código do proprietário do produto. Normalmente será Cepsa para o combustível e a própria estação para os produtos de loja. Permite introduzir um intervalo de códigos de proprietários. Disponível **F2**.

**• Cliente (desde/hasta) (Cliente (desde/até):** intervalo de códigos de clientes (desde/ até), cuja lista se pretende obter. Disponível **F2**.

**• No. Ticket (desde/hasta) (N.º de talão (desde/até):** intervalo de números internos dos talões ou guias.

**• Fecha Ticket (desde/hasta) (Data do talão (desde/até):** intervalo de turnos das guias que queremos ver na lista. Este é o campo que habitualmente é utilizado para delimitar a procura. Por exemplo, entre 1 e 31 de mês, para ver todas as guias pendentes de facturar de um mês concreto. É um campo de preenchimento obrigatório neste ecrã. Disponível **F2**.

**• Forma de pago (Forma de pagamento):** permite seleccionar uma forma de pagamento específica. Disponível **F2**.

**• Periodo Fact. (Período de Fact.):** período de facturação pretendido (mensal, quinzenal, de dez em dez dias, etc.). Disponível **F2**.

**• Estado Ticket (Estado do talão): N:** Normal. **A:** Anulado. **F:** Facturado. Disponível **F2**.

**• Contado/Crédito Local (A pronto/Crédito local):** seleccionar se se pretende a lista dos clientes a pronto ou a dos clientes que pagam a crédito. Se não se assinalar nada, a listagem incluirá todos os clientes. Disponível **F2**.

Todos os campos anteriores são utilizados como critérios de delimitação da lista. Os únicos campos de preenchimento obrigatório são o intervalo de datas e o proprietário. O procedimento habitual para obter a facturação de um mês será indicar o proprietário e o intervalo de datas entre o primeiro e o último dia a facturar, e deixar os restantes campos em branco.

Uma vez seleccionados os talões ou guias que pretendemos imprimir, deveremos premir **F10** para executar a impressão da lista.

### **3.1.2. GENERACIÓN AUTOMÁTICA DE FACTURAS (GERAÇÃO AUTOMÁTICA DE FACTURAS): NÃO APLICÁVEL**

**3.1.3. MANTENIMIENTO DE FACTURAS (MANUTENÇÃO DE FACTURAS): NÃO APLICÁVEL.** 

## **3.2. FATURAS VARIAS: NÃO APLICÁVEL**.

## **3.3. NOTAS ABONO (NOTAS DE PAGAMENTO): NÃO APLICÁVEL.**

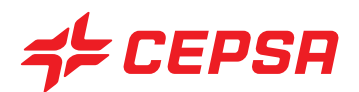

## **3.4. GESTIÓN DE RECIBOS (GESTÃO DE RECIBOS): NÃO APLICÁVEL.**

### **3.5. INFORMES (RELATÓRIOS)**

Os relatórios disponíveis referentes à faturação são:

- − Clientes (acumulados).
- − Facturas emitidas.

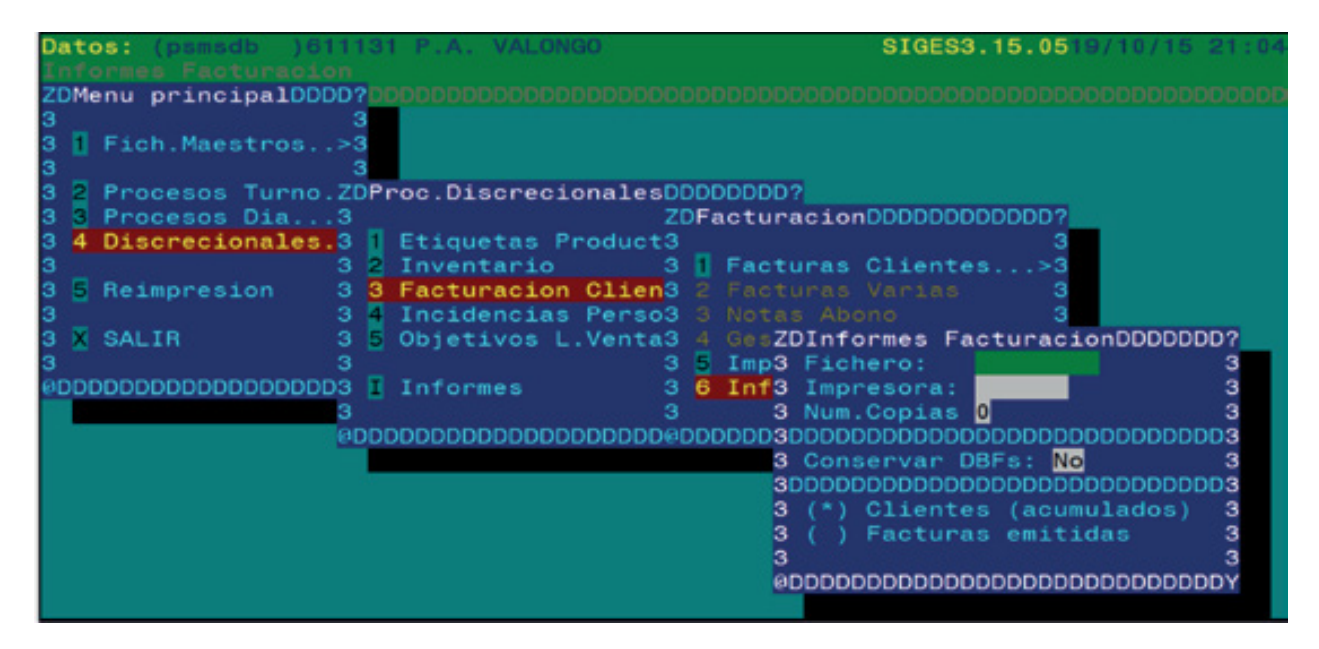

Quando se entra nesta opção aparece directamente o subecrã de impressão onde podemos seleccionar um dos relatórios disponíveis.

Preenchendo os dados solicitados pelo ecrã e premindo **F10** para executar a consulta, obteremos a lista correspondente.

- PE Facturador : Cliente Periodo factur, desde hasta: Forma de Pago Factura  $\overline{\mathbf{0}}$ Limite minimo facturacion: : 5 Tipo: N Incluir facturas TPV
- − Clientes (acumulados).
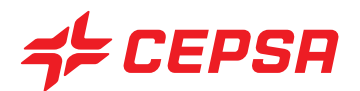

− Facturas emitidas.

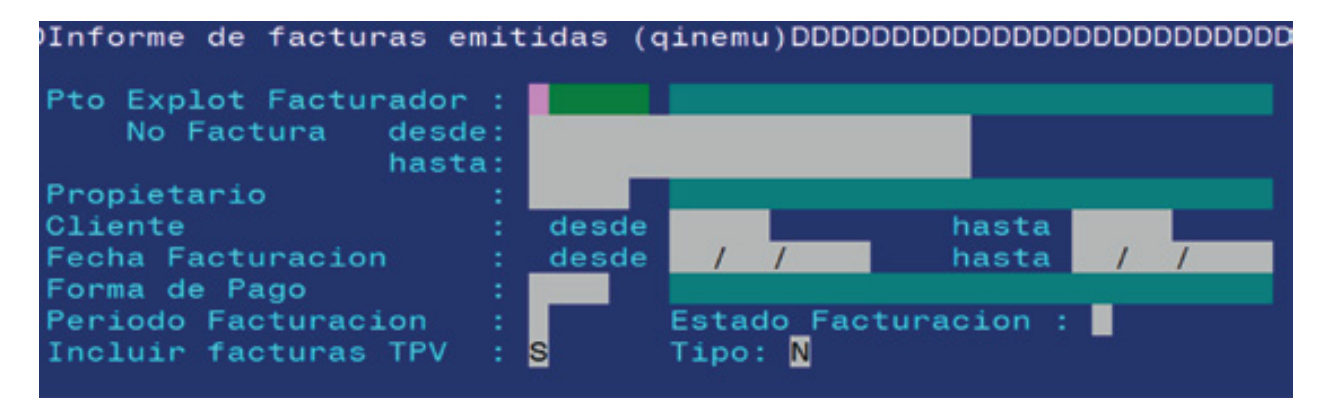

EXEMPLO: Veremos agora os passos a seguir para efectuar uma facturação típica de fim de mês. Suponhamos que a data é 01/10/2015, e que vamos efectuar a facturação do mês anterior, neste caso, Setembr.

Recordar que, para o efeito é necessário que todos os turnos do mês a faturar estejam encerrados em SIGES, ou seja, no estado "C".

Vamos faturar o combustível que, normalmente, será a maioria em crédito.

Para facturar deveremos posicionar-nos em 4. Discrecionales; 3. Facturación clientes; 1 Facturas clientes (4. Discricionários; 3. Faturação Clientes; 1 Faturas clientes).

Passo 1: Tickets pendientes de facturar (Talões pendentes de facturar).

Antes de faturar, poderemos ter interesse em comprovar que as guias introduzidas e pendentes de faturar coincidem com as guias físicas, em papel, que temos na nossa posse. Se desejarmos confrontar um a um os registos da lista com as guias, deveremos entrar na opção **1. Tickets pendientes de facturar** (**1. Talões pendentes de faturar**).

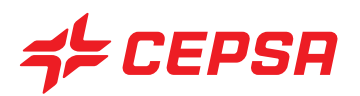

Após seleccionar a impressora "Ip" e cópias "1", deveremos premir **F10** para aceder ao seguinte ecrã:

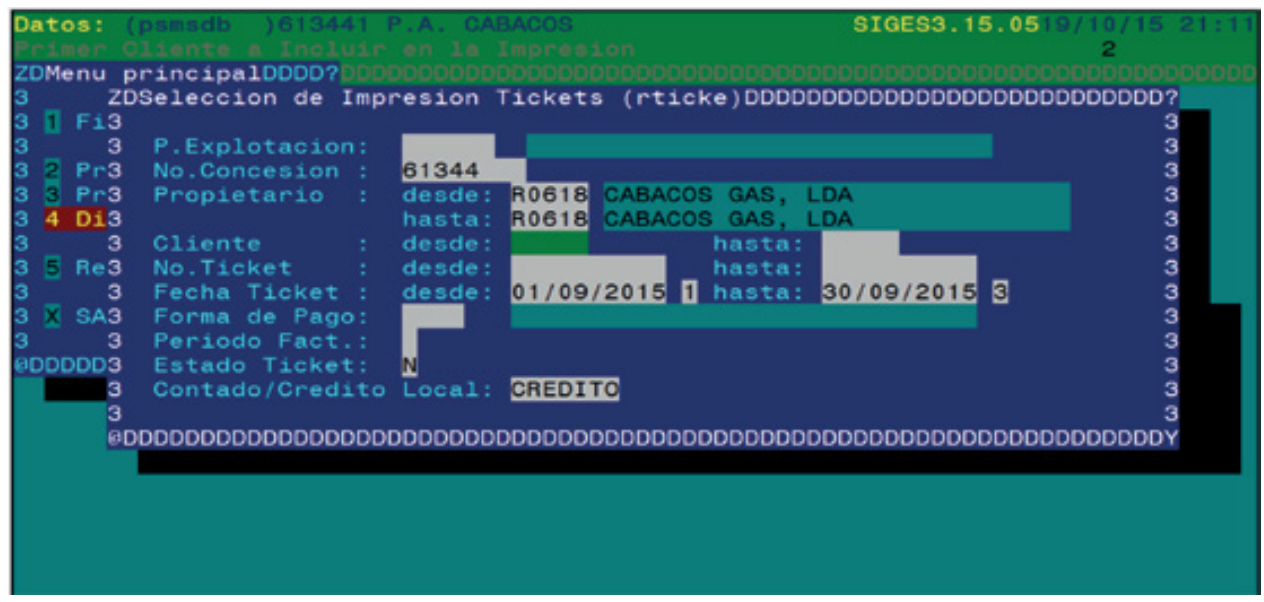

Deveremos preencher os dados que surgem na imagem anterior, para que a lista nos apresente as guias de entrega de combustível compreendidas entre o turno 1 do dia 01/09/2015 e o turno 3 do dia 30/09/2015.

### **4. INCIDENCIAS PERSONAL (INCIDÊNCIAS DE PESSOAL)**

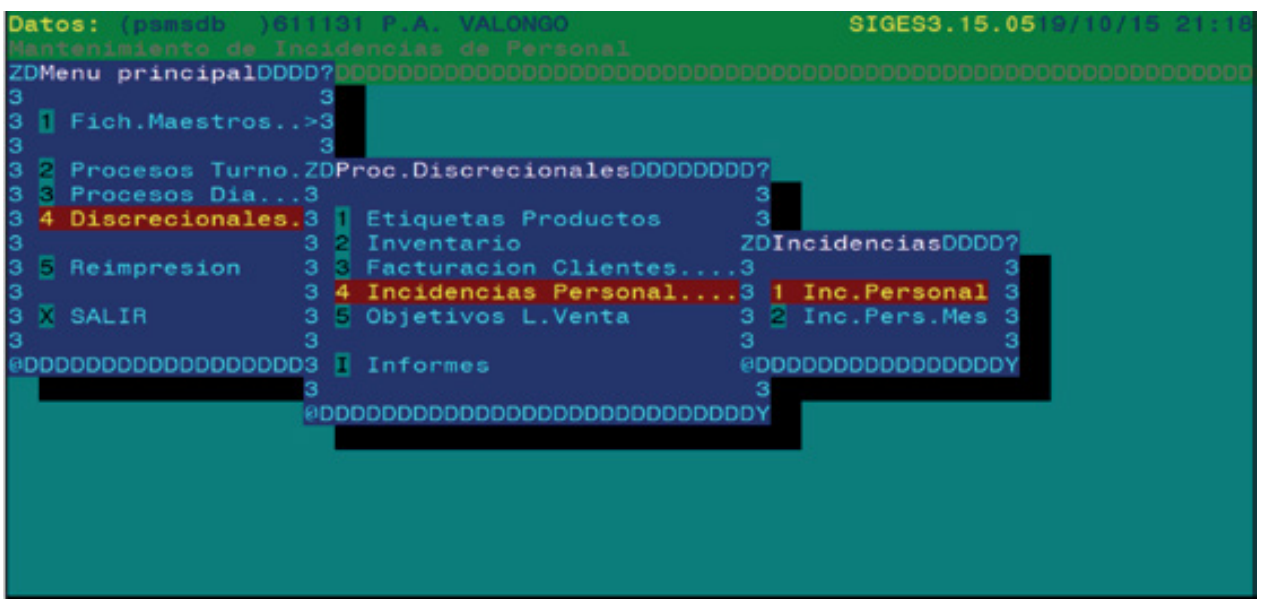

Este ecrã tem por objectivo registar as circunstâncias extraordinárias no trabalho do pessoal que, basicamente, afectam valor a receber na folha de salário como, por exemplo, um extra por trabalho em

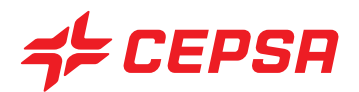

dias feriados, um complemento por deslocação, etc.

A informação introduzida neste ecrã tem utilidade a nível informativo e de controlo, embora não sirva para realizar operações de cálculo.

Consta, por sua vez, de dois ecrãs que iremos analisar a seguir.

- Incidencias de Personal (Incidências de pessoal)
- Incidencias de Personal por mes (Incidências de pessoal por mês).

#### **4.1 INCIDENCIAS DE PERSONAL (INCIDÊNCIAS DE PESSOAL)**

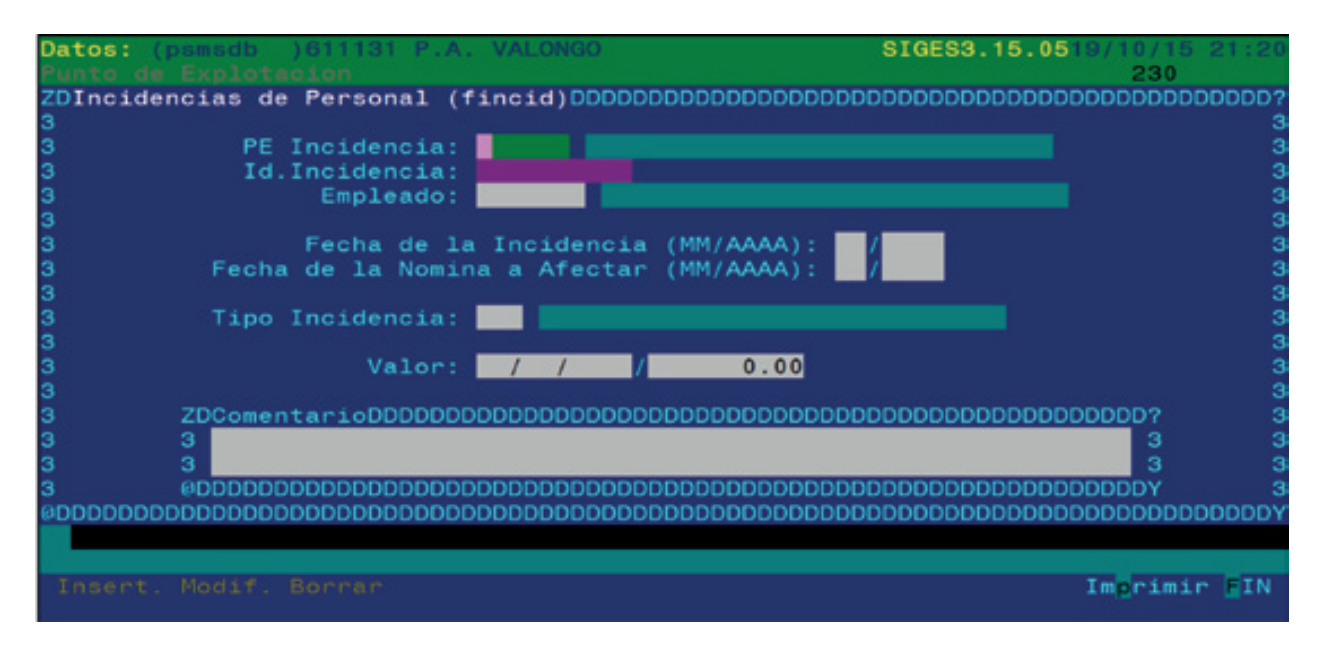

Esta opção é utilizada para a gestão das incidências de pessoal que tenham lugar num período determinado, para efeitos da posterior parte de variantes.

Campos que compõem o ecrã de Incidencias de Personal (Incidências de Pessoal):

**• PE Incidencia (PE de incidência):** código do ponto de exploração onde se produz a incidência. Disponível **F2**. Recorde-se que, premindo a barra de espaço e a tecla **INTRO** se selecciona o ponto de exploração da estação, quando existe um único ponto de exploração no sistema.

**• Id. Incidencia (Id. de incidência):** número identificativo da incidência, que o sistema atribui automaticamente quando se cria a incidência. Disponível **F2** para procurar incidências já introduzidas.

**• Empleado (Empregado):** código do empregado de que se vai registar a incidência. Disponível **F2**.

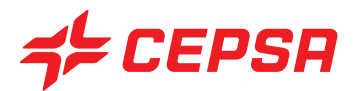

**• Fecha de la Incidencia (Data da incidência):** data efectiva em que se produziu a incidência.

**• Fecha de la Nómina a Afectar (Data da folha de salário a afectar):** mês e ano da folha de salário onde se vai reflectir a incidência.

**• Tipo Incidencia (Tipo de incidência):** é a descrição da incidência. Introduz-se o código do tipo de incidência, que deve estar criada previamente no ficheiro master correspondente. Disponível **F2** para procurar os tipos de incidências e **F3** para aceder ao ficheiro master e criar novos tipos.

**• Valor:** neste campo introduz-se a quantificação da incidência, ou seja, o número de dias, horas, euros, quilómetros ou data que dão lugar a esta incidência. Cada tipo de incidência tem associado a sua unidade de medida para evitar erros.

Operações que podem ser realizadas no ecrã de Incidencias de Personal (Incidências de pessoal): são as operações gerais explicadas anteriormente:

- Altas (Carregamentos).
- Consultas.
- Modificaciones (Modificações).
- Bajas (Cancelamentos).
- Imprimir:

#### **4.2 INCIDENCIAS DE PERSONAL POR MES (INCIDÊNCIAS DE PESSOAL POR MÊS)**

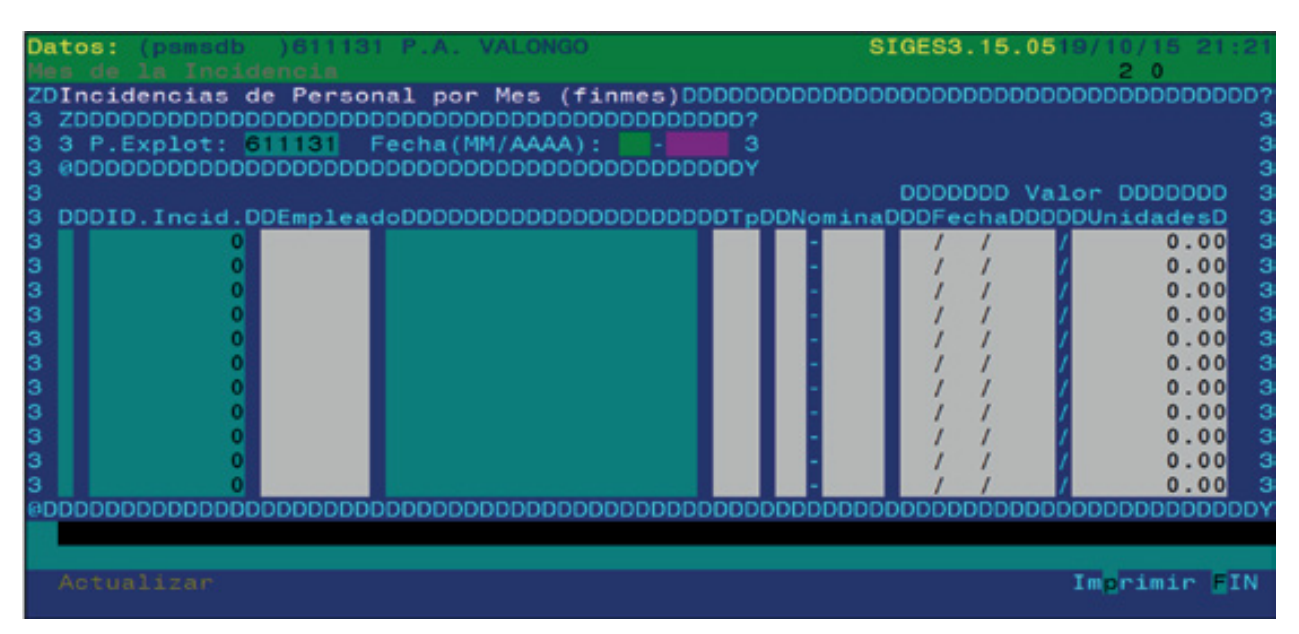

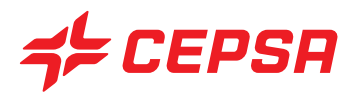

Este ecrã tem a mesma utilidade que o ecrã anterior, mas agrupando as incidências por meses. Quando se introduz o mês desejado, surgem todas as incidências do mês. Também permite introduzir incidências novas a partir deste ecrã.

Campos que compõem o ecrã de Incidencias de Personal por mes (Incidências de Pessoal por mês):

- **P.Explot. (P.Explor):** ponto de exploração onde se produz a incidência.
- **Fecha (Data):** mês e ano efectivo da incidência.

**• ID. Incid.:** número identificativo atribuído automaticamente pelo programa quando se cria uma nova incidência. Disponível **F2** para procurar incidências já criadas.

**• Empleado (Empregado):** código do empregado que motivou a incidência. Disponível **F2**.

**• Tp:** tipo de incidência. é a descrição da incidência. Introduz-se o código do tipo de incidência, que deve estar criada previamente no ficheiro master correspondente. Disponível **F2** para procurar os tipos de incidências e **F3** para aceder ao ficheiro master e criar novos tipos.

**• Nómina (Folha de salário):** mês e ano da folha de salário onde se vai reflectir a incidência.

**• Valor:** Fecha, Unidades (Data, Unidades). Campos para introduzir a quantificação da incidência. Se for uma data, deverá ser colocada no campo "fecha" (data). Nos restantes casos (euros, dias, hora, quilómetros) deverá ser preenchido o campo "unidades".

Operações que podem ser realizadas no ecrã de Incidencias de Personal por mes (Incidências de pessoal por mês): são as operações gerais explicadas anteriormente:

- Altas (Carregamentos). Devemos posicionar-nos na última linha em branco e, após preencher os dados, premir **F10** e **Actualizar**.

- Consultas: introduzindo o mês e o ano, surgirão todas as incidências introduzidas nesse mês, quer as introduzidas neste ecrã quer as introduzidas no ecrã de Incidencia Personal (Incidência de pessoal)

- Modificaciones (Modificações). Basta efectuar a modificação pretendida sobre a linha da incidência. Seguidamente premimos **F10** e **Actualizar** para gravar as modificações.

- Bajas (Cancelamentos). Devemos posicionar-nos sobre o campo de código de empregados e premir **F6** com vista a marcar a linha para o seu apagamento posterior. O carácter de estado da linha, situado no início desta, mudará de "r" para D ("Deleted" ou apagado). Quando premirmos **F10** e **Actualizar**, a linha marcada ficará definitivamente apagada.

- Imprimir: não dispõe de opções de Registo.

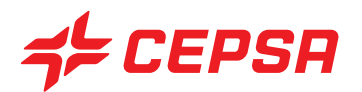

#### **5. OBJETIVOS L. VENTA (OBJECTIVOS DE L. DE VENDA)**

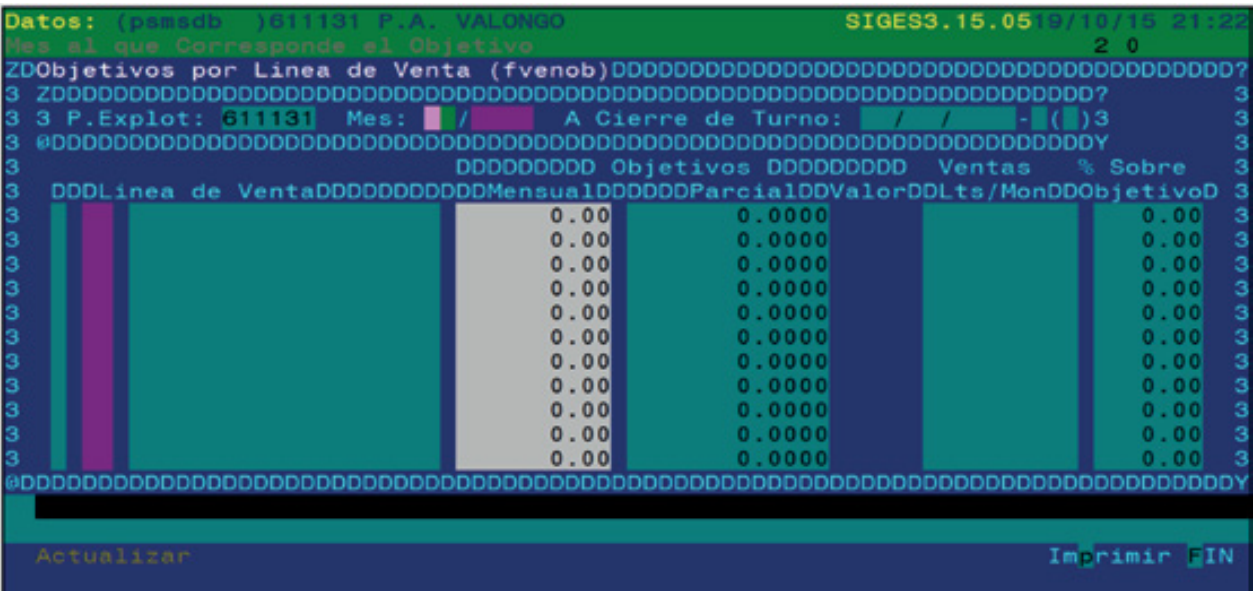

Este ecrã define os objectivos mensais a alcançar nas vendas para cada um das linhas de venda de produtos.

Introduzem-se aqueles que consideramos serem os nossos objectivos de venda e o programa calculará, com base nas vendas efectivas, a percentagem de variação das vendas face ao objectivo.

Campos que compõem o ecrã de Objetivos Líneas de Venda (Objectivos de linhas de venda):

- **Mes (Mês):** mês relativamente ao qual vamos introduzir os objectivos.
- **A Cierre de Turno (No fecho do turno):** O programa exibe o último turno fechado, que será o turno até onde calcula os objectivos.
- **Línea de venta (Linha de venda):** código da linha de venda.
- **Objetivo Mensual (Objectivo mensal):** valor em euros que se fixa como objectivo a alcançar.

**• Objetivo Parcial (Objectivo parcial):** parte proporcional do objectivo mensal calculada para a data do último turno fechado. Ou seja, a parte do objectivo mensal que se deveria ter alcançado na data do último turno fechado.

**• Valor:** unidade de medida dos objectivos. Litros para combustíveis e euros para os produtos de loja.

**• Ventas (Vendas):** vendas efectivas na data do último turno fechado, expressas em litros para os combustíveis ou em euros para a loja.

**• % Objetivo (% do objectivo):** percentagem alcançada pelas vendas efectivas face ao objectivo definido.

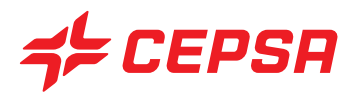

Operações a realizar no ecrã de Objetivos Líneas de Venta (Objectivos das linhas de venda): são as operações gerais explicadas anteriormente:

- Altas (Carregamentos). Ao introduzir o mês e o ano não surgem automaticamente todas as linhas de venda existentes. É necessário preencher a coluna de Objetivo Mensual (Objectivo Mensal) que permite recalcular o objectivo parcial. Para gravar, devemos premir **F10** e **Actualizar**.

- Consultas: introduzindo o mês e o ano serão visualizados todos os dados introduzidos.

- Modificaciones (Modificações). basta efectuar a modificação pretendida e premir seguidamente **F10** e **Actualizar**.

- Bajas (Cancelamentos). Devemos posicionar-nos sobre o campo de código de linha de venda e premir **F6** com vista a marcar a linha para o seu apagamento posterior. O carácter de estado da linha, situado no início desta, mudará de "r" para D ("Deleted" ou apagado). Quando premirmos **F10** e **Actualizar**, a linha marcada colocará "0" no campo "Objetivo Mensual" (Objectivo mensal). Será o mesmo que se nos posicionarmos na linha de venda pretendida, sobre o campo "Objetivo Mensual" e escrever "0".

- Imprimir: não dispõe de opções de Registo.

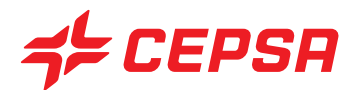

## **6. I INFORMES [RELATÓRIOS (I)]**

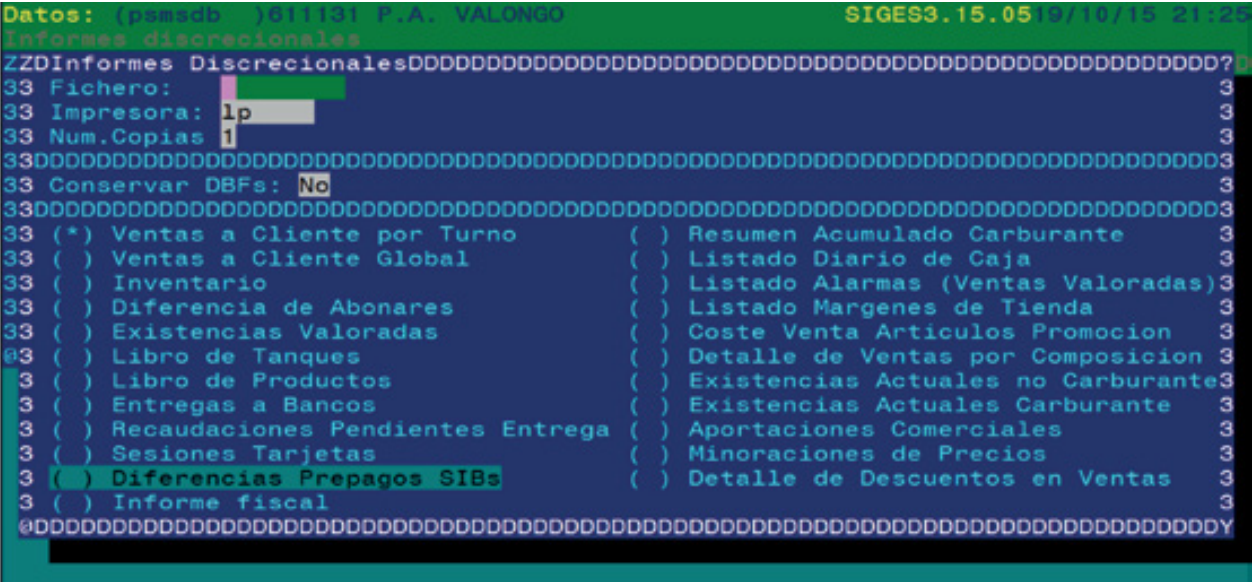

Aqui podemos encontrar as listas dos movimentos mais importantes introduzidos no SIGES.

Para obter uma destas listas será necessário seleccionar a impressora "Ip" (impressora de listas), colocar o número de cópias desejadas (normalmente 1) e seleccionar o tipo de lista.

Se digitarmos um nome de ficheiro quando solicitado, a lista será guardada como ficheiro e ficará disponível para reimpressão a partir da opção "Reimpresión" (Reimpressão) do menu principal.

Para seleccionar um ficheiro deveremos usar as setas do cursor, que nos permite movimentar-nos de uma lista para outra.

Uma vez marcada a lista pretendida, deveremos premir **F10** para passar para o subecrã de selecção de dados.

Para cada tipo de lista, o referido subecrã variará em função da informação em causa. Regra geral solicitará sempre um intervalo de datas para a extracção de dados.

Uma vez delimitada a procura, deveremos premir **F10** para executar a lista. A lista diária de caixa é uma excepção, pois contém, por sua vez, várias outras listas, como iremos ver.

É muito importante ter em conta que os dados que figuram nestas listas correspondem a turnos ENCERRADOS na gestão. Por exemplo, se solicitarmos uma lista do dia 1 ao dia 30 de um determinado mês, e se apenas tivermos fechado os turnos no SIGES até ao dia 25, os dados da lista serão os existentes até ao dia 25.

O formato de cada lista variará logicamente em função do tipo de dados a que se referir. Caso se pretendam várias listas, elas deverão ser solicitadas individualmente.

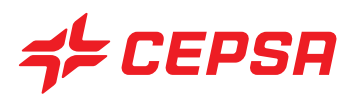

As listas disponíveis neste ecrã são as seguintes:

- **Ventas a cliente por turno (Vendas ao cliente por turno):**
- **Ventas a cliente global (Vendas ao cliente, global).**
- **Inventario (Inventário).**
- **Diferencia de abonarés (Diferença de notas promissórias).**
- **Existencias valoradas (Existências valorizadas).**
- **Libro de tanques (Livro de Tanques).**
- **Libro de productos (Livro dos produtos de loja).**
- **Entregas a bancos.**
- **Recaudaciones pendientes de entrega (Cobranças pendentes de entrega).**
- **Sesiones Tarjetas (Sessões de cartões).**
- **Informe Fiscal [Relatório para efeitos fiscais-Autoridade Tributária (AT)]**
- **Resumen acumulado carburante (Resumo acumulado do combustível).**
- **Listado diario de caja (Listagem diária de caixa).**

Esta lista é composta, por sua vez, por várias listas que podem ser visualizadas por solicitação, marcando com a barra de espaço as linhas das listas pretendidas na coluna "Activar".

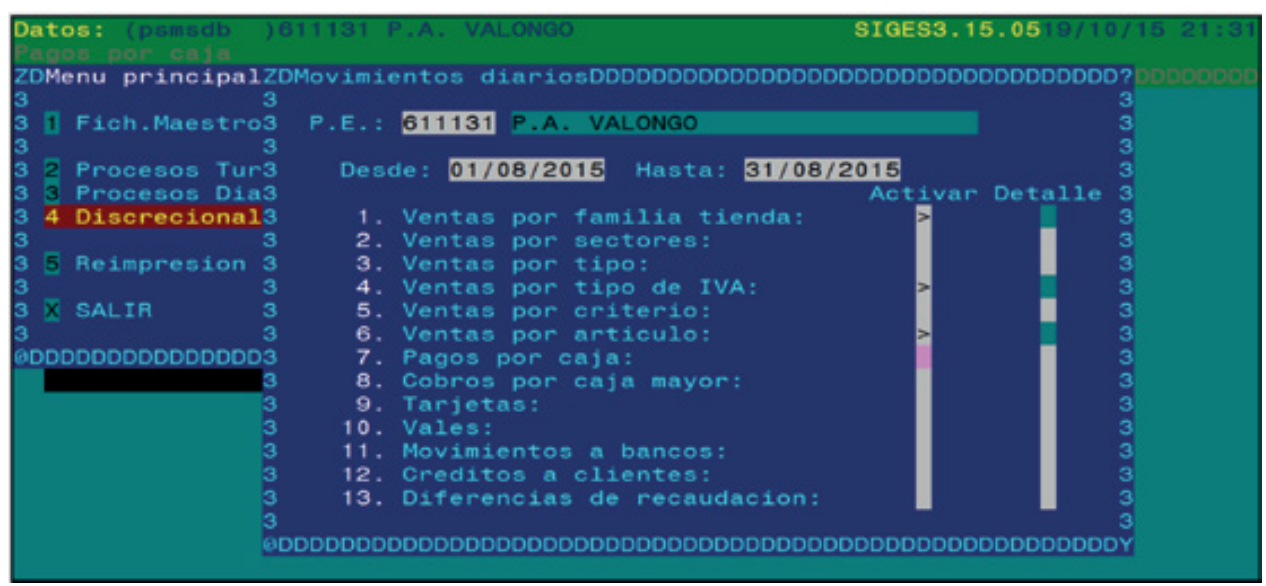

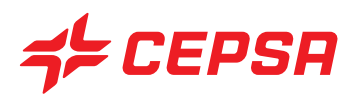

- **Listado Alarmas (ventas valoradas) (Lista de alertas (vendas valorizadas).**
- **Listado márgenes de tienda (Lista de margens de loja).**
- **Coste venta artículos promoción (Custo de venda de artigos em promoção).**

**• Detalle de ventas por composición (Pormenor de vendas de combustível/loja por composição).**

- **Existencias actuales no carburante (Existências atuais, não combustível).**
- **Existencias actuales carburante (Existências atuais, combustível).**
- **Aportaciones comerciales (Contribuições comerciais).**
- **Detalle de descuentos en ventas (Pormenor de descontos nas vendas).**

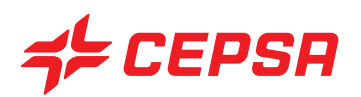

# **VIII. REIMPRESIÓN (REIMPRESSÃO)**

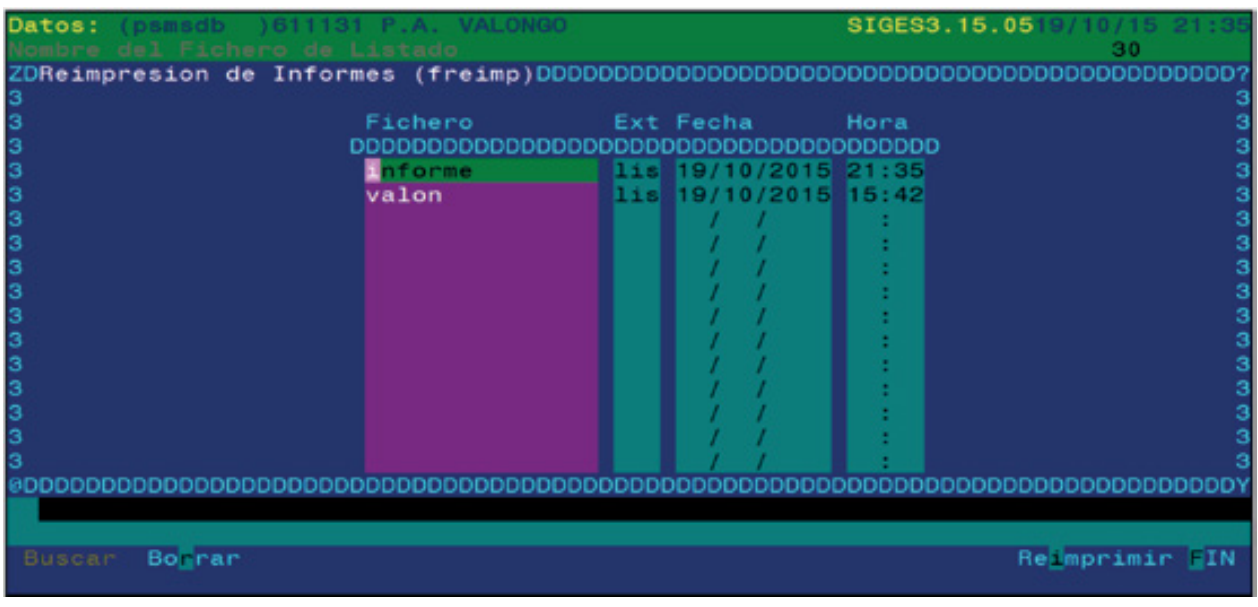

Este ecrã permite tornar a imprimir as listas geradas e guardadas em qualquer dos ecrãs referidos anteriormente. Também podem ser visualizadas por ecrã.

Também podemos imprimir as etiquetas de produtos enviadas pela Promimer para as estações de serviço franchisadas.

Primeiro, é necessário posicionarmo-nos com as setas do cursor sobre o ficheiro que pretendemos visualizar ou reimprimir.

Para visualizar por ecrã o conteúdo de um ficheiro devemos premir **F3**. Para sair da visualização deveremos premir **ESC ESC** (tecla ESCAPE duas vezes).

Para o imprimir deveremos premir **F10**, seleccionar Reimprimir e premir **INTRO**. Seguidamente aparece o ecrã de impressão, onde figura o nome da lista seleccionada. Premindo **F10** executaremos a lista.